# Sakuli E2E testing and -monitoring

# The Sakuli Team

Version v1.2.0, 27.06.2018 @ 12:09:30 CEST

# Sakuli E2E

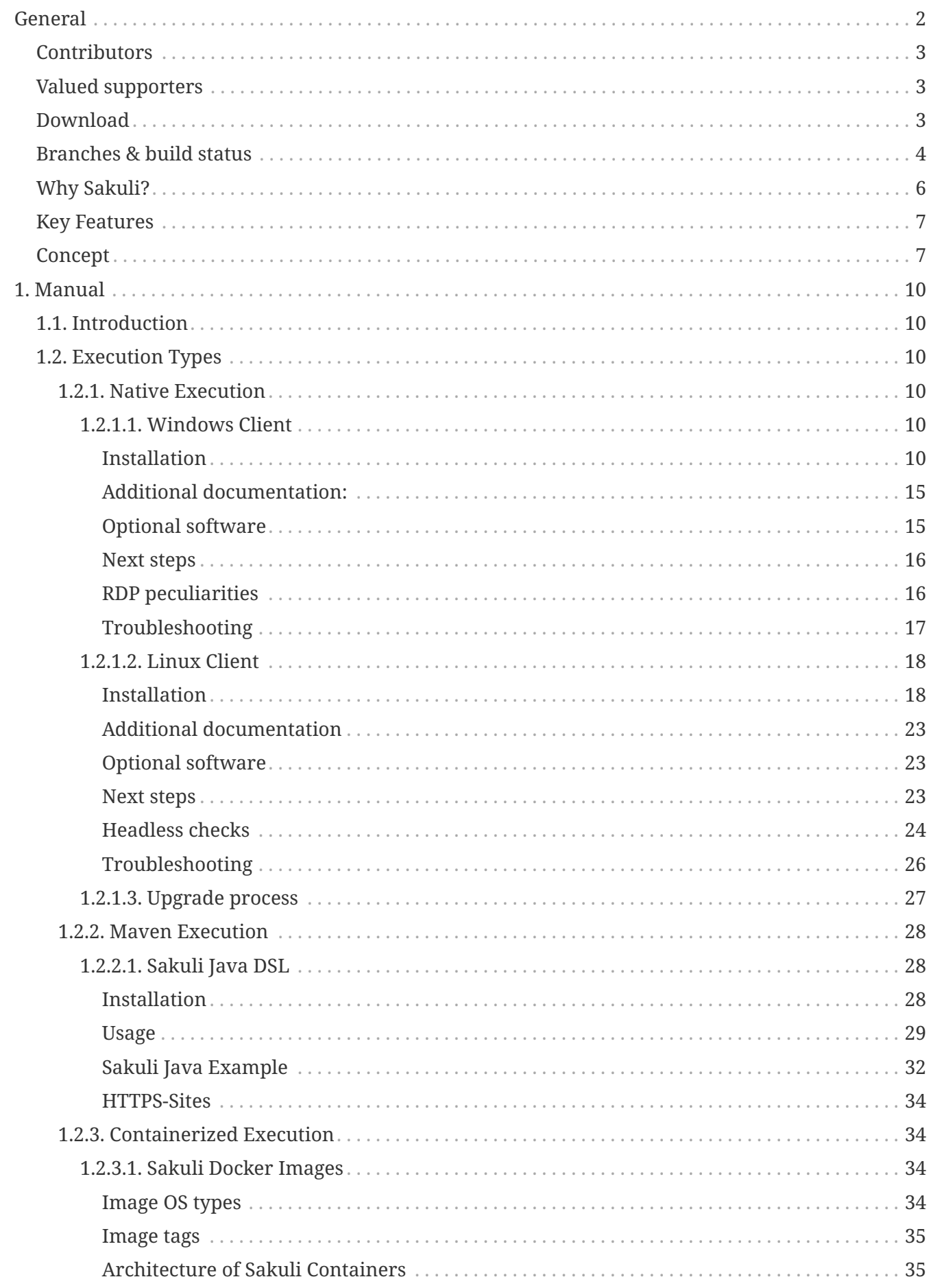

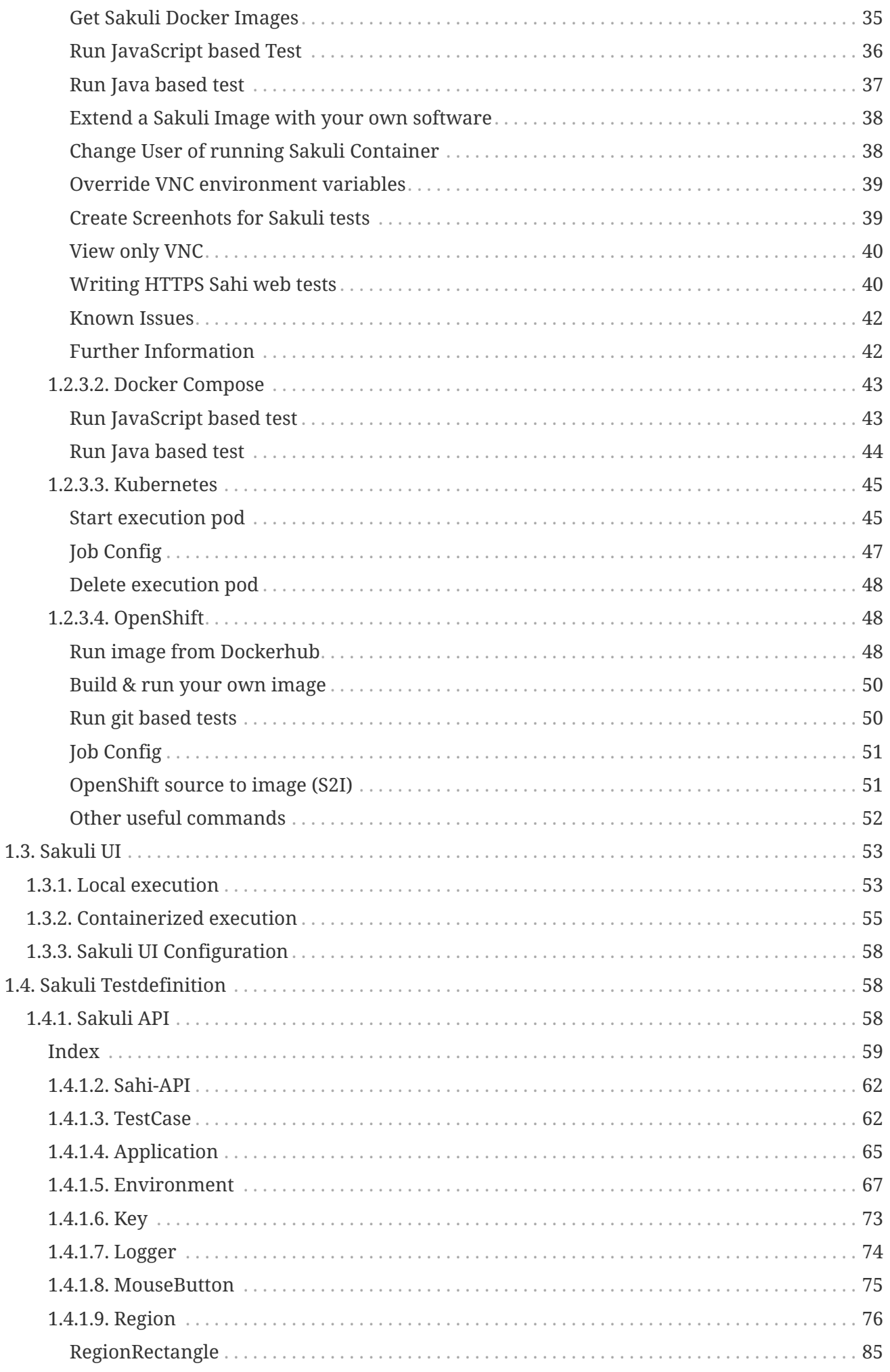

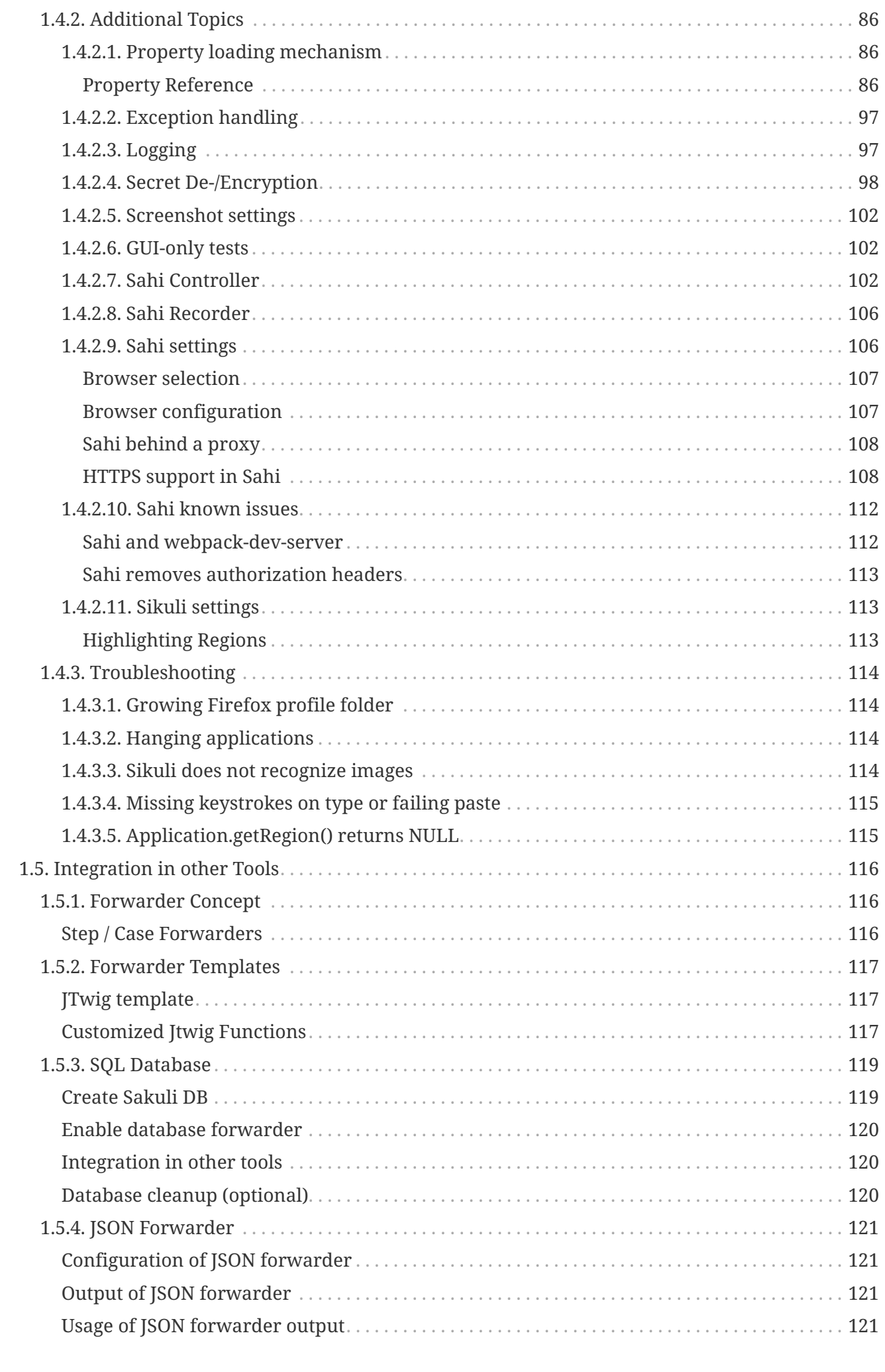

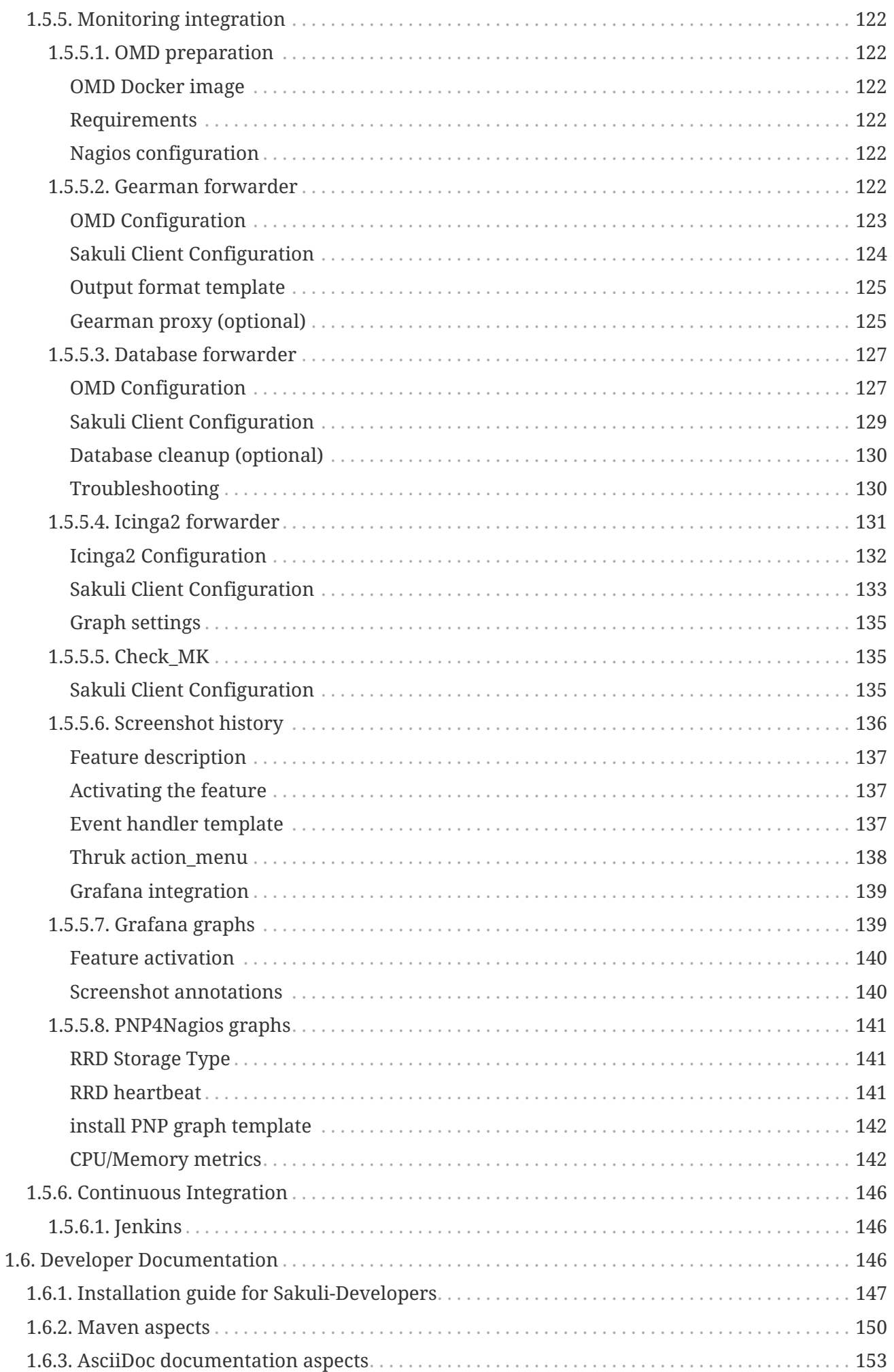

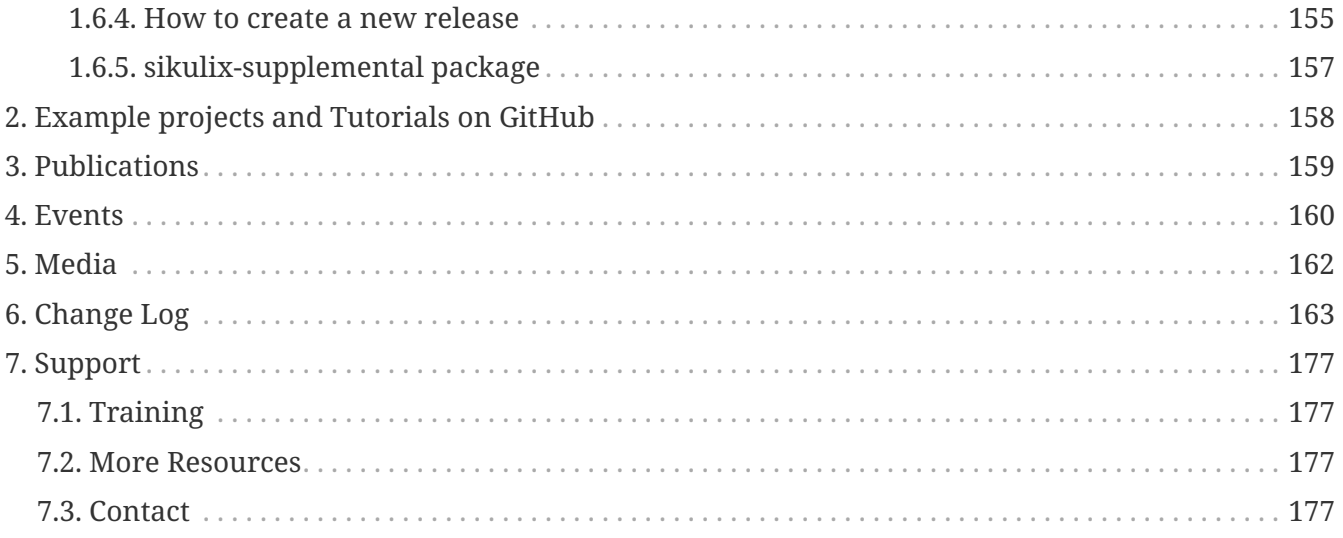

**Copyright © 2017 ConSol Software GmbH - [www.sakuli.org](http://www.sakuli.org)**

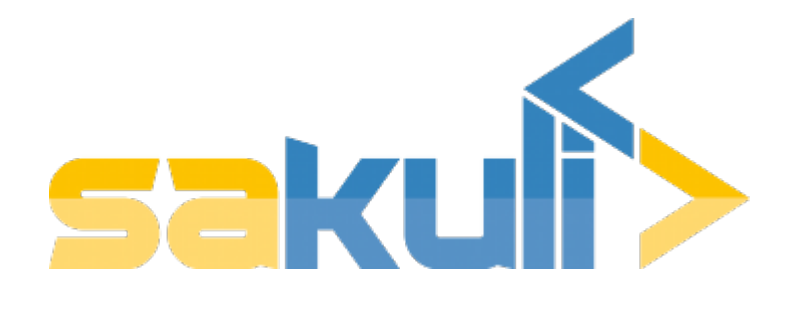

# <span id="page-7-0"></span>**General**

# [view](https://github.com/ConSol/sakuli/blob/dev/docs/general.adoc) | [edit](https://github.com/ConSol/sakuli/edit/dev/docs/general.adoc)

- **Project Homepage: [www.sakuli.org](http://www.sakuli.org/)**
- **Blog Entries: [labs.consol.de/sakuli](https://labs.consol.de/tags/sakuli/)**
- • **Twitter: [@sakuli\\_e2e](https://twitter.com/sakuli_e2e)**
- • **Sourcecode: [github.com/ConSol/sakuli](https://github.com/ConSol/sakuli)**
- • **Tutorials & Examples: [github.com/ConSol/sakuli-examples](https://github.com/ConSol/sakuli-examples)**

# *Documentation for version:* v1.2.0

The documentation of all former Sakuli versions can be found on [consol.github.io/sakuli](http://consol.github.io/sakuli)

- **PDF:** [sakuli\\_documentation\\_v1.2.0.pdf](pdf/sakuli_documentation_v1.2.0.pdf)
- **Stable/Latest version:** [consol.github.io/sakuli/latest](http://consol.github.io/sakuli/latest)
- **Dev version:** latest vX.X.X-SNAPSHOT version

*Sakuli Short Overview Presentation*

last updated: 12.2017

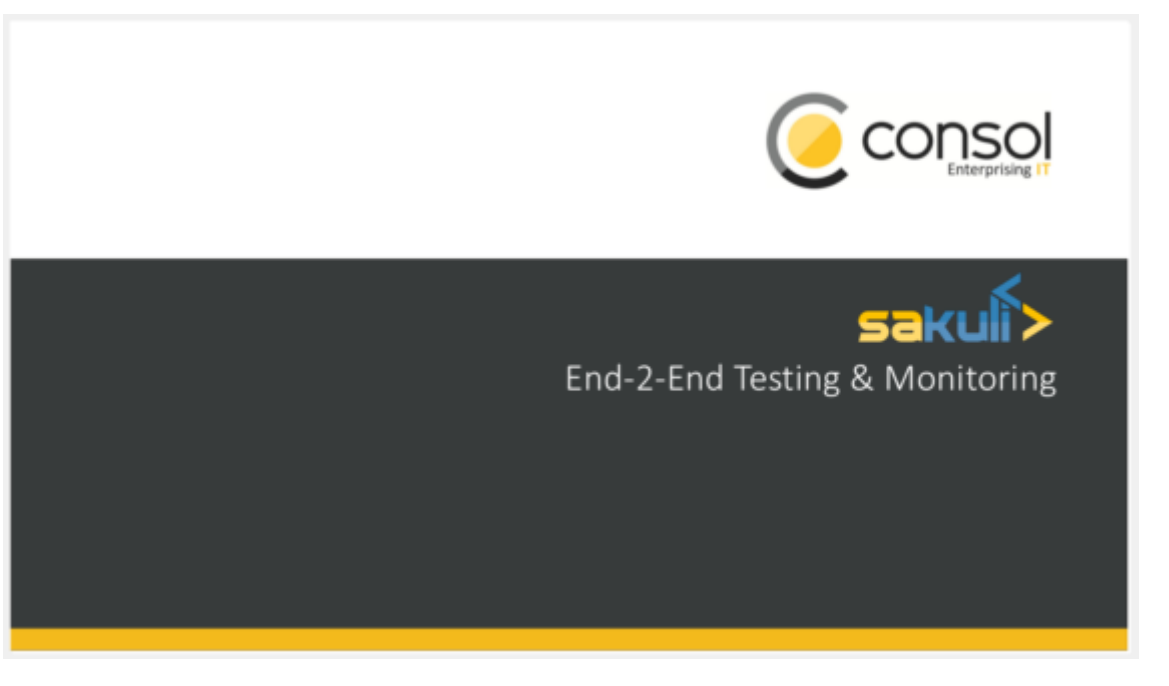

 [https://www.youtube.com/watch?v=5RJY\\_FD6YvQ](https://www.youtube.com/watch?v=5RJY_FD6YvQ) *(YouTube video) Sakuli UI Introduction*

<https://github.com/ConSol/sakuli-ui>

# <span id="page-8-0"></span>**Contributors**

At this point we want to thank all contributors, which helped to move this great project by submitting code, writing documentation, or adapting other tools to play well together with Sakuli.

- Tobias Schneck Sakuli Team / Project Leader, Core Development
- Simon Meggle Sakuli Team / Project Leader, Monitoring Integration
- Christoph Deppisch Sakuli Team / Core Development
- Georgi Todorov Sakuli Team / Core Development
- Lukas Höfer Sakuli Team / Consultant
- Sven Nierlein
- Philip Griesbacher [Sakuli Go Starter](https://github.com/ConSol/sakuli-go-wrapper:)
- Thomas Rothenbacher
- Christopher Kreft
- Sven Hettwer [OpenShift S2I build](#page-56-1)

(did we forget you? Please poke us):

# <span id="page-8-1"></span>**Valued supporters**

Very special thanks to all customers which always nourish this project with new ideas and impulses and make it possible in the first place to give it back to the community as Open Source Software. Thumbs up!

- [Continentale Versicherungsverbund](http://www.continentale.de/)
- LIDL Stiftung & Co. KG
- Deutsche Pfandbriefbank AG
- Siemens AG, Global Services Information Technology
- Federal Ministry for Economic Affairs and Energy

Supported by:

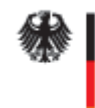

**Federal Ministry** for Economic Affairs and Energy

on the basis of a decision by the German Bundestag

# <span id="page-8-2"></span>**Download**

[view](https://github.com/ConSol/sakuli/blob/dev/docs/download.adoc) | [edit](https://github.com/ConSol/sakuli/edit/dev/docs/download.adoc)

#### *Installer (recommended)*

# **Platform independent Java installer: [sakuli-v1.2.0-installer.jar](https://labs.consol.de/sakuli/install/sakuli-v1.2.0-installer.jar)**

*Maven Dependencies* See [Maven Execution.](#page-33-0)

*Docker images* See [Containerized Execution](#page-39-1)

*Raw ZIP*

Raw Sakuli installation directory, containing Sakuli, Sahi and examples. Useful if you want to build your own installation routines. The installation scripts and the Sakuli binary can be found in sakuli-v1.2.0/bin/:

[sakuli-v1.2.0.zip](https://labs.consol.de/sakuli/install/sakuli-v1.2.0.zip)

*PDF manual* This manual as one PDF document: [Download PDF](pdf/sakuli_documentation_v1.2.0.pdf)

# <span id="page-9-0"></span>**Branches & build status**

[view](https://github.com/ConSol/sakuli/blob/dev/docs/build_states.adoc) | [edit](https://github.com/ConSol/sakuli/edit/dev/docs/build_states.adoc)

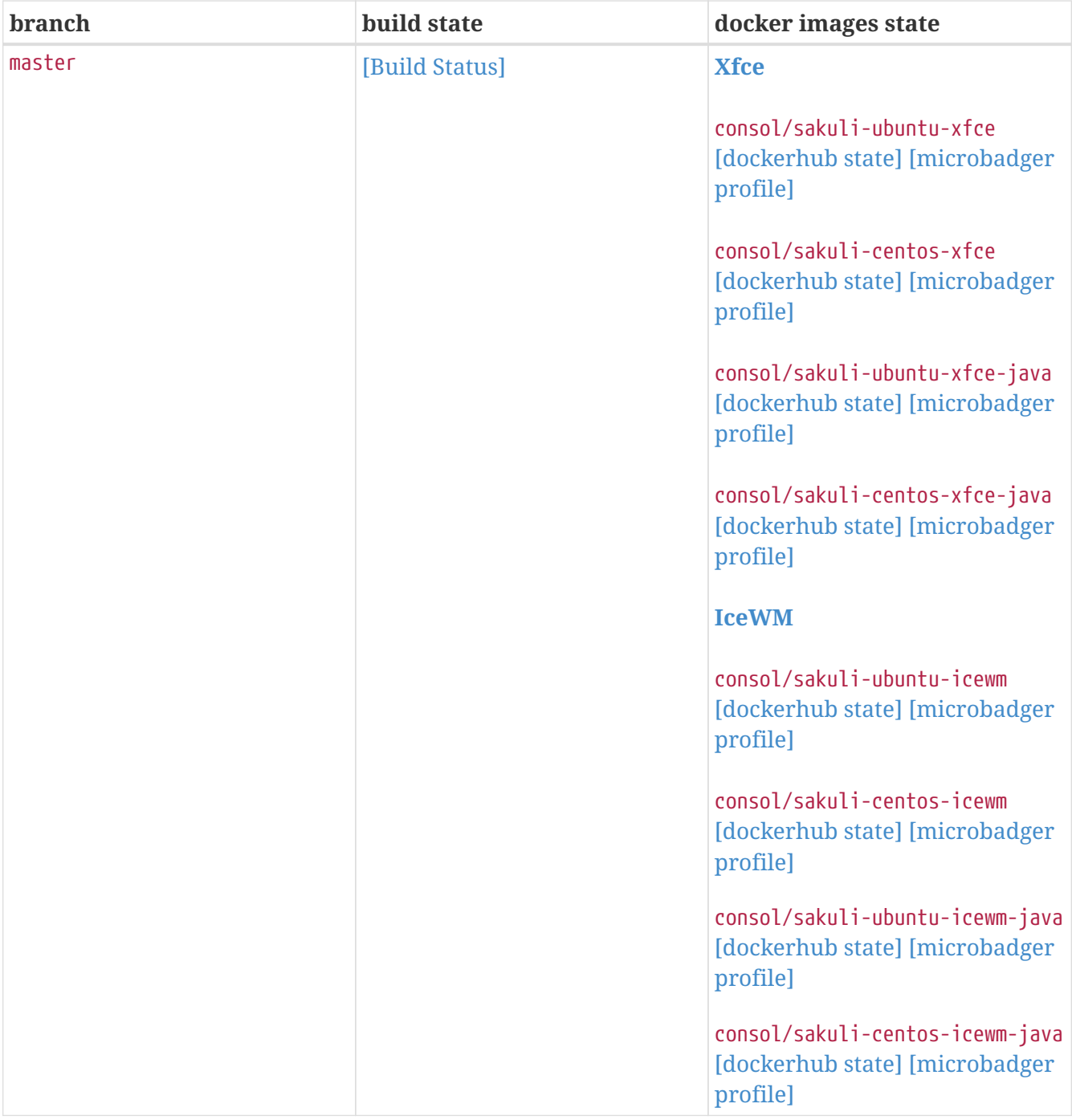

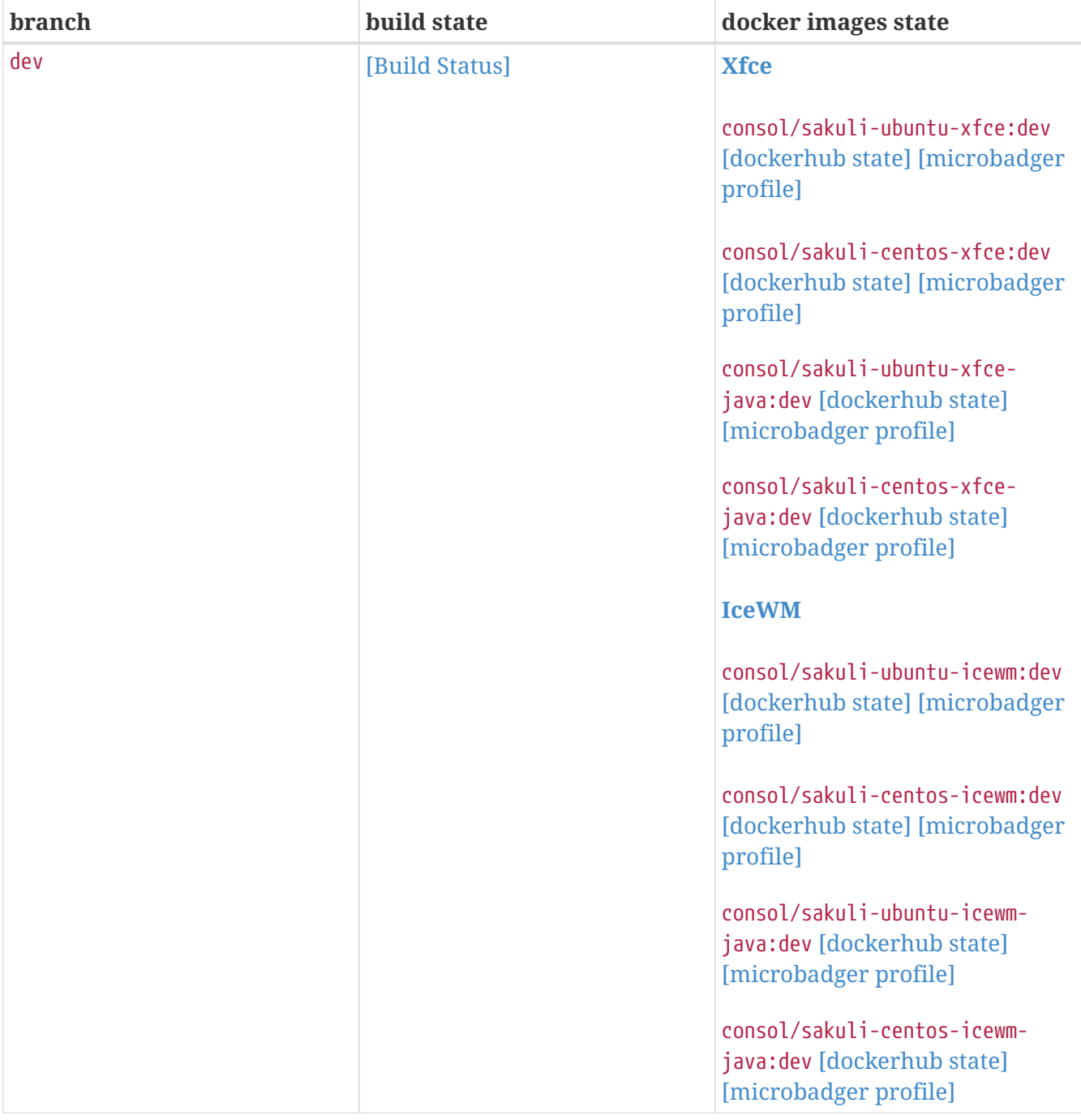

# <span id="page-11-0"></span>**Why Sakuli?**

# [view](https://github.com/ConSol/sakuli/blob/dev/docs/why-sakuli.adoc) | [edit](https://github.com/ConSol/sakuli/edit/dev/docs/why-sakuli.adoc)

There are already a variety of free end2end/automation tools on the market (Sahi, Selenium, WebInject, Sikuli, CasperJS, AutoIT, ...), but each of them has at least one of the following drawbacks:

- **Too specifically**: *pure* web testing tools can only deal with *pure* web content. Applets, Flash, dialogues generated by OS, browser dialogues etc. are invisible and a insurmountable hurdle for such tools.
- **Too generic**: screen-based testing tools "see" everything the user sees. They are the best choice for GUI tests, but inappropriate for web tests, because each browser type has its own understanding of how to render and display a web page.
- **Far from reality**: There are tools to test web applications on protocol level but to know whether a web application is working or not requires a test from the user's perspective.
- **Inflexible**: Hardly one of these tools brings the ability to integrate into other systems (like Nagios or Jenkins).

# <span id="page-12-0"></span>**Key Features**

# [view](https://github.com/ConSol/sakuli/blob/dev/docs/key-features.adoc) | [edit](https://github.com/ConSol/sakuli/edit/dev/docs/key-features.adoc)

- Platform-independent UI testing tool
- End-2-End monitoring of application functionality and quality
- Combines two automation technologies:
	- DOM based web testing
	- Image pattern based UI automation (for non-web content)
- Scalable from single-client up to multi-node container setup for parallel execution
- Integration of test results into
	- Monitoring systems (e.g. Nagios/Icinga)
	- CI builds (e.g. Jenkins)

# <span id="page-12-1"></span>**Concept**

[view](https://github.com/ConSol/sakuli/blob/dev/docs/concept.adoc) | [edit](https://github.com/ConSol/sakuli/edit/dev/docs/concept.adoc)

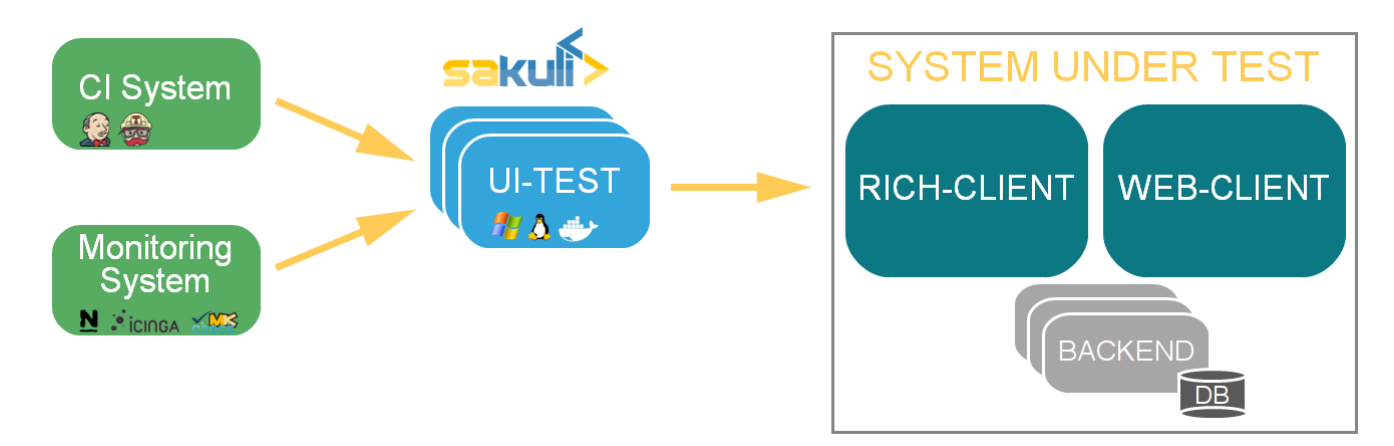

**Sakuli simulates user actions** on graphical user interfaces (web, fat client, citrix, …), and provides the obtained information (runtime, result, screenshots) to third party (e.g. Nagios compatible monitoring) systems.

**Sakuli** is written in Java and runs on many platforms:

- [Windows](#page-15-4)
- [Linux](#page-23-0)
- [Docker containers](#page-39-1)

• MacOS

The **Sakuli** project brings together two Open-Source end-to-end testing tools which perfectly fit together: [Sahi](http://www.sahi.co.in/) for **web-based tests** (by injecting JavaScript code into the browser), as well as the screenshot-based testing tool [Sikuli](http://sikulix.com/), which allows the execution of **keyboard and mouse actions** on screen areas that have been defined by previously recorded screenshots and are recognized using the OpenCV engine.

Sakuli accesses both tools via its **Java API** and makes it possible to **use them simultaneously**. For example, web tests can be done very performant with Sahi (where a screenshot-based approach would be at best the second choice), whereas "off-DOM"-content can be catched with Sikuli. Whenever a web test comes into a situation which Sahi can't handle (e.g. a PIN dialogue for a smartcard login), use a Sikuli command. On the other hand, pure tests of fat client applications can be easily be setup by using only the Sikuli functions of Sakuli.

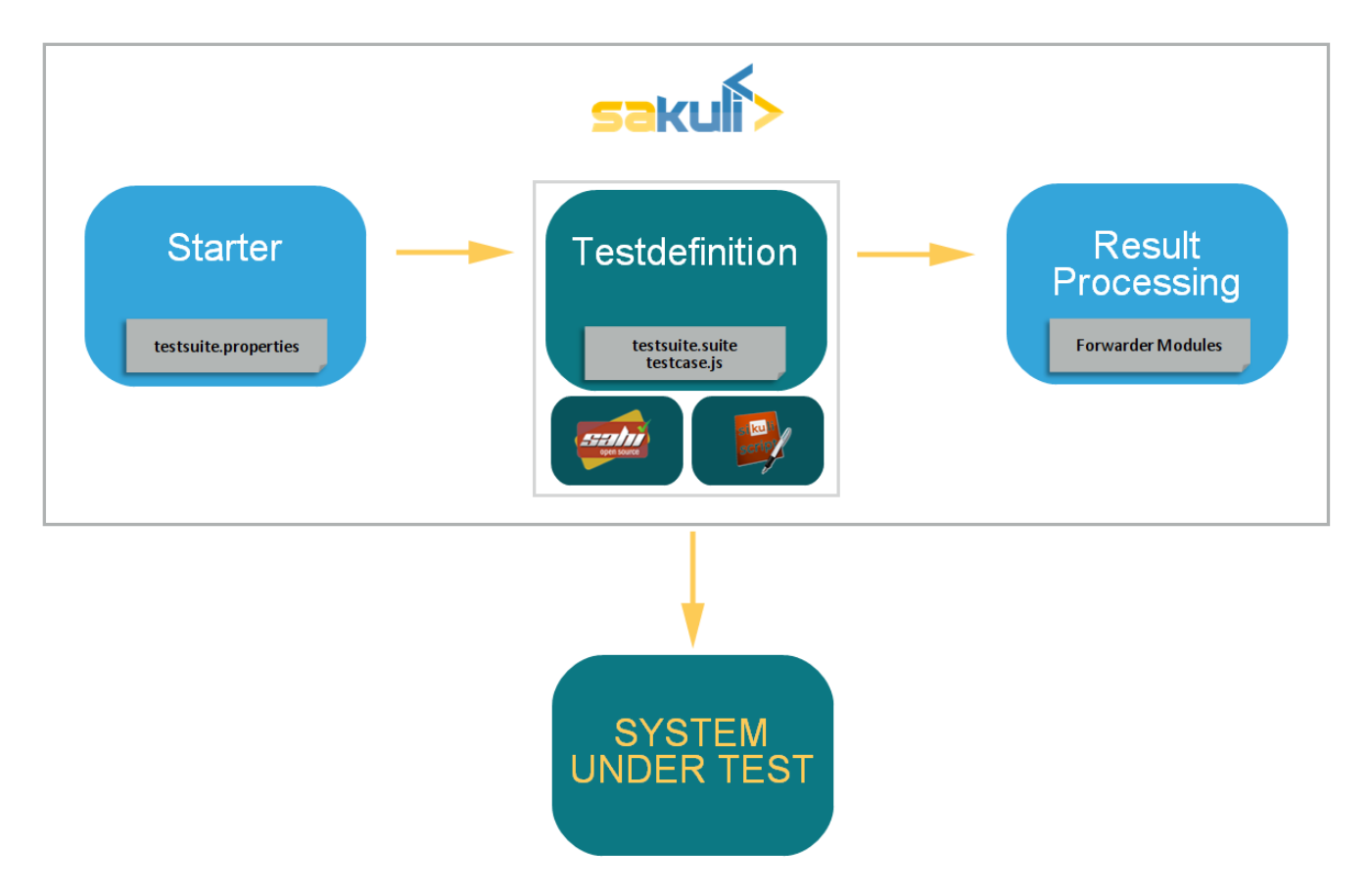

The integration of Sakuli in other tools can be done by different so called **forwarder modules**:

| Forwarder   | <b>Technology</b>                                       | Use cases                                             |
|-------------|---------------------------------------------------------|-------------------------------------------------------|
| default     | - Log-Files and<br>screenshots<br>- Command line output | - Continuous Integration server<br>- Locale test runs |
| <b>ISON</b> | - Output files in JSON<br>format                        | - Sakuli GUI<br>- Interface to 3rd party systems      |

*Table 1. Sakuli forwarder modules*

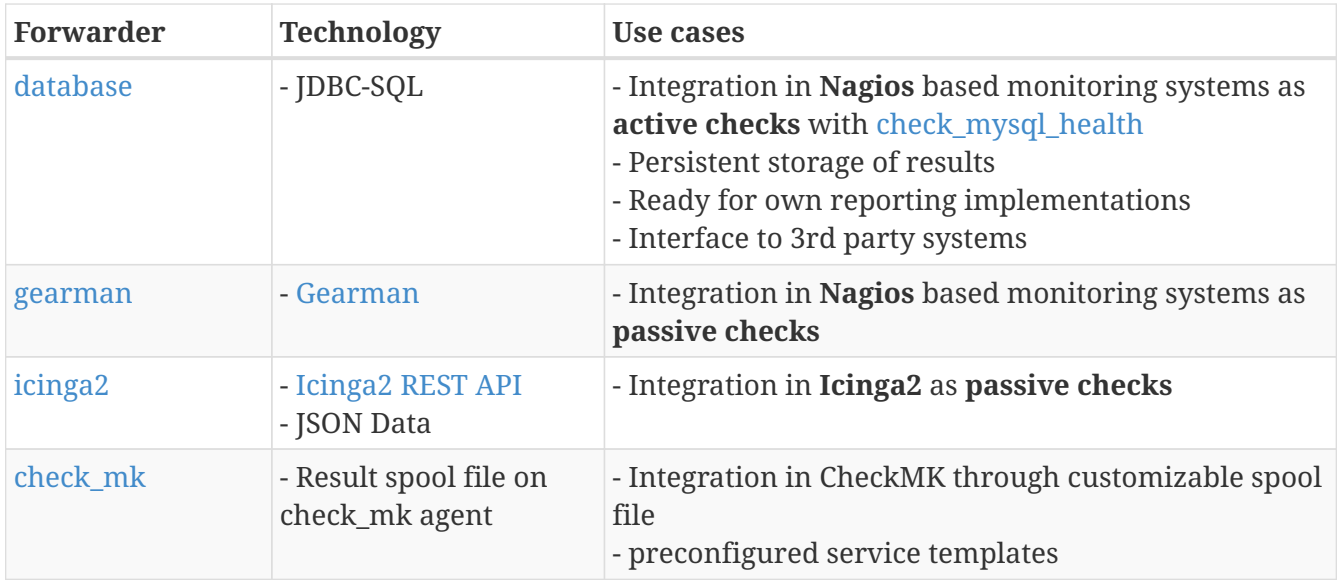

For more information see [Integration in other Tools](#page-121-0)

# <span id="page-15-0"></span>**Chapter 1. Manual**

# <span id="page-15-1"></span>**1.1. Introduction**

# <span id="page-15-2"></span>**1.2. Execution Types**

[view](https://github.com/ConSol/sakuli/blob/dev/docs/manual/execution/execution-types.adoc) | [edit](https://github.com/ConSol/sakuli/edit/dev/docs/manual/execution/execution-types.adoc)

Sakuli supports different execution types. Each of the types have a special purpose:

| <b>Native Execution</b><br>(Windows, Linux, , MacOS)                                           | + Supports all end user platforms<br>+ Installable directly on the end user client<br>+ Easy JavaScript based API syntax<br>+ Direct execution of test scripts without compile process                                                                                                    |
|------------------------------------------------------------------------------------------------|----------------------------------------------------------------------------------------------------|
| <b>Mayen Execution</b><br>(Java DSL)                                                           | + Easy integration in maven build cycle<br>+ Well known test structure and execution context for Java<br>developers<br>+ Good writing and debug support through well known Java IDEs                                                                                                    |
| <b>Containerized Execution</b><br>(Docker Images, Docker<br>Compose, Kubernetes,<br>OpenShift) | + Ready to use E2E environment without installation process<br>+ Tests run in a real desktop and using a real browser or native<br>client<br>+ Easy integration in server environments for running headless UI<br>tests<br>+ Supports JavaScript and Java based tests<br>+ Scalable environment with all advantages of the container<br>technology |

*Table 2. Overview Sakuli Execution Types*

# <span id="page-15-3"></span>**1.2.1. Native Execution**

# <span id="page-15-4"></span>**1.2.1.1. Windows Client**

[view](https://github.com/ConSol/sakuli/blob/dev/docs/manual/execution/native/windows.adoc) | [edit](https://github.com/ConSol/sakuli/edit/dev/docs/manual/execution/native/windows.adoc)

# <span id="page-15-5"></span>**Installation**

This page describes the steps to **install and test** Sakuli on **Windows**. If you want to **update** Sakuli, see the [Upgrade process](#page-32-0) documentation.

The default installation path of Sakuli is %SAKULI\_ROOT%. The particular Sakuli version is referenced as %SAKULI\_HOME% (also called the "*version*" folder) which is inside of the folder %SAKULI\_ROOT%:

```
> echo %SAKULI_ROOT%
    C:\Program Files (x86)\sakuli
> echo %SAKULI_HOME%
    C:\Program Files (x86)\sakuli\sakuli-v1.1.0
```
Values surrounded by double underscores are have to be filled individually by you (e.g. *IP\_ADDRESS*).

# **Machine requirements**

You can run Sakuli on physical as well as on virtual Linux machines.

- **OS**: **Microsoft Windows** (version 7 and higher)
- **64 Bit** (recommended)
- **RAM**: 2GB or more
- **CPU**: at least two CPU cores
- **Software:**
- Java JRE  $>= 1.8$

### **Recommendations**

- Set the desktop background to a homogeneous color.
- disable any screen locking mechanisms
- Run Sakuli with a dedicated user
- Sakuli needs a reliable and predictable desktop environment: make sure that there are no popup windows of services or applications
- If Sakuli is running within a VM, change the desktop resolution to a fixed value (e.g. 1024x768) and disable any auto-resizing mechanisms of the guest display. This ensures that the guest's resolution does not change in case that you resize its window.
- Ensure that now 3D effects or shadowing break your test. For Window 7 e.g. it's recommended to use [Windos Classic theme](#page-22-1).
- Ensure that the client should have only **ONE** physical screen.
- Other optional steps see [Troubleshooting.](#page-22-0)

# **Sakuli installation**

- Download the **Sakuli Installer** from <http://labs.consol.de/sakuli/install>
	- current **development** snapshot = sakuli-vX.X.X-SNAPSHOT-installer.jar
	- current **stable** version = sakuli-vX.X.X-installer.jar (recommended)

Double-click on the downloaded .jar file to start the installer:

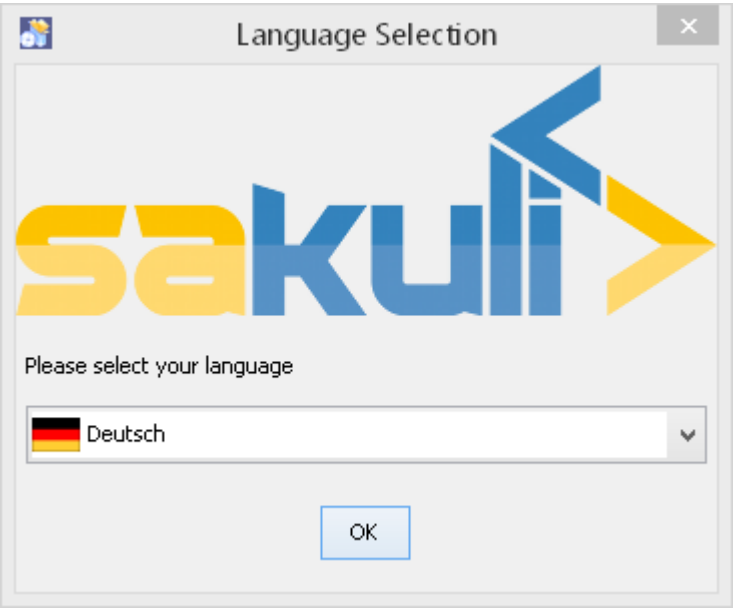

Read and accept the licence, choose the installation folder (any path the current user has *rw* permissions is ok) and select the packages to install:

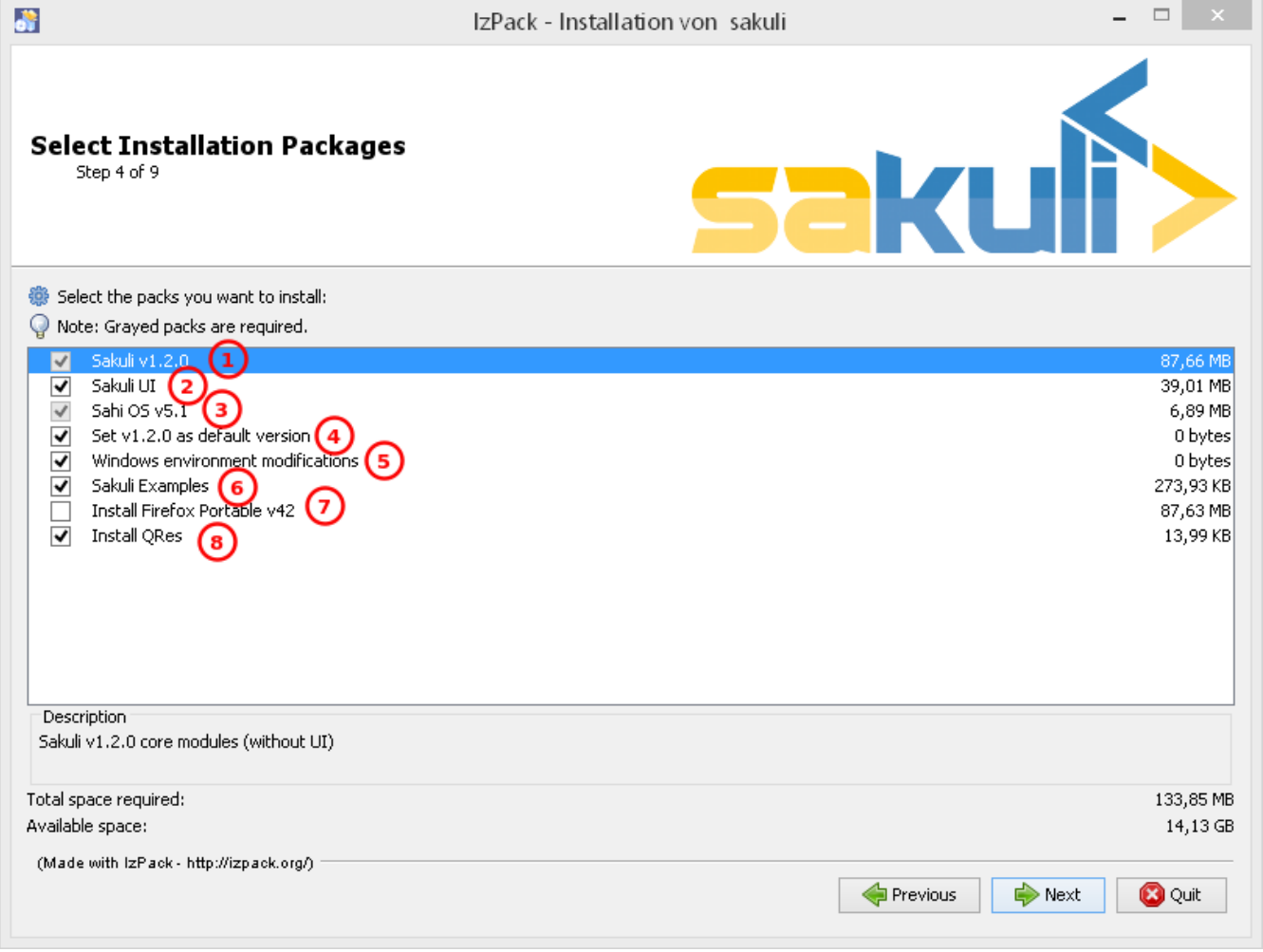

- 1. install Sakuli core (command line)
- 2. install [Sakuli UI](#page-58-0)
- 3. install Sahi
- 4. set/update the environment variable %SAKULI\_HOME% to the new version.
- 5. set/update environment settings which have proved as best practice for UI tests.
- 6. install one example test suite per OS which help you to test and understand Sakuli.
- 7. install Firefox Portable, which can be used exclusively for Sakuli Tests.
- 8. install [QRes,](http://sourceforge.net/projects/qres/) a open source screen mode changer (Windows only)

In the end you are offered to generate a headless installation file which can be executed on other hosts with:

java -jar sakuli-vX.X.X-installer.jar auto-config.xml

Reboot now to take the registry changes effect.

### **Test**

Now test if Sahi can start a Sahi-controlled browser.

Open the **Sahi Dashboard**, execute in cmd.exe:

```
cd "%SAKULI_ROOT%\sahi\userdata\bin"
start dashboard.bat'
```
It should now list all available browsers on this system.

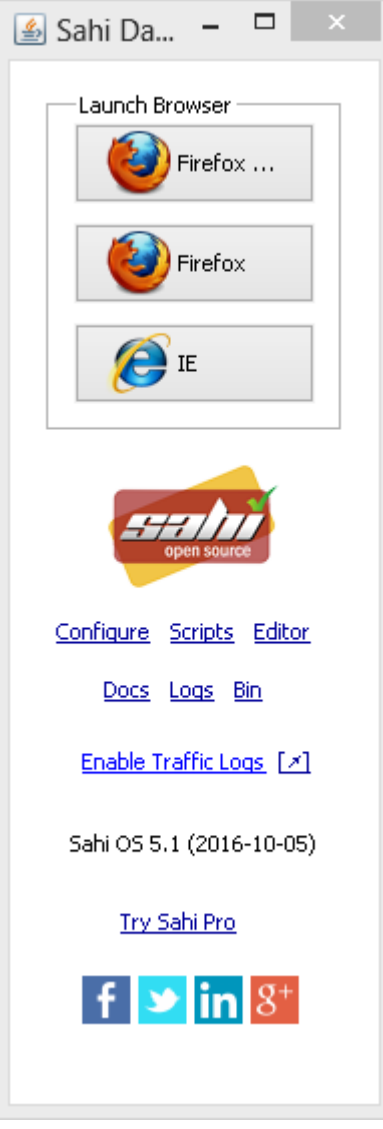

Click on any browser icon: it should start and present you the start page of Sahi:

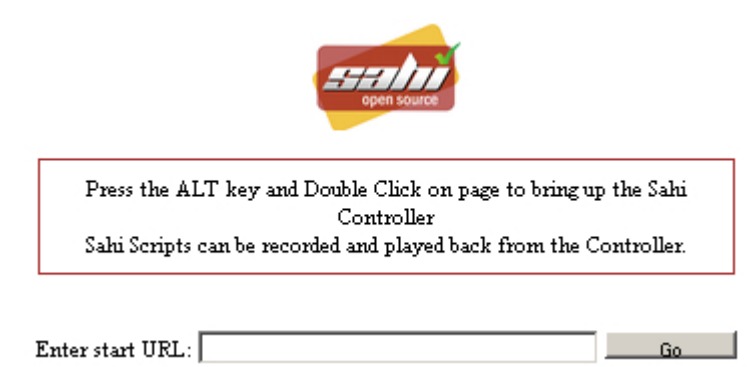

At last, test the **Sahi Controller** by holding the **ALT key** and double-clicking on any white space on the page. If you are getting a new window showing the "Sahi Controller", you're done. Close all browser windows and Sahi.

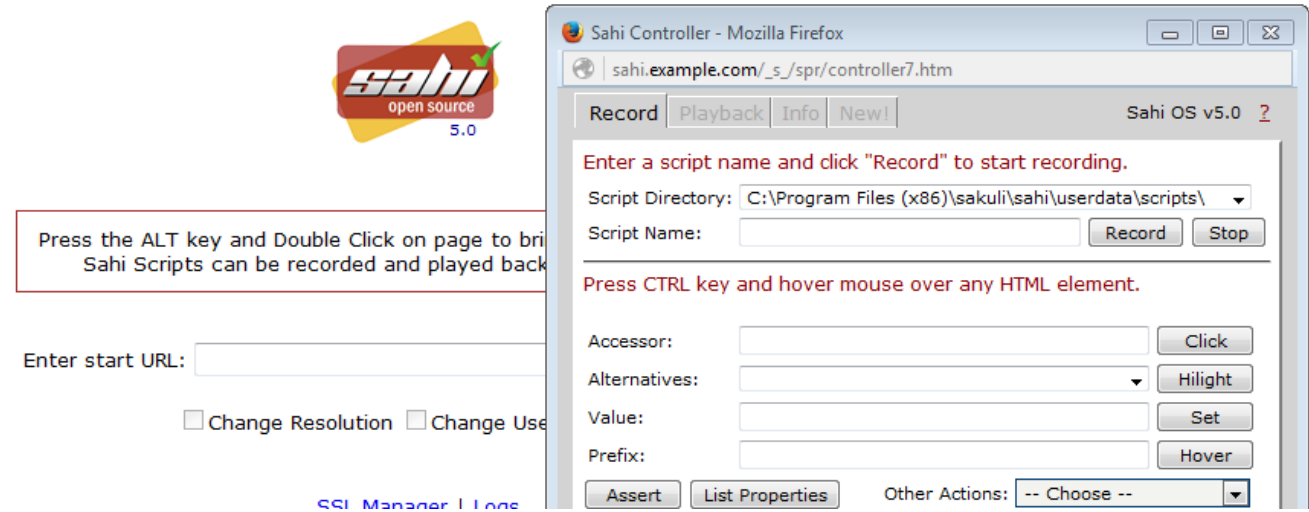

You are now ready to run the **first minimal Sakuli test** to see if Sakuli and its components are working well together. Open a new terminal to start a test:

- **Windows 7**: sakuli run "%SAKULI\_ROOT%\example\_test\_suites\example\_windows7\"
- **Windows 8**: sakuli run "%SAKULI\_ROOT%\example\_test\_suites\example\_windows8\"

### Sakuli should now

- 1. open **Firefox** with the Sakuli welcome page, highlight some page elements
- 2. open the **calculator** and calculate *525+100=625*
- 3. open an **editor** and write a **status message**

#### <span id="page-20-0"></span>**Additional documentation:**

- If you are sitting behind a company proxy, refer to [Sahi behind a proxy.](#page-113-0)
- Refer to [Browser configuration](#page-112-1) for instructions how to register other browsers.

#### <span id="page-20-1"></span>**Optional software**

#### **PhantomJS**

Currently, *each* Sakuli test requires to start a browser, which is not very handy for pure Sikuli GUI tests (=where no browser at all is needed). For that case, use a headless browser like [PhantomJS](http://phantomjs.org). Refer to [Browser configuration](#page-112-1) for more information.

Attention: PhantomJS 2 is currently unsupported. Use version 1.9.x

#### **Screenshot tool**

Use a screenshot tool which is able to

- capture areas of the screen
- delay the creation of screenshots for x seconds (important if Sikuli must navigate through menues)

### A good choice is

# • [Greenshot](http://www.getgreenshot.org) on **Windows**

Always make sure that screenshots are saved without compression. Sikuli uses a default similarity of 0.99, which internally means that "more than 99%" => 100% pixels must coincide. Decreasing similarity should only be neccessary if the pattern images are of poor quality or the region compared to always slightly differs from the pattern image.

### **Editor**

It is recommended to use an Editor with JavaScript support, e. g. [Notepad++,](http://notepad-plus-plus.org/) [Atom](https://atom.io), [Sublime](https://www.sublimetext.com) or [Visual Studio Code](https://code.visualstudio.com/)

It also possible to use professional programming IDEs like [IntelliJ](https://www.jetbrains.com/idea/), [Netbeans](https://netbeans.org/) or [Eclipse.](https://eclipse.org)

#### <span id="page-21-0"></span>**Next steps**

- Read our [first-steps tutorial](https://github.com/ConSol/sakuli-examples/blob/master/first-steps/first-steps.md) and learn to handle Sakuli
- Integrate Sakuli results in monitoring systems:
	- [Gearman forwarder](#page-127-5)
	- [Database forwarder](#page-132-0)
	- [Icinga2 forwarder](#page-136-0)
	- [Check\\_MK](#page-140-1)
- Sakuli can also be integrated in **continuous integration** environments like [Jenkins](#page-151-1)

#### <span id="page-21-1"></span>**RDP peculiarities**

#### [view](https://github.com/ConSol/sakuli/blob/dev/docs/manual/execution/native/windows-rdp-peculiarities.adoc) | [edit](https://github.com/ConSol/sakuli/edit/dev/docs/manual/execution/native/windows-rdp-peculiarities.adoc)

#### **Things to know**

There are four ways to connect to and work on a Sakuli client machine:

- 1. **VNC**
- 2. **Console** of a virtualization platform (ESX, Virtualbox, etc.)
- 3. **Remote Desktop** (Windows)
- 4. **local screen**

For case 1. and 2. there is nothing special to watch out for, except that the screen must not be locked (otherwise Sikuli will also see a locked screen). The screen content will be the same as displays on a local screen (4.).

For RDP on Windows there are some special things to know. Connecting to the Sakuli test client via RDP **locks any existing local console session of that user** and **attaches (="moves") it to a RDP session**.

Sakuli will just as well run within that RDP session. But closing/disconnecting/logging of that RDP

session will not unlock the local console session again. Sakuli will see the same as a regular user: nothing but a locked screen. Read the next paragraph to learn how to avoid this.

# LOGOFF.bat

To log off a RDP session, right-click %SAKULI\_HOME%\bin\helper\LOGOFF.bat and execute the script with administrator privileges. The script then

- determines the current RDP session ID
- redirects this session back to the local console
- terminates the RDP session.

# check\_logon\_session.ps1

In %SAKULI\_HOME%\setup\nagios you can find **check\_logon\_session.ps1** which can be used as a clientside Nagios check to ensure that the Sakuli user is always logged on, either via RDP or on the local console. Instructions for the implementation of this check can be found in the script header.

Define a service dependency of all Sakuli checks to this logon check; this will ensure that a locked session will not raise false alarms.

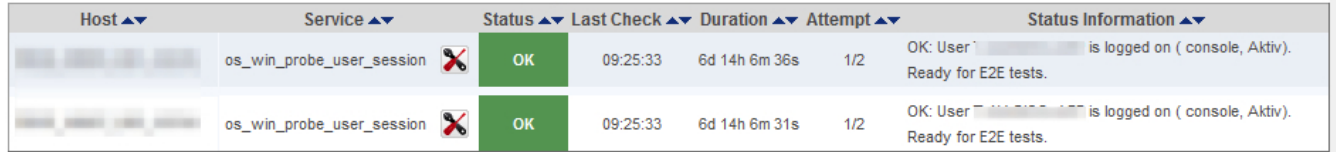

#### <span id="page-22-0"></span>**Troubleshooting**

#### [view](https://github.com/ConSol/sakuli/blob/dev/docs/manual/execution/native/windows-troubleshooting.adoc) | [edit](https://github.com/ConSol/sakuli/edit/dev/docs/manual/execution/native/windows-troubleshooting.adoc)

If you have some errors with your Windows installation, you can check the following points:

# <span id="page-22-1"></span>**Change Windows theme and title bar colors**

Windows 7 comes by default with an "aero" theme, which is quite awkward for Sikuli, because there are many transparency effects which cause window elements to change their appearance dependend on the elements below. For that, change the theme to "Windows Classic".

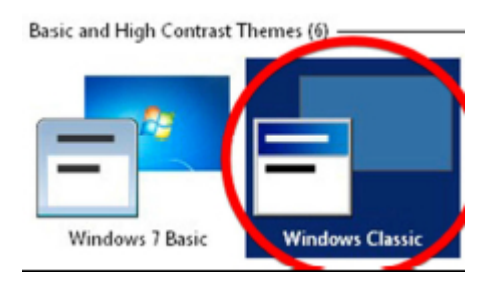

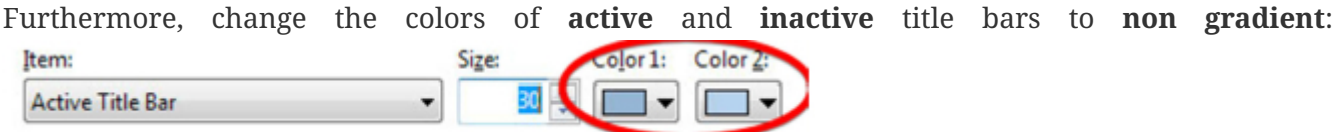

### **RDP related settings**

The following steps have only to be done if you are accessing the Sakuli Client via RDP.

### *Disable Clipboard Sharing*

The "paste" function of Sakuli uses the clipboard at runtime to decrypt and paste passwords. For this reason, the clipboard exchange of the Sakuli client and the RDP client should be suppressed in the settings tab of your **local Remote Desktop client**:

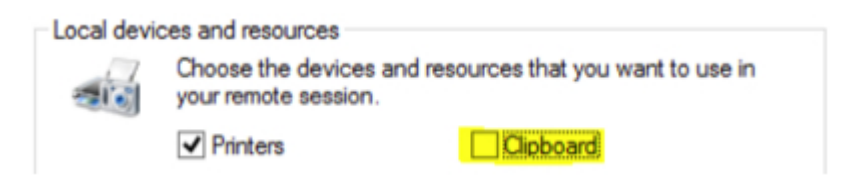

This can be set globally in the registry **of your local host**:

- 1. regedit
- 2. [ HKEY\_CURRENT\_USER\Software\Microsoft\Terminal Server Client ]
- 3. DisableDriveRedirection (DWORD) => 1

# *Disable the "GUI-less" mode*

If you minimize the Remote Desktop window (the window that display the remote computer's desktop), the operating system switches the remote session to a "GUI-less mode" which does not transfer any window data anymore. As a result, Sakuli is unable to interact with the tested application's GUI, as the whole screen is not visible.

To disable the "GUI-less" mode **on your local host**:

- 1. regedit
- 2. [ HKEY\_CURRENT\_USER\Software\Microsoft\Terminal Server Client ]
- 3. RemoteDesktop\_SuppressWhenMinimized (DWORD) => 2

# <span id="page-23-0"></span>**1.2.1.2. Linux Client**

[view](https://github.com/ConSol/sakuli/blob/dev/docs/manual/execution/native/linux.adoc) | [edit](https://github.com/ConSol/sakuli/edit/dev/docs/manual/execution/native/linux.adoc)

#### <span id="page-23-1"></span>**Installation**

This page describes the steps to **install and test** Sakuli on **Ubuntu Linux 16.04 LTS**. For other distributions (CentOS, OpenSuSE, …) they be mostly identical. If you want to **update** Sakuli, see the [Upgrade process](#page-32-0) documentation.

The default installation path of Sakuli is \$SAKULI\_ROOT. The particular Sakuli version is referenced as \$SAKULI\_HOME (also called the "*version*" folder) which is inside of the folder \$SAKULI\_ROOT:

```
> echo $SAKULI_ROOT
    /home/user/sakuli/
> echo $SAKULI HOME
```
/home/user/sakuli/sakuli-v1.1.0

Values surrounded by double underscores are have to be filled individually by you (e.g. *IP\_ADDRESS*).

# **Machine requirements**

You can run Sakuli on physical as well as on virtual Linux machines.

- **Linux OS** (here: Ubuntu 16.04 LTS Desktop)
- **64 Bit** (recommended)
- **RAM**: 2GB or more
- **CPU**: at least two CPU cores

#### **Software requirements**

sudo apt-get install openjdk-8-jre tesseract-ocr wmctrl xdotool

### **Recommendations**

- Set the desktop background to a homogeneous color.
- disable any screen locking mechanisms
- Run Sakuli with a dedicated user
- Sakuli needs a reliable and predictable desktop environment: make sure that there are no popup windows of services or applications
- If Sakuli is running within a VM, change the desktop resolution to a fixed value (e.g. 1024x768) and disable any auto-resizing mechanisms of the guest display. This ensures that the guest's resolution does not change in case that you resize its window.
- Ensure that now 3D effects or shadowing break your test. For Ubuntu e.g. it's recommended to use [gnome-session-flashback](#page-31-1) theme.
- Ensure that the client should have only **ONE** physical screen.
- Other optional steps see [Troubleshooting.](#page-31-0)

# **Sakuli installation**

- Download the **Sakuli Installer** from <http://labs.consol.de/sakuli/install>
	- current **development** snapshot = sakuli-vX.X.X-SNAPSHOT-installer.jar
	- current **stable** version = sakuli-vX.X.X-installer.jar (recommended)

Execute java -jar sakuli-vX.X.X-installer.jar to start the installer:

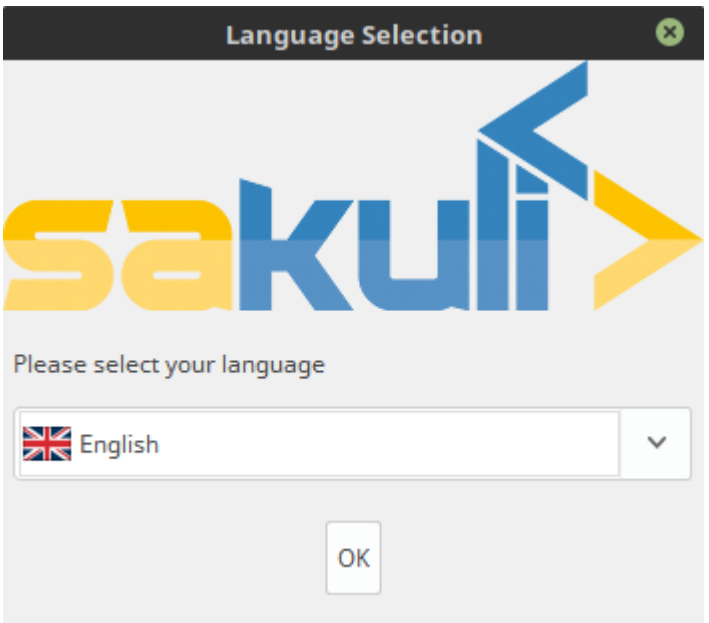

Read and accept the licence, choose the installation folder (any path the current user has *rw* permissions is ok) and select the packages to install:

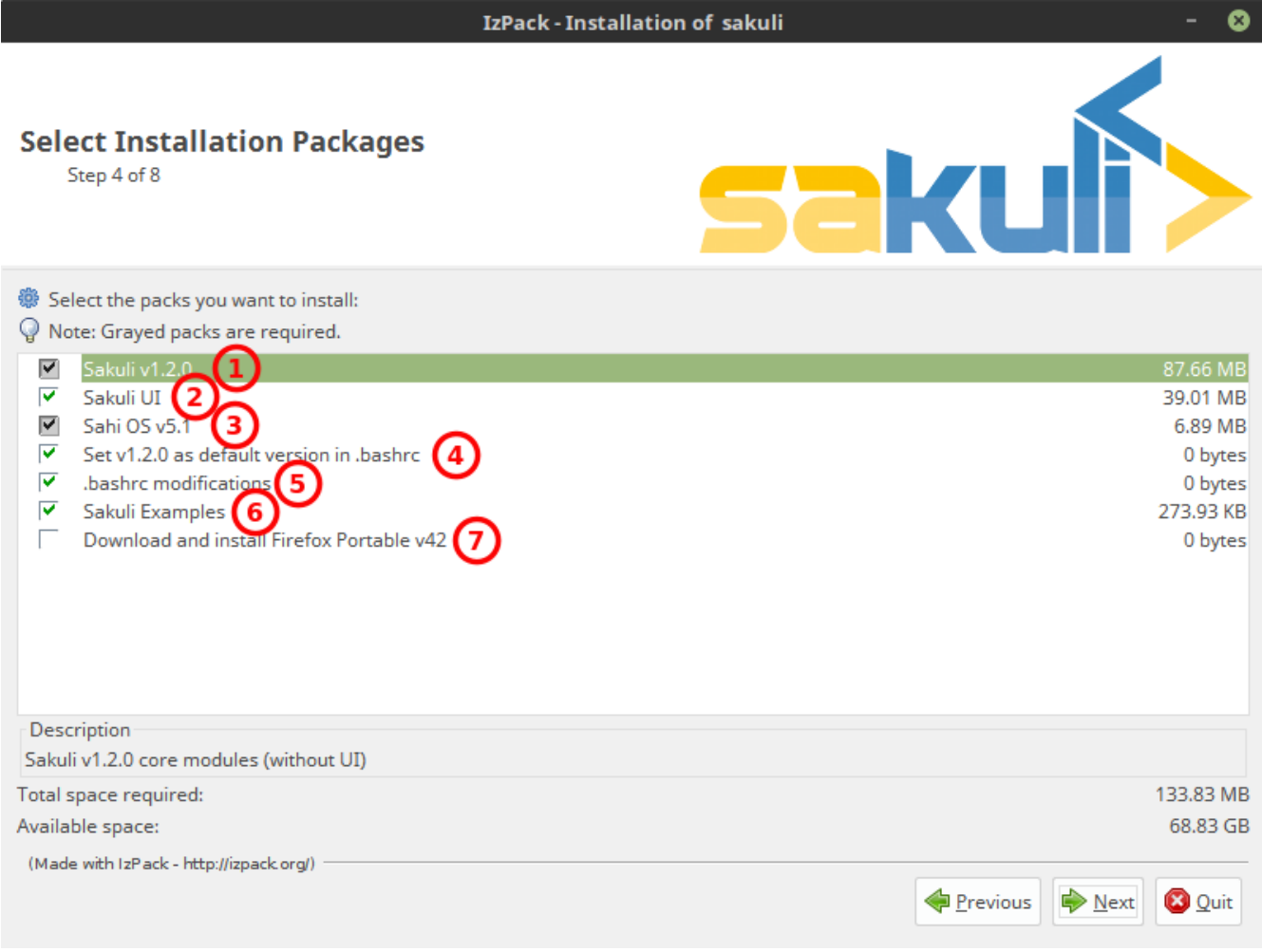

### 1. install Sakuli core (command line)

- 2. install [Sakuli UI](#page-58-0)
- 3. install Sahi
- 4. set/update the environment variable \$SAKULI\_HOME which points to the new version.
- 5. set/update .bashrc
- 6. install one example test suite per OS which help you to test and understand Sakuli.
- 7. install Firefox Portable, which can be used exclusively for Sakuli Tests

In the end you are offered to generate a headless installation file which can be executed on other hosts with:

java -jar sakuli-vX.X.X-installer.jar auto-config.xml

#### **Test**

Now test if Sahi can start a Sahi-controlled browser.

#### Open the **Sahi Dashboard**, execute:

```
cd $SAKULI_ROOT/sahi/userdata/bin
./start_dashboard.sh
```
It should now list all available browsers on this system.

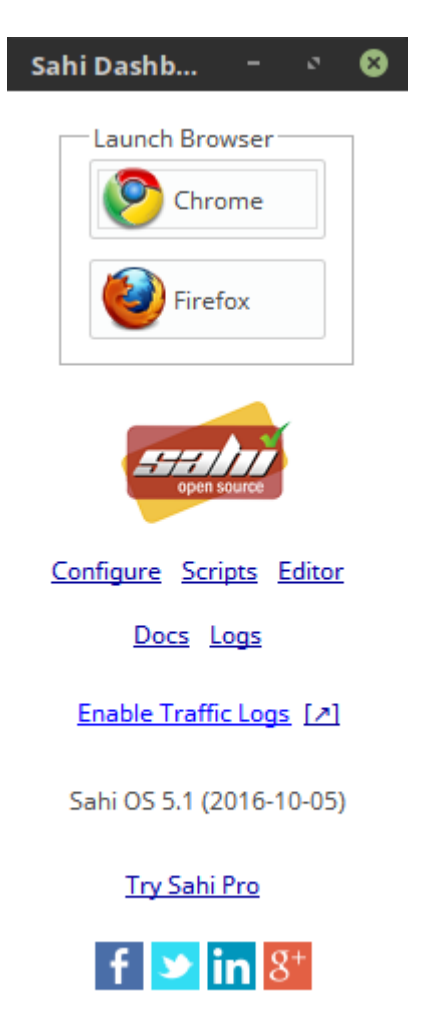

Click on any browser icon, it should start and present you the start page of Sahi:

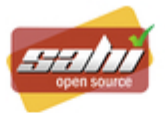

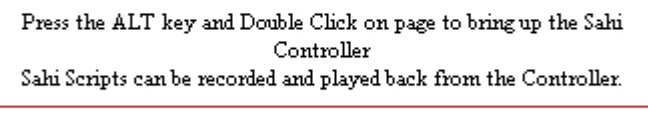

Enter start URL:

At last, test the **Sahi Controller** by holding the **ALT key** and double-clicking on any white space on the page. If you are getting a new window showing the "Sahi Controller", you're done. Close all browser windows and Sahi.

 $-$  Go

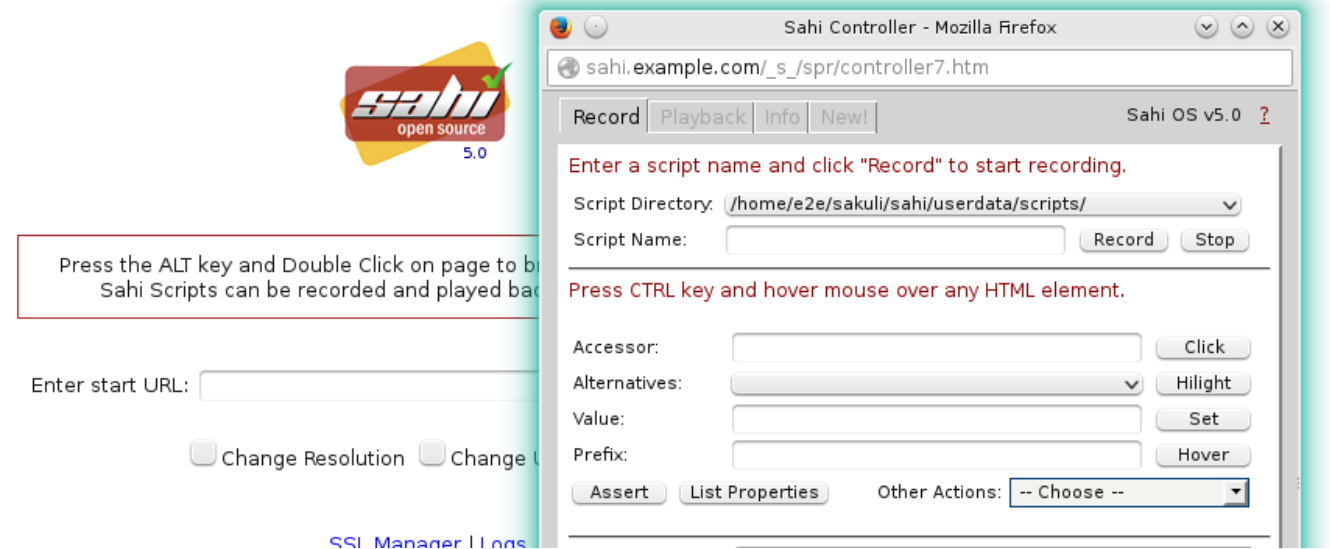

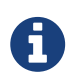

On Linux deskops the ALT key is often predefined to drag windows. In this case, open \$SAKULI\_HOME/sahi/config/sahi.properties and change the "hotkey" property:

controller.hotkey=SHIFT

You are now ready to run the **first minimal Sakuli test** to see if Sakuli and its components are working well together. Open a new terminal to start a test:

sakuli run \$SAKULI\_ROOT/example\_test\_suites/example\_ubuntu

Sakuli should now

- 1. open **Firefox** with the Sakuli welcome page, highlight some page elements
- 2. open the **calculator** and calculate *525+100=625*
- 3. open an **editor** and write a **status message**

#### <span id="page-28-0"></span>**Additional documentation**

- If you are sitting behind a company proxy, refer to [Sahi behind a proxy.](#page-113-0)
- Refer to [Browser configuration](#page-112-1) for instructions how to register other browsers.

#### <span id="page-28-1"></span>**Optional software**

#### **PhantomJS**

Currently, *each* Sakuli test requires to start a browser, which is not very handy for pure Sikuli GUI tests (=where no browser at all is needed). For that case, use a headless browser like [PhantomJS](http://phantomjs.org). Refer to [Browser configuration](#page-112-1) for more information.

Attention: PhantomJS 2 is currently unsupported. Use version 1.9.x

### **Screenshot tool**

Use a screenshot tool which is able to

- capture areas of the screen
- delay the creation of screenshots for x seconds (important if Sikuli must navigate through menues)

A good choice is

- [Shutter](http://shutter-project.org/) on **Linux**.
- [Scrot](https://wiki.ubuntuusers.de/Scrot/) on **Linux** (lightweight, cli-based).

Always make sure that screenshots are saved without compression. Sikuli uses a default similarity of 0.99, which internally means that "more than 99%" => 100% pixels must coincide. Decreasing similarity should only be neccessary if the pattern images are of poor quality or the region compared to always slightly differs from the pattern image.

#### **Editor**

It is recommended to use an Editor with JavaScript support, e.g. [Atom,](https://atom.io) [Sublime](https://www.sublimetext.com) or [Visual Studio](https://code.visualstudio.com/) [Code](https://code.visualstudio.com/)

It also possible to use professional programming IDEs like [IntelliJ](https://www.jetbrains.com/idea/), [Netbeans](https://netbeans.org/) or [Eclipse.](https://eclipse.org)

#### <span id="page-28-2"></span>**Next steps**

- Read our [first-steps tutorial](https://github.com/ConSol/sakuli-examples/blob/master/first-steps/first-steps.md) and learn to handle Sakuli
- Integrate Sakuli results in monitoring systems:
	- [Gearman forwarder](#page-127-5)
	- [Database forwarder](#page-132-0)
	- [Icinga2 forwarder](#page-136-0)
	- [Check\\_MK](#page-140-1)

• Sakuli can also be integrated in **continuous integration** environments like [Jenkins](#page-151-1)

#### <span id="page-29-0"></span>**Headless checks**

#### [view](https://github.com/ConSol/sakuli/blob/dev/docs/manual/execution/native/linux-native-headless.adoc) | [edit](https://github.com/ConSol/sakuli/edit/dev/docs/manual/execution/native/linux-native-headless.adoc)

Running Sakuli on the user desktop is nice, but has the drawback that the session gets highjacked on each Sakuli run. Moving the mouse e.g. can have negative effects on the test execution.

For that reason we advise to run Linux based Sakuli checks in in one of the following modes:

- in a virtual display (="headless"), which is straightforward in Linux (documented on this page)
- in [Docker containers](#page-39-2) (more scalable)

#### **Installing and configuring the VNC server**

On **Ubuntu**, first **install** vnc4server:

sudo apt-get install vnc4server

Start vncserver for the first time to create a **session password**:

```
~$ vncserver
You will require a password to access your desktops.
Password:
Verify:
New 'sakulidemo:1 (sakuli)' desktop is sakulidemo:1
Creating default startup script HOME /.vnc/xstartup
Starting applications specified in __HOME__/.vnc/xstartup
Log file is __HOME__/.vnc/sakulidemo:1.log
```
.vnc/xstartup controls what to start within a xvnc session. Do not touch this file on OpenSUSE; on **Ubuntu** you have to replace its content with the following lines (because you are using [Install](#page-31-1) [GNOME session flashback theme,](#page-31-1) aren't you…?):

# ~\$ vim .vnc/xstartup

```
#!/bin/sh
export XKL XMODMAP DISABLE=1
unset SESSION_MANAGER
unset DBUS_SESSION_BUS_ADDRESS
gnome-panel &
gnome-settings-daemon &
metacity &
```
Restart the current vnc sesssion:

~\$ vncserver -kill :1 && vncserver

Now open a RDP client (on Ubuntu: *Applications - Internet - Remmina Remote Desktop Client*) and enter the connection data:

- Protocol: VNC
- Server: localhost:5901
- Password: *VNC\_SESSION\_PASSWORD*

You should see now an empty GNOME/KDE desktop - started headless!

#### **Test**

You are now ready to run the **minimal Sakuli check** in **headless (=VNC)** mode. Sakuli provides for this task a pre- and postHook script, which can be used like follow:

On the **Ubuntu** desktop, open a terminal window and execute

- on *Ubuntu*: sakuli run *INST* DIR/example test suites/example ubuntu/ --vnc
- on **openSUSE**: *SAKULI\_HOME*/bin/sakuli.sh --run *INST\_DIR*/example\_test\_suites/example\_opensuse/ --vnc

You should see that Sakuli

- 1. opens **Firefox**
- 2. opens the **calculator** and calculates *525+100=625*
- 3. opens an **editor** and writes a **status message**

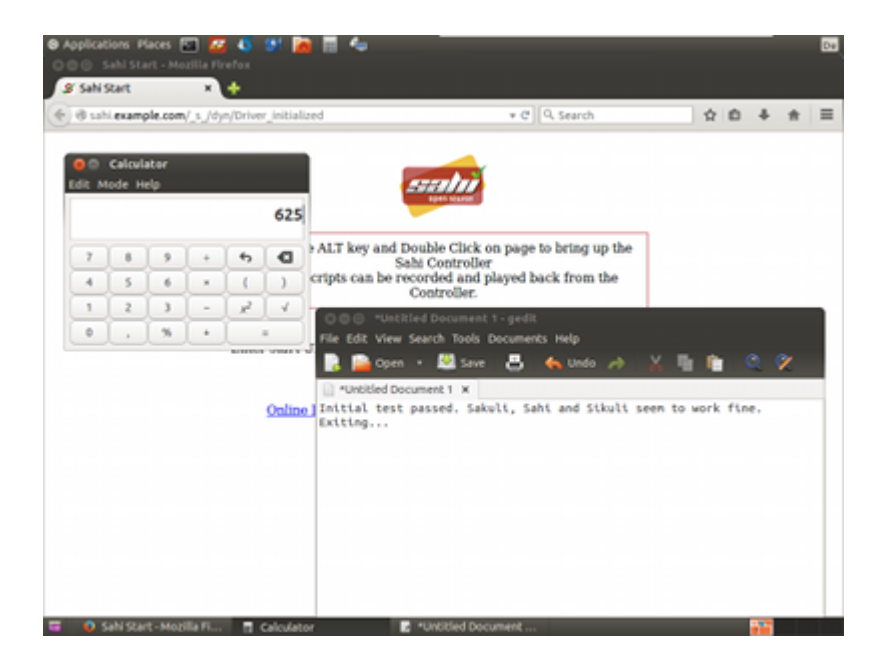

# **Scheduling by cron**

Add the following line to Sakuli's crontab:

```
SAKULI_HOME=__SAKULI_HOME__
DISPLAY=:1
*/2 * * * * $SAKULI_HOME/bin/sakuli run
$SAKULI_HOME/../example_test_suites/example_ubuntu -preHook
$SAKULI_HOME/bin/helper/vnc.sh -postHook '$SAKULI_HOME/bin/helper/vnc.sh -kill' 2>&1 >
/dev/null
```
#### <span id="page-31-0"></span>**Troubleshooting**

[view](https://github.com/ConSol/sakuli/blob/dev/docs/manual/execution/native/linux-troubleshooting.adoc) | [edit](https://github.com/ConSol/sakuli/edit/dev/docs/manual/execution/native/linux-troubleshooting.adoc)

If you have some errors with your Linux installation, you can check the following points:

#### <span id="page-31-1"></span>**Install GNOME session flashback theme**

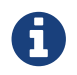

**Before Ubuntu 16.04 the package name was gnome-session-fallback** 

Sakuli can test on Unity, of course - but [gnome-session-flashback](https://wiki.ubuntuusers.de/GNOME_Flashback) is more than sufficient and has the advantage that 3D effects and shadowing won't break your test.

Install and set gnome-seesion-flashback as default:

```
  apt-get update
  apt-get install -y gnome-session-flashback
  echo "[SeatDefaults]" >> /etc/lightdm/lightdm.conf
  echo "user-session=gnome-flashback-metacity" >> /etc/lightdm/lightdm.conf
```
After the installation, relogin/restart and ensure that the desktop environment **GNOME Flashback (Metacity)** is selected:

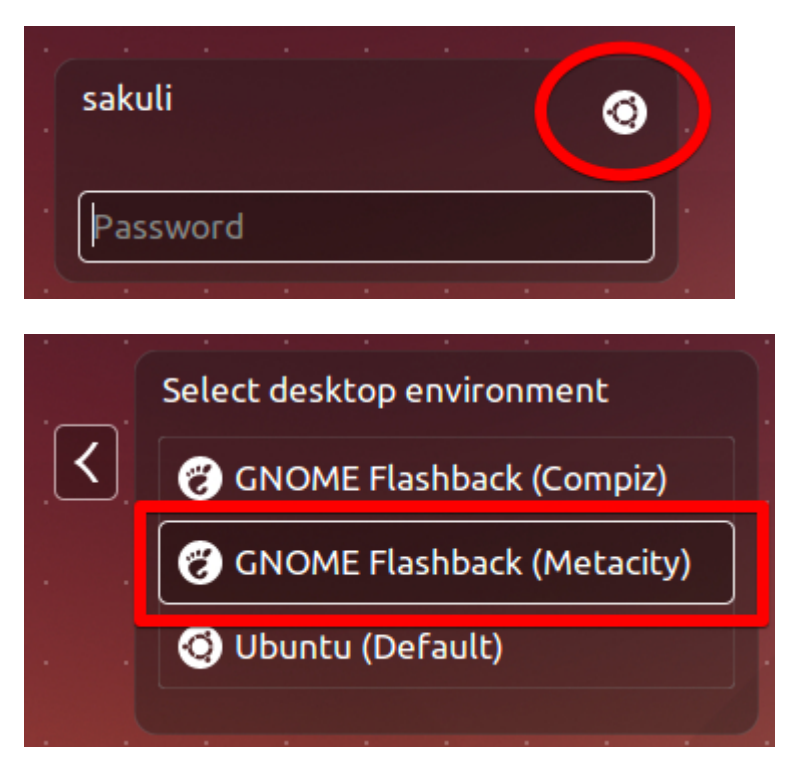

The Ubuntu menu bar should have changed now to the "classical" one:

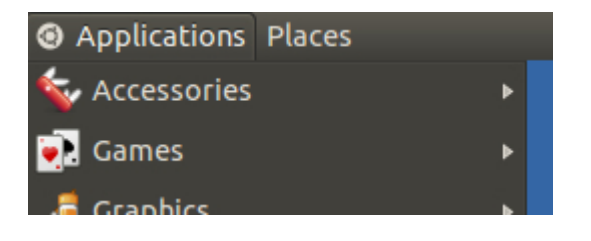

# **Restore gsettings key bindings**

In headless checks you will encounter problems using the TAB key as well as s:

- The TAB key will switch applications (like ALT + TAB)
- s will open the applications menu

For some reason (?), gsettings binds s and TAB to the Super key by default. Open a terminal as the Sakuli user and execute the following commands to restore that to the default:

gsettings set org.gnome.desktop.wm.keybindings switch-applications "['<Alt>Tab']" gsettings set org.gnome.desktop.wm.keybindings panel-main-menu "['<Alt>F1']"

# <span id="page-32-0"></span>**1.2.1.3. Upgrade process**

# [view](https://github.com/ConSol/sakuli/blob/dev/docs/manual/execution/native/upgrade-process.adoc) | [edit](https://github.com/ConSol/sakuli/edit/dev/docs/manual/execution/native/upgrade-process.adoc)

Before you upgrade your current Sakuli installation, please ensure that you have read the [Change](#page-168-0) [Log](#page-168-0).

Execute *SAKULI\_HOME*/../Uninstaller/uninstaller.jar to remove the current installed version. This will only affect the files in *SAKULI\_HOME*. The uninstaller removes all installed files, and resets the environment configuration.

After that just install the new version.

# <span id="page-33-0"></span>**1.2.2. Maven Execution**

# <span id="page-33-1"></span>**1.2.2.1. Sakuli Java DSL**

# [view](https://github.com/ConSol/sakuli/blob/dev/docs/manual/execution/maven/java-DSL.adoc) | [edit](https://github.com/ConSol/sakuli/edit/dev/docs/manual/execution/maven/java-DSL.adoc)

Sakuli provides a Java DSL for writing test cases in pure Java. The DSL is designed as fluent API and provides the exact same capabilities as the Javascript API. The Sakuli Java API enables users to write Sakuli tests in pure Java unit tests using JUnit or TestNG. The good news about that is that you are able to access any native application UI with screen related actions as easy as in JavaScript API.

### <span id="page-33-2"></span>**Installation**

# **Preparation**

- 1. Ensure that all installation packages for target OS are installed:
	- [Linux Client](#page-23-0)
	- [Windows Client](#page-15-4)
- 2. Install Java Development Kit version 8.
- 3. Install Maven (Version 3.2.5 or higher).
- 4. Download java-example directory from [github.com/ConSol/sakuli-examples.](https://github.com/ConSol/sakuli-examples/tree/master/java-example)

# **Project setup and compilation**

- 1. Import java-example to IDE (IntelliJ or Eclipse…) as Maven project: **Example for IntelliJ:**
- 2. Choose Project from Existing Sources… in File menu.
- 3. Choose pom.xml and click next button till the project is imported.

Try to **compile** the new Sakuli Maven project. If an **ERROR** is reported please check your pom.xml first. The following section has to be present in your Maven POM:

```
<repository>
      <id>labs-consol-snapshots</id>
      <name>ConSol* Labs Repository</name>
      <url>http://labs.consol.de/maven/snapshots-repository</url>
      <snapshots>
          <enabled>true</enabled>
      </snapshots>
      <releases>
          <enabled>false</enabled>
      </releases>
</repository>
```
The ConSol labs Maven repository should be placed to the **repositories** section in your POM.

<span id="page-34-0"></span>**Usage**

The Sakuli Java DSL comes to you as Maven module JAR file. You can add the module to your Sakuli project as Maven dependency. Currently the Java tests have to be written with the [TestNG](http://testng.org) unit framework, so also provide the [TestNG](http://testng.org) Maven dependency in your project POM:

```
  <dependencies>
      <dependency>
          <groupId>org.sakuli</groupId>
          <artifactId>java-dsl</artifactId>
          <version>${sakuli.version}</version>
          <scope>test</scope>
      </dependency>
      <!-- needed for AbstractSakuliTest class -->
      <dependency>
          <groupId>org.sakuli</groupId>
          <artifactId>java-dsl</artifactId>
          <version>${sakuli.version}</version>
          <type>test-jar</type>
          <scope>test</scope>
      </dependency>
      <dependency>
          <groupId>org.testng</groupId>
          <artifactId>testng</artifactId>
          <version>${testng.version}</version>
          <scope>test</scope>
      </dependency>
  </dependencies>
```
In the last step, we have to provide also some local resources for our Sakuli test setup. Therefore we use the [maven-dependency-plugin](https://maven.apache.org/plugins/maven-dependency-plugin) to unpack all needed Sakuli resources to our local project.build.outputDirectory:

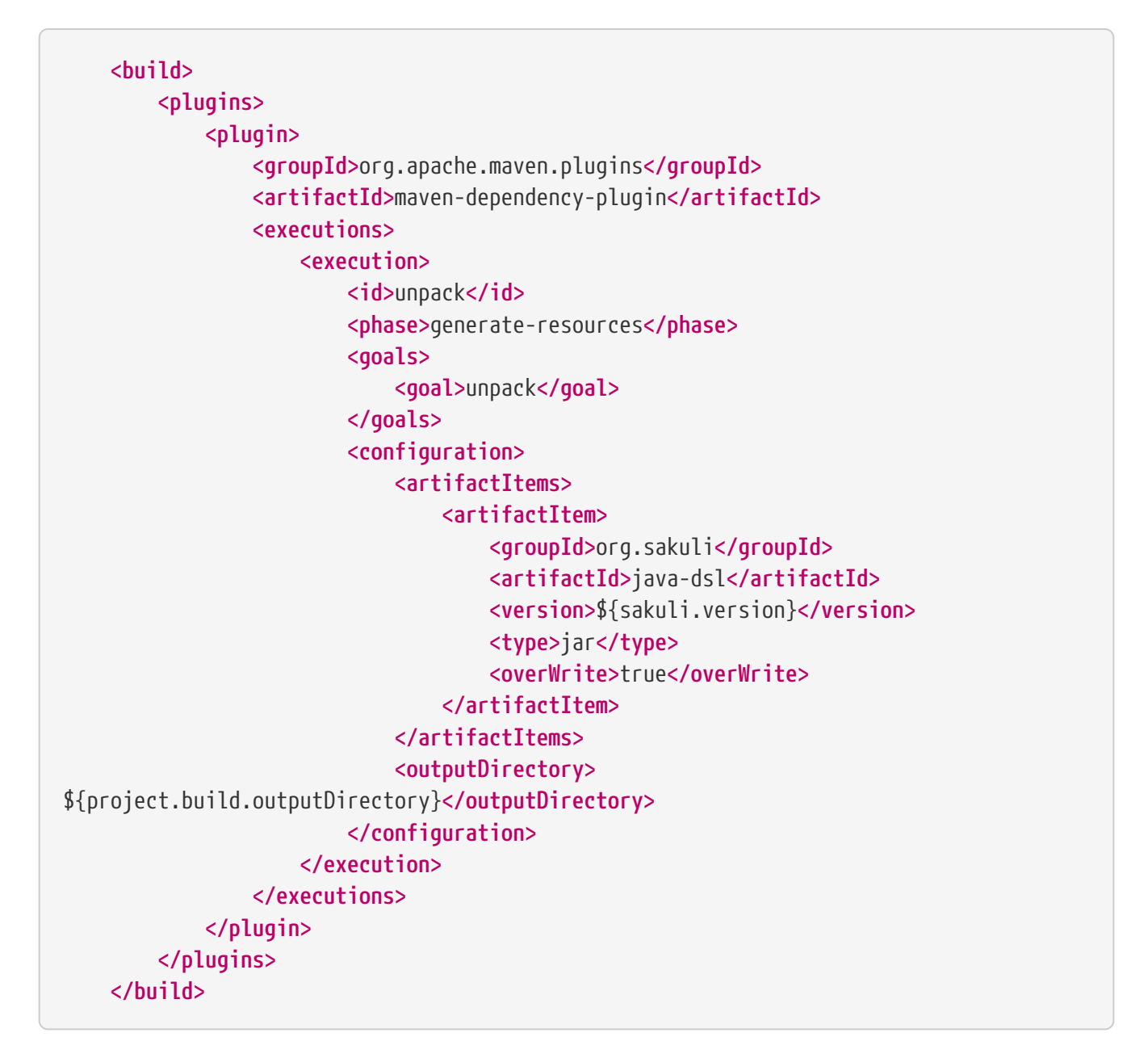

Now we are ready to write Java tests. See the following sample test which uses TestNG unit testing library in combination with Sakuli Java DSL:
```
  public class FirstExampleTest extends AbstractSakuliTest {
              Environment env;
              @BeforeClass
              @Override
              public void initTC() throws Exception {
                  super.initTC();
                  env = new Environment();
  }
              @Override
              protected TestCaseInitParameter getTestCaseInitParameter() throws
Exception {
                  return new TestCaseInitParameter("test1");
  }
              @Test
              public void testCitrus() throws Exception {
                  browser.open();
                  browser.navigateTo("http://www.citrusframework.org/");
                  ElementStub heading1 = browser.paragraph("Citrus Integration
Testing");
                  heading1.highlight();
                  assertTrue(heading1.isVisible());
                ElementStub download = browser.link("/Download v.*/");
                  download.highlight();
                  assertTrue(download.isVisible());
                  download.click();
                ElementStub downloadLink = browser.cell("2.6.1");
                  downloadLink.highlight();
                  assertTrue(downloadLink.isVisible());
              }
          }
```
All people that are familiar with TestNG unit testing will notice that a Sakuli Java test is nothing but a normal TestNG unit test. Sakuli just adds the end-to-end testing capabilities. The test class extends an abstract class coming from Sakuli. This AbstractSakuliTest provides convenient access to the Sakuli Java DSL API.

These are methods such as  $initTC()$  and  $getTestCaseInitParameter()$  that are customizable in test classes. Just overwrite the methods and add custom logic. In addition to that the abstract super class in Sakuli provides access to the browser field that represents the Sahi web browser capabilities. This browser object is used in the test cases to trigger Sahi related actions such as opening a website and highlighting links or buttons.

In the example above we open a website **<http://www.citrusframework.org/>** and assert the content on that page. In the example above we open a website **<http://www.citrusframework.org/>** and assert the content on that page.

Now lets add some testing logic that works with content other than HTML dom related content. We add a test step that puts focus to the web browser task bar. In detail we click into the browser search input field, fill in a word and perform the search.

```
  new Region().find("search").click().type("Citrus");
  env.sleep(1);
  new Region().takeScreenshot("test.png");
```
The region object provides access to Sakuli screen related actions such as finding a component on the screen. We can click that region and fill in some characters (e.g. in the search input field). After that we sleep some time to give the search operation some time to perform its actions. As a last step we take a screenshot of the result page and the test is finished.

This little example demonstrates the basic usage of the Sakuli Java API. We write normal Java unit tests with TestNG and add Sakuli specific actions on HTML dom content in a browser or any native application operations by screen related access.

Next we will setup a complete sample project for Sakuli Java.

# **Sakuli Java Example**

The next section describes how to get started with the Sakuli Java DSL by example. The Java example is a fully runnable Java sample test case. So at the end of this chapter you should be able to start writing Sakuli test in pure Java.

An example how to use Java DSL and setup Maven you will find at: **[github.com/ConSol/sakuli](https://github.com/ConSol/sakuli-examples/tree/master/java-example)[examples](https://github.com/ConSol/sakuli-examples/tree/master/java-example)**

After this is done please execute the Maven **compile** phase.

# **Test execute**

Once compilation has been **SUCCESS** try to execute **test** phase as a next step.

# **Configuration**

For customized browser detection create your own browser\_types.xml file. This file should be located in main/resources/sahi/userdata/config package in src folder. The content of this file looks like follows:

 **<browserTypes> <browserType> <name>**firefox**</name> <displayName>**Firefox**</displayName> <icon>**firefox.png**</icon>**

```
  <path>$ProgramFiles (x86)\Mozilla Firefox\firefox.exe</path>
              <options>-profile "$userDir/browser/ff/profiles/sahi$threadNo" -no-
remote</options>
              <processName>firefox.exe</processName>
              <capacity>5</capacity>
          </browserType>
          <browserType>
              <name>ie</name>
              <displayName>IE</displayName>
              <icon>ie.png</icon>
              <path>$ProgramFiles\Internet Explorer\iexplore.exe</path>
              <options>-noframemerging</options>
              <processName>iexplore.exe</processName>
              <useSystemProxy>true</useSystemProxy>
              <capacity>5</capacity>
          </browserType>
          <browserType>
              <name>chrome</name>
              <displayName>Chrome</displayName>
              <icon>chrome.png</icon>
              <path>C:\Program Files (x86)\Google\Chrome\Application\chrome.exe</path>
              <options>--incognito --user-data
-dir=$userDir\browser\chrome\profiles\sahi$threadNo --proxy-server=localhost:9999
--disable-popup-blocking</options>
              <processName>chrome.exe</processName>
              <capacity>5</capacity>
          </browserType>
          <browserType>
              <name>safari</name>
              <displayName>Safari</displayName>
              <icon>safari.png</icon>
              <path>$ProgramFiles (x86)\Safari\Safari.exe</path>
              <options> </options>
              <processName>safari.exe</processName>
              <useSystemProxy>true</useSystemProxy>
              <capacity>1</capacity>
          </browserType>
          <browserType>
              <name>opera</name>
              <displayName>Opera</displayName>
              <icon>opera.png</icon>
              <path>$ProgramFiles (x86)\Opera\opera.exe</path>
              <options> </options>
              <processName>opera.exe</processName>
              <useSystemProxy>true</useSystemProxy>
              <capacity>1</capacity>
          </browserType>
```
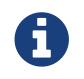

If needed change the <path> for your own locations of each browser!

Now you can execute **test** phase and enjoy the successful execution of the test.

## **HTTPS-Sites**

As workaround for issue [#131](https://github.com/ConSol/sakuli/issues/131) you can follow the instructions of [HTTPS support in Sahi](#page-113-0) and copy afterwards the files from java-example/target/classes/sahi/userdata/certs to javaexample/src/main/resources/sahi/userdata/certs. This will copy the trusted certificates when building the project and allows a clean run. Also see [Automatic HTTPS Certificate Usage](#page-116-0) which files have to been copied for running the tests on different host.

# **1.2.3. Containerized Execution**

# <span id="page-39-1"></span>**1.2.3.1. Sakuli Docker Images**

# [view](https://github.com/ConSol/sakuli/blob/dev/docs/manual/execution/containerized/docker-images.adoc) | [edit](https://github.com/ConSol/sakuli/edit/dev/docs/manual/execution/containerized/docker-images.adoc)

Docker allows you to run a Sakuli test in an isolated environment, called "container", which is always started off from the same base image. This ensures that tests always run under equal conditions.

#### <span id="page-39-0"></span>**Image OS types**

The repository's subfolder [./docker](https://github.com/ConSol/sakuli/tree/master/docker) contains all source files Sakuli docker images are made of. Currently we provide images on [DockerHub - Sakuli Images](https://hub.docker.com/search/?isAutomated=0&isOfficial=0&page=1&pullCount=0&q=sakuli-&starCount=0) for:

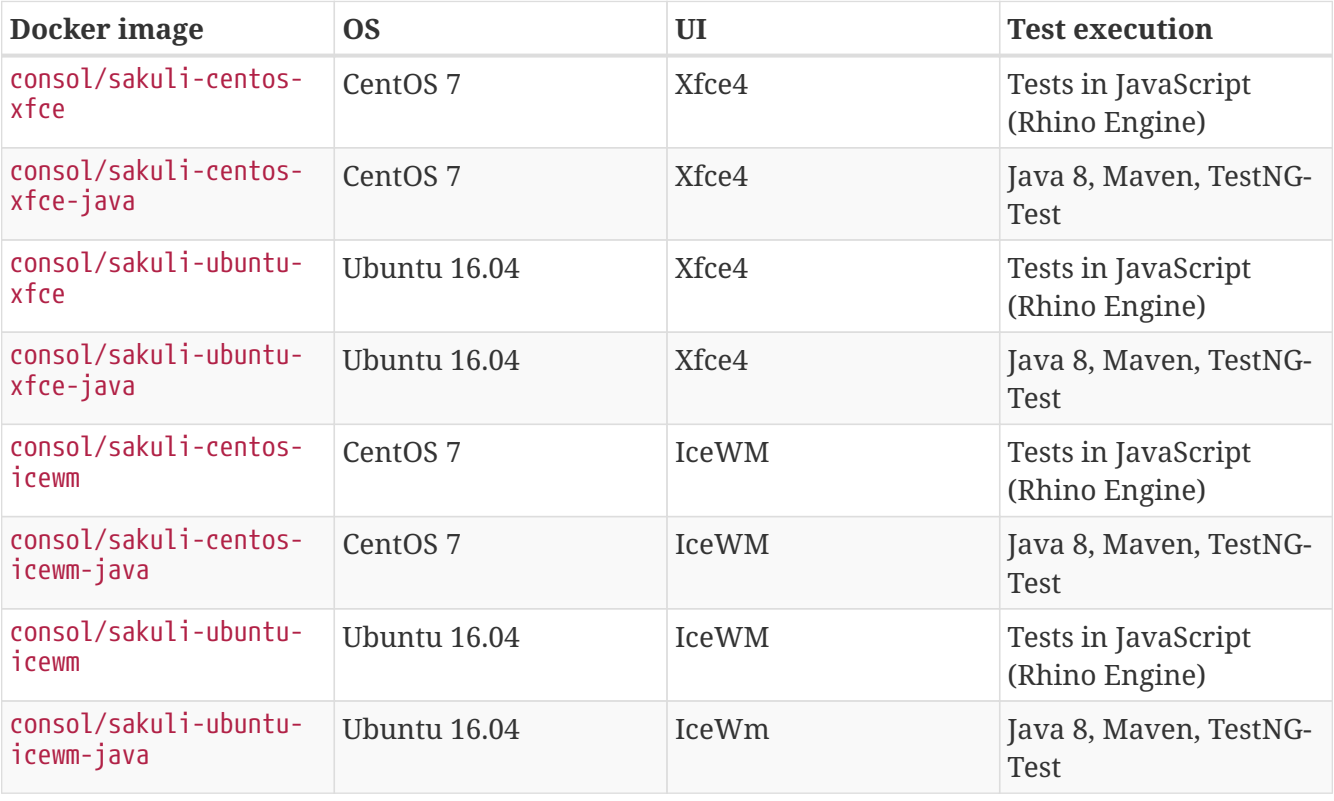

#### **Image tags**

The build process on DockerHub is triggered by Github hooks; that means that you are always getting the current version for the two branches

- **master** -> image tag "**latest**": contains the latest stable release of Sakuli
- **dev** -> image tag "**dev**": contains the latest snapshot version of Sakuli

# **Architecture of Sakuli Containers**

Each Sakuli docker image is installed with the following components:

- Desktop environment (**[Xfce4](http://www.xfce.org)**)
- VNC-Server (default VNC port 5901)
- **[noVNC](https://github.com/kanaka/noVNC)** HTML5 VNC client (default http port 6901)
- Java JRE 8
- Browsers:
	- Mozilla Firefox + Java Plugin
	- Google Chrome (Java-Plugin is no longer supported)
- **[Sahi OS 5](http://sahi.co.in)**
- **[Sakuli](https://github.com/ConSol/sakuli)** in the latest stable version

Since version 1.1.0 all containers run as non-root user (UID 1000). The running containers are accessible with VNC (default password: sakuli) by:

- **VNC viewer**: DOCKER\_HOST:5901
- **noVNC HTML5 full client**: link:<http://localhost:6901/vnc.html>
- **noVNC HTML5 lite client**: link:<http://localhost:6901/?password=sakuli>

# **Get Sakuli Docker Images**

The following example command pulls the CentOS7 image from [DockerHub:](https://hub.docker.com/r/consol/sakuli-centos-xfce/)

~\$ docker pull consol/sakuli-centos-xfce

Alternatively, you can build this image from the sources:

~\$ git clone https://github.com/ConSol/sakuli.git ~\$ docker build -t consol/sakuli-centos-xfce docker/sakuli-centos-xfce .

# *Start/test a Sakuli container*

Once you have pulled/built the image, you can start a container on top of it which binds port 5901/tcp and 6901/tcp to localhost (on native docker installations; \$DOCKER\_IP on boot2docker):

```
# default tag "latest" = Sakuli stable
~\sim$ docker run -it -p 5901:5901 -p 6901:6901 consol/sakuli-centos-xfce
# tag "dev" = Sakuli Snapshot version of dev branch
\sim$ docker run -it -p 5901:5901 -p 6901:6901 consol/sakuli-centos-xfce:dev
```
The container will execute a small headless self-test and exit afterwards. Read on to learn how to execute your own JavaScript or Java based tests within this containers.

#### **Run JavaScript based Test**

There are three important lines in the Dockerfile of each Sakuli image which define what has to be done on a container start:

ENV SAKULI TEST SUITE \$SAKULI ROOT/test ENTRYPOINT ["/dockerstartup/startup.sh"]

- ENTRYPOINT is the command which is executed once the container is started with docker run.
- ENV SAKULI\_TEST\_SUITE is set to the path of a test suite which has to run when the container starts. By default, this is set to the built-in folder /headless/sakuli/test which contains already a small example.

There is more than one way to integrate a custom testsuite in a container, discussed in the following.

Assume you want to run a suite called suite 1 located on your host at the path /home/myuser/mysakuli-testsuites - use one of the following ways:

# **docker run command**

Mount the suite folder on your host into the container and override CMD from Dockerfile (=argument for ENTRYPOINT) with custom parameters for the Sakuli starter sakuli. In this way you can also give further parameters to Sakuli e.g. to use another browser (-browser chrome).

```
# running tests in chrome
~\sim$ docker run -it -p 5901:5901 -p 6901:6901 consol/sakuli-centos-xfce run
/headless/sakuli/test -browser chrome
```
To get all possible command line parameters call docker run consol/sakuli-ubuntu-xfce -help.

CMD can be overwritten in two ways:

*1) Using the command line*

```
\sim$ docker run -it -p 5901:5901 -p 6901:6901 -v "/home/myuser/my-sakuli-testsuites:/my-
sakuli-testsuites" consol/sakuli-centos-xfce 'run /my-sakuli-testsuites/suite_1'
```
This command will

- mount the test suites folder to /my-sakuli-testsuites within the container
- execute the suite suite 1

#### *2) Using docker-compose*

See [docker run command](#page-48-0).

#### **Environment variable** SAKULI\_TEST\_SUITE

Mount a folder on your host into the container and overwrite the environment variable SAKULI TEST SUITE.

*1) Using the command line*

```
~$ docker run -it -p 5901:5901 -p 6901:6901 \\
       -v "/home/myuser/my-sakuli-testsuites:/my-sakuli-testsuites" \\
       -e "SAKULI_TEST_SUITE=/my-sakuli-testsuites/suite_1" \\
      consol/sakuli-ubuntu-xfce
```
*2) Using docker-compose*

See [Environment variable SAKULI\\_TEST\\_SUITE](#page-49-0).

#### <span id="page-42-0"></span>**Run Java based test**

Also for Sakuli test writen in Java and executed through [Maven,](https://maven.apache.org) we provide to preconfigured docker images: [consol/sakuli-xxx-xxx-java](https://hub.docker.com/search/?isAutomated=0&isOfficial=0&page=1&pullCount=0&q=sakuli-java&starCount=0). For more information about how to write a Java based Sakuli test see [Sakuli Java DSL](#page-33-0). Now take a look at the important lines in the *Dockerfile* which define how the container will start:

ENV SAKULI\_TEST\_SUITE /opt/maven WORKDIR \$SAKULI\_TEST\_SUITE ENTRYPOINT ["/root/scripts/start\_hook.sh"]

- ENV SAKULI\_TEST\_SUITE is set to the path of a test suite which has to run when the container starts. By default, this is set to /opt/maven which contains already a small example.
- WORKDIR is set to the path, where the maven build will be executed. By default, this is set to the built-in example folder /opt/maven.
- ENTRYPOINT is the script which is executed once the container is started with docker run. It starts the vnc environment and executes by default mvn clean test.

Assume you want to run the Sakuli end-2-end test from your Maven project located at the path /home/myuser/my-sakuli-maven-project you can executed the Maven build in the inside of the Sakuli container like follow:

```
~$ docker run -it -p 5901:5901 -p 6901:6901 -v /home/myuser/my-sakuli-maven-
project:/opt/maven consol/sakuli-ubuntu-xfce-java
```
This command will

- mount the test suites folder to /home/myuser/my-sakuli-maven-project within the container
- execute the maven build with default command mvn clean test

If you want to for example also build youre maven artifacts over mvn install overwrite the default command like follow:

 $\sim$ \$ docker run -it -p 5901:5901 -p 6901:6901 -v /home/myuser/my-sakuli-mavenproject:/opt/maven consol/sakuli-ubuntu-xfce-java mvn clean install

#### *2) Using docker-compose*

See [Run Java based test.](#page-49-1)

#### <span id="page-43-0"></span>**Extend a Sakuli Image with your own software**

Since 1.1.0 the Sakuli image run as non-root user per default, so that mean, if you want to extend the image and install software, you have to switch in the Dockerfile back to the root user:

```
## Custom Dockerfile
FROM consol/sakuli-centos-xfce:v1.1.0
ENV REFRESHED_AT 2018-03-27
ENV TZ=Europe/Berlin
## Install a PDF viewer
USER 0
RUN yum install -y libsane-hpaio http://get.code-industry.net/public/master-pdf-
editor-4.0.30_qt5.x86_64.rpm \
      && yum clean all
## switch back to default user
USER 1000
```
#### **Change User of running Sakuli Container**

Per default, since version 1.2.0 all container processes will executed with user id 1000. You can change the user id like follow:

*Using root (user id* 0*)*

Add the --user flag to your docker run command:

~\$ docker run -it --user 0 -p 6911:6901 consol/sakuli-ubuntu-xfce

*Using user and group id of host system*

Add the --user flag to your docker run command:

 $\sim$ \$ docker run -it -p 6911:6901 --user \$(id -u):\$(id -g) consol/sakuli-ubuntu-xfce

# <span id="page-44-0"></span>**Override VNC environment variables**

The following VNC environment variables can be overwritten at the docker run phase to customize your desktop environment inside the container:

- VNC\_COL\_DEPTH, default: 24
- VNC RESOLUTION, default: 1280x1024
- VNC\_PW, default: sakuli

For example, the password for VNC could be set like this:

```
\sim$ docker run -it -p 5901:5901 -p 6901:6901 -e "VNC PW=my-new-password" \\
       consol/sakuli-ubuntu-xfce
```
#### **Create Screenhots for Sakuli tests**

Due to the fact, that your application under test is running in the container specific UI environment, it's also recommend to create the screenhot snippets for the [Sakuli Testdefinition](#page-63-0) in the inside of the container. This prevent some issues with recognizing images because of bad image compression, see [Sikuli does not recognize images](#page-119-0).

# **Use** takeScreenshot **method**

To get a new screenshot of some application window, you can modify you current test case and add for example the bellow code snippets of the method [Region.takeScreenshot\(filename\):](#page-89-0)

```
//entire screen:
env.takeScreenshot("/tmp/my-screenshot.png");
//specific region
new RegionRectangle(0,0,100,100).takeScreenshot("/tmp/my-screenshot.png");
//extended region of an existing one
new Region().find("calculator-logo.png").grow(200,200).takeScreenshot("/tmp/my-
screenshot.png");
```
After the test suite run, you can copy out the created screenshot from docker container, if needed crop it with some image manipulating tool, and add it to our test suite.

```
~$ docker cp <containter-id>:/tmp/my-scrot-screenshot.png $(pwd)/my-testsuite/
~$ ls -la my-testsuite/
```
#### **Use** scrot **tool**

Before using **[Scrot](https://wiki.ubuntuusers.de/Scrot/)** prepare your container UI like you will needed for the screenshot via VNC <http://<dockerhost>:<mapped-port>/?password=sakuli>. If you wan't to stop the sakuli test execution on a particular point, just use the [Environment.sleep\(seconds\)](#page-74-0) method:

```
  new Application("/usr/bin/gnome-calculator").open();
  env.sleep(Number.MAX_VALUE);
```
The test case will stop at the above defined position. Then you can login to the container via docker exec and create a new screenshot with the scrot <filename> command. If you use the scrot -s flag you can select a rectangle, over the VNC control page [http://<docker-host>:<mapped-port>/?](http://<docker-host>:<mapped-port>/?password=sakuli) [password=sakuli](http://<docker-host>:<mapped-port>/?password=sakuli).

```
~$ docker exec -it <container-id> bash
~$ scrot -s /tmp/my-scrot-screenshot.png
~\sim$ ls -la /tmp/*.png
-rw-rw-rw- 1 default root 35329 Aug 29 15:28 /tmp/my-scrot-screenshot.png
```
Now you can copy out the created screenshot from docker container and add it to our test suite.

```
~$ docker cp <containter-id>:/tmp/my-scrot-screenshot.png $(pwd)/my-testsuite/
```
#### **View only VNC**

To prevent unwanted control over the VNC connection, it's possible to set environment variable VNC\_VIEW\_ONLY=true. If set the docker startup script will create a random cryptic password for the control connection and use the value of VNC\_PW for the view only connection.

~\$ docker run -it -p 6901:6901 -e VNC\_VIEW\_ONLY=true consol/sakuli-ubuntu-xfce

#### **Writing HTTPS Sahi web tests**

Depending on the Sahi proxy, Sakuli will break the HTTPS connections between the website and test engine. Due to that case it is necessary to import the URL specific self-signed certificates like described at [HTTPS support in Sahi](#page-113-0). In a containerized environment we need to prepare the browser before the tests starts with the expected certificates like described at [Automatic HTTPS](#page-116-0) [Certificate Usage](#page-116-0). For example if you use the Firefox browser you can do the following steps:

1. Start your preferred Sakuli docker image with docker run -it -p 6901:6901 consol/sakuliubuntu-xfce bash to enter the container and connect into it by VNC [http://localhost:6901/?](http://localhost:6901/?password=sakuli) [password=sakuli](http://localhost:6901/?password=sakuli)

2. Start Sahi dashboard:

```
~$ cd $SAKULI_ROOT/sahi/userdata/bin && ./start_dashboard.sh
```
- 3. Create the firefox certificates for<https://labs.consol.de> like described at [Sahi HTTPS Accept self](#page-113-1)[signed certificates](#page-113-1)
- 4. Now copy the following created files to a folder at your dockerhost:
	- Sahi fake certificates

```
~\sim$ mkdir -p ssl files
~$ export CONTAINER_ID=<your-docker-container-id>
~$ docker cp $CONTAINER_ID:/headless/sakuli/sahi/userdata/certs
ssl_files/sahi_certs
```
◦ Firefox certificate store

```
~$ mkdir -p ssl_files/ff_profile
~$ docker cp
$CONTAINER_ID:/headless/sakuli/sahi/userdata/browser/ff/profiles/sahi0/cert8.db
ssl_files/ff_profile/
~$ docker cp
$CONTAINER_ID:/headless/sakuli/sahi/userdata/browser/ff/profiles/sahi0/key3.db
ssl_files/ff_profile/
~$ docker cp
$CONTAINER_ID:/headless/sakuli/sahi/userdata/browser/ff/profiles/sahi0/cert_over
ride.txt ssl_files/ff_profile/
```
5. After this you should have the following structure:

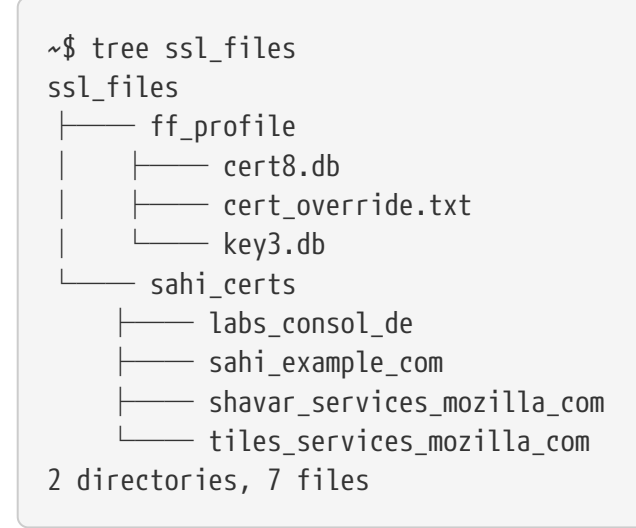

6. Update the permissions to ensure that the files can be read by container user:

~\$ chmod a+rw ssl\_files/

7. At least you have just to add the files to the correct place in Docker image Dockerfile:

FROM consol/sakuli-ubuntu-xfce ### INSTALL sahi https certificats COPY ssl\_files/ff\_profile \$SAKULI\_ROOT/sahi/config/ff\_profile\_template COPY ssl\_files/sahi\_certs \$SAKULI\_ROOT/sahi/userdata/certs

#### **Known Issues**

## **Chromium crashes**

According to [ConSol/docker-headless-vnc-container](https://github.com/ConSol/docker-headless-vnc-container) issue [Chromium crashes with high](https://github.com/ConSol/docker-headless-vnc-container/issues/53) [VNC\\_RESOLUTION #53](https://github.com/ConSol/docker-headless-vnc-container/issues/53) there is a problem when you use some graphic/work intensive websites in the Docker container (especially with high resolutions e.g. 1920x1080). It can happen that Chromium crashes without any specific reason. The problem there is the too small /dev/shm size in the container. Currently there is no other way, as define this size on startup via --shm-size option, see [ConSol/docker-headless-vnc-container #53 - Solution](https://github.com/ConSol/docker-headless-vnc-container/issues/53#issuecomment-347265977):

docker run --shm-size=256m -it -p 6901:6901 -e VNC\_RESOLUTION=1920x1080 consol/sakulicentos-xfce run <your-test-suite>

#### **Further Information**

Further information about the usage of Sakuli docker containers can be found at:

- [OpenShift](#page-53-0)
- [Kubernetes](#page-50-0)
- [Containerized OMD](https://github.com/ConSol/omd-labs-docker)
- Publications:
	- [JAXenter: End-2-End-Testing und -Monitoring im Container-Zeitalter](https://jaxenter.de/sakuli-testing-monitoring-container-54374)
	- [Informatik Aktuell: Software-Test im Container: So können Sie Graphical User Interfaces mit](https://www.informatik-aktuell.de/entwicklung/methoden/graphical-user-interface-gui-in-containern-testen.html) [Docker und Sakuli testen](https://www.informatik-aktuell.de/entwicklung/methoden/graphical-user-interface-gui-in-containern-testen.html)
	- [Containerized UI-Tests in Java with Sakuli and Docker](https://labs.consol.de/sakuli/development/2016/10/14/sakuli-java-dsl.html)
- Presentations:
	- [Containerized End-2-End-Testing ContainerDays 2016 Hamburg](https://speakerdeck.com/toschneck/containerized-end-2-end-testing-containerdays-2016-in-hamburg)
	- [Containerized End-2-End-Testing ConSol CM Testing](https://rawgit.com/toschneck/presentation/sakuli-testautomation-day/index.html#/)
- Example projects on GitHub:
	- [ConSol/sakuli-examples](https://github.com/ConSol/sakuli-examples)
	- [toschneck/sakuli-example-bakery-testing](https://github.com/toschneck/sakuli-example-bakery-testing)

◦ [ConSol/sakuli-example-testautomation-day](https://github.com/ConSol/sakuli-example-testautomation-day)

# <span id="page-48-1"></span>**1.2.3.2. Docker Compose**

[view](https://github.com/ConSol/sakuli/blob/dev/docs/manual/execution/containerized/docker-compose.adoc) | [edit](https://github.com/ConSol/sakuli/edit/dev/docs/manual/execution/containerized/docker-compose.adoc)

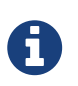

Assume you want to run a suite called suite\_1 located on your host at the path /home/myuser/my-sakuli-testsuites.

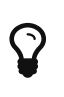

Like in all docker containers you can overwrite all environment variables in a docker-compose.yml like for example the VNC\_PW ([Override VNC environment](#page-44-0) [variables](#page-44-0)).

A more elegant way as using the docker run command to parameterize your container startup, is to pack all into a [Docker Compose](https://docs.docker.com/compose/) file. You can create docker-compose.yml to integrate a custom testsuite in a container in the following ways:

#### **Run JavaScript based test**

#### <span id="page-48-0"></span>**docker run command**

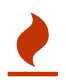

To have the correct working directory, place the docker-compose.yml under /home/myuser/my-sakuli-testsuites

```
sakuli-example-ubuntu:
    image: consol/sakuli-centos-xfce
   ports:
    - 5901:5901
    - 6901:6901
    volumes:
    - .:/my-sakuli-testsuites
    command: run /my-sakuli-testsuites/suite_1
```
When executed in the same directory as docker-compose.yml, a simple docker-compose up will bring up all containers.

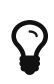

Intentionally, docker-compose is made to bring up environments with *multiple* containers which are linked together, but even with one container it eases the parameter handling.

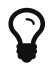

docker-compose up --force-recreate removes all currently stopped and running containers before it starts the containers, which defined in the docker-compose.yml. Otherwise, if a normal docker-compose up will called again, the test execution will reattach the instance and the start the test execution again in the same container instance.

# <span id="page-49-0"></span>**Environment variable SAKULI\_TEST\_SUITE**

Similar to [docker run command,](#page-48-0) the file docker-compose.yml would look like this:

```
sakuli-example-ubuntu:
    image: consol/sakuli-ubuntu-xfce
   ports:
    - 5901:5901
    - 6901:6901
   volumes:
    - .:/my-sakuli-testsuites
   environment:
    - SAKULI_TEST_SUITE=/my-sakuli-testsuites/suite_1
```
#### <span id="page-49-1"></span>**Run Java based test**

Similar to the usage of [Run Java based test,](#page-42-0) you can to pack all parameters into a [Docker Compose](https://docs.docker.com/compose/) file. Create docker-compose.yml:

```
sakuli-example-ubuntu:
    image: consol/sakuli-ubuntu-xfce-java
   ports:
   - 5901:5901
  -6901:6901  volumes:
    - .:/opt/maven
```
When executed in the same directory as docker-compose.yml, a simple docker-compose up will bring up all containers.

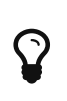

Intentionally, docker-compose is made to bring up environments with *multiple* containers which are linked together, but even with one container it eases the parameter handling.

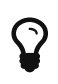

docker-compose up --force-recreate removes all currently stopped and running containers before it starts the containers, which defined in the docker-compose.yml. Otherwise, if a normal docker-compose up will called again, the test execution will reattach the instance and the start the test execution again in the same container instance.

Like above you can for example also override the default mvn command and use a additional persistent volume for caching the maven dependencies:

```
version: '2'
services:
 sakuli java test:
      image: consol/sakuli-ubuntu-xfce-java
      volumes:
      - /home/myuser/my-sakuli-maven-project:/opt/maven
      - data:/root/.m2
      network_mode: "bridge"
      ports:
      - 5911:5901
    -6911:6901  command: mvn clean install
      # to keep container running and login via `docker exec -it
javaexample_sakuli_java_test_1 bash`
      # command: --tail-log
volumes:
   data:
      driver: local
```
# <span id="page-50-0"></span>**1.2.3.3. Kubernetes**

## [view](https://github.com/ConSol/sakuli/blob/dev/docs/manual/execution/containerized/kubernetes.adoc) | [edit](https://github.com/ConSol/sakuli/edit/dev/docs/manual/execution/containerized/kubernetes.adoc)

The following section describes how to use [Kubernetes](https://www.openshift.com/) for Sakuli E2E tests and monitoring. First go the folder of the Kubernetes configuration:

```
cd <project-path>/docker/kubernetes
```
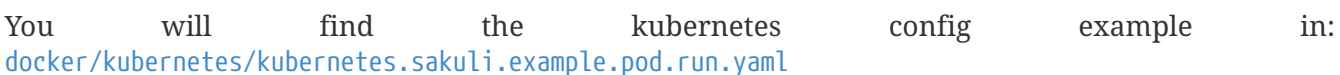

#### **Start execution pod**

To execute a Sakuli E2E testing container in the kubernetes cluster create a pod:

kubectl create -f kubernetes.sakuli.example.pod.run.yaml

This creates the following components in the Kubernetes cluster:

- a new namespace sakuli
- a pod with the Sakuli container running
- a service to make the container ports 6901 and 5901 accessible

Now view the running pods on the Kubernetes dashboard:

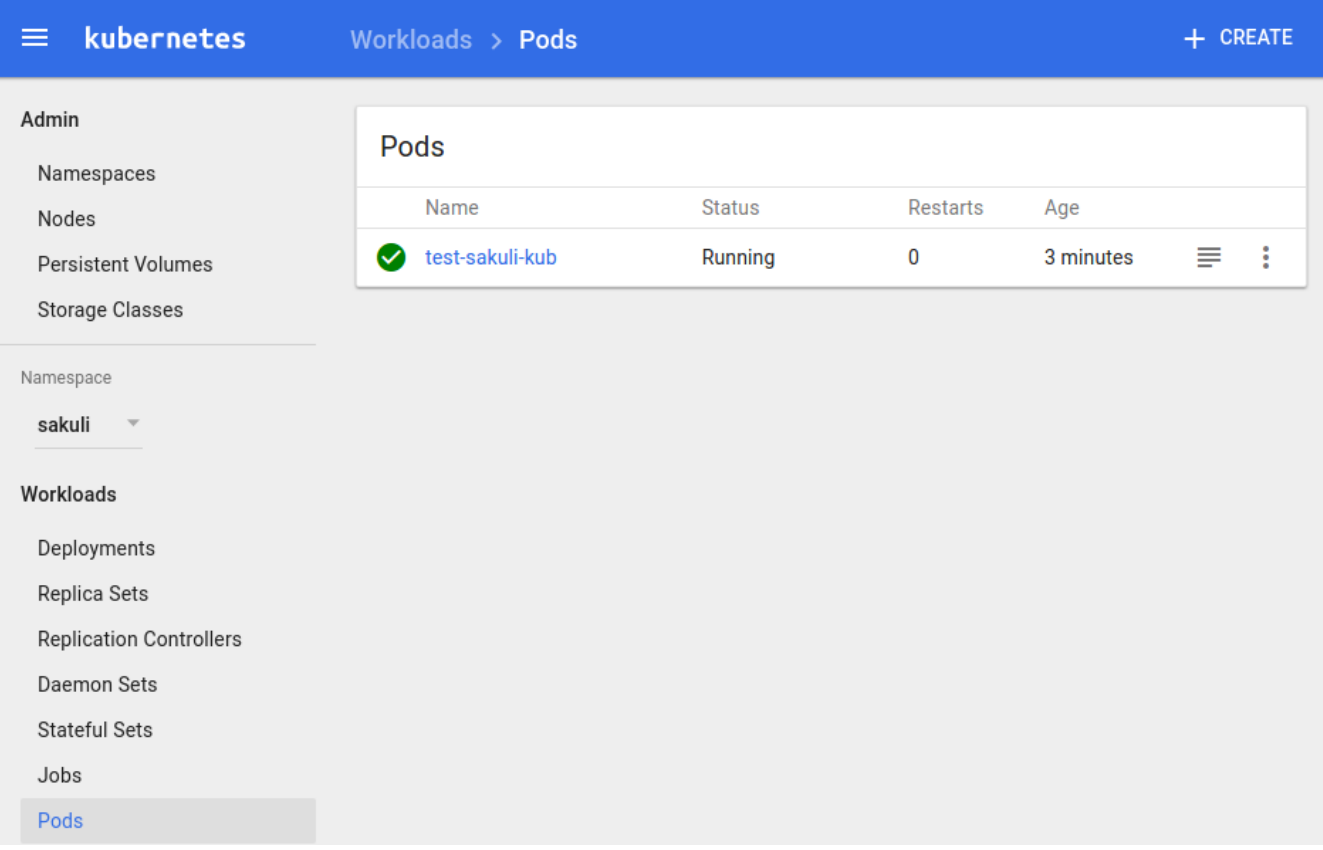

or get a list of all running pods in the sakuli namespace:

kubectl get pod --namespace=sakuli --show-all

You can also take a look at the log output:

kubectl logs --namespace=sakuli test-sakuli-kub

If you want to watch the test execution you can connect to the container on the external HTTP port 32001 of the service test-sakuli-kub:

http://<kubernetes-cluster-ip>:32001/?password=sakuli&view\_only=true

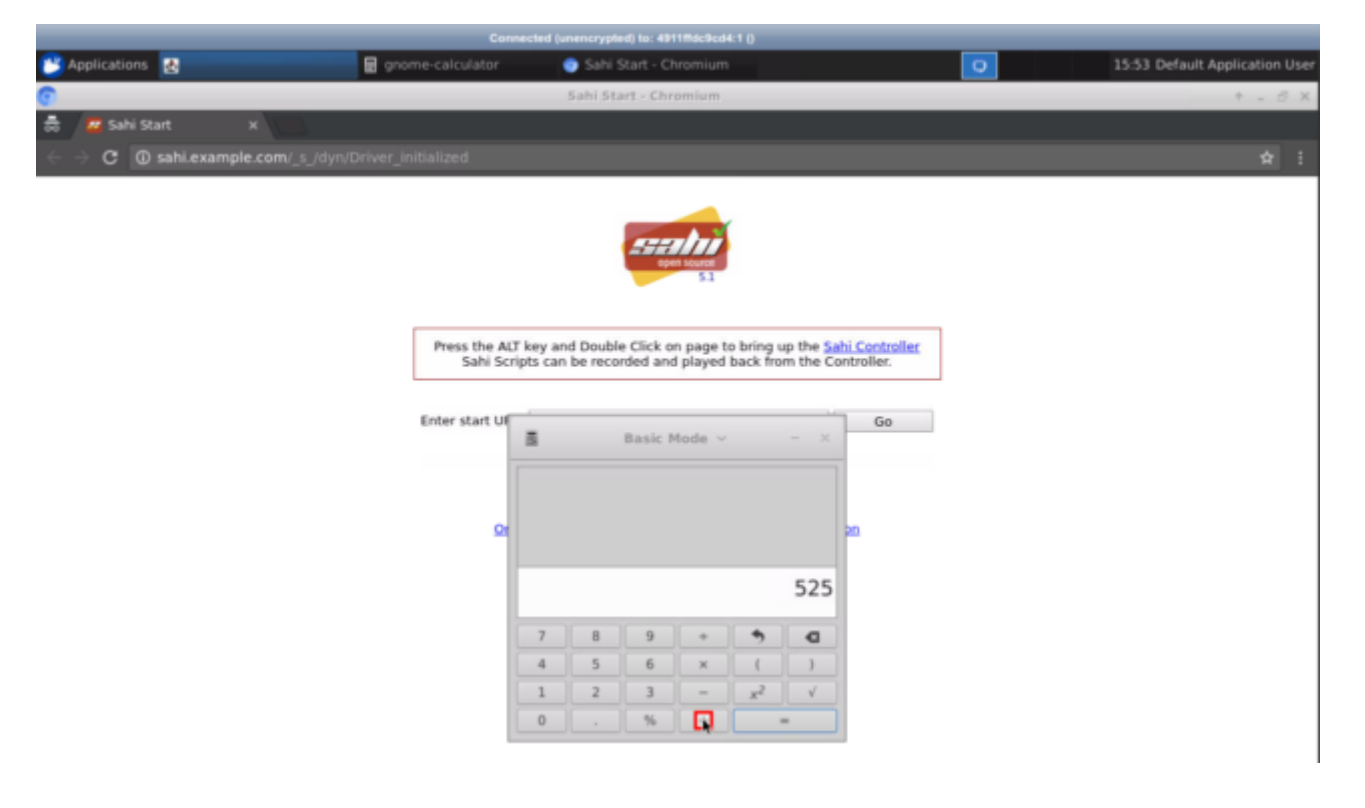

# <span id="page-52-0"></span>**Job Config**

The Kubernetes [Job](https://kubernetes.io/docs/api-reference/v1.5/#job-v1) object checks exit code of executed job. By default, the Sakuli container will return the value of the sakuli test execution (0 ok, 1-6 warning to critical state codes). To prevent that the job will be rescheduled you can set the environment variable KUBERNETES\_RUN\_MODE to job and the container will return 0 for all "normal" sakuli executions. Like in this example:

*sakuli.job.run.yaml*

```
# ...
   containers:
   - name: sakuli-job-pod
     image: consol/sakuli-ubuntu-xfce
     imagePullPolicy: Always
     env:
     - name: KUBERNETES RUN MODE
          value: job
     args:
  # ...
```
As indicator that the environment variable is set, the output will contain:

```
=========== SAKULI Testsuite "example_xfce" execution FINISHED - ERRORS
======================
ERROR [2017-06-12 17:21:56.959] - ERROR:
CASE "case1": Can't find "[id=not-valid, path=/headless/sakuli/test/case1/not-
valid.png ]" inR[0,0 1280x1024]@S(0)waitFor function in 5 sec.
SAKULI_RETURN_VAL: 6
KUBERNETES RUN MODE=job => return exit code 0
EXIT CODE: 0
```
#### **Delete execution pod**

Delete the Sakuli pod with the following command:

```
kubectl delete -f kubernetes.sakuli.example.pod.run.yaml
```
#### <span id="page-53-0"></span>**1.2.3.4. OpenShift**

#### [view](https://github.com/ConSol/sakuli/blob/dev/docs/manual/execution/containerized/openshift.adoc) | [edit](https://github.com/ConSol/sakuli/edit/dev/docs/manual/execution/containerized/openshift.adoc)

The following section describes how to use [OpenShift](https://www.openshift.com/) for Sakuli E2E testing and monitoring. The following content uses as example the image consol/sakuli-ubuntu-xfce of the Dockerfile [Dockerfile.sakuli.ubuntu.xfce](https://github.com/ConSol/sakuli/blob/dev/docker/Dockerfile.sakuli.ubuntu.xfce).

First you have to create your OpenShift project on the command line:

```
cd openshift
oc new-project my-project
```
Then you can use the provided templates from [docker/openshift](https://github.com/ConSol/sakuli/blob/dev/docker/openshift).

#### **Run image from Dockerhub**

```
cd openshift
oc new-project my-project
```
As soon as you are logged in to OpenShift and have selected your project, you can simply run the image by using the configuration [openshift.sakuli.example.pod.run.yaml](https://github.com/ConSol/sakuli/blob/dev/docker/openshift/openshift.sakuli.example.pod.run.yaml):

```
oc process -f openshift.sakuli.example.pod.run.yaml -v E2E_TEST_NAME=single-pod | oc
create -f -
```
After the deployment you will see the new deployed service on the OpenShift management UI :

# https://\_\_YOUR-OS-MANAGEMENT-URL\_\_/console/project/my-project/overview`

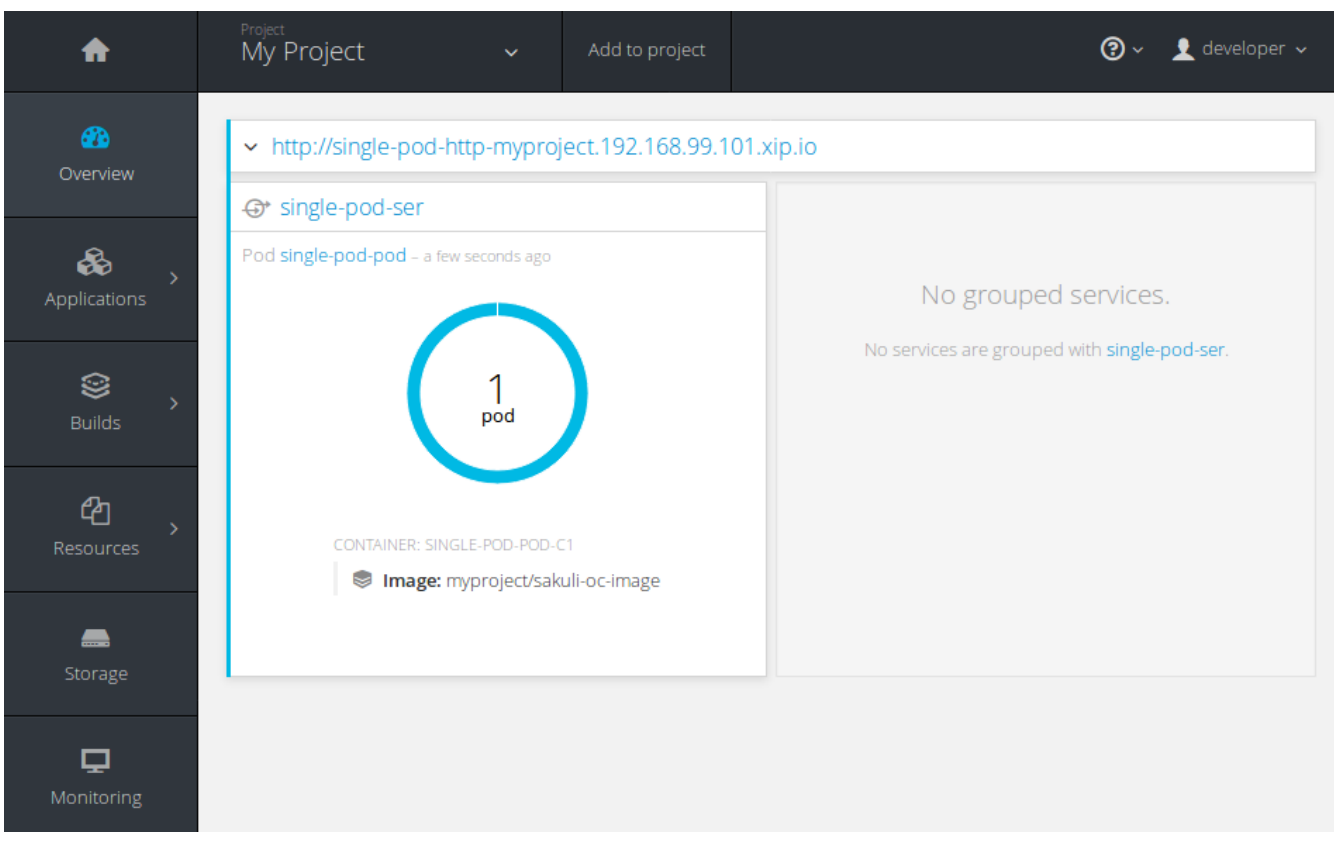

Watch the test execution within the container with this URL:

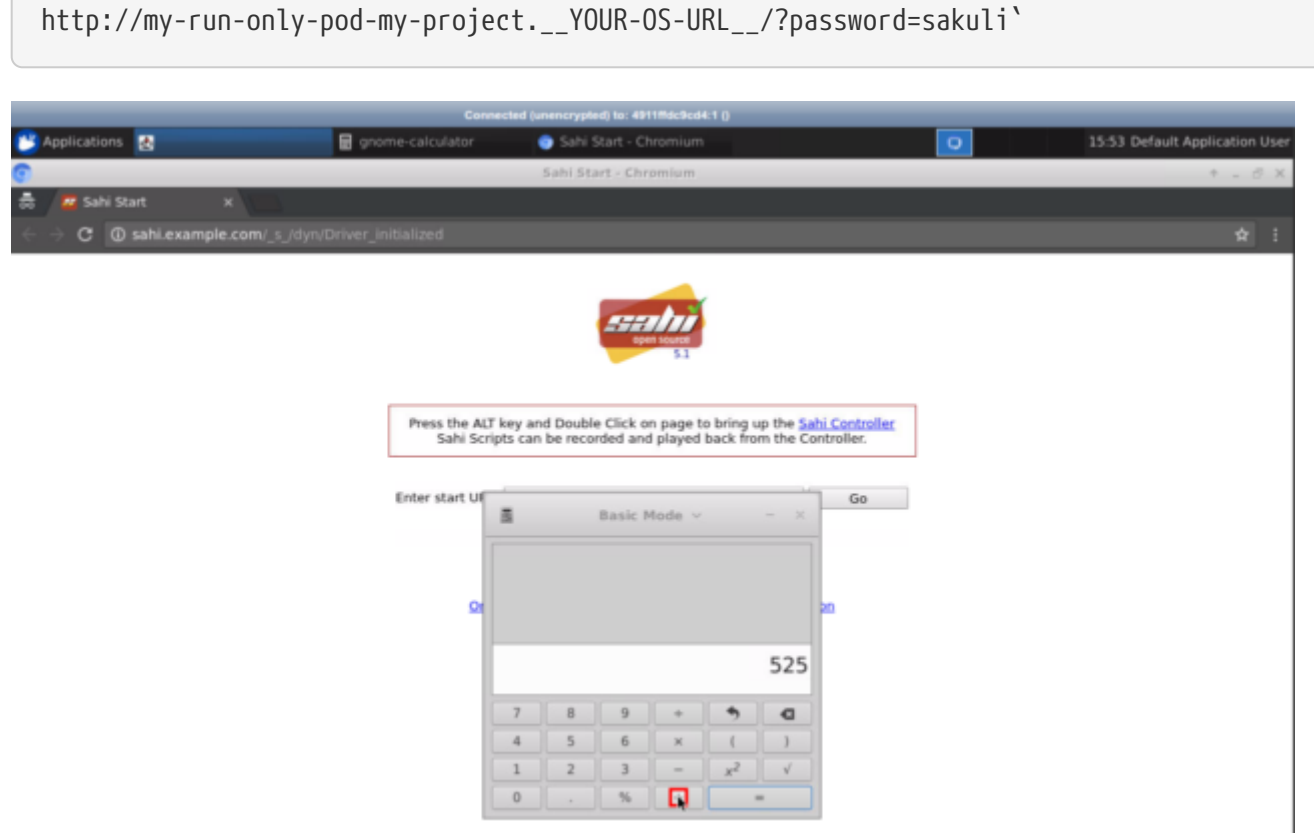

If you want to use another Sakuli image (here: Ubuntu) just use the IMAGE var:

oc process -f openshift.sakuli.example.pod.run.yaml -v E2E\_TEST\_NAME=single-pod -v IMAGE=consol/sakuli-ubuntu-icewm | oc create -f -

#### **Build & run your own image**

If you want to build the image in your own infrastructure just use the configuration [openshift.sakuli.example.image.build.yaml](https://github.com/ConSol/sakuli/blob/dev/docker/openshift/openshift.sakuli.example.image.build.yaml):

oc process -f openshift.sakuli.example.image.build.yaml -v IMAGE=sakuli-oc-image | oc create -f -

Alternatively you can build a custom Docker image in a specific branch:

```
oc process -f openshift.sakuli.example.image.build.yaml \
      -v IMAGE=sakuli-oc-image-icewm \
    -v SOURCE REPOSITORY REF=dev \
    -v SOURCE DOCKERFILE=Dockerfile.sakuli.ubuntu.icewm \
      | oc create -f -
```
#### **Use images from oc docker registry**

To use an already builded image from the internal OpenShift registry you have to specify the image in the pattern <registry-ip>/<your-project>/<image-name>[:<tag>]:

```
oc process -f openshift.sakuli.example.pod.run.yaml -v IMAGE=10.0.0.X:5000/my-
project/sakuli-oc-image,E2E_TEST_NAME=oc-image-test-2 | oc create -f -
```
#### **Run git based tests**

# **Git based test definitions on volume mounts**

An effective way to execute your own Sakuli tests is that you mount the testsuite into the container. For this you can use the template openshift.sakuli.gitvolume.pod.run.yaml. The template will checkout the git repository and mount it as a read-only volume into the container where Sakuli will execute it:

```
oc process -f openshift.sakuli.gitvolume.pod.run.yaml \
      -v GIT_TEST_SUITE_REPO=https://github.com/ConSol/sakuli-examples \
      -v GIT_TEST_SUITE_PATH=docker-xfce/part_01/example_xfce \
      | oc create -f -
```
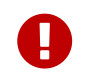

If something went wrong, you maybe have to enable this volume type in the cluster - see next section.

# **Enable gitRepo volumes:**

Login as administrator:

oc login -u system:admin

Edit the security :

oc edit securitycontextconstraints/restricted

#### add gitRepo to volumes:

volumes:

- configMap - downwardAPI
- emptyDir
- persistentVolumeClaim
- secret
- gitRepo

#### **Job Config**

Currently OpenShift (Version 3.5) have no different behaviour as Kubernetes itself, so take a look at [Job Config](#page-52-0).

# **OpenShift source to image (S2I)**

It's possible to use all the features of Sakuli combined with the power of [OpenShift S2I.](https://docs.openshift.org/latest/architecture/core_concepts/builds_and_image_streams.html#source-build) This empowers you to create S2I base images configured as you desire. The only thing you have to do is to add your test suite to the runnable sakuli test environment by configuration. Please find an example [S2I build config template openshift.sakuli.s2i.image.build.yaml](https://github.com/ConSol/sakuli/blob/dev/docker/openshift/openshift.sakuli.s2i.image.build.yaml) in our template section. This template will provide you a build config and a image stream containing the Sakuli S2I image, so that you can easily build up the Sakuli test container for your suites. In addition, we provide a [Sakuli test container template openshift.sakuli.s2i.build.yaml](https://github.com/ConSol/sakuli/blob/dev/docker/openshift/openshift.sakuli.s2i.build.yaml) to create ready to run Sakuli container, based on Sakuli S2I, using the previously defined S2I image stream, running the configured suite.

# **Advantages of Sakuli S2I**

Beside the general advantages of OpenShift S2I, Sakuli S2I adds additional ones in terms of test automation.

- Keep the test suites close to your applications code and reference the test suits in the build config.
- If the tests change, you just have to start a new build of your Sakuli test container.
- Reduces CI/CD pipeline processing time by just updating the suite in the sakuli container

environment.

#### **Modify the base image**

The [Sakuli test container template](docker/openshift/openshift.sakuli.s2i.build.yaml) provides the possibility to exchange the base image of your Sakuli test environment, so that all available [Image OS types](#page-39-0) can be used.

```
oc process -f openshift.sakuli.s2i.build.yaml -p "BASE_IMAGE=consol/sakuli-ubuntu-
xfce"
```
In terms that you have designed your own Sakuli base image, you're also able to define the Source where the image should be taken from.

```
oc process -f openshift.sakuli.s2i.build.yaml -p "BASE_IMAGE=my-sakuli-ubuntu-openbox"
-p "BASE_IMAGE_KIND=ImageStream"
```
The values available in the BASE\_IMAGE\_KIND correlate to the values of the dockerStrategy.from.kind definition.

#### **Example workflow**

Setup your Sakuli-S2I image.

```
oc process -f openshift.sakuli.s2i.image.build.yaml -p "IMAGE=sakuli-ubuntu-xfce-s2i"
-p "BASE_IMAGE=consol/sakuli-ubuntu-xfce:dev" | oc apply -f -
```
Add the test suite of your choice to the S2I image

```
oc process -f openshift.sakuli.s2i.build.yaml -p "IMAGE=test-xfce" -p
"BASE_IMAGE=sakuli-ubuntu-xfce-s2i" -p
"TESTSUITE_REPOSITORY_URL=https://github.com/ConSol/sakuli.git" -p
"TESTSUITE_CONTEXT_DIR=example_test_suites/example_xfce" | oc apply -f -
```
Run your test container test-xfce

```
oc run test-xfce --image=<your-docker-registry-ip>:5000/<your-project>/test-xfce
--restart=OnFailure
```
# **Other useful commands**

#### **Delete specific application or E2E test**

```
oc process -f openshift.sakuli.example.pod.run.yaml -v E2E_TEST_NAME=single-job | oc
delete --grace-period=5 -f -
```
oc delete dc --all && oc delete routes --all && oc delete pods --all && oc delete services --all && oc delete jobs --all

# **1.3. Sakuli UI**

[view](https://github.com/ConSol/sakuli/blob/dev/docs/manual/ui/sakuli-ui-intro.adoc) | [edit](https://github.com/ConSol/sakuli/edit/dev/docs/manual/ui/sakuli-ui-intro.adoc)

**since: [Version 1.2.0](http://consol.github.io/sakuli/v1.2.0/index.html)**

The **Sakuli UI** is an easy to use web application to manage, develop and execute your Sakuli test suites. It's already included in [Sakuli Installer](#page-8-0) and can be started in different ways:

# **1.3.1. Local execution**

If you have chosen the option "Sakuli UI" in the [Windows/](#page-15-0)[Linux](#page-23-0) installation process you can use Sakuli CLI to start the UI in a specific <root-context-path>, which specifies the root search point for Sakuli test suites in the filesystem. For example your SAKULI\_ROOT folder:

1. Start the UI: sakuli ui <root-context-path>

```
sakuli ui $SAKULI_ROOT
2. Then open the URL: http://localhost:8080
3. Login: default user admin, default password sakuli
             □ Open
                    B Dashboard
                               R Reports
                                                         ⊕Log @Help
                                                                      \blacktriangleright Login
   sakuli>
   Login to Sakuli-UI
   Username
    admin
   Password
    ......
                                                                        Login
4. Open your test project, e.g. example_test_suites
```
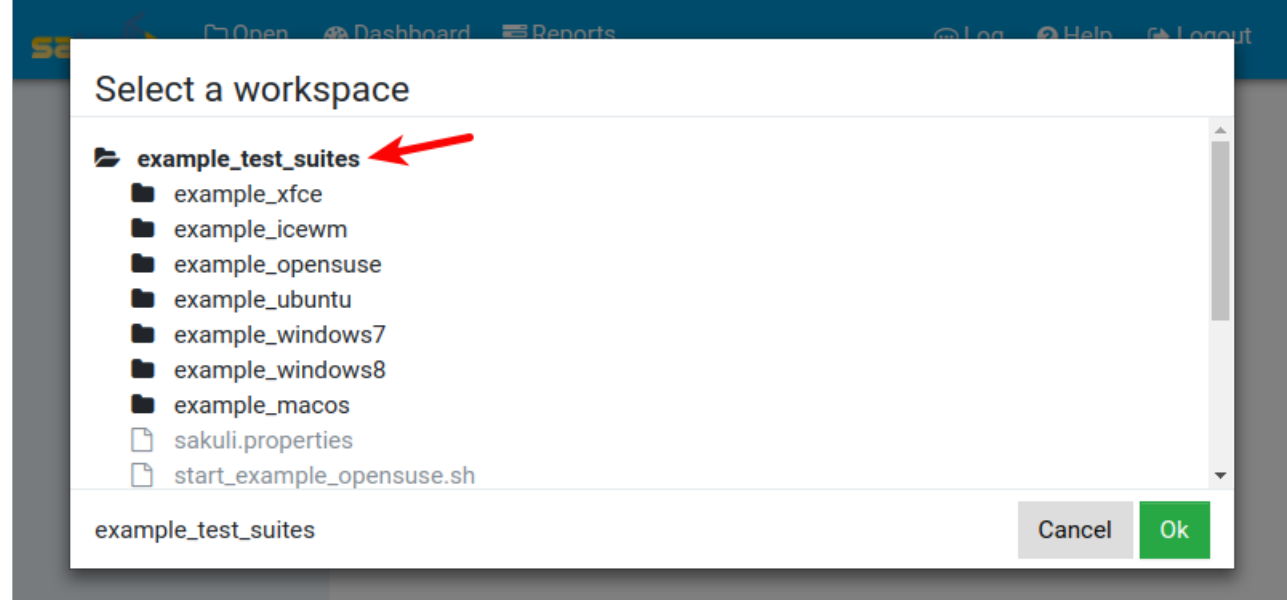

5. Select your test suite e.g. sakuki\_xfce, configure the [Docker image](#page-39-1) e.g. consol/sakuli-ubuntu-<br>sakuli container

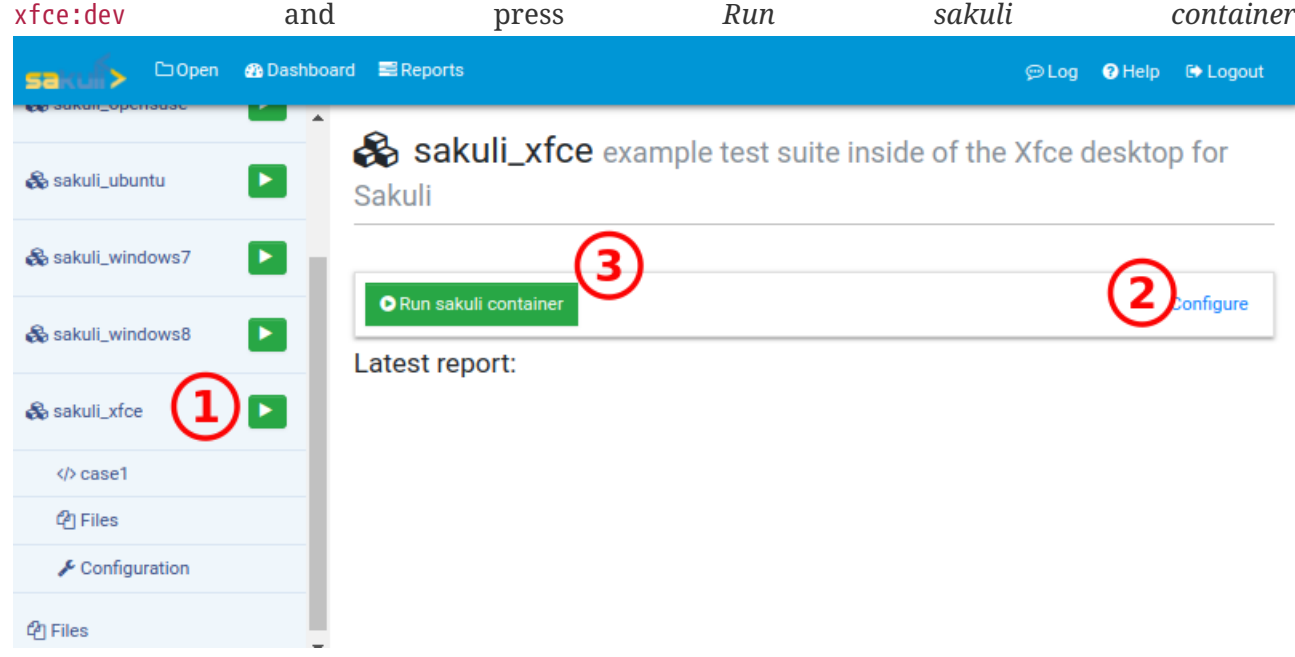

6. During the test execution the UI will show a web vnc view where you can watch running the test

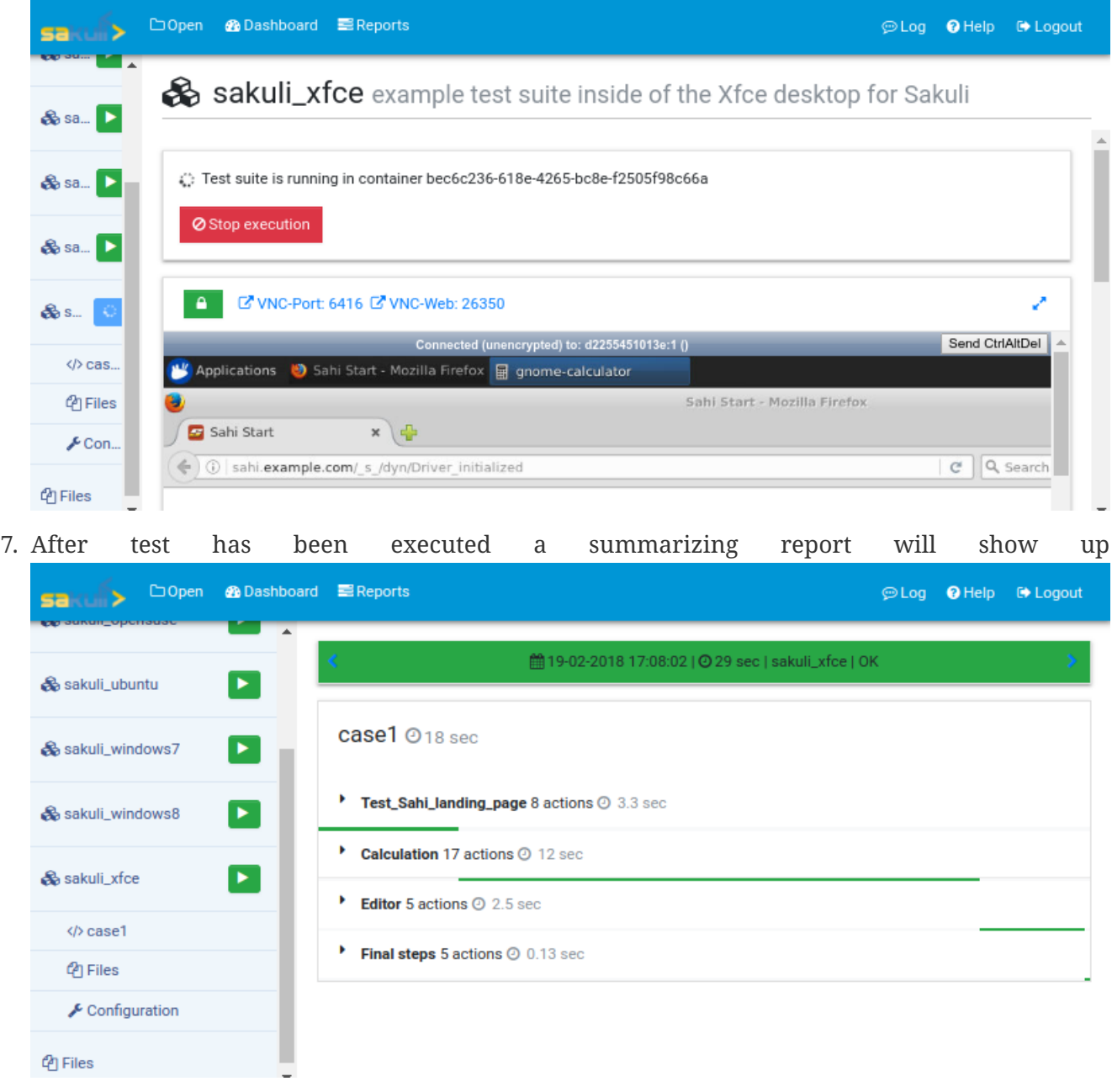

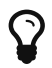

 $\Omega$  If you want to change e.g. the default password see [Sakuli UI Configuration](#page-63-1).

# **1.3.2. Containerized execution**

# **Docker Image:** [consol/sakuli-ui](https://hub.docker.com/r/consol/sakuli-ui)

It's also possible to start the Sakuli UI completely container-based without installing anything before. Therefore the [docker-in-docker](http://jpetazzo.github.io/2015/09/03/do-not-use-docker-in-docker-for-ci) approach will be used and you have to specify the following volume mappings:

• **Docker socket:** Socket of the Docker daemon, which is needed to enable the Sakuli UI container to start new containers by itself. Under linux normally: /var/run/docker.sock

--volume /var/run/docker.sock:/var/run/docker.sock

• **Root context path of the host:** Specifies the root search point for all Sakuli test suites in the

--volume \$HOME/sakuli-tests:/opt/sakuli-ui-root

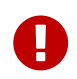

Ensure that the container can **read and write** into the mounted volume! Maybe [use a different container user id.](#page-62-0)

To start the Sakuli UI container just execute this docker run command:

```
 docker run -it -p 8080:8080 \
     --volume /var/run/docker.sock:/var/run/docker.sock \
     --volume $HOME/sakuli-tests:/opt/sakuli-ui-root \
     consol/sakuli-ui
```
If you wan't to use your current folder as <root-context-path>, use \$(pwd):

```
docker run -it -p 8080:8080 \
      --volume /var/run/docker.sock:/var/run/docker.sock \
      --volume $(pwd):/opt/sakuli-ui-root \
      consol/sakuli-ui
```
After the container startup you can login via the URL: [http://localhost:8080,](http://localhost:8080) default user admin, default sakuli password by the sakuli sakuli sakuli sakuli sakuli sakuli sakuli sakuli sakuli sakuli sakuli sa

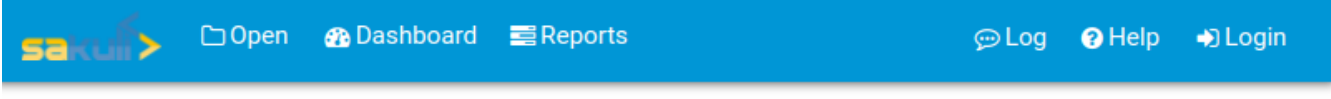

# Login to Sakuli-UI

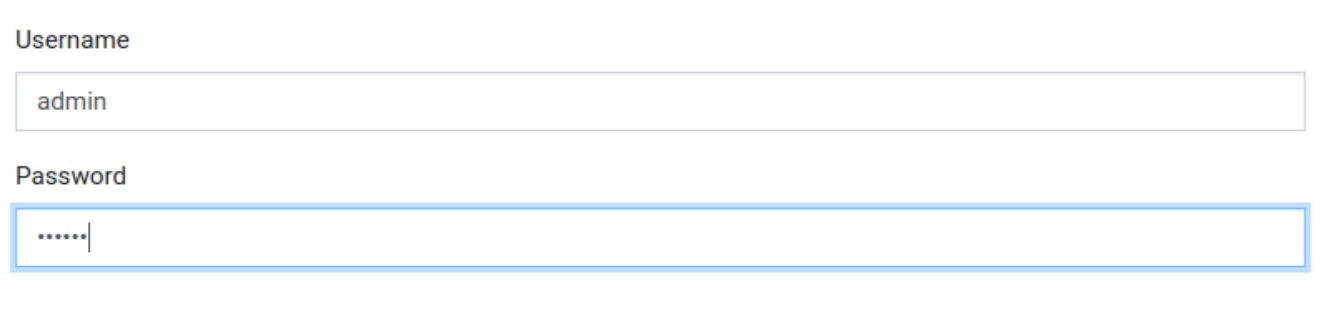

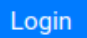

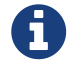

If you are running the Docker daemon on remote machine or boot-to-docker replace localhost with hostname of the Docker daemon!

## <span id="page-61-0"></span>*Change Sakuli UI configuration*

If you wan't change the UI configuration through the [Sakuli UI Properties](#page-63-1), just add it to the docker

docker run -it -p 8080:8080 \ --volume /var/run/docker.sock:/var/run/docker.sock \ --volume **\$(**pwd**)**:/opt/sakuli-ui-root \ consol/sakuli-ui \ -Dsecurity.default-password=my-new-password

# <span id="page-62-0"></span>*Use different container user*

By default the container run with user id 1000. If the local user of the host system is a different one (execute: id -u) you may have to change the user id:

```
docker run -it -p 8080:8080 \
      --volume /var/run/docker.sock:/var/run/docker.sock \
      --volume $(pwd):/opt/sakuli-ui-root \
      --user $(id -u) \
      consol/sakuli-ui
```
# *Usage of docker-compose for test execution*

If you use the docker-compose option in the Sakuli UI to execute your test suite, you can't mount the volumes like in an normal docker environment. Through the [docker-in-docker](http://jpetazzo.github.io/2015/09/03/do-not-use-docker-in-docker-for-ci) approach just mount the volumes from the Sakuli UI container it-self and they will be mounted at same path in subcontainers:

```
docker-compose.yaml (of test suite)
```

```
# Run test in Ubuntu/Firefox and mounted volumes by docker-in-docker
sakuli_test_ubuntu_firefox:
   image: consol/sakuli-ubuntu-xfce
# REMOVE for docker-in-docker
# volumes:
# - .:/opt/test
#
# USE this for docker-in-docker!
   volumes_from: ①
     - $HOSTNAME ②
   ports:
    - 5911:5901
    - 6911:6901
   user: '1000'
    command: run /opt/sakuli-ui-root/example_xfce ①
```
① Through volumes\_from the <root-context-path> will be mounted to same path in sub-containers

② \$HOSTNAME is equal to the docker-container-id (docker ps -q) in the inside of a container

# <span id="page-63-1"></span>**1.3.3. Sakuli UI Configuration**

To configure the Sakuli UI for your custom needs you can set following properties through the CLI

sakuli ui <root-context-path> -D property-key=property-value

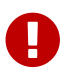

For containerized execution see [containerized UI configuration.](#page-61-0)

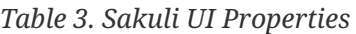

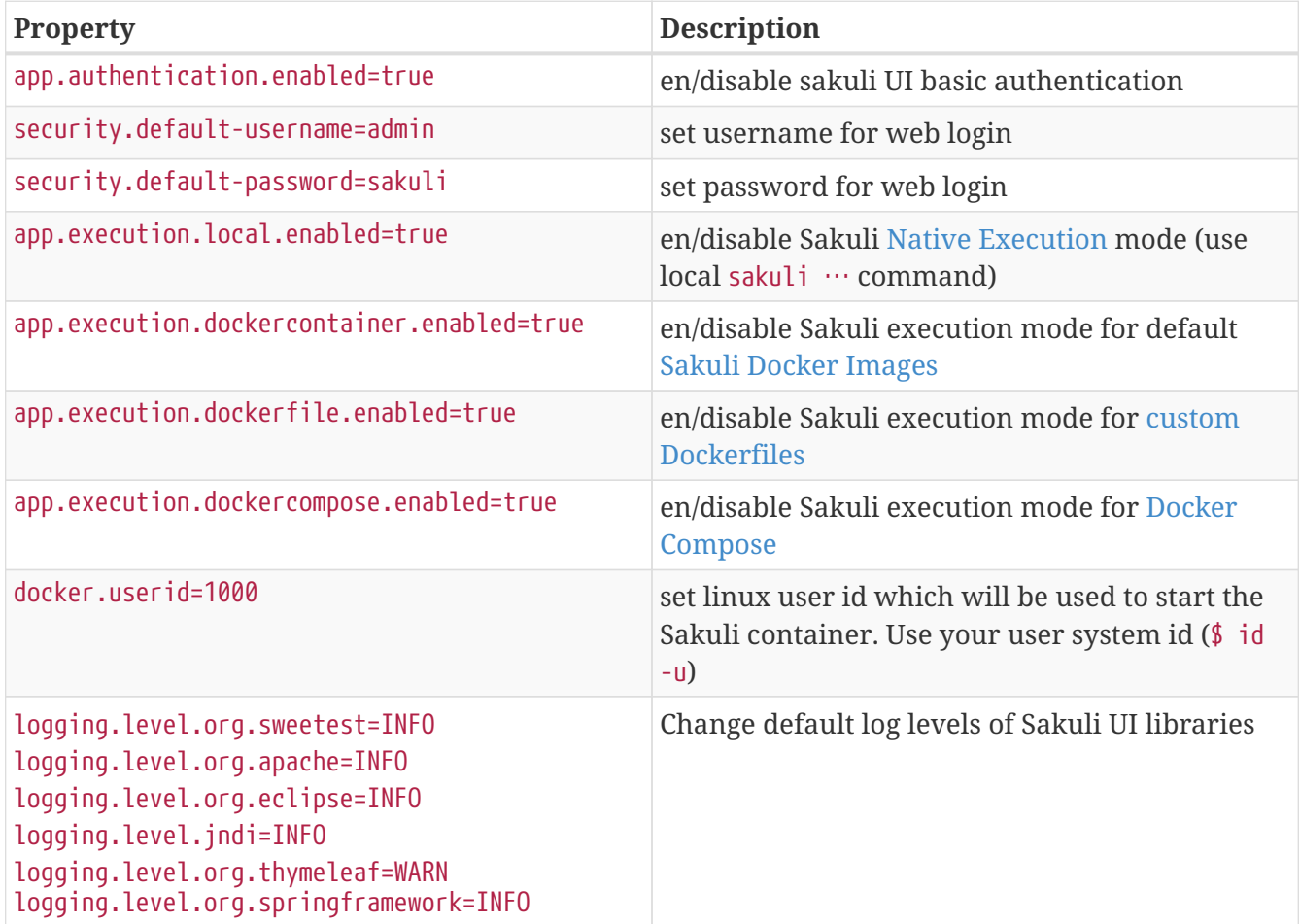

# <span id="page-63-0"></span>**1.4. Sakuli Testdefinition**

[view](https://github.com/ConSol/sakuli/blob/dev/docs/manual/testdefinition/testdefinition.adoc) | [edit](https://github.com/ConSol/sakuli/edit/dev/docs/manual/testdefinition/testdefinition.adoc)

# **1.4.1. Sakuli API**

[view](https://github.com/ConSol/sakuli/blob/dev/docs/manual/testdefinition/sakuli-api.adoc) | [edit](https://github.com/ConSol/sakuli/edit/dev/docs/manual/testdefinition/sakuli-api.adoc)

Sakuli provides methods of three different types:

- JS/Java methods of **[Sahi](http://sahi.co.in/w/all-apis)**, which can be used 100% *natively*
- JS/Java methods which encapsulate a subset of the **Sikuli** Java API
- JS/Java methods of **Sakuli** framework itself (testcase stuff, exception handling, …)

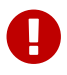

# **For the detailed documentation see:**

#### **Index**

# **Namespaces**

- [Sahi-API](#Sahi-API)
- [TestCase](#TestCase)
	- [TestCase.addImagePaths\(imagePaths\)](#TestCase.addImagePaths)
	- [TestCase.endOfStep\(stepName, optWarningTime, optCriticalTime, optForward\)](#TestCase.endOfStep)
	- [TestCase.handleException\(e\)](#TestCase.handleException)
	- [TestCase.saveResult\(optForward\)](#TestCase.saveResult)
	- [TestCase.getID\(\)](#TestCase.getID)
	- [TestCase.getLastURL\(\)](#TestCase.getLastURL)
	- [TestCase.getTestCaseFolderPath\(\)](#TestCase.getTestCaseFolderPath)
	- [TestCase.getTestSuiteFolderPath\(\)](#TestCase.getTestSuiteFolderPath)
	- [TestCase.throwException\(message, screenshot\)](#TestCase.throwException)
- [Application](#Application)
	- [Application.open\(\)](#Application.open)
	- [Application.focus\(\)](#Application.focus)
	- [Application.focusWindow\(windowNumber\)](#Application.focusWindow)
	- [Application.close\(optSilent\)](#Application.close)
	- [Application.kill\(optSilent\)](#Application.kill)
	- [Application.setSleepTime\(seconds\)](#Application.setSleepTime)
	- [Application.getRegion\(\)](#Application.getRegion)
	- [Application.getRegionForWindow\(windowNumber\)](#Application.getRegionForWindow)
	- [Application.getName\(\)](#Application.getName)
- [Environment](#Environment)
	- [Environment.setSimilarity\(similarity\)](#Environment.setSimilarity)
	- [Environment.resetSimilarity\(\)](#Environment.resetSimilarity)
	- [Environment.getRegionFromFocusedWindow\(\)](#Environment.getRegionFromFocusedWindow)
	- [Environment.takeScreenshot\(filename\)](#Environment.takeScreenshot)
	- [Environment.takeScreenshotWithTimestamp\(filenamePostfix, optFolderPath, optFormat\)](#Environment.takeScreenshotWithTimestamp)
	- [Environment.sleep\(seconds\)](#Environment.sleep)
	- [Environment.sleepMs\(milliseconds\)](#Environment.sleepMs)
- [Environment.getClipboard\(\)](#Environment.getClipboard)
- [Environment.setClipboard\(text\)](#Environment.setClipboard)
- [Environment.pasteClipboard\(\)](#Environment.pasteClipboard)
- [Environment.copyIntoClipboard\(\)](#Environment.copyIntoClipboard)
- [Environment.cleanClipboard\(\)](#Environment.cleanClipboard)
- [Environment.paste\(text\)](#Environment.paste)
- [Environment.pasteMasked\(text\)](#Environment.pasteMasked)
- [Environment.pasteAndDecrypt\(text\)](#Environment.pasteAndDecrypt)
- [Environment.type\(text, optModifiers\)](#Environment.type)
- [Environment.typeMasked\(text, optModifiers\)](#Environment.typeMasked)
- [Environment.typeAndDecrypt\(text, optModifiers\)](#Environment.typeAndDecrypt)
- [Environment.decryptSecret\(secret\)](#Environment.decryptSecret)
- [Environment.keyDown\(keys\)](#Environment.keyDown)
- [Environment.keyUp\(keys\)](#Environment.keyUp)
- [Environment.write\(text\)](#Environment.write)
- [Environment.mouseWheelDown\(steps\)](#Environment.mouseWheelDown)
- [Environment.mouseWheelUp\(steps\)](#Environment.mouseWheelUp)
- [Environment.isWindows\(\)](#Environment.isWindows)
- [Environment.isLinux\(\)](#Environment.isLinux)
- [Environment.getOsIdentifier\(\)](#Environment.getOsIdentifier)
- [Environment.runCommand\(command, optThrowException\)](#Environment.runCommand)
- [Environment.getEnv\(key\)](#Environment.getEnv)
- [Environment.getProperty\(key\)](#Environment.getProperty)
- [Key](#Key)
- [Logger](#Logger)
	- [Logger.logError\(message\)](#Logger.logError)
	- [Logger.logWarning\(message\)](#Logger.logWarning)
	- [Logger.logInfo\(message\)](#Logger.logInfo)
	- [Logger.logDebug\(message\)](#Logger.logDebug)
- [MouseButton](#MouseButton)
- [Region](#Region)
	- [Region.find\(imageName\)](#Region.find)
	- [Region.findRegion\(\)](#Region.findRegion)
	- [Region.exists\(imageName, optWaitSeconds\)](#Region.exists)
	- [Region.click\(\)](#Region.click)
- [Region.doubleClick\(\)](#Region.doubleClick)
- [Region.rightClick\(\)](#Region.rightClick)
- [Region.mouseMove\(\)](#Region.mouseMove)
- [Region.mouseDown\(mouseButton\)](#Region.mouseDown)
- [Region.mouseUp\(mouseButton\)](#Region.mouseUp)
- [Region.dragAndDropTo\(targetRegion\)](#Region.dragAndDropTo)
- [Region.waitForImage\(imageName, seconds\)](#Region.waitForImage)
- [Region.paste\(text\)](#Region.paste)
- [Region.pasteMasked\(text\)](#Region.pasteMasked)
- [Region.pasteAndDecrypt\(text\)](#Region.pasteAndDecrypt)
- [Region.type\(text, optModifiers\)](#Region.type)
- [Region.typeMasked\(text, optModifiers\)](#Region.typeMasked)
- [Region.typeAndDecrypt\(text, optModifiers\)](#Region.typeAndDecrypt)
- [Region.keyDown\(keys\)](#Region.keyDown)
- [Region.keyUp\(keys\)](#Region.keyUp)
- [Region.write\(text\)](#Region.write)
- [Region.deleteChars\(amountOfChars\)](#Region.deleteChars)
- [Region.mouseWheelDown\(steps\)](#Region.mouseWheelDown)
- [Region.mouseWheelUp\(steps\)](#Region.mouseWheelUp)
- [Region.move\(offsetX, offsetY\)](#Region.move)
- [Region.grow\(range\)](#Region.grow)
- [Region.grow\(width, height\)](#Region.grow)
- [Region.above\(range\)](#Region.above)
- [Region.below\(range\)](#Region.below)
- [Region.left\(range\)](#Region.left)
- [Region.right\(range\)](#Region.right)
- [Region.setH\(height\)](#Region.setH)
- [Region.getH\(\)](#Region.getH)
- [Region.setW\(width\)](#Region.setW)
- [Region.getW\(\)](#Region.getW)
- [Region.setX\(x\)](#Region.setX)
- [Region.getX\(\)](#Region.getX)
- [Region.setY\(y\)](#Region.setY)
- [Region.getY\(\)](#Region.getY)
- [Region.highlight\(seconds\)](#Region.highlight)
- [Region.takeScreenshot\(filename\)](#Region.takeScreenshot)
- [Region.takeScreenshotWithTimestamp\(filenamePostfix, optFolderPath, optFormat\)](#Region.takeScreenshotWithTimestamp)
- [Region.sleep\(seconds\)](#Region.sleep)
- [Region.sleepMs\(milliseconds\)](#Region.sleepMs)
- [Region.extractText\(\)](#Region.extractText)
- [RegionRectangle](#RegionRectangle)

# **1.4.1.2. Sahi-API**

**All Sahi-API** functions are natively usable in Sakuli. For a complete documentation, see [Sahi-API](http://sahi.co.in/w/all-apis).

# **Members**

• [Sahi-API](#Sahi-API)

# **1.4.1.3. TestCase**

# [view](https://github.com/ConSol/sakuli/blob/dev/docs/manual/testdefinition/sakuli-api-testcase.adoc) | [edit](https://github.com/ConSol/sakuli/edit/dev/docs/manual/testdefinition/sakuli-api-testcase.adoc)

TestCase - initializes the Sakuli object and sets the warning and critical time for this test case.

# **Params**

- optCaseId String optional ID to set the testcase ID to some specifc value. Default is the folder name.
- optWarningTime number threshold in seconds. If the threshold is not set or is set to 0, the execution time will never exceed, so the state will be always OK!
- optCriticalTime number threshold in seconds. If the threshold is not set or is set to 0, the execution time will never exceed, so the state will be always OK!
- optImagePathArray Array.<String> (optional) Path or Array of Paths to the folder containing the image patterns for these test cases.

# **Returns**: - an initialized Sakuli object. **Example**

```
//new syntax since v1.2.0
var testCase = new TestCase(["own-case-id", 20, 30, "path-to/image-folder-name"]);
//old syntax 8lt; 1.2.0var testCase = new TestCase(20, 30, ["path-to/image-folder-name"]);
```
# **Members**

- [TestCase](#TestCase)
- [TestCase.addImagePaths\(imagePaths\)](#TestCase.addImagePaths)
- [TestCase.endOfStep\(stepName, optWarningTime, optCriticalTime, optForward\)](#TestCase.endOfStep)
- [TestCase.handleException\(e\)](#TestCase.handleException)
- [TestCase.saveResult\(optForward\)](#TestCase.saveResult)
- [TestCase.getID\(\)](#TestCase.getID)
- [TestCase.getLastURL\(\)](#TestCase.getLastURL)
- [TestCase.getTestCaseFolderPath\(\)](#TestCase.getTestCaseFolderPath)
- [TestCase.getTestSuiteFolderPath\(\)](#TestCase.getTestSuiteFolderPath)
- [TestCase.throwException\(message, screenshot\)](#TestCase.throwException)

# *TestCase.addImagePaths(imagePaths)*

Adds the additional paths to the current image library of the TestCase. If a relative path is assigned, the current testcase folder will be used as current directory.

# **Params**

• imagePaths string - one or more path strings

# *TestCase.endOfStep(stepName, optWarningTime, optCriticalTime, optForward)*

A step allows to sub-divide a case to measure logical units, such as "login", "load report" etc. in its particular runtime. When a case starts, Sakuli starts a "step" timer. It gets read out, stored with the step name, and the timer will set to 0 each time endOfStep() is called. If the step runtime exceeds the step warning resp. critical threshold (second resp. third parameter, both of them are optional), the step is saved with state "WARNING" resp. "CRITICAL".

# **Params**

- stepName String
- optWarningTime number (optional) threshold in seconds, default = 0. If the threshold is set to 0, the execution time will never exceed, so the state will be always OK!
- optCriticalTime number (optional) threshold in seconds, default = 0. If the threshold is set to 0, the execution time will never exceed, so the state will be always OK!
- optForward boolean (optional) indicate whether the result of the test step shall be immediately processed by the enabled forwarders. This means before the test suite has been executed to the end. If not specified in another way, this option is disabled! Default: false

# *TestCase.handleException(e)*

Handles any Exception or Error. The handleException function calls the Java backend and stores the Exception for further processing.

Use it at the end of a catch-block.

# **Params**

• e Error - any Exception or Error

# **Example**

```
try {
   ... do something
} catch (e) {
      sakuli.handleException(e);
}
```
*TestCase.saveResult(optForward)*

Saves the results of the current test case for further processing.

Should be called in finally-block of the test case:

# **Params**

• optForward boolean - indicate whether the result of the test case shall be immediately processed by the enabled forwarders. This means before the test suite has been executed to the end. If not specified in another way, this option is disabled! Default: false

**Example**

```
try {
      ... do something
} catch (e) {
      sakuli.handleException(e);
} finally {
      sakuli.saveResult();
}
```
*TestCase.getID()*

Returns the **current** id of this test case.

**Returns**: String - id

*TestCase.getLastURL()* Updates and returns the URL of the last visited URL

**Returns**: String - last visited URL

*TestCase.getTestCaseFolderPath()*

**Returns**: String - the folder path of the current testcase.

*TestCase.getTestSuiteFolderPath()*

**Returns**: String - the folder path of the current testcase.

*TestCase.throwException(message, screenshot)*

Creates a new test case based exception with an optional screenshot at the calling time. Will be called from sakuli.js or in side of 'org.sakuli.javaDSL.AbstractSakuliTest'.

# **Params**

- message String error message
- screenshot Boolean enable / disable screenshot functionality

# **1.4.1.4. Application**

# [view](https://github.com/ConSol/sakuli/blob/dev/docs/manual/testdefinition/sakuli-api-application.adoc) | [edit](https://github.com/ConSol/sakuli/edit/dev/docs/manual/testdefinition/sakuli-api-application.adoc)

Application Class - Represents an application.

# **Params**

- applicationNameOrPath String Path to the application file. Example: C:\Windows\system32\notepad.exe
- optResumeOnException Boolean Determines whether to ignore exceptions from this class. If this parameter is undefined, it will be false.

**Returns**: [Application](#Application) - an initialized object.

# **Example**

```
//windows
var editor = new Application("notepad.exe");
//linux
var editor = new Application("gedit");
```
# **Members**

- [Application](#Application)
- [Application.open\(\)](#Application.open)
- [Application.focus\(\)](#Application.focus)
- [Application.focusWindow\(windowNumber\)](#Application.focusWindow)
- [Application.close\(optSilent\)](#Application.close)
- [Application.kill\(optSilent\)](#Application.kill)
- [Application.setSleepTime\(seconds\)](#Application.setSleepTime)
- [Application.getRegion\(\)](#Application.getRegion)
- [Application.getRegionForWindow\(windowNumber\)](#Application.getRegionForWindow)
- [Application.getName\(\)](#Application.getName)

# *Application.open()*

Opens the created application. For application with a long load time you may need to change the default sleep time with setSleepTime(…).

**Returns**: - this Application object.

*Application.focus()*

Focuses the current application, if the application is in the background.

**Returns**: - this Application object.

*Application.focusWindow(windowNumber)* Focuses a specific window of the application.

# **Params**

• windowNumber number - identifies the window

**Returns**: - this Application object.

*Application.close(optSilent)* Closes the already existing application.

# **Params**

• optSilent boolean - (optional) if true, no exception will be thrown on errors and stop the test execution.

**Returns**: - this Application object.

*Application.kill(optSilent)*

Kill the already existing application hardly.

# **Params**

• optSilent boolean - (optional) if true, no exception will be thrown on errors.

**Returns**: - this Application object.

# *Application.setSleepTime(seconds)*

Sets the sleep time in seconds of the application actions to handle with long loading times. The default sleep time is set to 1 seconds.

# **Params**

• seconds number - sleep time in seconds

**Returns**: - this Application object.

*Application.getRegion()*

Creates and returns a Region object from the application.

**Returns**: - a Region object.

*Application.getRegionForWindow(windowNumber)*

Creates and returns a Region object from a specific window of the application.

# **Params**
• windowNumber number - identifies the window

**Returns**: - a Region object.

### *Application.getName()*

**Returns**: - the name of the current application.

## **1.4.1.5. Environment**

### [view](https://github.com/ConSol/sakuli/blob/dev/docs/manual/testdefinition/sakuli-api-environment.adoc) | [edit](https://github.com/ConSol/sakuli/edit/dev/docs/manual/testdefinition/sakuli-api-environment.adoc)

Environment - Represents the environment of the current test host.

### **Params**

• optResumeOnException Boolean - (optional) if this parameter is undefined, it will be false.

### **Members**

- [Environment](#Environment)
- [Environment.setSimilarity\(similarity\)](#Environment.setSimilarity)
- [Environment.resetSimilarity\(\)](#Environment.resetSimilarity)
- [Environment.getRegionFromFocusedWindow\(\)](#Environment.getRegionFromFocusedWindow)
- [Environment.takeScreenshot\(filename\)](#Environment.takeScreenshot)
- [Environment.takeScreenshotWithTimestamp\(filenamePostfix, optFolderPath, optFormat\)](#Environment.takeScreenshotWithTimestamp)
- [Environment.sleep\(seconds\)](#Environment.sleep)
- [Environment.sleepMs\(milliseconds\)](#Environment.sleepMs)
- [Environment.getClipboard\(\)](#Environment.getClipboard)
- [Environment.setClipboard\(text\)](#Environment.setClipboard)
- [Environment.pasteClipboard\(\)](#Environment.pasteClipboard)
- [Environment.copyIntoClipboard\(\)](#Environment.copyIntoClipboard)
- [Environment.cleanClipboard\(\)](#Environment.cleanClipboard)
- [Environment.paste\(text\)](#Environment.paste)
- [Environment.pasteMasked\(text\)](#Environment.pasteMasked)
- [Environment.pasteAndDecrypt\(text\)](#Environment.pasteAndDecrypt)
- [Environment.type\(text, optModifiers\)](#Environment.type)
- [Environment.typeMasked\(text, optModifiers\)](#Environment.typeMasked)
- [Environment.typeAndDecrypt\(text, optModifiers\)](#Environment.typeAndDecrypt)
- [Environment.decryptSecret\(secret\)](#Environment.decryptSecret)
- [Environment.keyDown\(keys\)](#Environment.keyDown)
- [Environment.keyUp\(keys\)](#Environment.keyUp)
- [Environment.write\(text\)](#Environment.write)
- [Environment.mouseWheelDown\(steps\)](#Environment.mouseWheelDown)
- [Environment.mouseWheelUp\(steps\)](#Environment.mouseWheelUp)
- [Environment.isWindows\(\)](#Environment.isWindows)
- [Environment.isLinux\(\)](#Environment.isLinux)
- [Environment.getOsIdentifier\(\)](#Environment.getOsIdentifier)
- [Environment.runCommand\(command, optThrowException\)](#Environment.runCommand)
- [Environment.getEnv\(key\)](#Environment.getEnv)
- [Environment.getProperty\(key\)](#Environment.getProperty)

### *Environment.setSimilarity(similarity)*

Set a new default similarity for the screen capturing methods.

### **Params**

• similarity number - value between 0 and 1, default = 0.8

**Returns**: - this Environment or NULL on errors.

*Environment.resetSimilarity()*

Resets the current similarity of the screen capturing methods to the original default value of 0.8.

**Returns**: - this [Environment](#Environment) or NULL on errors.

*Environment.getRegionFromFocusedWindow()* Get a Region object from the current focused window

**Returns**: - a Region object from the current focused window or NULL on errors.

*Environment.takeScreenshot(filename)*

Takes a screenshot of the current screen and saves it to the assigned path. If there ist just a file name, the screenshot will be saved in your current testcase folder. Supported formats: jpg and png

### **Params**

• filename String - pathname/filename.format or just filename.format for example test.png.

**Returns**: Path - to the created screenshot OR null on errors **Example**

environment.takeScreenshot("test.png");

*Environment.takeScreenshotWithTimestamp(filenamePostfix, optFolderPath, optFormat)* Takes a screenshot of the current screen and add the current timestamp in the file name like e.g.:

### **Params**

- filenamePostfix String postfix for the final filename Default: screenshot
- optFolderPath String optional FolderPath, where to save the screenshot. If null or empty: testcase folder will be used
- optFormat string optional format, for the screenshot (currently supported: jpg and png) If null or empty use property sakuli.screenshot.format

**Returns**: Path - to the created screenshot OR null on errors **Example**

env.takeScreenshotWithTimestamp("my-screenshot");

saved under: mytestsuite/testcase1/2017\_08\_03\_14\_06\_13\_255\_my\_screenshot.png

#### *Environment.sleep(seconds)*

Blocks the current testcase execution for x seconds

### **Params**

• seconds number - to sleep

**Returns**: - this Environment or NULL on errors.

*Environment.sleepMs(milliseconds)*

Blocks the current testcase execution for x milliseconds

### **Params**

• milliseconds number - to sleep

**Returns**: - this Environment or NULL on errors.

*Environment.getClipboard()* **Returns**: - the current content of the clipboard as String or NULL on errors

*Environment.setClipboard(text)*

sets the String parameter to the system clipboard

### **Params**

• text String - text as string

### **Returns**: - this Environment.

*Environment.pasteClipboard()* pastes the current clipboard content into the focused area. Will do the same as "CTRL + V".

**Returns**: - this Environment.

*Environment.copyIntoClipboard()* copy the current selected item or text to the clipboard. Will do the same as "CTRL + C".

### **Returns**: - this Environment.

*Environment.cleanClipboard()*

Clean the content of the clipboard.

## *Environment.paste(text)*

pastes the text at the current position of the focus/carret <br/>br/>/vasing the clipboard and ctrl/cmd-v (paste keyboard shortcut)

## **Params**

• text String - a string, which might contain unicode characters

**Returns**: - this Environment or NULL on errors.

*Environment.pasteMasked(text)* makes a masked paste(String) without any logging.

## **Params**

• text String - a string, which might contain unicode characters

**Returns**: - this Environment or NULL on errors.

<span id="page-75-0"></span>*Environment.pasteAndDecrypt(text)* combines pasteMasked(String) and decryptSecret(String).

## **Params**

• text String - encrypted secret

**Returns**: - this Environment or NULL on errors.

## *Environment.type(text, optModifiers)*

Enters the given text one character/key after another using keyDown/keyUp.  $\langle p \rangle$  About the usable Key constants see documentation of Key. The function could also type UTF-8 unicode characters, if the OS supports it. The text is entered at the current position of the focus.

## **Params**

- text String containing characters and/or Key constants
- optModifiers String (optional) an String with only Key constants.

**Returns**: - this Environment or NULL on errors.

# *Environment.typeMasked(text, optModifiers)*

Enters the given text one character/key after another using keyDown/keyUp. The entered text will be masked at the logging.  $\langle p \rangle$  About the usable Key constants see documentation of Key. The function could also type UTF-8 unicode characters, if the OS supports it. The text is entered at the current position of the focus.

### **Params**

- text String containing characters and/or Key constants
- optModifiers String (optional) an String with only Key constants.

### **Returns**: - this Environment or NULL on errors.

### <span id="page-76-0"></span>*Environment.typeAndDecrypt(text, optModifiers)*

Decrypt and enters the given text one character/key after another using keyDown/keyUp. The entered text will be masked at the logging. For the details of the decryption see decryptSecret(String).  $\langle p \rangle$  About the usable Key constants see documentation of Key. The function could also type UTF-8 unicode characters, if the OS supports it. The text is entered at the current position of the focus.

### **Params**

- text String containing characters and/or Key constants
- optModifiers String (optional) an String with only Key constants.

**Returns**: - this Environment or NULL on errors.

### <span id="page-76-1"></span>*Environment.decryptSecret(secret)*

Decrypt a encrypted secret and returns the value at runtime. The decryption will only work like described at [https://github.com/ConSol/sakuli/blob/master/docs/manual/testdefinition/advanced](https://github.com/ConSol/sakuli/blob/master/docs/manual/testdefinition/advanced-topics/sakuli-encryption.adoc)[topics/sakuli-encryption.adoc](https://github.com/ConSol/sakuli/blob/master/docs/manual/testdefinition/advanced-topics/sakuli-encryption.adoc) . There will be no logging with the decrypted secret during this step. <p/> To create a encrypted secret see "sakuli-manual.md".

### **Params**

• secret String - encrypted secret as String

## **Returns**: - decrypted String

### *Environment.keyDown(keys)*

Press and hold the given keys including modifier keys <br/>br/> use the key constants defined in class Key, <br/>br/> which only provides a subset of a US-QWERTY PC keyboard layout <br/> <br/> hight be mixed with simple characters<br/>shr(> use + to concatenate Key constants

## **Params**

• keys String - valid keys

**Returns**: - this Environment or NULL on errors.

### *Environment.keyUp(keys)*

release the given keys (see Environment.keyDown(…)).

### **Params**

• keys String - valid keys

**Returns**: - this Environment or NULL on errors.

### *Environment.write(text)*

Compact alternative for type() with more options

- special keys and options are coded as  $#XN$ . or  $#X+$  or  $#X-$  where X is a reference for a special key and N is an optional repeat factor A modifier key as #X. modifies the next following key the trailing . ends the special key, the + (press and hold) or - (release) does the same, but signals press-and-hold or release additionally. except #W / #w all special keys are not case-sensitive a #wn. inserts a wait of n millisecs or n secs if n less than 60 a #Wn. sets the type delay for the following keys (must be > 60 and denotes millisecs)
- otherwise taken as normal wait **Example:** wait 2 secs then type CMD/CTRL - N then wait 1 sec then type DOWN 3 times **Windows/Linux:** write("#w2.#C.n#W1.#d3.") **Mac:** write("#w2.#M.n#W1.#D3.") for more details about the special key codes and examples consult the sikuliX docs.

### **Params**

• text String - a coded text interpreted as a series of key actions (press/hold/release)

**Returns**: - this Environment or NULL on errors.

### *Environment.mouseWheelDown(steps)*

move the mouse pointer to the given target location and move the wheel the given steps down.

### **Params**

• steps number - the number of steps

### *Environment.mouseWheelUp(steps)*

move the mouse pointer to the given target location and move the wheel the given steps up.

### **Params**

• steps number - the number of steps

### *Environment.isWindows()*

**Returns**: boolean - true, if the OS is any instance of an Windows based OS

*Environment.isLinux()*

**Returns**: boolean - true, if the OS is any instance of an Linux based OS

*Environment.getOsIdentifier()*

**Returns**: string - identifier of the current OS

### *Environment.runCommand(command, optThrowException)*

Runs the assigned command on the host and returns the result. **Attention:** this is OS depended

feature! So be aware which os you are running, maybe us to check Environment#isLinux() or Environment#isWindows().

## **Params**

- command string OS depended command as String
- optThrowException boolean defines if an exception should be thrown, if the exit code != 0

Returns: - the result as CommandLineResult object, you can use the methods result.getOutput() and result.getExitCode()

## **Example:**

```
var app;
if(environmen.runCommand('uname --machine') == 'x86_64'){
      //open app from other path
      app = new Application('/lib64/appname');
} else {
      app = new Application('/lib/appname');
}
```
### *Environment.getEnv(key)*

Reads out the environment variable with the assigned key

### **Params**

• key string - of environment variable

**Returns**: string - value or null

*Environment.getProperty(key)*

Reads out the property value with the assigned key

### **Params**

• key string - of property

**Returns**: string - value or null

## **1.4.1.6. Key**

### [view](https://github.com/ConSol/sakuli/blob/dev/docs/manual/testdefinition/sakuli-api-key.adoc) | [edit](https://github.com/ConSol/sakuli/edit/dev/docs/manual/testdefinition/sakuli-api-key.adoc)

All non-character keys are represented by *Key* constants which can be used in type functions.

The following [Key](#Key) values are available:

SPACE, ENTER, BACKSPACE, TAB, ESC, UP, RIGHT, DOWN, LEFT, PAGE\_UP, PAGE\_DOWN, DELETE, END, HOME, INSERT, F1, F2, F3, F4, F5, F6, F7, F8, F9, F10, F11, F12, F13, F14, F15, SHIFT, CTRL, ALT, ALTGR, META, CMD, WIN, PRINTSCREEN, SCROLL LOCK, PAUSE, CAPS LOCK, NUM0, NUM1, NUM2, NUM3, NUM4, NUM5, NUM6, NUM7, NUM8, NUM9, SEPARATOR,

## **Example**

### Press F1:

```
env.type(Key.F1);
```

```
Close a window by typing the shortcut ALT + F4
```

```
// the second parameter is the held (="modifier") key
env.type(Key.F4, Key.ALT);
```
Open the file manager on Windows with shortcut WIN + e:

env.type("e", Key.META)

Do something application specific with shortcut CTRL + ALT + b (CTRL + ALT = ALTGR):

```
env.type("b", Key.ALTGR)
```
Closing an window over typing the short cut ALT + F4:

```
env.type(Key.F4, Key.ALT);
```
### **Using Key.ALTGR on Unix:**

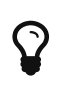

To enable the key command ALTGR on unix systems please bind it to CTRL + ALT. For more information see [stackexchange.com - how-to-bind-altgr-to-ctrl-alt](http://unix.stackexchange.com/questions/157834/how-to-bind-altgr-to-ctrl-alt).

### **Members**

• [Key](#Key)

### **1.4.1.7. Logger**

### [view](https://github.com/ConSol/sakuli/blob/dev/docs/manual/testdefinition/sakuli-api-logger.adoc) | [edit](https://github.com/ConSol/sakuli/edit/dev/docs/manual/testdefinition/sakuli-api-logger.adoc)

Logger - Logging functions to do 'debug, 'info', 'warning' and 'error' log entries.

### **Members**

- [Logger](#Logger)
- [Logger.logError\(message\)](#Logger.logError)
- [Logger.logWarning\(message\)](#Logger.logWarning)
- [Logger.logInfo\(message\)](#Logger.logInfo)
- [Logger.logDebug\(message\)](#Logger.logDebug)

### *Logger.logError(message)*

make a error-log over Java backend into the log file. This won't stop the execution of the test case.

#### **Params**

• message String - as a String

*Logger.logWarning(message)* make a debug-log over Java backend into the log file.

### **Params**

• message String - as a String

#### *Logger.logInfo(message)*

make a info-log over Java backend into the log file.

### **Params**

• message String - as a String

### *Logger.logDebug(message)*

make a debug-log over Java backend into the log file.

#### **Params**

• message String - as a String

#### **1.4.1.8. MouseButton**

#### [view](https://github.com/ConSol/sakuli/blob/dev/docs/manual/testdefinition/sakuli-api-mouse-button.adoc) | [edit](https://github.com/ConSol/sakuli/edit/dev/docs/manual/testdefinition/sakuli-api-mouse-button.adoc)

MouseButton - representing the possible mouse action button.

The following **MouseButton** values are possible:

### LEFT, RIGHT, MIDDLE

**Example** Press and release the right mouse button for 3 seconds on a specified region:

```
var region = new Region().find("your-pattern.png");
region.mouseDown(MouseButton.RIGHT).sleep(3).mouseUp(MouseButton.RIGHT);
```
### **Members**

• [MouseButton](#MouseButton)

### **1.4.1.9. Region**

### [view](https://github.com/ConSol/sakuli/blob/dev/docs/manual/testdefinition/sakuli-api-region.adoc) | [edit](https://github.com/ConSol/sakuli/edit/dev/docs/manual/testdefinition/sakuli-api-region.adoc)

Region - Represents a region as a part of or the hole screen.

## **Params**

• optResumeOnException Boolean - if true, the test execution won't stop on an occurring error. Default: false.

### **Example**

**var** screen = **new** Region(); //represents the hole screen`

#### **Members**

- [Region](#Region)
- [Region.find\(imageName\)](#Region.find)
- [Region.findRegion\(\)](#Region.findRegion)
- [Region.exists\(imageName, optWaitSeconds\)](#Region.exists)
- [Region.click\(\)](#Region.click)
- [Region.doubleClick\(\)](#Region.doubleClick)
- [Region.rightClick\(\)](#Region.rightClick)
- [Region.mouseMove\(\)](#Region.mouseMove)
- [Region.mouseDown\(mouseButton\)](#Region.mouseDown)
- [Region.mouseUp\(mouseButton\)](#Region.mouseUp)
- [Region.dragAndDropTo\(targetRegion\)](#Region.dragAndDropTo)
- [Region.waitForImage\(imageName, seconds\)](#Region.waitForImage)
- [Region.paste\(text\)](#Region.paste)
- [Region.pasteMasked\(text\)](#Region.pasteMasked)
- [Region.pasteAndDecrypt\(text\)](#Region.pasteAndDecrypt)
- [Region.type\(text, optModifiers\)](#Region.type)
- [Region.typeMasked\(text, optModifiers\)](#Region.typeMasked)
- [Region.typeAndDecrypt\(text, optModifiers\)](#Region.typeAndDecrypt)
- [Region.keyDown\(keys\)](#Region.keyDown)
- [Region.keyUp\(keys\)](#Region.keyUp)
- [Region.write\(text\)](#Region.write)
- [Region.deleteChars\(amountOfChars\)](#Region.deleteChars)
- [Region.mouseWheelDown\(steps\)](#Region.mouseWheelDown)
- [Region.mouseWheelUp\(steps\)](#Region.mouseWheelUp)
- [Region.move\(offsetX, offsetY\)](#Region.move)
- [Region.grow\(range\)](#Region.grow)
- [Region.grow\(width, height\)](#Region.grow)
- [Region.above\(range\)](#Region.above)
- [Region.below\(range\)](#Region.below)
- [Region.left\(range\)](#Region.left)
- [Region.right\(range\)](#Region.right)
- [Region.setH\(height\)](#Region.setH)
- [Region.getH\(\)](#Region.getH)
- [Region.setW\(width\)](#Region.setW)
- [Region.getW\(\)](#Region.getW)
- [Region.setX\(x\)](#Region.setX)
- [Region.getX\(\)](#Region.getX)
- [Region.setY\(y\)](#Region.setY)
- [Region.getY\(\)](#Region.getY)
- [Region.highlight\(seconds\)](#Region.highlight)
- [Region.takeScreenshot\(filename\)](#Region.takeScreenshot)
- [Region.takeScreenshotWithTimestamp\(filenamePostfix, optFolderPath, optFormat\)](#Region.takeScreenshotWithTimestamp)
- [Region.sleep\(seconds\)](#Region.sleep)
- [Region.sleepMs\(milliseconds\)](#Region.sleepMs)
- [Region.extractText\(\)](#Region.extractText)

## *Region.find(imageName)*

Finds an image inside this region immediately.

### **Params**

• imageName String - name of the preloaded picture (if not set, the find operation will take place on the predefined region object.)

**Returns**: - the found Region or if the target can't be found null.

### *Region.findRegion()*

Finds a target in this Region immediately;

**Returns**: - the found Region or if the target can't be found null.

*Region.exists(imageName, optWaitSeconds)*

Check whether the give pattern is visible on the screen.

#### **Params**

- imageName String if set, the function search inside the given region for the image
- optWaitSeconds number if set, the function search for x seconds for the pattern.

**Returns**: - this Region or null

#### *Region.click()*

makes a mouse click on the center of the Region.

**Returns**: - the Region or NULL on errors.

#### *Region.doubleClick()*

makes a double click on the center of the Region.

**Returns**: - the Region or NULL on errors.

*Region.rightClick()* makes a right click on the center of the Region.

**Returns**: - the Region or NULL on errors.

*Region.mouseMove()* Move the mouse pointer to the center of the [Region](#Region) and "hovers" it.

**Returns**: - the [Region](#Region) or NULL on errors.

*Region.mouseDown(mouseButton)*

Low-level mouse action to press the assigned [MouseButton](#MouseButton) on the current position.

#### **Params**

• mouseButton - on of [MouseButton](#MouseButton) values

**Returns**: - the [Region](#Region) or NULL on errors.

**Example** Press and release the right mouse button for 3 seconds on a specified region:

**var** region = **new** Region().find("your-pattern.png"); region.mouseDown(MouseButton.RIGHT).sleep(**3**).mouseUp(MouseButton.RIGHT);

#### *Region.mouseUp(mouseButton)*

Low-level mouse action to release the assigned [MouseButton](#MouseButton).

#### **Params**

• mouseButton - on of [MouseButton](#MouseButton) values

**Returns**: - the [Region](#Region) or NULL on errors.

## **Example**

Press and release the right mouse button for 3 seconds on a specified region:

```
var region = new Region().find("your-pattern.png");
region.mouseDown(MouseButton.RIGHT).sleep(3).mouseUp(MouseButton.RIGHT);
```
## *Region.dragAndDropTo(targetRegion)*

Drag from region's current position and drop at given targetRegion and using the left mouse.

### **Params**

• target[Region](#Region) <code>Region</code> - target where to drop

**Returns**: - the Region or NULL on failure

**Example** move the bubble button 20px to the right:

```
var bubble = screen.find("bubble.png");
bubble.dragAndDropTo(bubble.right(20));
```
### *Region.waitForImage(imageName, seconds)*

Blocks and waits until a target which is specified by the optImageName is found in the hole Screen within a given time period in seconds.

### **Params**

- imageName String name of the image pattern
- seconds number the maximum time to waitFor in seconds

**Returns**: - a Region object representing the region occupied by the found target, or null if the target can not be found within the given time.

### *Region.paste(text)*

pastes the text at the current position of the focus/carret  $\langle br \rangle$ using the clipboard and ctrl/cmd-v (paste keyboard shortcut)

## **Params**

• text String - as a string, which might contain unicode characters

**Returns**: - this Region or NULL on errors.

### *Region.pasteMasked(text)*

makes a masked paste(String) without any logging.

### **Params**

• text String - a string, which might contain unicode characters

**Returns**: - this Region or NULL on errors.

### *Region.pasteAndDecrypt(text)*

combines pasteMasked(String) and decryptSecret(String).

### **Params**

• text String - encrypted secret

**Returns**: - this Region or NULL on errors.

## *Region.type(text, optModifiers)*

Enters the given text one character/key after another using keyDown/keyUp.  $\langle p \rangle$  About the usable Key constants see documentation of Key. The function could also type UTF-8 unicode characters, if the OS supports it. The text is entered at the current position of the focus.

### **Params**

- text String containing characters and/or Key constants
- optModifiers String (optional) an String with only Key constants.

## **Returns**: - this Region or NULL on errors.

## *Region.typeMasked(text, optModifiers)*

Enters the given text one character/key after another using keyDown/keyUp. The entered text will be masked at the logging.  $\langle p \rangle$  About the usable Key constants see documentation of Key. The function could also type UTF-8 unicode characters, if the OS supports it. The text is entered at the current position of the focus.

## **Params**

- text String containing characters and/or Key constants
- optModifiers String (optional) an String with only Key constants.

## **Returns**: - this Region or NULL on errors.

## *Region.typeAndDecrypt(text, optModifiers)*

Decrypt and enters the given text one character/key after another using keyDown/keyUp. The entered text will be masked at the logging. For the details of the decryption see decryptSecret(String).  $\langle p \rangle$  About the usable Key constants see documentation of Key. The function could also type UTF-8 unicode characters, if the OS supports it. The text is entered at the current position of the focus.

## **Params**

- text String containing characters and/or Key constants
- optModifiers String (optional) an String with only Key constants.

**Returns**: - this Region or NULL on errors.

## *Region.keyDown(keys)*

Press and hold the given keys including modifier keys <br/>br/> use the key constants defined in class Key, <br/>br/> which only provides a subset of a US-OWERTY PC keyboard layout <br/> <br/> hight be mixed with simple characters  $\frac{dr}{dr}$  use + to concatenate Key constants

## **Params**

• keys String - valid keys

**Returns**: - this Region or NULL on errors.

*Region.keyUp(keys)* release the given keys (see Region.keyDown(…)).

## **Params**

• keys String - valid keys

**Returns**: - this Region or NULL on errors.

## *Region.write(text)*

Compact alternative for type() with more options

- special keys and options are coded as #XN. or #X+ or #X- where X is a reference for a special key and N is an optional repeat factor A modifier key as #X. modifies the next following key the trailing . ends the special key, the + (press and hold) or - (release) does the same, but signals press-and-hold or release additionally. except #W / #w all special keys are not case-sensitive a #wn. inserts a wait of n millisecs or n secs if n less than 60 a #Wn. sets the type delay for the following keys (must be > 60 and denotes millisecs)
- otherwise taken as normal wait **Example:** wait 2 secs then type CMD/CTRL - N then wait 1 sec then type DOWN 3 times **Windows/Linux:** write("#w2.#C.n#W1.#d3.") **Mac:** write("#w2.#M.n#W1.#D3.") for more details about the special key codes and examples consult the sikuliX docs.

## **Params**

• text String - a coded text interpreted as a series of key actions (press/hold/release)

**Returns**: - this Region or NULL on errors.

*Region.deleteChars(amountOfChars)* delete a amount of chars in a field

## **Params**

• amountOfChars number - number of chars to delete

### **Returns**: - this Region or null on errors

### *Region.mouseWheelDown(steps)*

move the mouse pointer to the given target location and move the wheel the given steps down.

### **Params**

• steps number - the number of steps

## *Region.mouseWheelUp(steps)*

move the mouse pointer to the given target location and move the wheel the given steps up.

### **Params**

• steps number - the number of steps

## *Region.move(offsetX, offsetY)*

Set a offset to a specific Region and returns the new Region object. The offset function will move the Region's rectangle x pixels to the right and y pixels down. The size of the rectangle will be the same.

### **Params**

- offsetX number x-value for the offset action
- offsetY number y-value for the offset action

### **Returns**: - a Region with the new coordinates

### *Region.grow(range)*

create a region enlarged range pixels on each side

### **Params**

• range number - of pixels

## **Returns**: - a new Region

## *Region.grow(width, height)*

create a region with enlarged range pixels

### **Params**

- width number in pixels to grow in both directions
- height number in pixels to grow in both directions

### **Returns**: - a new Region

### *Region.above(range)*

## **Params**

• range number - of pixels

**Returns**: - a new Region that is defined above the current region's top border with a height of range number of pixels.

## *Region.below(range)*

## **Params**

• range number - of pixels

**Returns**: - a new Region that is defined below the current region's bottom border with a height of range number of pixels.

## *Region.left(range)*

### **Params**

• range number - of pixels

**Returns**: - a new Region that is defined on the left the current region's left border with a width of range number of pixels.

## *Region.right(range)*

### **Params**

• range number - of pixels

**Returns**: - a new Region that is defined on the right the current region's right border with a width of range number of pixels.

*Region.setH(height)*

set the height, based form the upper left corner downsides

## **Params**

• height number - in pixels

### *Region.getH()*

**Returns**: - height as int value

### *Region.setW(width)*

set the width, based form the upper left corner to the right

### **Params**

• width number

*Region.getW()* **Returns**: - width as int value

*Region.setX(x)* set the X coordinate of the upper left corner.

### **Params**

• x number

*Region.getX()* **Returns**: - width as int value

*Region.setY(y)* set the Y coordinate of the upper left corner.

### **Params**

• y number

*Region.getY()* **Returns**: - Y coordinate of the upper left corner

*Region.highlight(seconds)*

#### **Params**

• seconds number - highlights this Region for x seconds or the default time

### *Region.takeScreenshot(filename)*

Takes a screenshot of this [Region](#Region) and saves it to the assigned path. If there ist just a file name, the screenshot will be saved in your current testcase folder. Supported formats: jpg and png

#### **Params**

• filename String - pathname/filename.format or just filename.format for example test.png.

**Returns**: Path - to the created screenshot OR null on errors **Example**

```
region.takeScreenshot("test.png");
```
*Region.takeScreenshotWithTimestamp(filenamePostfix, optFolderPath, optFormat)*

Takes a screenshot of this [Region](#Region) and add the current timestamp in the file name like e.g.:

#### **Params**

- filenamePostfix String postfix for the final filename Default: screenshot
- optFolderPath String optional FolderPath, where to save the screenshot. If null or empty: testcase folder will be used
- optFormat string optional format, for the screenshot (currently supported: jpg and png) If null or empty use property sakuli.screenshot.format

### **Returns**: Path - to the created screenshot OR null on errors **Example**

region.takeScreenshotWithTimestamp("my-screenshot");

saved under: mytestsuite/testcase1/2017\_08\_03\_14\_06\_13\_255\_my\_screenshot.png

*Region.sleep(seconds)* Blocks the current testcase execution for x seconds

### **Params**

• seconds number - to sleep

**Returns**: - this Region or NULL on errors.

*Region.sleepMs(milliseconds)*

Blocks the current testcase execution for x milliseconds

### **Params**

• milliseconds number - to sleep

**Returns**: - this Region or NULL on errors.

### *Region.extractText()*

**Returns**: - from this region a extracted Text as String

### **RegionRectangle**

RegionRectangle (extends [Region](#Region)) - Represents a region specified by the x and y coordinates, width and height as a part of the screen.

### **Params**

- x number – x position of a rectangle on the screen.
- y number – y position of a rectangle on the screen.
- w number – width of a rectangle in pixel.
- h number – height of a rectangle in pixel.
- optResumeOnException Boolean (optional) if true, the test execution won't stop on an occurring error. Default: false.

## **Example**

```
var notepadRegion = new RegionRectangle(0,0,100,100);
//represents a region which start at x=0, y=o (left upper corner) and have a size of
100px * 100px.
```
## **Members**

• [RegionRectangle](#RegionRectangle)

# **1.4.2. Additional Topics**

This page contains different topics regarding the configuration of both **Sakuli** and its components: **Sahi** and **Sikuli**.

## <span id="page-91-0"></span>**1.4.2.1. Property loading mechanism**

[view](https://github.com/ConSol/sakuli/blob/dev/docs/manual/testdefinition/advanced-topics/sakuli-property-loading.adoc) | [edit](https://github.com/ConSol/sakuli/edit/dev/docs/manual/testdefinition/advanced-topics/sakuli-property-loading.adoc)

**Sakuli properties** are predefined in *SAKULI\_HOME*/config/sakuli-default.properties; these values should/can be **overwritten** in the following order (last match wins):

- 1. as a **global testsuite property** in test-suites-folder/sakuli.properties -> valid for **all test suites** within this folder
- 2. as a **testsuite property** in test-suites-folder/test-suite/testsuite.properties -> valid for the **test suite** itself and **all test cases** within it
- 3. as a **Java VM option** as option of the Sakuli starter, like sakuli run -D log.level.sakuli=DEBUG, -> valid for only one test run
- 4. as a **environment variable** matching the property key in dashed uppercase writing, e.g. LOG\_LEVEL\_SAKULI=DEBUG -> overwrites property log.level.sakuli as long as environment variable is defined
- 5. as a **explicit starter option** (if present) of the Sakuli CLI, e.g. sakuli run test -browser chrome -> valid for only one test run

We do not recommend to change any values in *SAKULI\_HOME/config/sakuli-default.properties* as a new version of Sakuli will have its own default property file and would overwrite the existing one; your changes would not be preserved.

## **Property Reference**

The file sakuli-default.properties contains all possible configuration possibilities and default values:

```
#
# Sakuli - Testing and Monitoring-Tool for Websites and common UIs.
#
# Copyright 2013 - 2015 the original author or authors.
#
# Licensed under the Apache License, Version 2.0 (the "License");
# you may not use this file except in compliance with the License.
# You may obtain a copy of the License at
#
# http://www.apache.org/licenses/LICENSE-2.0
#
# Unless required by applicable law or agreed to in writing, software
# distributed under the License is distributed on an "AS IS" BASIS,
# WITHOUT WARRANTIES OR CONDITIONS OF ANY KIND, either express or implied.
# See the License for the specific language governing permissions and
```

```
# limitations under the License.
#
# @formatter:off
#####################################################################################
######################################################################################
#
# All properties defined here are DEFAULT and should NOT be CHANGED.
#
# To define a specific behaviour to your test, it is possible to overwrite all
properties of the Sakuli default
# properties 'sakuli-default.properties'.
# For a short guideline how the property replacement mechanism in Sakuli works and how
properties should be
# overwritten, please refer to
https://github.com/ConSol/sakuli/blob/master/docs/manual/testdefinition/advanced-
topics/sakuli-property-loading.adoc
######################################################################################
#
######################################################################################
#
######################################################################################
#
# TEST-SUITE-META-PROPERTIES
#
# These properties describes the set of configuration for a test suite.
######################################################################################
#
# The test suite ID is an unique ID, which identifies the same test suite
# over all executions and configuration changes.
# The 'testsuite.id' MUST be defined in the 'testsuite.properties'
testsuite.id=
######################################################################################
#
# OPTIONAL-PROPERTIES for the test suite
#
# If this properties haven NOT been set, the test suite will be configured with the
# default values.
######################################################################################
#
# Descriptive name for the current test suite
# DEFAULT: value of 'testsuite.id'
testsuite.name=
# The warning runtime threshold (seconds) estimates the execution time of the complete
```

```
# test suite. If the warning time is exceeded, the test suite will get the state
# 'WARNING'.
# If the threshold is set to 0, the execution time will never exceed, so the state
will be always OK!
# DEFAULT:0
testsuite.warningTime=0
# The critical runtime threshold (seconds) estimates the execution time of the
complete
# test suite. If the critical time is exceeded, the test suite will get the state
# 'CRITICAL'.
# If the threshold is set to 0, the execution time will never exceed, so the state
will be always OK!
# DEFAULT:0
testsuite.criticalTime=0
# Defines the browser in witch the test suite should be executed
# values are corresponding to the file
# <sahi-installtion-folder>/userdata/config/browser_types.
#
# DEFAULT: firefox
testsuite.browser=firefox
######################################################################################
#
# SAKULI-ACTION-PROPERTIES
#
# Common settings
######################################################################################
#
# Similarity is taken as a "higher-than" value, that means for a match candidate
region that more than
#'sakuli.region.similarity.default' percent of the region's pixels must coincide.
Decreasing this value should only be
# necessary if the pattern images are of poor quality or the screen always differs
slightly from the pattern images
# (e.g. compression of remote sessions like vnc).
#
# DEFAULT: true
sakuli.environment.similarity.default=0.99
# If true, the test suite takes screenshots when an error occurs during the execution.
#
# DEFAULT: true
sakuli.screenshot.onError=true
```

```
### If true, every region gets highlighted automatically
# en-/disable
#
# DEFAULT: false
sakuli.autoHighlight.enabled=false
# Auto highlight duration (float)
#
# DEFAULT: 1.1f
sakuli.highlight.seconds=1.1f
### Sikuli Action Delays
#
#set the default type and click delay in seconds;
sikuli.typeDelay=0.00
sikuli.clickDelay=0.2
######################################################################################
#
# ENCRYPTION-PROPERTIES
#
# Defines the properties how to en-/decrypt secrets
# For more information see:
# https://github.com/ConSol/sakuli/blob/master/docs/manual/testdefinition/advanced-
topics/sakuli-encryption.adoc
######################################################################################
#
### Encryption Mode
# Available modes are currently:
# * "environment" using the environment variable `SAKULI ENCRYPTION KEY` (or if not
present the property
# `sakuli.encryption.key`) as master key for encryption (default)
# * "interface" using the host ethernet interface MAC address to encrypt a secret.
#
sakuli.encryption.mode=environment
### Encryption environment Settings (sakuli.encryption.mode=environment)
# Overwrite this property or us the environment var 'SAKULI ENCRYPTION KEY' as master
key for en- and decryption
#
### Encryption environment Settings (sakuli.encryption.mode=environment key)
# Overwrite this property or us the environment var 'SAKULI ENCRYPTION KEY' as master
key for en- and decryption
#
sakuli.encryption.key=
#
#
### Encryption Interface Settings (sakuli.encryption.mode=interface)
# If this property is enabled, Sakuli will choose automatically the first ethernet
interface for encryption.
# To use a specific interface set it to 'false'
#
# DEFAULT:true
```

```
sakuli.encryption.interface.autodetect=true
#
# Defines a specific network interface which should be used for the encryption
functions.
# Therefore set the property 'sakuli.encryption.interface.autodetect=false'.
#
# Example: sakuli.encryption.interface=eth0
sakuli.encryption.interface=
######################################################################################
#
# FORWARDER-PROPERTIES
#
# Defines the properties for all forwarders. Currently supported: JDBC, Gearman/mod-
gearman, Icinga, CheckMK.
######################################################################################
#
# Set the default folder, where the Twig templates for the different forwarders are
placed
# (e.g. the Check MK templates are placed in a subdirectory check mk).
# For more information about twig templates, please refer to http://jtwig.org/
sakuli.forwarder.template.folder=${sakuli.home.folder}/config/templates
##### GEARMAN - FORWARDER
# Send results to a gearman-enabled monitoring system, using the parameters below in
your 'sakuli.properties' to activate the forwarder.
# For more information see
https://github.com/ConSol/sakuli/blob/master/docs/forwarder-gearman.md
#
## Gearman server settings:
# DEFAULT: false
sakuli.forwarder.gearman.enabled=false
sakuli.forwarder.gearman.server.host=changeme
# DEFAULT: 4730
sakuli.forwarder.gearman.server.port=4730
# Nagios host where all Sakuli services are defined on. If necessary, overwrite this
value per test suite.
sakuli.forwarder.gearman.nagios.hostname=changeme
#
#
### OPTIONAL GEARMAN PROPERTIES:
# DEFAULT: check_results
sakuli.forwarder.gearman.server.queue=check_results
#
## Encryption:
# For serverside configuration see https://labs.consol.de/de/nagios/mod-
gearman/index.html.
sakuli.forwarder.gearman.encryption=true
# ATTENTION: change the secret for production use!!!
sakuli.forwarder.gearman.secret.key=sakuli_secret
```

```
#
## Result caching:
# Caches results when gearman server is temporarily not available.
sakuli.forwarder.gearman.cache.enabled=true
# Time in milliseconds to wait between result job submit (used when processing cached
results)
sakuli.forwarder.gearman.job.interval=1000
#
## Nagios service options:
# check_command gets appended to the perfdata string and will be used as PNP template
name (check_sakuli = default)
sakuli.forwarder.gearman.nagios.check_command=check_sakuli
# optional service description forwarded to nagios check result. DEFAULT: testsuite.id
sakuli.forwarder.gearman.nagios.service_description=${testsuite.id}
#
## Result template:
# Output message template strings. Change only if needed.
sakuli.forwarder.gearman.nagios.template.suite.summary={{state_short}} Sakuli suite
"{{id}}" {{suite_summary}}. (Last suite run: {{stop_date}})
sakuli.forwarder.gearman.nagios.template.suite.summary.maxLength=200
sakuli.forwarder.gearman.nagios.template.suite.table={{state_short}} Sakuli suite
"{{id}}" {{suite_summary}}. (Last suite run: {{stop_date}}){{error_screenshot}}
sakuli.forwarder.gearman.nagios.template.case.ok={{state_short}} case "{{id}}" ran in
{{duration}}s - {{state_description}}
sakuli.forwarder.gearman.nagios.template.case.warning={{state_short}} case "{{id}}"
over runtime ({{duration}}s/warn at {{warning_threshold}}s){{step_information}}
sakuli.forwarder.gearman.nagios.template.case.warningInStep={{state_short}} case
"{{id}}" over runtime ({{duration}}s/warn at
{{warning_threshold}}s){{step_information}}
sakuli.forwarder.gearman.nagios.template.case.critical={{state_short}} case "{{id}}"
over runtime ({{duration}}s/crit at {{critical_threshold}}s){{step_information}}
sakuli.forwarder.gearman.nagios.template.case.error={{state_short}} case "{{id}}"
{{state_description}}: {{error_message}}{{error_screenshot}}
## Screenshot dimensions in Gearman output
sakuli.forwarder.gearman.nagios.template.screenshotDivWidth=640px
##### ICINGA2 - FORWARDER
# Send results to a Icinga2 monitoring system, using the parameters below in your
'sakuli.properties' to activate the forwarder.
# For more information see
https://github.com/ConSol/sakuli/blob/master/docs/forwarder/icinga2.md
#
# DEFAULT: false
sakuli.forwarder.icinga2.enabled=false
## Icinga API settings
sakuli.forwarder.icinga2.api.host=changeme
sakuli.forwarder.icinga2.api.port=5665
sakuli.forwarder.icinga2.api.username=icinga-api-user
sakuli.forwarder.icinga2.api.password=icinga-api-password
# Icinga host with sakuli services
```

```
sakuli.forwarder.icinga2.hostname=changeme
#
### OPTIONAL ICINGA2 PROPERTIES:
# Icinga service description. DEFAULT: testsuite.id
sakuli.forwarder.icinga2.service_description=${testsuite.id}
# REST-URL where to send the Icinga2 results
sakuli.forwarder.icinga2.api.url=https://${sakuli.forwarder.icinga2.api.host}:${sakuli
.forwarder.icinga2.api.port}/v1/actions/process-check-
result?service=${sakuli.forwarder.icinga2.hostname}!${sakuli.forwarder.icinga2.service
_description}
#
## Result template:
#Icinga 'plugin_output' template strings. Change only if needed.
sakuli.forwarder.icinga2.template.suite.summary={{state_short}} Sakuli suite "{{id}}"
{\{subspace}\} {\{subspace}\}}. (Last suite run: {\{subspace}\}})
sakuli.forwarder.icinga2.template.suite.summary.maxLength=200
sakuli.forwarder.icinga2.template.case.ok={{state_short}} case "{{id}}" ran in
{{duration}}s - {{state_description}}
sakuli.forwarder.icinga2.template.case.warning={{state_short}} case "{{id}}" over
runtime ({{duration}}s/warn at {{warning_threshold}}s){{step_information}}
sakuli.forwarder.icinga2.template.case.warningInStep={{state_short}} case "{{id}}"
over runtime ({{duration}}s/warn at {{warning_threshold}}s){{step_information}}
sakuli.forwarder.icinga2.template.case.critical={{state_short}} case "{{id}}" over
runtime ({{duration}}s/crit at {{critical_threshold}}s){{step_information}}
sakuli.forwarder.icinga2.template.case.error={{state_short}} case "{{id}}"
{{state_description}}: {{error_message}}
##### DATABASE - FORWARDER
# Save results into database, using the DB connection parameters below (must be
uncommented).
# For more information see
https://github.com/ConSol/sakuli/blob/master/docs/receivers/database.md
# DEFAULT: false
sakuli.forwarder.database.enabled=false
## database host
sakuli.forwarder.database.host=changeme
## database port:
sakuli.forwarder.database.port=3306
## database name
sakuli.forwarder.database=sakuli
## database username
sakuli.forwarder.database.user=sakuli
## database password
sakuli.forwarder.database.password=sakuli
## JDBC-Driver
sakuli.forwarder.database.jdbc.driverClass=com.mysql.jdbc.Driver
## pattern for JDBC database connection URL
sakuli.forwarder.database.jdbc.url=jdbc:mysql://${sakuli.forwarder.database.host}:${sa
kuli.forwarder.database.port}/${sakuli.forwarder.database}
```
##### CheckMK - FORWARDER # Send results to a CheckMK-enabled monitoring system, using the parameters below in your 'sakuli.properties' to activate the forwarder. # For more information see https://github.com/ConSol/sakuli/blob/master/docs/forwarder-checkmk.md # ## DEFAULT: false **sakuli.forwarder.check\_mk.enabled**=false # ### OPTIONAL CheckMK PROPERTIES: # # spool dir, default /var/lib/check\_mk\_agent/spool (Linux) / (installation\_path)\spool (Windows) **sakuli.forwarder.check\_mk.spooldir**=/var/lib/check\_mk\_agent/spool # Max result age. Prepend this number on the file name, e.g. 600 sakuli suite XYZ **sakuli.forwarder.check\_mk.freshness**=600 # Prefix of the file name for CheckMK **sakuli.forwarder.check\_mk.spoolfile\_prefix**=sakuli\_suite\_ # optional service description forwarded to the output check result, when not set, testsuite.id is used **sakuli.forwarder.check\_mk.service\_description**=\${testsuite.id} ##### JSON - FORWARDER # Save results into a json file. The JSON forwarder is enabled per default. # DEFAULT: true **sakuli.forwarder.json.enabled**=true ## folder where to save the json file on the test execution host **sakuli.forwarder.json.dir**=\${sakuli.log.folder}/\_json ############################### # LOGGING & ERROR-SCREENSHOT PROPERTIES # Common logging settings for Sakuli. # (log verbosity can be set in 'sakuli-log-config.xml') ############################### ### Specific Logging properties for different logging levels # ### log levels for the different components - levels 'DEBUG - INFO - WARN - ERROR' #logging level for Sakuli output **log.level.sakuli**=INFO #logging level for Sikuli output **log.level.sikuli**=WARN #logging level for Sahi output **log.level.sahi**=WARN #logging level for the Spring framework (only used internally) **log.level.spring**=WARN

```
#logging level for all other **Java classes and libraries**
log.level.root=INFO
# If you use the argument 'resumeOnException=true' in methods like `new
Region("username",true)`
# to continue the test even the method fails, you can control how Sakuli treats such
exceptions by
# settings the property `suppressResumedExceptions`:
# true = the exception will be logged and appear in the test result
# false = the exception will NEITHER be logged NOR appear in the test result.
#
# Example:
# // create region "foo"
# var foo = new Region("bar.png",true);
# // if "image" is not found, the script will resume
# var baz = foo.find("image");
# // throw your "own" exception.
# // If you do not, and suppressResumedExceptions=true, the exception
will be suppressed.
# if (baz == null){
# throw "Sorry, I could not find image 'image'.";
# \qquad \qquad \}#
# DEFAULT: false
sakuli.exception.suppressResumedExceptions=false
# Log pattern
#
# Log pattern for development with java classes:
# sakuli.log.pattern=%-5level %d{YYYY-MM-dd HH:mm:ss.SSS} [%thread] %logger{36} -
%msg%n
# default log pattern
sakuli.log.pattern= %-5level [%d{YYYY-MM-dd HH:mm:ss.SSS}] - %msg%n
# log file folder
sakuli.log.folder=${sakuli.testsuite.folder}/_logs
# Deletes all files that are older than the defined days in the folder
`sakuli.log.folder`
#
# DEFAULT: 14 days
sakuli.log.maxAge=14
# folder for screenshot files (if activated)
sakuli.screenshot.dir=${sakuli.log.folder}/_screenshots
# screenshot file format (Possible values: jpg, png)
sakuli.screenshot.format=png
### URLs for documentation links
sahi.doc.base.url=http://sahipro.com/docs/all-topics.html?q=
```

```
sakuli.doc.base.url=http://consol.github.io/sakuli/latest/index.html#
######################################################################################
#
# SAHI-SCRIPT-RUNNER-PROPERTIES
#
# Defines properties of the application component "Sahi".
######################################################################################
#
### Internal Sahi-Proxy configuration
# sahi proxy port
#(internal proxy for the test execution)
sahi.proxy.port=9999
# Sahi installation folder
sahi.proxy.homePath=${sakuli.home.folder}/../sahi
# Sahi config folder
sahi.proxy.configurationPath=${sahi.proxy.homePath}/userdata
# number of max. attempts to connect to a site before aborting
sahi.proxy.maxConnectTries=25
# wait time in seconds between retry attempts
sahi.proxy.reconnectSeconds=1
# amount of firefox profiles
ff.profiles.max_number=1
#### Sahi customisations done by Sakuli only
#
# Sahi delays on Sikuli input (put on helmet!)
#
# Sikuli keyboard events (type/paste) on a Sahi-controlled browser instance can get
lost if
# they are executed at the same time when Sahi internal status requests are sent from
the
# browser JS to the Sahi proxy (default: 100ms = 10x per sec.).
# For this reason, Sakuli can temporarily stop the browser JS with the Sahi proxy when
a Sikuli
# keyboard action has to be executed on the browser window.
#
# "delayPerKey" is the amount of time the browser JS keeps silent for one key event;
for e.g. a
# word with 8 characters, this is "8 x delayPerKey" (in ms).
#
# "delayBeforeInput" is the time Sakuli must wait before starting the keystrokes.
Within this time
# the browser JS updates its sync interval from default (100ms) to e.g. "8 x
delayPerKey".
#
# After the key events are done, Sakuli resets Sahi's sync interval back to the
default value.
# This setting is not needed if key events are executed on a Window which is not
contolled by Sahi.
#
```

```
# (gets only enabled if delayPerKey is set)
sahi.proxy.onSikuliInput.delayBeforeInput=500
sahi.proxy.onSikuliInput.delayPerKey=
#
# Dis/Enable if Sahi should remove the authorization header.
# See: http://consol.github.io/sakuli/latest/index.html#sahi-authorization-headers
# (Default by Sahi OS: true)
sahi.proxy.removeAuthorizationHeader.enabled=true
### HTTP/HTTPS proxy Settings
### Set a company proxy Sahi should use
# external HTTP proxy
ext.http.proxy.enable=false
ext.http.proxy.host=proxy.server.com
ext.http.proxy.port=8080
ext.http.proxy.auth.enable=false
ext.http.proxy.auth.name=user
ext.http.proxy.auth.password=password
# external HTTPS proxy
ext.https.proxy.enable=false
ext.https.proxy.host=proxy.server.com
ext.https.proxy.port=8080
ext.https.proxy.auth.enable=false
ext.https.proxy.auth.name=user
ext.https.proxy.auth.password=password
# There is only one bypass list for both secure and insecure.
ext.http.both.proxy.bypass_hosts=localhost|127.0.0.1|*.internaldomain.com|www.verisign
.com
### SSL-Certificate settings (experimental)
# Uncomment the following lines to use a client certificate.
# If there is no password, do not uncomment the password line.
# keystore type can be JKS, PKCS12 etc.
# For more information see http://community.sahipro.com/forums/discussion/1167/sahi-
allowing-certificates
#
#ssl.client.keystore.type=JKS
#ssl.client.cert.path=${sakuli.testsuite.folder}/sakuli_keystore
#ssl.client.cert.password=sakuli
### more logging options for Sahi:
# log folder for sahi HTML report
logs.dir=${sakuli.log.folder}
# handlers to create in the root logger
# (all loggers are children of the root logger)
handlers = java.util.logging.ConsoleHandler, java.util.logging.FileHandler
# default logging level for new ConsoleHandler instances
java.util.logging.ConsoleHandler.level = ALL
# default logging level for new FileHandler instances
java.util.logging.FileHandler.level = ALL
```
# default formatter for new ConsoleHandler instances **java.util.logging.ConsoleHandler.formatter** = java.util.logging.SimpleFormatter **java.util.logging.FileHandler.formatter** = java.util.logging.SimpleFormatter **java.util.logging.FileHandler.limit**=102400 **java.util.logging.FileHandler.count**=10 **java.util.logging.FileHandler.pattern**=%t/sahi%g.log

## **1.4.2.2. Exception handling**

[view](https://github.com/ConSol/sakuli/blob/dev/docs/manual/testdefinition/advanced-topics/sakuli-exception-handling.adoc) | [edit](https://github.com/ConSol/sakuli/edit/dev/docs/manual/testdefinition/advanced-topics/sakuli-exception-handling.adoc)

Some objects (**Region, Application, Environment**) allow on their creation to specify the optional boolean argument resumeOnException, which controls whether the script should resume on an exception which is related to the object or one of its method (default: false).

Setting this to *true* can be useful if you want to raise a custom exception or no exception at all.

*Table 4. Property values of* sakuli.exception.suppressResumedExceptions

| <b>Value</b> | Impact                                                                 |
|--------------|------------------------------------------------------------------------|
| true         | the exception will be logged and appear in the<br>test result          |
| false        | the exception will NEITHER be logged NOR<br>appear in the test result. |

*Example:*

```
// create region "foo"
var foo = new Region("bar.png",true);
// if "image" is not found, the script will resume
var baz = foo.find("image");
// throw your "own" exception.
// If you do not, and suppressResumedExceptions=true, the exception will be
suppressed.
if (baz == null){
      throw "Sorry, I could not find image 'image'.";
}
```
## **1.4.2.3. Logging**

### [view](https://github.com/ConSol/sakuli/blob/dev/docs/manual/testdefinition/advanced-topics/sakuli-logging.adoc) | [edit](https://github.com/ConSol/sakuli/edit/dev/docs/manual/testdefinition/advanced-topics/sakuli-logging.adoc)

*Verbosity*

The logging verbosity of all compoments *Sakuli, Sahi, Sikuli, Spring* - and *Java* in general can be changed individually with [properties.](#page-91-0)

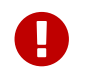

"Verbosity" means one of the levels DEBUG - INFO - WARN - ERROR

*Table 5. Log level verbosity properties*

| <b>Property</b>        | <b>Description</b>                                                      |
|------------------------|-------------------------------------------------------------------------|
| log.level.sakuli=LEVEL | logging level for <b>Sakuli</b> output                                  |
| log.level.sikuli=LEVEL | logging level for <b>Sikuli</b> output                                  |
| log.level.sahi=LEVEL   | logging level for Sahi output                                           |
| log.level.spring=LEVEL | logging level for the <b>Spring</b> framework (only<br>used internally) |
| log.level.root=LEVEL   | logging level for all other Java classes and<br><b>libraries</b>        |

*Table 6. Log file folder / pattern*

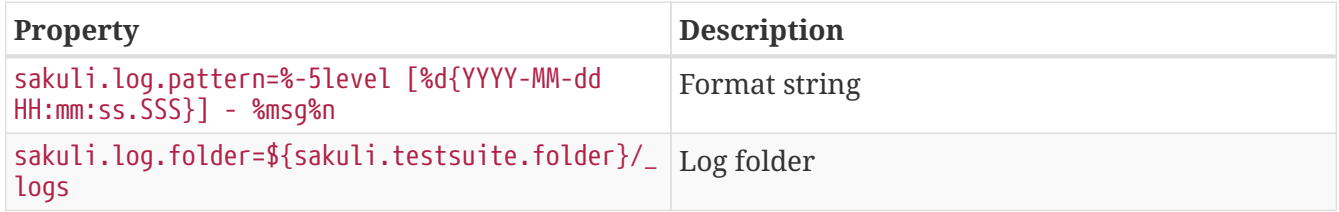

In general it is also possible to add your own Logback configuration under *SAKULI\_HOME*/config/sakuli-log-config.xml. For more information about the Logback syntax please refer to the [Logback manual](http://logback.qos.ch/manual/configuration.html).

## *Log file rotation*

Control the age of your log-files in the sakuli.properties, to prevent disk space erros.

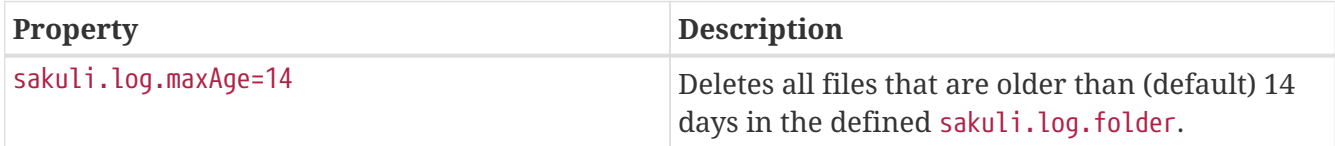

On Linux you can additional configure **logrotate** to tidy up old log files:

```
vim /etc/logrotate.d/sakuli
__SUITE_FOLDER__/*/_logs/* __SUITE_FOLDER__/*/_logs/_screenshots/* {
      size 1k
     missingok
     maxage 2
}
```
## **1.4.2.4. Secret De-/Encryption**

[view](https://github.com/ConSol/sakuli/blob/dev/docs/manual/testdefinition/advanced-topics/sakuli-encryption.adoc) | [edit](https://github.com/ConSol/sakuli/edit/dev/docs/manual/testdefinition/advanced-topics/sakuli-encryption.adoc)

Neither Sahi nor Sikuli have a way to prevent **sensible data** (passwords, PINs, etc.) from being logged and stored in the script in **clear text**.

That's the reason why Sakuli is able to **encrypt** them on the command line, and to **decrypt** them

again on runtime just for the moment when they are needed. There is no (quick) way to decrypt those secrets again on the command line, so this is rather a way to obscure things not everybody should see than high-secure a encryption mechanism. Since version v1.1.0 Sakuli provides two different possibilities to en-/decrypt secrets, each use the cipher algorithm AES/CBC/PKCS5Padding:

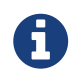

In this chapter the usage of the Sakuli CLI is defined for Linux sakuli but works on Windows sakuli.exe in the same way!

### *Encryption Mode* environment *(default):*

Since version v1.1.0 Sakuli uses an environment based master-key mechanism as default way to de-/encrypt secrets.

### **1) Create a new Masterkey**

First we have to create a new masterkey:

```
sakuli create masterkey
=========== Calling Sakuli JAR =====================================================
Create a Sakuli encryption master key (AES 128 bit):
ny3bC1ZKuHzg7saT1hRCMQ== ①
... now add this as environment var 'SAKULI ENCRYPTION KEY' or property
'sakuli.encryption.key'
```
① masterkey

## **2) Encrypt a secret**

To encrypt secrets, you can also use the command line. To use the generated masterkey from above, you can either set the environment variable SAKULI\_ENCRYPTION\_KEY…

```
export SAKULI_ENCRYPTION_KEY=ny3bC1ZKuHzg7saT1hRCMQ== ①
sakuli encrypt foo
=========== Calling Sakuli JAR =====================================================
String to Encrypt: foo
...INFO [2017-07-18 16:01:28.311] - use environment var 'SAKULI_ENCRYPTION_KEY' for
encryption
Encrypted secret with 'environment masterkey':
tn9PPXjwgH6VDTIEEWTdY9G2StrYxCrX1tXCueA3HwY= ③
... now copy the secret to your testcase!
```

```
sakuli encrypt foo -masterkey ny3bC1ZKuHzg7saT1hRCMQ== ②
=========== Calling Sakuli JAR =====================================================
String to Encrypt: foo
...
Encrypted secret with 'environment masterkey':
mLzYiksPjmoqbdivBMDhYglcbnYCzv3iVdpmnmdXbV4= ③
... now copy the secret to your testcase!
```
- ① masterkey defined by environment variable
- ② masterkey defined through CLI option
- ③ encrypted secret

The encryption secret can now be used in our test case definition.

### **3) Decrypt a secret**

For decrypting the secret, just define the masterkey with one of the following options:

- Environment variable SAKULI\_ENCRYPTION\_KEY
- Sakuli run option sakuli run <test suite> -masterkey <masterkey>
- [Sakuli property](#page-91-0) sakuli.encryption.key

After that Sakuli will automatically decrypt secrets during runtime of the test cases when using one of the following methods:

- [Environment.pasteAndDecrypt\(text\)](#page-75-0)
- [Environment.typeAndDecrypt\(text, optModifiers\)](#page-76-0)
- [Environment.decryptSecret\(secret\)](#page-76-1)

### *Example usage in testcase:*

```
//testcase.js
      env.typeAndDecrypt("eKcf2WLQIab6APvi4BKKBiJdP31SK86z/oOJRUAQkdE=");
```
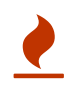

Both the environment variable and the property file containing the master key must be protected against other users. (User environment instead of system environment variable / set proper file permissions)

### *Encryption Mode* interface*:*

Among other parameters, Sakuli uses the MAC address of a local network interface card as a

encryption salt. Hence no virtual adapters can be choosen.

### **1) Choosing a NIC**

You can decide whether Sakuli should automatically select an adapter by setting the following [properties](#page-91-0):

**sakuli.encrpytion.mode**=interface **sakuli.encryption.interface.autodetect**=true

..or a specific one should be used:

**sakuli.encrpytion.mode**=interface **sakuli.encryption.interface.autodetect**=false **sakuli.encryption.interface**=eth0

A second possibility is to use Sakuli starter option:

```
# use autodetect
sakuli COMMAND ARGUMENT -interface auto
# use specific interface
sakuli COMMAND ARGUMENT -interface eth0
```
#### **2) Encrypt a secret**

To encrypt secrets on the command line, Sakuli uses the MAC address of a NIC on the local machine (Windows/Linux). The following command lets Sakuli decide which NIC will be used:

```
sakuli encrypt foo -interface auto
=========== Calling Sakuli JAR =====================================================
String to Encrypt: foo
...
Encrypted secret with interface 'eth3': CKXIAZmO7rSoBVMGgJZPDQ==
... now copy the secret to your testcase!
```
Add -interface eth0 to select eth0 as salt interface. Add -interface list to get a list of all available adapters.

#### **3) Decrypt a secret**

To decrypt a secret define the interface encryption mode in your sakuli.properties or testsuite.properties (see [Property loading mechanism](#page-91-0)).

**sakuli.encrpytion.mode**=interface **sakuli.encryption.interface.autodetect**=true

After that Sakuli will automatically decrypt secrets during runtime of the test cases when using one of the following methods:

- [Environment.pasteAndDecrypt\(text\)](#page-75-0)
- [Environment.typeAndDecrypt\(text, optModifiers\)](#page-76-0)
- [Environment.decryptSecret\(secret\)](#page-76-1)

## **1.4.2.5. Screenshot settings**

[view](https://github.com/ConSol/sakuli/blob/dev/docs/manual/testdefinition/advanced-topics/sakuli-screenshot-settings.adoc) | [edit](https://github.com/ConSol/sakuli/edit/dev/docs/manual/testdefinition/advanced-topics/sakuli-screenshot-settings.adoc)

To set the format and destination folder for screenshots taken by Sakuli change the following [properties](#page-91-0):

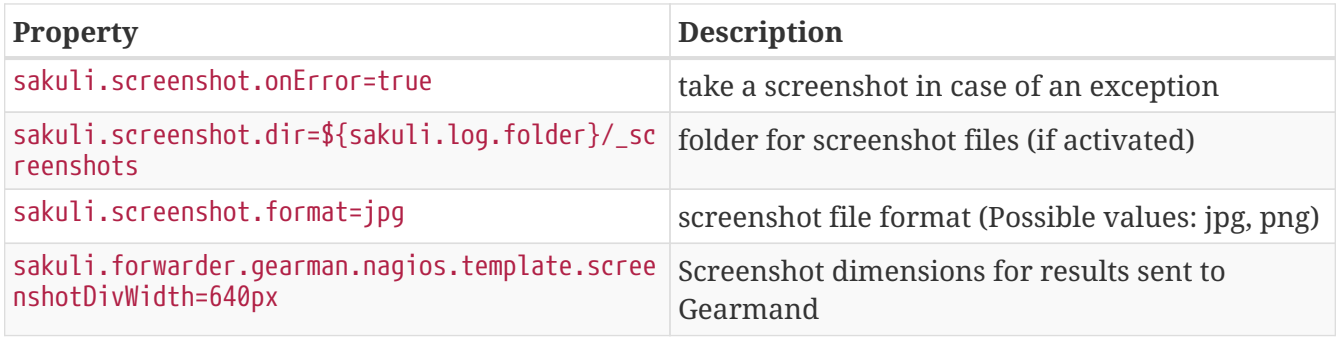

## **1.4.2.6. GUI-only tests**

## [view](https://github.com/ConSol/sakuli/blob/dev/docs/manual/testdefinition/advanced-topics/sakuli-gui-only.adoc) | [edit](https://github.com/ConSol/sakuli/edit/dev/docs/manual/testdefinition/advanced-topics/sakuli-gui-only.adoc)

If you want to run tests which do not include any web technology, you can use phantomJS instead of firefox/chrome/IE and use the Sahi default start URL:

### *testsuite.suite*

case1/sakuli\_demo.js http://sahi.example.com/\_s\_/dyn/Driver\_initialized

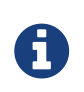

Sakuli depends on Sahi running, which in turn needs a running browser instance. Using PhantomJS for this, hides the browser window completely.

## **1.4.2.7. Sahi Controller**

### [view](https://github.com/ConSol/sakuli/blob/dev/docs/manual/testdefinition/advanced-topics/sahi-controller.adoc) | [edit](https://github.com/ConSol/sakuli/edit/dev/docs/manual/testdefinition/advanced-topics/sahi-controller.adoc)

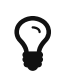

Use the Sahi Controller to identify elements on the page to write and test Sahi methods!
There are two ways to get Sahi instructions into your testcase your-testcase.js:

- identify, copy & paste from the Sahi Controller
- record by the Sahi Controller, copy & paste from the file, see [Sahi Recorder](#page-111-0)

# <span id="page-108-0"></span>*Open the Sahi Controller*

Add to your testcase the following line, at position where you want to identify your HTML object:

```
//.... your testcode
env.sleep(9999);
```
Then start your test suite and the Sakuli test should appear and stop at that position for 9999 seconds. The "sleep" statement is a nice trick when writing long tests; wherever you put a 9999s sleep in, the test will execute until this position and wait. Think of it like a breakpoint when debugging a program.

Now open the Sahi Controller (hold the ALT key on Windows or CTRL + ALT on Linux and doubleclick anywhere on the page) to open this window:

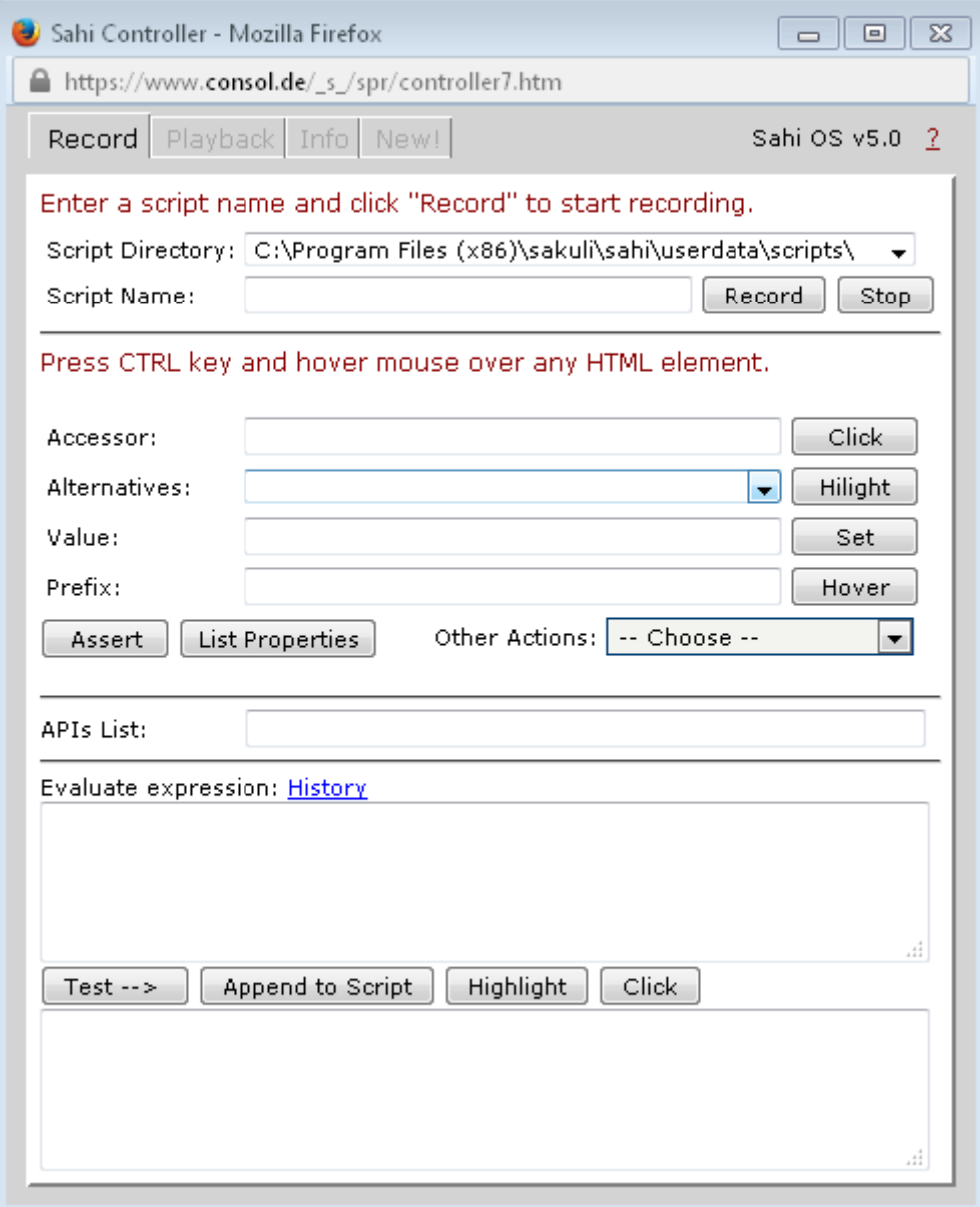

## <span id="page-109-0"></span>*copy/paste code*

First, we want Sahi to check if there is for example the Sakuli Logo on the page. Hold the CTRL key and move the mouse pointer on the logo. Watch the Sahi Controller: it detects the HTML elements below the mouse pointer and generates the [accessor method for "image"](http://sahipro.com/docs/sahi-apis/accessor-apis.html#_image) automatically:

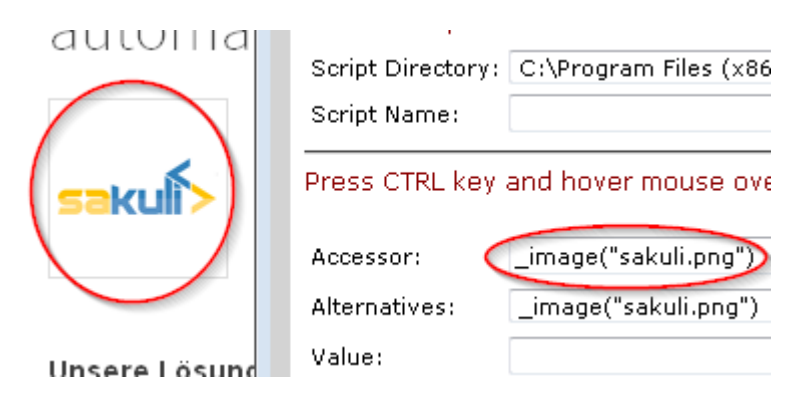

Click on "Assert" to let Sahi autogenerate [assertion methods:](http://sahipro.com/docs/sahi-apis/assertions.html)

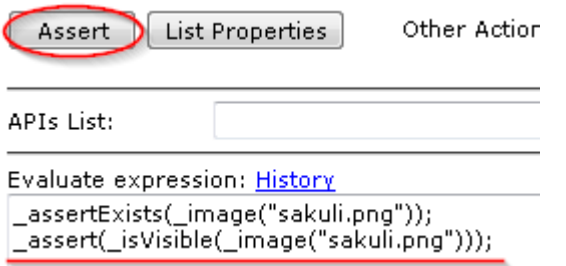

Just copy the second line (which checks the visibility of an element) into the clipboard and paste it into your testcase your-testcase.js before the env.sleep(9999) statement.

Further, we want for example to assure that the contact form of the web page os displayed correctly. Move the mouse pointer down to the "Kontakt" link; Sahi should display the accessor \_image("Kontakt zu ConSol")

- 1. This time use the "click" button on the controller
- 2. To execute a click; this also generates the complete [browser action](http://sahipro.com/docs/sahi-apis/action-apis.html) statement
- 3. copy/paste also into the test case

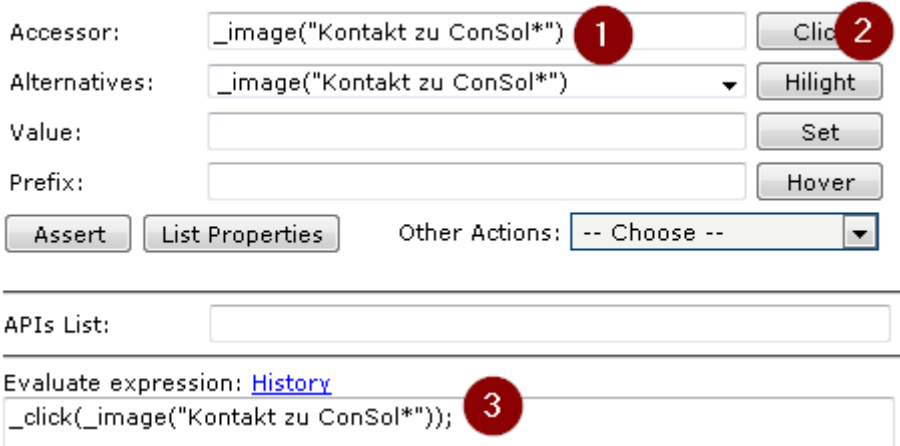

In the end, Sahi should check that the appeared popup window contains the text "Schreiben Sie uns!". You guessed it - move the mouse pointer over this text and click the "Assert" button again. The fourth assertion is the right one, which we also paste into the test script:

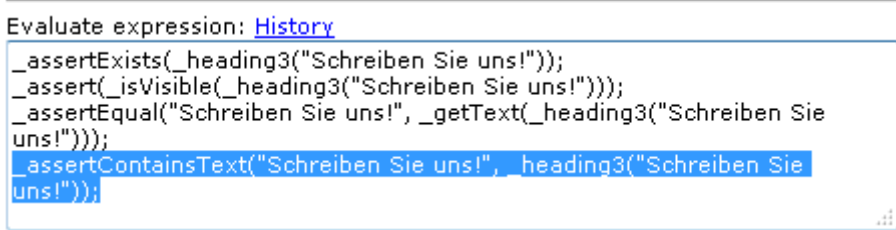

Now remove the "sleep" statement from the script file; it should look now like that:

```
_dynamicInclude($includeFolder);
var testCase = new TestCase(60, 70);
var env = new Environment()
try{
      //your code
    assert(_isVisible(_image("sakuli.png")));
      _click(_image("Kontakt zu conSol"));
      _assertContainsText("Schreiben Sie uns!", _heading3("Schreiben Sie uns!"));
      //env.sleep(9999);
} catch (e) {
      testCase.handleException(e);
} finally {
      testCase.saveResult();
}
```
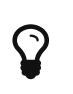

Perhaps you want Sahi to highlight the items it is acting on: just use the highlight() method from the [debug helper API](http://sahipro.com/docs/sahi-apis/debug-helper-apis.html) to mark each element with a red border before accessing it: highlight( image("sakuli.png"));

# <span id="page-111-0"></span>**1.4.2.8. Sahi Recorder**

# [view](https://github.com/ConSol/sakuli/blob/dev/docs/manual/testdefinition/advanced-topics/sahi-recorder.adoc) | [edit](https://github.com/ConSol/sakuli/edit/dev/docs/manual/testdefinition/advanced-topics/sahi-recorder.adoc)

Another method to [copy/paste code](#page-109-0) is to record all steps into a file. For this, open the Sahi controller ([Open the Sahi Controller](#page-108-0)), enter a filename and click on "record":

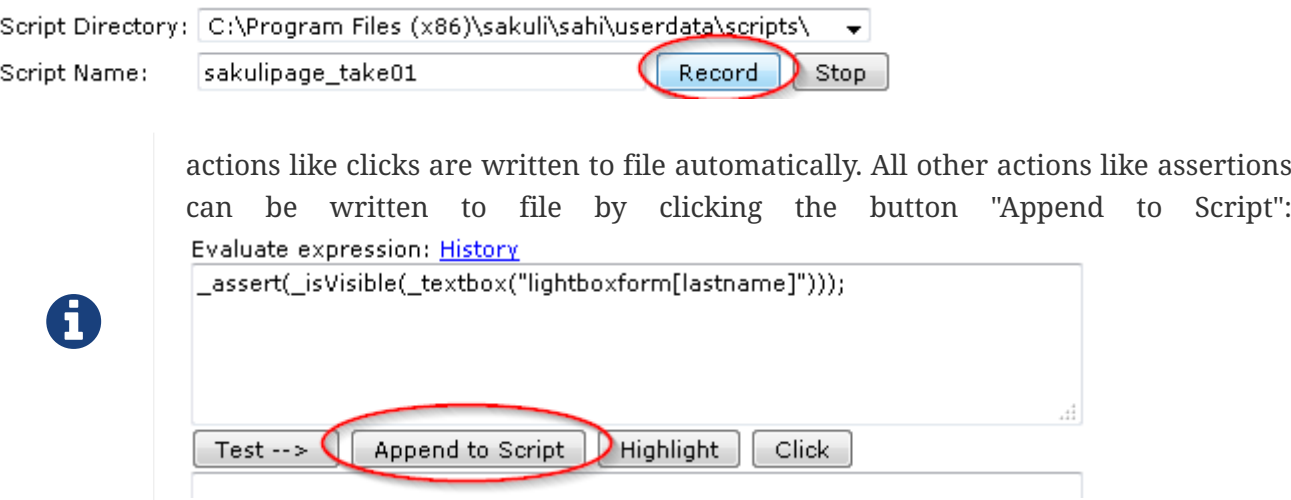

After you have clicked on "stop", open the recorded file, copy everything and paste the lines in to the Sakuli testcase your-testcase.js file.

# **1.4.2.9. Sahi settings**

#### **Browser selection**

## [view](https://github.com/ConSol/sakuli/blob/dev/docs/manual/testdefinition/advanced-topics/sahi-settings-browser-selection.adoc) | [edit](https://github.com/ConSol/sakuli/edit/dev/docs/manual/testdefinition/advanced-topics/sahi-settings-browser-selection.adoc)

You may want to change the browser due to the following reasons:

- to check if a web test (made with Sahi methods) for browser A is also running properly on browser B
- to run a headless browser
	- just for curiosity :-)
	- to keep the browser in background while Sakuli tests a non-web application (e.g. fat client)

In addition to the possibilities described property testsuite.browser, see [Property loading](#page-91-0) [mechanism](#page-91-0), the generic Sakuli starter sakuli/sakuli.exe can also be given the parameter -browser:

sakuli run /path/to/suite -browser chrome

#### **Browser configuration**

[view](https://github.com/ConSol/sakuli/blob/dev/docs/manual/testdefinition/advanced-topics/sahi-settings-browser-config.adoc) | [edit](https://github.com/ConSol/sakuli/edit/dev/docs/manual/testdefinition/advanced-topics/sahi-settings-browser-config.adoc)

If the Sahi dashboard does not show any browser or if you want to add another browser to the dashboard …

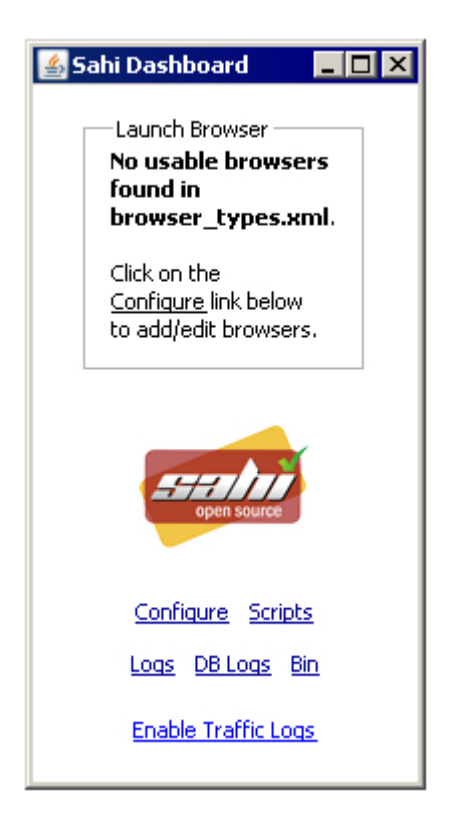

… you have to edit *SAHI\_DIR*/userdata/config/browser\_types.xml. Each browser is defined within a **browserType** block. Please refer to the [Sahi Documentation, "Configure Browsers"](https://sahipro.com/docs/using-sahi/sahi-configuration-basic.html) to see the *browserType* Nodes for popular browsers.

For **PhantomJS** please save [sahi.js](http://labs.consol.de/sakuli/install/3rd-party/phantom/sahi.js) into the folder SAHI\_DIR\phantomjs\ and use this option line:

Attention: PhantomJS 2 is currently unsupported. Use version 1.9.x

#### **Sahi behind a proxy**

[view](https://github.com/ConSol/sakuli/blob/dev/docs/manual/testdefinition/advanced-topics/sahi-settings-proxy.adoc) | [edit](https://github.com/ConSol/sakuli/edit/dev/docs/manual/testdefinition/advanced-topics/sahi-settings-proxy.adoc)

Set the following [properties](#page-91-0) (globally in sakuli.properties) to define a proxy Sahi should connect to.

```
### HTTP/HTTPS proxy Settings
### Set these properties, to enable the test execution behind company proxies
# Use external proxy server for HTTP*
ext.http.proxy.enable=true
ext.http.proxy.host=proxy.yourcompany.com
ext.http.proxy.port=8080
ext.http.proxy.auth.enable=false
ext.http.proxy.auth.name=user
ext.http.proxy.auth.password=password
# Use external proxy server for HTTPS
ext.https.proxy.enable=true
ext.https.proxy.host=proxy.server.com
ext.https.proxy.port=8080
ext.https.proxy.auth.enable=false
ext.https.proxy.auth.name=user
ext.https.proxy.auth.password=password
# There is only one bypass list for both secure and insecure.
ext.http.both.proxy.bypass_hosts=localhost|127.0.0.1|*.internaldomain.com|www.verisign
.com
```
#### **HTTPS support in Sahi**

## [view](https://github.com/ConSol/sakuli/blob/dev/docs/manual/testdefinition/advanced-topics/sahi-https.adoc) | [edit](https://github.com/ConSol/sakuli/edit/dev/docs/manual/testdefinition/advanced-topics/sahi-https.adoc)

This documentation is not complete yet. Any help is appreciated.

## <span id="page-113-0"></span>**Solution 1: accept self-signed certificates**

This will work on most systems, especially the ones you have full control over.

- 1. Open Sahi Dashboard, start the browser.
- 2. On the Sahi start page, navigate to the https site you want Sahi to trust (e.g. <https://github.com>)
- 3. You will be presented a message that this page "connection is not secure/trusted".
- 4. On **Firefox**, click **"I understand the risks."**
- 5. On **Chrome**, click **"Proceed anyway (unsecure)"**
- 6. On **IE**, click **"Continue to the website (not recommended)"**.
- 7. Once the page has loaded, click **"SSL Manager"** from the Sahi start page
- 8. You should be presented a green check mark right of the https URL, indicating that Chrome accepted the site's certificate, signed by Sahi:

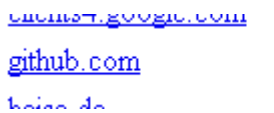

## <span id="page-114-0"></span>**Solution 2: manual certificate import**

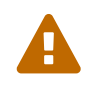

This is a browser-specific solution and can be different in newer Browser versions or other operating systems!

## *Google Chrome (Windows)*

- 1. Open Sahi Dashboard, start *Chrome*
- 2. On the Sahi start page, navigate to the https site you want Sahi to trust (e.g. <https://github.com> )
- 3. You will be presented a message that this page "connection is not secure". Click on the **redcrossed locker symbol** left of the URL in the address bar and then **"Certificate information"**
- 4. Change to tab **"Details"** and press **"Copy to File…"**
- 5. In the following export assistent, save the certificate as **"Cryptographic Message Syntax Standard PKCS #7 Certificates (.P7B)""**
- 6. Go to Chrome preferences, **"Manage certificates"**
- 7. **"Import…"** -> select the exported **.p7b** certificate (in the "Open" dialogue, chnange the filename extension filter to **"PKCS#1"** )
- 8. Choose **"Trusted Root Certification Authorities"** as certificate store
- 9. Accept the Import confirmation.
- 10. Restart Chrome from the Sahi dashboard.
- 11. From the Sahi start page (step #2), click **"SSL Manager"**
- 12. You should be presented a green check mark right of the https URL, indicating that Chrome accepted the site's certificate, signed by Sahi:

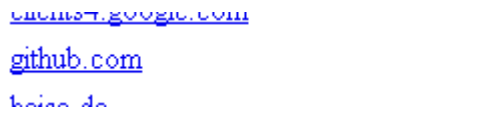

#### *Mozilla Firefox*

- 1. Open Sahi Dashboard, start *Firefox/Firefox portable*
- 2. On the Sahi start page, navigate to the https site you want Sahi to trust (e.g. <https://github.com> )
- 3. You will be presented a message that this page "connection is not secure". Click on I understand the risks" and add the certificate exception. Now navigate back to the sahi start page and click on the Link "SSL Manager":

## SSL Manager> Logs Online Documentation | Test Pages | Sample Application

You will be promptet again a security warning for connecting to "sahi.example.com" (a local dummy domain), add the certificate here also as an exception.

The following page contains a list of all so far trusted and untrusted domains and their certificates. To import the red marked into the browser's certificate store, open the links by clicking them with the middle mouse key. This opens the page within a new tab; only in this way you are allowed to add the certificate exception.

#### **SSL Certificate Manager**

The following certificates have been generated Click on the red ones ( $\bullet$ ) to accept its certif: sahi.example.com is required for proper functi If you are using Chrome on Windows and are t Chrome and IE both use the same certificate r

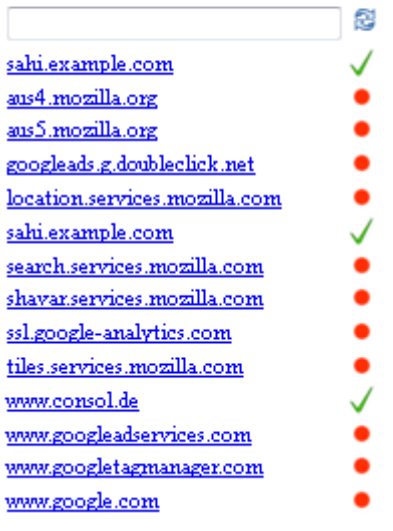

You can close every opened tab when it is displaying "Successfully connected" for the domain:

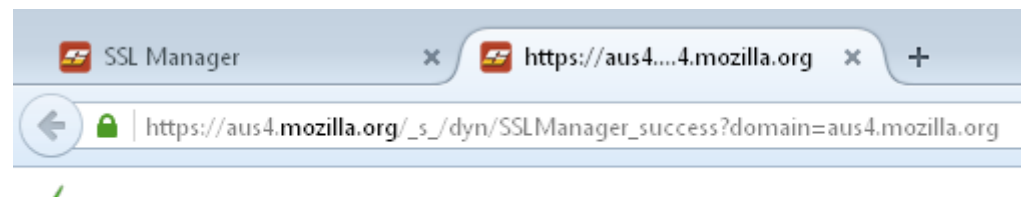

Successfully connected to aus4.mozilla.org.

Now go back to the SSL Manager overview and click the "refresh" button. Every previously untrusted domain should now be marked as OK:

#### **SSL Certificate Manager**

The following certificates have been generate Click on the red ones  $( \bullet )$  to accept its certif sahi.example.com is required for proper funct If you are using Chrome on Windows and are Chrome and IE both use the same certificate:

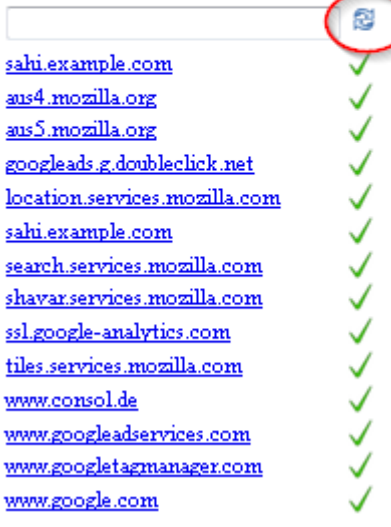

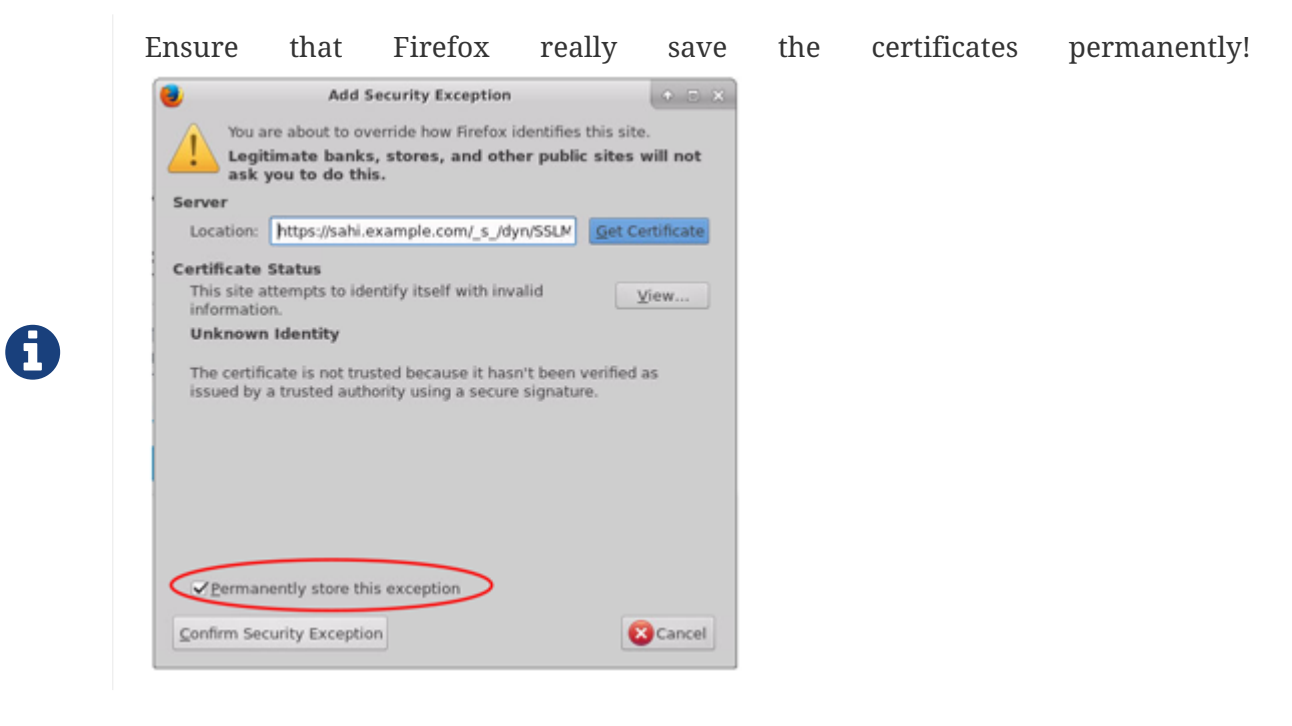

#### *Internet Explorer*

See Sahi description [Configure SSL in Sahi.](http://sahipro.com/docs/using-sahi/sahi-configuration-basic.html#Configure%20SSL)

## **Automatic HTTPS Certificate Usage**

To run your tests on different hosts, [Containerized Execution](#page-39-0) or orchestrated by some continuous integration tool(e.g. [Jenkins\)](#page-151-0), it's necessary that you can share the HTTPS config for different hosts.

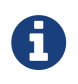

The usage is described for the Firefox browser. For other browser try to copy there certificate store.

1. You have to accept the Sahi fake certificates, like seen above:

- [Solution 1: accept self-signed certificates](#page-113-0)
- [Solution 2: manual certificate import](#page-114-0)
- 2. Now two things happened:
	- Sahi added a Java Keystore for each accepted certificate domain (e.g. sahi\_example\_com, www\_github\_com) in ~/sakuli/sahi/userdata/certs/.
	- The Firefox profile ~/sakuli/sahi/userdata/browser/ff/profiles/sahi0 now contains an updated version of:
		- cert8.db certificate store
		- key3.db key parts of certificates
		- cert\_override.txt list of certificate exceptions
- 3. Ensure that above files will be copied before the tests starts like described here:
	- copy all created Sahi fake certificates:

sahi\_example\_com --> \_\_SAKULI\_ROOT\_\_/sahi/userdata/certs/ www\_github\_com --> SAKULI\_ROOT /sahi/userdata/certs/

◦ copy the Firefox certificate store to Sahi default profile

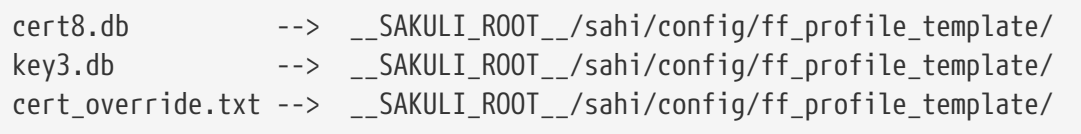

Fore more information see: [Docker - Writing HTTPS Sahi web tests,](#page-45-0) [JavaDSL - HTTPS Sites](#page-39-1)

# **1.4.2.10. Sahi known issues**

## **Sahi and webpack-dev-server**

## [view](https://github.com/ConSol/sakuli/blob/dev/docs/manual/testdefinition/advanced-topics/sahi-webpack.adoc) | [edit](https://github.com/ConSol/sakuli/edit/dev/docs/manual/testdefinition/advanced-topics/sahi-webpack.adoc)

Due to issue [sahi test not run with webpack dev server #295](https://github.com/ConSol/sakuli/issues/295) Sahi OS have currently some problems with the "auto loading" function of the [webpack-dev-server.](https://github.com/webpack/webpack-dev-server) If you use the startup option webpackdev-server --inline Sahi may will throw this error:

```
....
ERROR [2017-12-01 13:00:12.332] - ERROR:
CASE "tests": sahi.setServerVar('lastURL', window.document.location.href);
Window/Domain not found: popupNameFromStep=; derivedName=; windowName=; windowTitle=;
wasOpened=0; domain=guestbook ...
```
Important in this error message is Window/Domain not found: popupNameFromStep=; derivedName=; windowName=; windowTitle=; wasOpened=0 which will produced by the auto load function ["inline Hot](https://webpack.js.org/configuration/dev-server/#devserver-inline) [Module Replacement"](https://webpack.js.org/configuration/dev-server/#devserver-inline). This automatic refresh won't work well with the [Sahi proxy injection](http://sahipro.com/docs/introduction/architecture.html#Architecture) [architecture,](http://sahipro.com/docs/introduction/architecture.html#Architecture) so we have to disable the webpack auto reload function with the --no-inline option:

*package.json*

```
  "scripts": {
    \odot  "dev": "webpack-dev-server --inline --progress --config
build/webpack.dev.conf.js",
    \circled{2}  "e2e-server": "webpack-dev-server --no-inline --progress --config
build/webpack.dev.conf.js",
   },
```
① for development with "auto reload"

② for end-to-end testing with disabled "auto reload" for Sakuli

For more the issue [#295.](https://github.com/ConSol/sakuli/issues/295)

## **Sahi removes authorization headers**

## [view](https://github.com/ConSol/sakuli/blob/dev/docs/manual/testdefinition/advanced-topics/sahi-authorization-header.adoc) | [edit](https://github.com/ConSol/sakuli/edit/dev/docs/manual/testdefinition/advanced-topics/sahi-authorization-header.adoc)

Due to issue [Disable Sahi proxy method which remove the authorization header \(e.g. Bearer Token\)](https://github.com/ConSol/sakuli/issues/306) [#306](https://github.com/ConSol/sakuli/issues/306) Sahi OS have currently some problems with handling authorization tokens like Bearer Token correctly. This has been also discussed at [Sahi Community - Authorization header getting stripped](https://community.sahipro.com/forums/discussion/3941/authorization-header-getting-stripped-out) [out](https://community.sahipro.com/forums/discussion/3941/authorization-header-getting-stripped-out) and is a Problem of Sahi OS.

This behavior is not wanted, so the Sakuli team developed a solution which manipulates Sahi by some [Spring AOP Advice,](https://docs.spring.io/spring/docs/4.3.x/spring-framework-reference/html/aop.html) for some details take look at [Sahi Header Aspect](https://github.com/ConSol/sakuli/blob/feature/%23306-sahi-header/src/core/src/main/java/org/sakuli/aop/SahiHeaderAspect.java#L59)

By default nothing have been changed to avoid unexpected impact to other parts of Sahi OS. To skip the execution of the Sahi action which removes the authorization header , see [HttpRequest.removeHeader\("Authorization"\)](https://github.com/kevlened/Sahi/blob/744f77462badeb3deddce93ddf6374773f70833f/sahi/src/net/sf/sahi/request/HttpRequest.java#L272), set the following property to false:

```
sahi.proxy.removeAuthorizationHeader.enabled=false
```
For more details see issue [#306.](https://github.com/ConSol/sakuli/issues/306)

## **1.4.2.11. Sikuli settings**

#### **Highlighting Regions**

#### [view](https://github.com/ConSol/sakuli/blob/dev/docs/manual/testdefinition/advanced-topics/sikuli-settings-highlighting.adoc) | [edit](https://github.com/ConSol/sakuli/edit/dev/docs/manual/testdefinition/advanced-topics/sikuli-settings-highlighting.adoc)

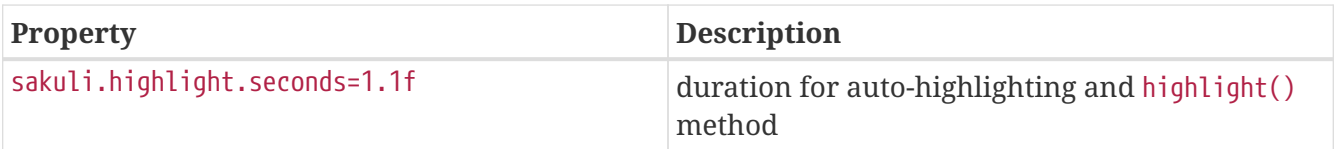

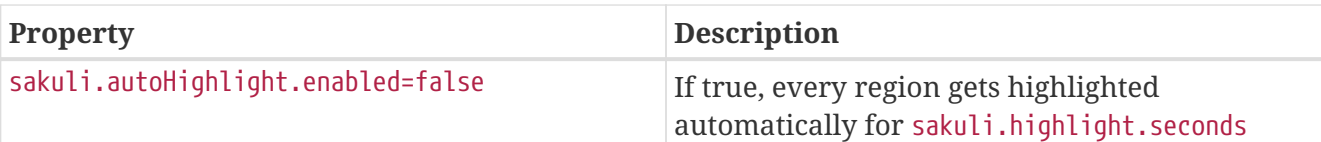

# **1.4.3. Troubleshooting**

[view](https://github.com/ConSol/sakuli/blob/dev/docs/manual/testdefinition/troubleshooting.adoc) | [edit](https://github.com/ConSol/sakuli/edit/dev/docs/manual/testdefinition/troubleshooting.adoc)

# **1.4.3.1. Growing Firefox profile folder**

If you experience that the Sahi profile folders sahi0-9 of Mozilla Firefox (located in sahi\userdata\browser\ff\profiles) are getting bigger and bigger: this is caused by two bugs:

- [https://bugzilla.mozilla.org/show\\_bug.cgi?id=85788](https://bugzilla.mozilla.org/show_bug.cgi?id=85788)
- [https://bugzilla.mozilla.org/show\\_bug.cgi?id=686237](https://bugzilla.mozilla.org/show_bug.cgi?id=686237)

We do not know any Firefox settings which can prevent the creation of SQLITE writeahead-logs (if *you* do, please let us know). The only pragmatic solution at the moment is to delete all SQLITE files periodically or before each Sakuli run (e.g. by running as a preHook). %SAKULI\_HOME%\bin\helper\ff\_purge\_profile.bat contains an example for windows.

# **1.4.3.2. Hanging applications**

If you are testing applications which tend to hang/freeze, you can run a "tidy-up"-Script by using the -pre-Hook option of Sakuli:

sakuli run \_\_INST\_DIR /example\_test\_suites/example\_ubuntu/ -preHook 'cscript.exe %SAKULI\_HOME%\bin\helper\killproc.vbs -f %SAKULI\_HOME%\bin\helper\procs\_to\_kill.txt'

In procs to kill.txt you can define which processes should be killed before Sakuli starts a new check:

# Full path: C:\Program Files\Mozilla Firefox\firefox.exe C:\Program Files\Internet Explorer\iexplore.exe # Using wildcards (%): java%sakuli.jar

# **1.4.3.3. Sikuli does not recognize images**

If Sikuli does not recognize regions on the screen or does recognize the wrong ones, check the following list of possible reasons:

• **Run the client's OS on a fixed resolution:** Some applications/OS scale window elements slightly depending on the resolution. for example, if you are running Sakuli within Virtualbox, the guest OS changes its resolution as soon as you resize the VM window. The dimensions of window elements can then slightly diverge by 1-2 pixels from the screenshots taken before. This

difference is small for human's eyes, but a big one for Sikuli. Make sure to disable features like "Auto-Adjust Guest Display" and set the Client's desktop to a common resolution (e.g. 1024x768). Side note: the smaller you set the resolution, the less work has to be done by Sikuli.

- **Disable any image compression algorithms** in your screenshot capturing program (Greenshot, Shutter, …). Otherwise Sikuli will compare *compressed* pattern images with *umcompressed* image data on the screen, which will fail for sure.
- Sikuli uses a **[similarity](http://doc.sikuli.org/region.html)** value of **0.99 by default**. That value (range: 0-0.99) determines that more than  $(X * 100)$  % of the region pixels have to match. If Sikuli does not recognize anything or the wrong regions, try to **slightly** decrease the similarity by changing sakuli.region.similarity.default globally or inside a test e.g. with env.setSimilarity(0.8). This should only be neccessary if the pattern images are of poor quality or the screen always differs slightly from the pattern images (e.g. due to compression of remote sessions like vnc). Please note that a similarity of "1" would mean that "more than 100%" of the region pixels would have to match - which is completely wrong.

# **1.4.3.4. Missing keystrokes on type or failing paste**

Sikuli keyboard events type() and paste() on a Sahi-controlled browser instance can get lost if they are executed at the same time when Sahi internal status requests are sent from the browser to the Sahi proxy (default: 10x per sec).

For this reason, Sikuli type/paste methods first extend the Sahi status interval to the value of sahi.proxy.onSikuliInput.delayPerKey (in ms) which is long enough to execute *one* keyboard action. For the method type (which is "press/release" character by character), a multiple if this value is chosen. Before leaving the paste/type method, the interval gets reset by Sakuli to the default Sahi status interval.

```
# some recommended values for correct pasting and typing
# sakuli.properties
```
**sahi.proxy.onSikuliInput.delayPerKey**=500

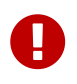

This setting is not needed if Sikuli does keyboard actions on **GUIs not controlled by Sahi**.

## **1.4.3.5. Application.getRegion() returns NULL**

If the execution of new Application("…").open().getRegion() throws a NullPointerException or retruns null, firstly turn on debug logging, see [logging]. Then you mostly will see at the log output that an OS based library is missing.

On **Ubuntu** or other **Linux** based OS check if the packe wmctrl is installed. If not install it via:

```
sudo apt-get install wmctrl
```
# **1.5. Integration in other Tools**

# **1.5.1. Forwarder Concept**

# [view](https://github.com/ConSol/sakuli/blob/dev/docs/manual/integration/forwarder-concept.adoc) | [edit](https://github.com/ConSol/sakuli/edit/dev/docs/manual/integration/forwarder-concept.adoc)

After a test execution has been completed Sakuli can process or better **forward** the test results to a certain third party system, e.g. a monitoring system, file output or other third-party systems. The processing is done by a so called Sakuli Forwarder.

Feel free to develop another forwarder or ask us to do this. Currently Sakuli is providing forwarder for following output formats:

| <b>Forwarder</b> | <b>Technology</b>                                       | <b>Use cases</b>                                                                                                    |
|------------------|---------------------------------------------------------|----------------------------------------------------------------------------------------------------|
| default          | - Log-Files and<br>screenshots<br>- Command line output | - Continuous Integration server<br>- Locale test runs                                                                                                    |
| json             | - Output files in JSON<br>format                        | - Sakuli GUI<br>- Interface to 3rd party systems                                                                                                    |
| database         | - JDBC-SQL                                              | - Integration in Nagios based monitoring systems as<br>active checks with check_mysql_health<br>- Persistent storage of results<br>- Ready for own reporting implementations<br>- Interface to 3rd party systems |
| gearman          | - Gearman                                               | - Integration in Nagios based monitoring systems as<br>passive checks                                                                                                    |
| icinga2          | - Icinga2 REST API<br>- JSON Data                       | - Integration in Icinga2 as passive checks                                                                                                    |
| check mk         | - Result spool file on<br>check_mk agent                | - Integration in CheckMK through customizable spool<br>file<br>- preconfigured service templates                                                                                                    |

<span id="page-121-0"></span>*Table 7. Sakuli forwarder modules*

# **Step / Case Forwarders**

Usually the forwarder is invoked after the whole test suite is completed and the result of the test suite is processed. With release 1.2 a new forwarder feature has been introduced, which allows to process the result of not only whole test suites, but also of test cases and test steps, which have been already executed. This behaviour can be controlled by the test developer, who can specify within the test case resp. test step, whether the results shall be immediately processed after the execution of the test case resp. step.

To forward the results of a certain test case, the forward flag in the saveResult shall be set to true, as shown in the example below.

```
  testCase.saveResult(true);
```
To forward the results of a certain test step, the forward flag in the endOfStep shall be set to true, as shown in the example below.

```
  testCase.endOfStep("Calculation",30, 50, true);
```
# <span id="page-122-0"></span>**1.5.2. Forwarder Templates**

With release 1.1 Sakuli introduced the *Jtwig* template engine, which is used for generating the output of the Sakuli test suite for certain forwarders. With release 1.2 in addition to [Check\\_MK](checkmk.adoc) [Forwarder](checkmk.adoc) also [Gearman Forwarder](omd-gearman.adoc) supports Jtwig templates.

Using templates for the forwarder output makes it possible to easily modify the output of Sakuli and adapt it without the need to release a new Sakuli version.

Here we want to describe how Jtwig is working, how to use a customized template and what you have to pay attention to.

# **JTwig template**

[Jtwig](http://jtwig.org/) is a template engine based on Java, which has a simple and understandable syntax und is easy to use. The following snippet shows an example of a Jtwig template used in Sakuli.

```
  {% for testStep in testCase.stepsAsSortedSet %}
          , step "{{ testStep.name }}"$whitespace$
          {% if (testStep.state.error) %}
            EXCEPTION: {{ errorMessageCreator.exceptionMessage(testStep) }}
          {% else %}
              over runtime ({{ testStep.duration }}s/warn at {{ testStep.warningTime
}}s)
          {% endif %}
      {% endfor %}
```
The input for this template is the testCase object, which has a set ot test steps. The template iterates over all the steps and prints certain step information based on the state of the test step.

The whole *Itwig* feature set is supported and can be used within the Sakuli forwarder. For more detailed information about Itwig templates, please refer to Itwig.

# **Customized Jtwig Functions**

[Jtwig](http://jtwig.org/) comes with a list of functions like abs, concat etc, which can be used within a template. In addition to the standard functions, Jtwig supports the implementation and injection of custom functions. Sakuli provides following custom functions:

- [abbreviate](https://github.com/ConSol/sakuli/blob/dev/src/core/src/main/java/org/sakuli/services/forwarder/configuration/AbbreviateFunction.java) The function abbreviates a certain string to a specified length. The implementation is based on the StringUtils.abbreviate method from the Apache commons library.
- [extractScreenshot](https://github.com/ConSol/sakuli/blob/dev/src/core/src/main/java/org/sakuli/services/forwarder/configuration/ExtractScreenshotFunction.java) The function extracts the screenshot from a specified test data entity, which contains an exception.
- [getOutputDuration](https://github.com/ConSol/sakuli/blob/dev/src/core/src/main/java/org/sakuli/services/forwarder/configuration/GetOutputDurationFunction.java) The function returns the formatted duration for a specified test entity.
- [getOutputState](https://github.com/ConSol/sakuli/blob/dev/src/core/src/main/java/org/sakuli/services/forwarder/configuration/GetOutputStateFunction.java) The function returns the [OutputState](https://github.com/ConSol/sakuli/blob/dev/src/core/src/main/java/org/sakuli/datamodel/state/SakuliState.java) for a specified SakuliState.
- [isBlank](https://github.com/ConSol/sakuli/blob/dev/src/core/src/main/java/org/sakuli/services/forwarder/configuration/IsBlankFunction.java) The function checks whether the specified string parameter is blank.
- [convertToUnixTimestamp](https://github.com/ConSol/sakuli/blob/dev/src/core/src/main/java/org/sakuli/services/forwarder/configuration/UnixTimestampConverterFunction.java) The function converts a date object into an unix timestamp.
- [getTestDataEntityType](https://github.com/ConSol/sakuli/blob/dev/src/core/src/main/java/org/sakuli/services/forwarder/configuration/GetTestDataEntityTypeFunction.java) The function retrieves the type of a provided AbstractTestDataEntity, which currently could be one of: TestSuite, TestCase or TestCaseStep.

Please refer to the Sakuli [default Jtwig templates](https://github.com/ConSol/sakuli/blob/dev/src/common/src/main/resources/org/sakuli/common/config/templates), to see the custom functions in action.

# *Handling of white spaces and new lines*

The forwarder implementation provides a special handling of white spaces and new lines within the templates. For this feature the jtwig-spaceless-extension has been used, which comes with a SpaceRemover interface. This has been implemented by the LeadingWhitespaceRemover. The LeadingWhitespaceRemover is configured in the twig template engine and removes all leading whitespaces for every line and all line endings within the template. It can be activated by adding the text snippet or the whole template within the following tags {% spaceless %} and {% endspaceless %}. The LeadingWhitespaceRemover has been introduced, to make the implementation and maintaining of the templates easier.

Since the leading white spaces and the new lines are removed, some special placeholder have been introduced, which are replaced by the real characters at the end of the template generation: \* \$whitespace\$ - the placeholder will be replaced by a real white space. \* \$newline\$ - the placeholder will be replaced by a new line '\n'.

# *Using a customized templates*

Sakuli provides a default template set, which is placed within the templates directory under *SAKULI\_HOME*/config/templates within the Sakuli home folder (e.g. the default Check\_MK templates can be found in a subdirectory check\_mk).

The property sakuli.forwarder.template.folder defines the path to the main.twig template for the respective forwarder. The default value is set to \${sakuli.home.folder}/config/templates.

Before customizing a default template, it is essential to copy the templates to a new location and configure that location as the template location in Sakuli, otherwise installing a new Sakuli release would overwrite the modified templates within the config directory.

# *Structure of the default main template*

Generally the forwarder is expecting to find a certain template file named main.twig within the configured template directory. The default main.twig template doesn't contain the whole output, but includes further templates to make the single templates more readable. Since the templates are fully customizable, the user can decide how the templates are structured, whether to use nested templates or to define everything within a single file.

The following snippet shows the default main.twig template provided by Sakuli for the Check\_MK forwarder. This template is also showing the use of the spaceless extension and the special character for a new line.

```
  {% spaceless %}
  {% import 'error_message_creator.twig' as errorMessageCreator %}
      <<<local>>>$newline$
      {% include 'performance_data.twig' %}
      {% include 'short_summary.twig' %}
      {% include 'detailed_summary.twig' %}
      $newline$
  {% endspaceless %}
```
*Supported Forwarder*

- Check MK (since 1.1)
- [Gearman forwarder](#page-127-0) (since 1.2)

# <span id="page-124-0"></span>**1.5.3. SQL Database**

# [view](https://github.com/ConSol/sakuli/blob/dev/docs/manual/integration/sql-database.adoc) | [edit](https://github.com/ConSol/sakuli/edit/dev/docs/manual/integration/sql-database.adoc)

This page describes how the results of Sakuli can be stored into a **MySQL database** which can be read by other 3rd party systems.

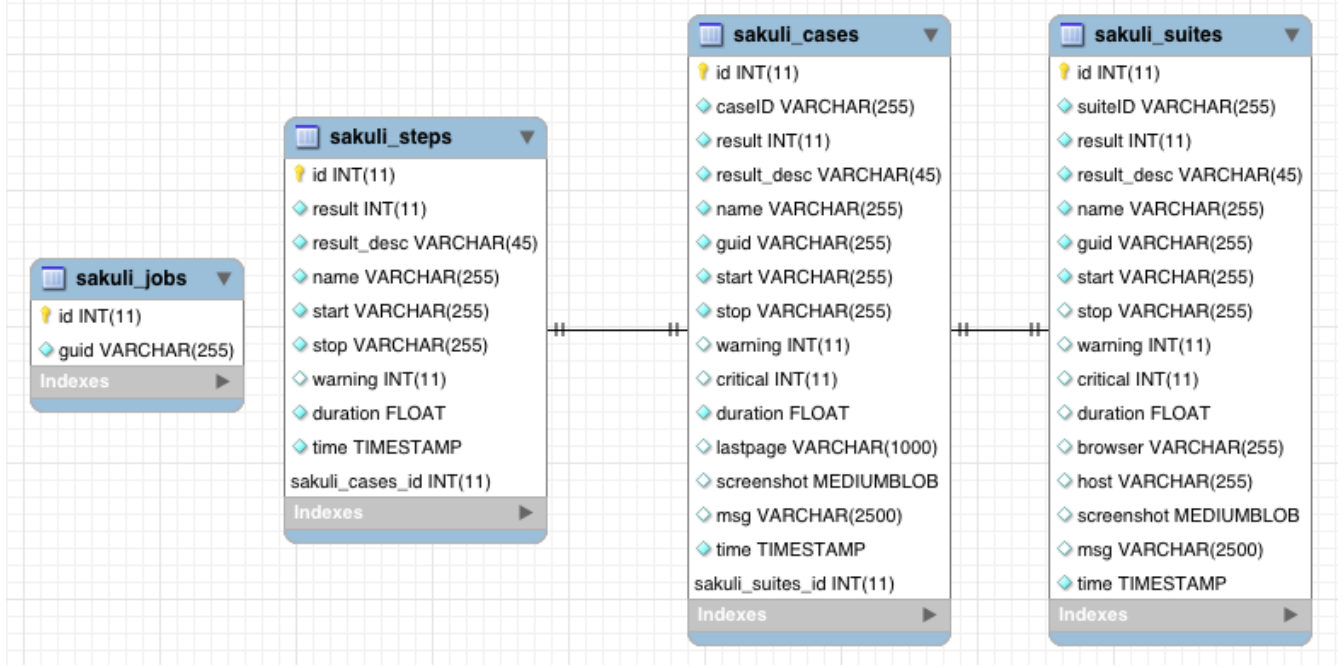

#### **Create Sakuli DB**

Create the **Sakuli database** and the DB user:

```
$ mysql < __TEMP__/sakuli-vx.x.x-SNAPSHOT/setup/database/create_sakuli_database.sql
```
## Create the **database user**:

```
$ mysql
   grant ALL on sakuli.* to '__DB_USER__'@'%' identified by '__DB_PASSWORD__';
    flush privileges;
   quit
```
Check the connection with your favorit SQL tool:

#### <span id="page-125-0"></span>**Enable database forwarder**

On the Sakuli client you must set the [properties](#page-91-0) for the database receiver. For this, edit sakuli.properties in the folder containing the test suites (you can copy the lines from *SAKULI\_HOME*/conf/sakuli-default.properties):

```
__INST_DIR__/example_test_suites/sakuli.properties:
# DFFAULT: false
sakuli.forwarder.database.enabled=true
#DEFAULT: mysql
sakuli.forwarder.database.jdbc.driverClass=com.mysql.jdbc.Driver
sakuli.forwarder.database.host=__DB_IP__
sakuli.forwarder.database.port=__DB_PORT__
sakuli.forwarder.database=sakuli
sakuli.forwarder.database.user=__DB_USER__
sakuli.forwarder.database.password=__DB_PW__
```
#### *Test result transmission*

Execute the example test case:

- **Ubuntu**: sakuli run *INST\_DIR*/example\_test\_suites/example\_ubuntu/
- **openSUSE**: sakuli run *INST\_DIR*/example\_test\_suites/example\_opensuse/
- **Windows 7**: sakuli run *INST\_DIR*\example\_test\_suites\example\_windows7\
- **Windows 8**: sakuli run *INST\_DIR*\example\_test\_suites\example\_windows8\

The database should now contain the results.

#### **Integration in other tools**

You can find queries using the Sakuli DB in /setup/nagios/CheckMySQLHealthSakuli.pm in the extracted Sakuli sources folder.

We are looking forward to reading your story of how you integrated the DB results in your toolchain.

#### **Database cleanup (optional)**

Sakuli's database can get very large over time. Use the following database maintenance script to

keep only the most recent data.

Create a crontab entry for a automatic database cleanup of data older than 90 days:

```
~\sim$ crontab -e
00 12 * * * $SAKULI_HOME/bin/helper/mysql_purge.sh 90 > /dev/null 2>&1
```
After that, the crontab should be active.

# <span id="page-126-0"></span>**1.5.4. JSON Forwarder**

[view](https://github.com/ConSol/sakuli/blob/dev/docs/manual/integration/json-forwarder.adoc) | [edit](https://github.com/ConSol/sakuli/edit/dev/docs/manual/integration/json-forwarder.adoc)

This page describes how the test suite results of Sakuli can be serialized to a JSON file, which can be read by other 3rd party systems.

# **Configuration of JSON forwarder**

The JSON forwarder provides two properties to customise its behaviour. Using those properties it is possible to enable resp. disable the forwarder and to change the folder, to which the json output is written. The JSON forwarder is enabled by default. Both properties can be edited in testsuite.properties in the folder containing the test suite. To read more about, how to overloading of properties work, see properties. (you can copy the lines from [Property Reference\)](#page-91-1):

## testsuite.properties

# DEFAULT: true sakuli.forwarder.json.enabled #DEFAULT: \${sakuli.log.folder}/\_json

#### **Output of JSON forwarder**

sakuli.forwarder.json.dir

After executing the example test suite, the json output can be found under \_logs/\_json folder of the test suite. The name of the output file is based on the following pattern:

`<test\_suite\_id>\_<timestamp>.json`

For every test suite run, a new json output is generated as soon as the forwarder is enabled.

## **Usage of JSON forwarder output**

Currently the output, generated by the JSON forwarder, is used as an input for the [Sakuli UI.](https://github.com/ConSol/sakuli-ui) The Sakuli UI is displaying the result of the test suite executed by Sakuli. It is possible to navigate through all the test cases, test steps and test actions for a certain test suite. Furthermore the JSON output can be used as an input for third party systems, e.g. some monitoring system.

# **1.5.5. Monitoring integration**

# **1.5.5.1. OMD preparation**

# [view](https://github.com/ConSol/sakuli/blob/dev/docs/manual/integration/monitoring/omd-preparation.adoc) | [edit](https://github.com/ConSol/sakuli/edit/dev/docs/manual/integration/monitoring/omd-preparation.adoc)

This chapter describes all necessary steps to prepare a OMD site with a **Nagios** compatible monitoring system to receive Sakuli test results with one of the forwarders [gearman](#page-127-0), [database](#page-132-0), [Check\\_MK](#page-140-0) or [icinga2-api](#page-136-0). For some parts of this documentation, OMD with Thruk as web frontend will be presupposed, but any other Nagios based system will do also (the configuration steps may vary then).

## **OMD Docker image**

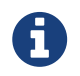

If you want to run OMD-Labs in a container then check out the [OMD-Labs on](https://github.com/ConSol/omd-labs-docker) [Docker project](https://github.com/ConSol/omd-labs-docker).

#### **Requirements**

- **[OMD](https://labs.consol.de/OMD/)** installed on a Linux operating system
- a running **OMD site**

## **Nagios configuration**

Use the Makefile located in \$OMD\_ROOT/share/sakuli/omd to

- install predefined Nagios/Naemon service templates
- install the Sakuli logo
- enable HTML interpretation in the service output

OMD[demo]:~/share/sakuli/setup/omd\$ make config

Now choose one of the [Sakuli forwarder modules](#page-121-0).

# <span id="page-127-0"></span>**1.5.5.2. Gearman forwarder**

## [view](https://github.com/ConSol/sakuli/blob/dev/docs/manual/integration/monitoring/omd-gearman.adoc) | [edit](https://github.com/ConSol/sakuli/edit/dev/docs/manual/integration/monitoring/omd-gearman.adoc)

This page describes how the results of Sakuli tests can be transmitted directly into the **Gearman result queue** of a monitoring system.

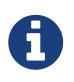

If you do not use a gearman-enabled monitoring system in a [OMD](https://labs.consol.de/OMD/) environment, the procedure may vary.

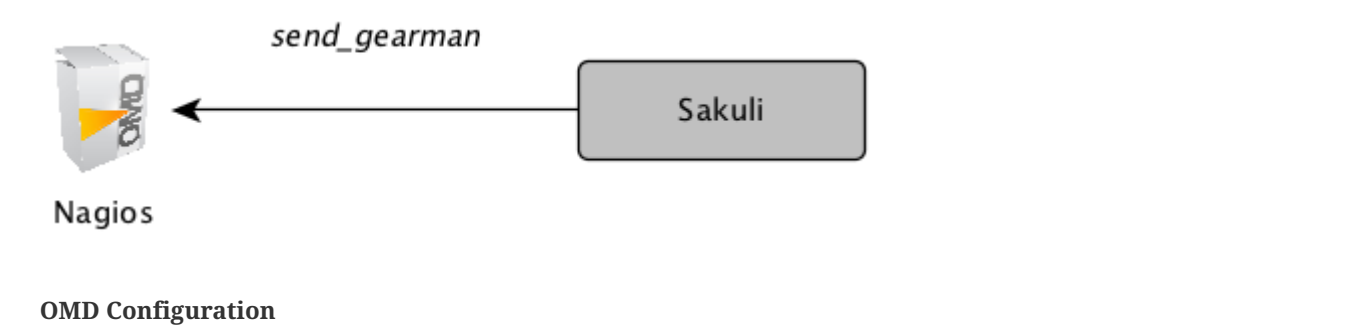

# **Enable and configure mod-gearman**

Use the Makefile located in \$OMD\_ROOT/share/sakuli/omd/ to configure mod\_gearman:

- enable all services for mod\_gearman
- set the bind IP and port (default: 0.0.0.0:4730; overwrite with e.g. export GEARMAND\_PORT=192.168.130.10:4731)
- set the encryption key (default: sakuli\_secret; overwrite with e.g. export GEARMAN\_SECRET=mykey)

```
OMD[demo]:~/share/sakuli/setup/omd$ make gearman [enter]
...
```
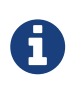

For security reasons, the Makefile will only configure mod-gearman if it is not enabled yet. If it is already enabled, inspect the Makefile, read the steps carefully and execute the steps by hand.

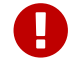

For PRODUCTION usage please use individual encryption key!

By default, mod\_gearman does only accept AES encrypted packages. Since version 1.1.0 Sakuli will automatic use the encryption key sakuli\_secret (located at the [sakuli-default.properties](#page-91-1)). To change the encryption password, see [Sakuli Client Configuration](#page-129-0).

If you do not want to use encryption at all enable accept\_clear\_results and disable sakuli.forwarder.gearman.encryption:

```
OMD[demo]:~ vim ~/etc/mod-gearman/server.cfg
...
accept_clear_results=yes
```
#testsuite.properties **sakuli.forwarder.gearman.encryption**=false

## **Create a Nagios service**

Create a service which should receive Sakuli test results. Host/service names derive from the following [properties](#page-91-0):

- **host**: sakuli.forwarder.gearman.nagios.hostname (defined globally or per suite)
- **service**: testsuite.id (defined in testsuite.properties)

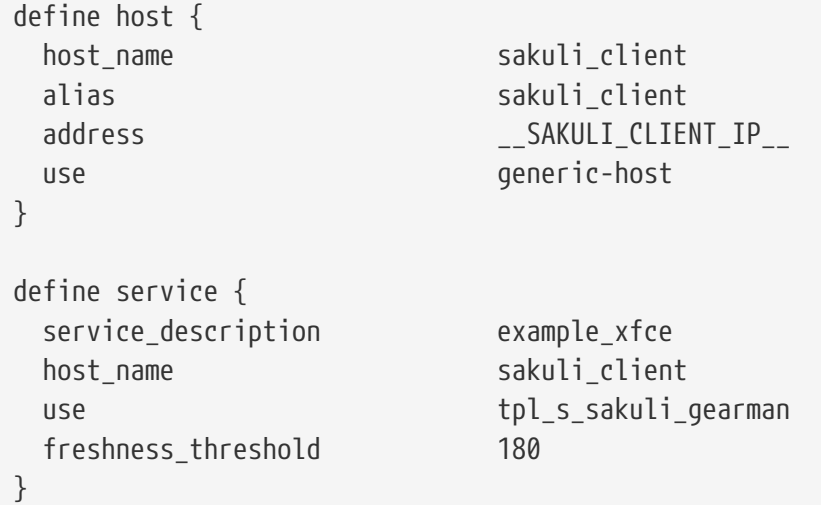

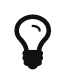

*freshness threshold* should be slightly higher than the interval Sakuli tests are executed

The check is waiting now for check results from a Sakuli client.

#### <span id="page-129-0"></span>**Sakuli Client Configuration**

#### *Modify Sakuli gearman forwarder parameter*

On the Sakuli client you must set the global [properties](#page-91-0) for the gearman receiver. For this, edit sakuli.properties in the folder containing the test suites (you can copy the lines from *SAKULI\_HOME*/conf/sakuli-default.properties):.

```
__INST_DIR__/example_test_suites/sakuli.properties:
sakuli.forwarder.gearman.enabled=true
sakuli.forwarder.gearman.encryption=true ①
sakuli.forwarder.gearman.secret.key=secret_password ①
sakuli.forwarder.gearman.server.host=__GEARMAN_IP__
sakuli.forwarder.gearman.server.port=[Gearman Port defined in "omd config"
(default:4730)]
sakuli.forwarder.gearman.server.queue=check_results ②
# Nagios host where all Sakuli services are defined on. If neccessary, override this
value per test suite.
# (Nagios service name is defined by testsuite.properties -> suiteID)
sakuli.forwarder.gearman.nagios.hostname=sakuli_client
sakuli.forwarder.gearman.nagios.check_command=check_sakuli
```
① Enable encryption and set the key only if you did not activate accept\_clear\_results in mod\_gearman. Otherwise, set encryption to false.

② Change this queue name if you use the [Sakuli Gearman proxy](#page-130-0)

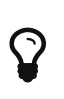

In case you get a java.lang.security.InvalidKeyException with error message *"Illegal key size or default parameters"* you probably need to enable unlimited strength security policies in your Java JRE. This is done by installing [OpenJDK](http://openjdk.java.net/) or by adding a special security policy JAR to the Java JRE lib directory. For the Java JRE 8, take a look at [Oracle - Java Cryptography Extension 8](http://www.oracle.com/technetwork/java/javase/downloads/jce8-download-2133166.html).

# **Output format template**

With release 1.2 the implementation of the Gearman forwarder was changed to use the templating mechanism based on Jtwig and introduced in Sakuli in some releases ago. The new implementation decouples the output format from the Sakuli binary, which allows format adaptions to fulfill your needs at any time without installing a new version of Sakuli.

Sakuli comes with default templates, which are placed in \$INSTALL\_DIR/config/templates. The [default Gearman templates](https://github.com/ConSol/sakuli/blob/dev/src/common/src/main/resources/org/sakuli/common/config/templates/gearman) can be found in a subdirectory gearman.

For further information how the default template directory can be changed or how the forwarder templates can be customized please refer to [Forwarder Templates](#page-122-0).

## **Gearman proxy (optional)**

<span id="page-130-0"></span>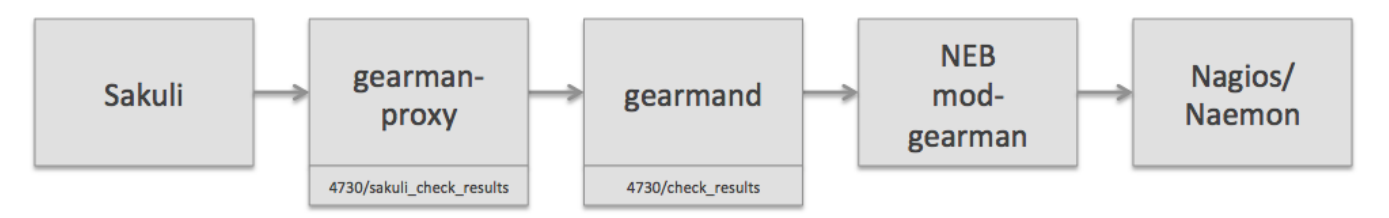

Use the Sakuli gearman proxy script if you want to intervene into the communication between Sakuli and Naemon/Nagios.

# **Possible use cases**:

- Change parts of the messages Sakuli sends to the monitoring system  $\Rightarrow$  there are some examples contained already
- Getting notified when Sakuli sends results to services which do not exists
- Auto-create services for incoming results (not yet implemented)

Use the Makefile located in \$0MD\_ROOT/share/sakuli/ to enable the feature:

```
OMD[demo]:~/share/sakuli/setup/omd$ make gearman_proxy
```
Edit etc/mod-gearman/sakuli\_gearman\_proxy.cfg:

```
$remoteHost="172.17.0.2"; ①
$remotePort="4730"; ①
$localHost="172.17.0.2"; ②
$localPort="4730"; ②
$ques = {  "$remoteHost:$remotePort/check_results_sakuli" =>
"$localHost:$localPort/check_results",
}; ③ ④
\text{Serr}\;h = \text{'error}\;host':\; \textcircled{\$}$err_s = 'error_svc';$err r = '2'; 6
```
- ① Gearman IP/Port listening for Sakuli results. Set this to the same values as <2> unless gearman\_proxy.pl is running on another system.
- ② Gearman IP/Port of the monitoring system
- © check results sakuli  $⇒$  queue name to receive Sakuli results. Make sure this queue name is defined in property sakuli.forwarder.gearman.server.queue on all Sakuli clients (see [Sakuli](#page-129-0) [Client Configuration\)](#page-129-0)
- ④ check\_results ⇒ default queue of mod-gearman where gearman workers write back their results. (no need to change that)
- ⑤ The proxy does a livestatus query for each incoming package to ensure that the receiving host/service exists. Provide a special "error host/service" pair where the proxy can send a message when there are results coming in for non-existent services.
- ⑥ Status of messages for non-existent services (2=CRITICAL)

Start the proxy:

```
OMD[demo]:~$ omd start sakuli_gearman_proxy
Starting sakuli_gearman_proxy...OK
```
Check that the queue check\_results\_sakuli is running in addition to the default queue check\_results.

```
OMD[demo]:~$ gearman_top
2017-06-09 13:37:28 - localhost:4730 - v0.33
 Queue Name | Worker Available | Jobs Waiting | Jobs Running
-----------------------------------------------------------------------
 check_results | 1 | 0 | 0
check_results_sakuli | 1 | 0 | 0
-----------------------------------------------------------------------
```
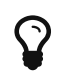

This change does affect other monitoring checks executed with mod-gearman, because only Sakuli will send results into the queue check results sakuli.

# <span id="page-132-0"></span>**1.5.5.3. Database forwarder**

## [view](https://github.com/ConSol/sakuli/blob/dev/docs/manual/integration/monitoring/omd-sql-database.adoc) | [edit](https://github.com/ConSol/sakuli/edit/dev/docs/manual/integration/monitoring/omd-sql-database.adoc)

This page describes how the results of the Sakuli tests (e.g. example\_windows7/ubuntu/opensuse) can be written into a **MySQL database** which is then checked asynchronously by the monitoring system with check mysql health.

If you do not use MySQL in a [OMD](https://labs.consol.de/OMD/) environment, the procedure may vary.

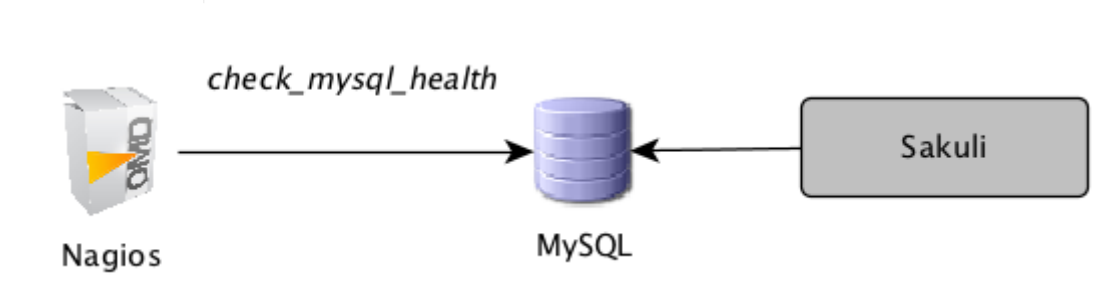

## **OMD Configuration**

## **Enabling the site's MySQL Database**

If not already done for other reasons, a site-specific MySQL instance has to be started. That's the place where Sakuli clients can store their check results.

Use the Makefile located in \$OMD\_ROOT/share/sakuli/omd/ to configure mysql:

- enable MySQL in OMD
- create & initialize the database
- install check mysql health Perl module to check the Sakuli result database, configure the check\_command
- create the sakuli user (default: sakuli; overwrite with e.g. export MYSQL\_USER=alice)
- set the password of sakuli user (default: sakuli; overwrite with e.g. export MYSQL\_PASSWORD=topsecret)
- set the bind IP (default: 0.0.0.0; overwrite with e.g. export MYSQL\_BINDADDRESS=192.168.130.10)
- set the bind port (default: 3306; overwrite with e.g. export MYSQL\_PORT=3377)

```
OMD[demo]:~/share/sakuli/setup/omd$ make mysql [enter]
...
```
**check the connection to the Sakuli DB**

```
OMD[sakuli]:~$ lib/nagios/plugins/check_mysql_health -H __DB_IP__ --username sakuli
--password sakuli --database sakuli --port 3306 --mode connection-time
   OK - 0.24 seconds to connect as sakuli | connection_time=0.2366s;1;5
```
# **create Nagios check**

Nagios fetches Sakuli check results using the plugin [check\\_mysql\\_health](http://labs.consol.de/lang/de/nagios/check_mysql_health/), which is already contained in OMD.

The Perl module CheckMySQLHealthSakuli.pm enhances the functionality of *check\_mysql\_health* by introducing the mode --my-sakuli-suite.

Set **USER macros** for static vars in resource.cfg, which makes it easy to use them in all nagios checks:

```
OMD[sakuli]:~$ vim ~/etc/nagios/resource.cfg
    # database name
   $USER10$=sakuli
    # database user
    $USER11$=__DB_USER__
    # database password
   $USER12$=__DB_PASSWORD__
    # database port
   $USER13$=__DB_PORT__
 # check mysql health module dir
    $USER15$=~/etc/check_mysql_health/
    # database IP
    $USER16$=__MySQL_Database_IP__
```
## **create a Nagios service**

Create the following **host/service object** for the first test case. Note the ARG2 in check\_command: the database check will only evaluate the last result if it is max. 180 seconds old. If older, the check will return UNKNOWN. (For comparison: this is equivalent to "freshness\_threshold" if you would use the [Gearman forwarder.](#page-127-0)

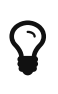

PNP4Nagios: you should set the [RRD heartbeat](#page-146-0) to the same value to get a realistic gap in the graph if recent client results are missing. Otherwise the heartbeat of 2 hours will fill up the graph.

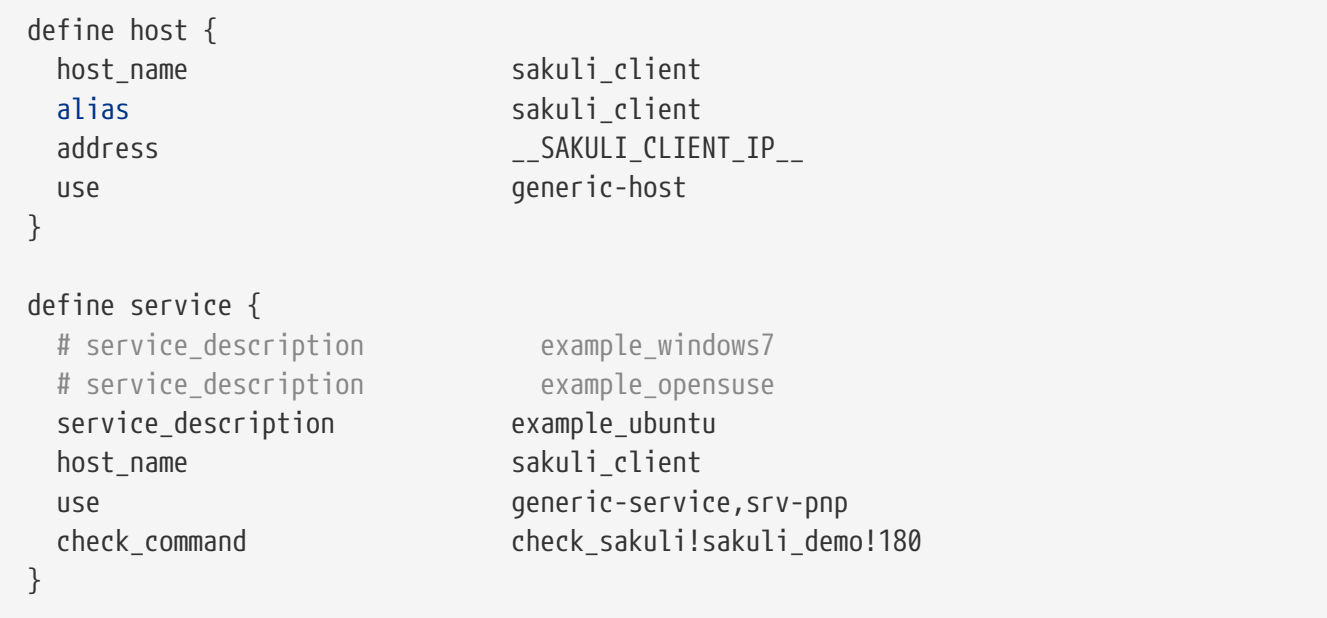

Reload the monitoring core:

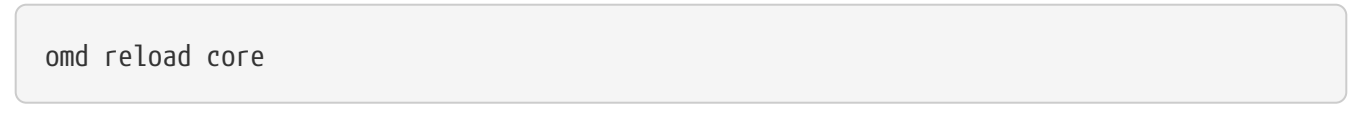

Now open Thruk; you should see now the Sakuli host with one service attached:

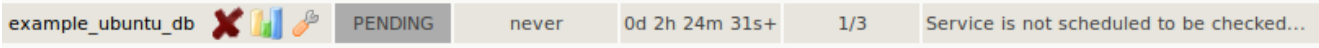

Re-scheduling this service should display the UNKNOWN message that the requested suite could not be found. For the moment, this is ok:

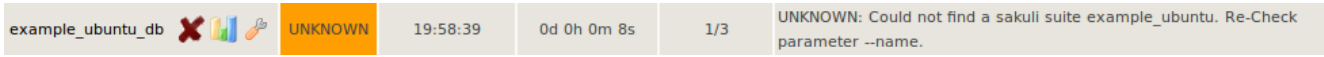

## **Sakuli Client Configuration**

*Modify Sakuli database forwarder parameter*

On the Sakuli client you must set the global [properties](#page-91-0) for the database receiver, as described here: [Enable database forwarder](#page-125-0)

## *Test result transmission to OMD*

Execute one of the example test case:

- **Ubuntu**: sakuli run *INST\_DIR*/example\_test\_suites/example\_ubuntu/
- **openSUSE**: sakuli run *INST\_DIR*/example\_test\_suites/example\_opensuse/
- **Windows 7**: sakuli run *INST\_DIR*\example\_test\_suites\example\_windows7\
- **Windows 8**: sakuli run *INST\_DIR*\example\_test\_suites\example\_windows8\

The service should change its status to:

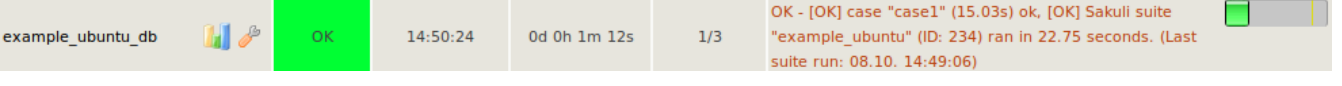

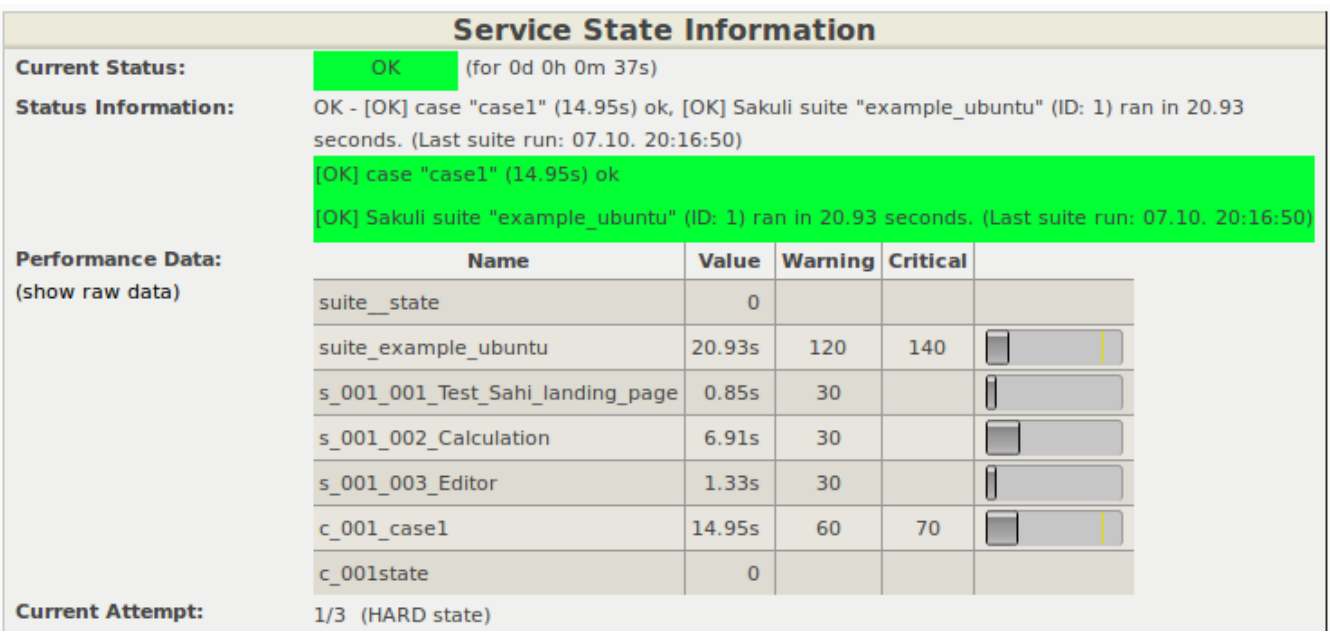

#### **Database cleanup (optional)**

Sakuli's database can get very large over time. Use the following database maintenance script to keep only the most recent data.

Uncomment and adapt the preinstalled OMD crontab entry:

```
OMD[sakuli]:~$ vim etc/cron.d/sakuli
00 12 * * * $OMD_ROOT/local/bin/mysql_purge.sh 90 > /dev/null 2>&1
```
After that, reload the OMD crontab:

OMD[sakuli]:~\$ omd reload crontab Removing Crontab...OK Initializing Crontab...OK

#### **Troubleshooting**

## **Apparmor prevention on MySQL**

**Possible error 1:** mysql\_install\_db fails:

141021 16:40:03 [Warning] Can't create test file /omd/sites/sakuli/var/mysql/omd2.lower-test ERROR: 1005 Can't create table 'db' (errno: 13)

**Possible error 2:** MySQL startup fails:

```
OMD[sakuli]:~$ omd start
Starting gearmand...OK
Starting MySQL... ..........ERROR.
Starting rrdcached...OK
```
# **Solution:**

…

Check /var/log/syslog or /var/log/messages for apparmor messages:

```
Oct 21 17:08:21 omd2 kernel: [116300.215520] type=1400 audit(1413904101.323:27):
apparmor="DENIED" operation="open" profile="/usr/sbin/mysqld"
name="/opt/omd/sites/sakuli/.my.cnf" pid=13136 comm="mysqld" requested_mask="r"
denied_mask="r" fsuid=999 ouid=999
…
```
Apparmor has prevented you from using a non-default config file for MySQL. If you know how to create a apparmor profile for MySQL on OMD, let us know :-)

The quick solution is to completely disable apparmor. Check if unloading apparmor profiles solves the problem:

root@omd:~# service apparmor teardown \* Unloading AppArmor profiles

If so, execute the following command to uninstall apparmor:

root@omd2:~# apt-get remove apparmor

## <span id="page-136-0"></span>**1.5.5.4. Icinga2 forwarder**

[view](https://github.com/ConSol/sakuli/blob/dev/docs/manual/integration/monitoring/icinga2api.adoc) | [edit](https://github.com/ConSol/sakuli/edit/dev/docs/manual/integration/monitoring/icinga2api.adoc)

This page describes how the results of Sakuli tests can be sent to the [REST API](http://docs.icinga.org/icinga2/snapshot/doc/module/icinga2/chapter/icinga2-api) of an [Icinga2](https://www.icinga.org/) monitoring instance.

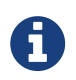

This part of the documentation does *not* apply to OMD. Some steps may vary for Icinga2 on OMD.

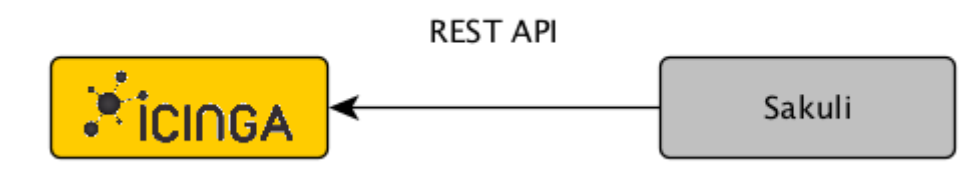

**Icinga2 Configuration**

# **Enable the Icinga2 API**

The steps to enable the Icinga2 API are described in the [REST API documentation](http://docs.icinga.org/icinga2/snapshot/doc/module/icinga2/chapter/icinga2-api).

# **Create a Icinga2 service**

Create a **check\_command**, which will be executed only if Icinga did not receive a Sakuli result within a certain time. This ensures that you get a notification even if no passive check results arrive in Icinga at all:

```
vim /etc/icinga2/conf.d/commands.conf
object CheckCommand "check_dummy" {
     import "plugin-check-command"
   command = \lceil  PluginDir + "/check_dummy","$dummy_state$","$dummy_text$"
     ]
   vars.dummy state = 0  vars.dummy_text = "Check was successful."
}
object CheckCommand "check_sakuli" {
     import "check_dummy"
     vars.dummy_state = 3
     vars.dummy_text = "No passive Sakuli check result received."
}
```
Create a **host** object for the Sakuli client:

```
vim /etc/icinga2/conf.d/hosts.conf
object Host "sakuliclient01" {
     import "generic-host"
   address = [IP]}
```
Create the following **service** object for the first test case. *freshness\_threshold* should be slightly higher than the interval Sakuli tests are planned (if you are using PNP4Nagios, see also [RRD](#page-146-0) [heartbeat](#page-146-0) )

```
object Service "sakuli_demo" {
    import "generic-service"
 host name = "sakuliclient01"
   check_command = "check_sakuli"
   enable_active_checks = 0
 enable passive checks = 1
 enable flapping = 0  volatile = 1
   enable_perfdata = 1
}
```
Reload Icinga2:

service icinga2 reload

Now open Icingaweb2; you should see the Sakuli host with the service *"sakuli\_demo"* attached:

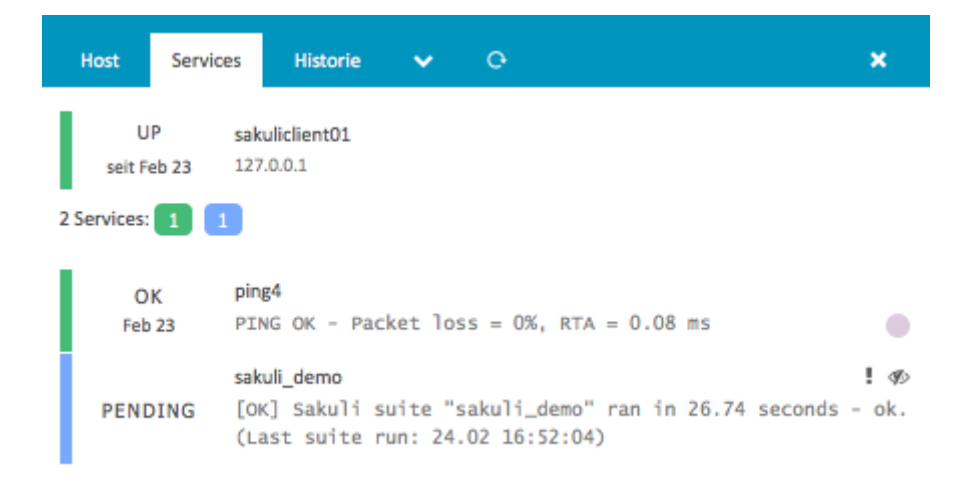

The check is waiting now for check results from a Sakuli client.

#### **Sakuli Client Configuration**

#### *Sakuli Icinga2 forwarder parameter*

On the Sakuli client you must set the global [properties](#page-91-0) for the Icinga2 receiver. For this, edit sakuli.properties in the folder containing the test suites (you can copy the lines from *SAKULI\_HOME*/conf/sakuli-default.properties):

```
## En-/disable Icinga2 forwarder, default: false
sakuli.forwarder.icinga2.enabled=true
sakuli.forwarder.icinga2.api.host=__ICINGA_IP__
sakuli.forwarder.icinga2.api.port=5665
sakuli.forwarder.icinga2.api.username=icingasakuli
sakuli.forwarder.icinga2.api.password=icingasakuli
sakuli.forwarder.icinga2.hostname=sakuliclient01
```
For other **OPTIONAL** gearman parameters you can adjust, see [sakuli-default.properties](https://github.com/ConSol/sakuli/blob/dev/src/common/src/main/resources/org/sakuli/common/config/sakuli-default.properties) file.

*Test result transmission to Icinga2*

Execute one of the example test case:

- **Ubuntu**: sakuli run *INST\_DIR*/example\_test\_suites/example\_ubuntu/
- **openSUSE**: sakuli run *INST\_DIR*/example\_test\_suites/example\_opensuse/
- **Windows 7**: sakuli run *INST\_DIR*\example\_test\_suites\example\_windows7\
- **Windows 8**: sakuli run *INST\_DIR*\example\_test\_suites\example\_windows8\

The service in Icnga2 should change its status to:

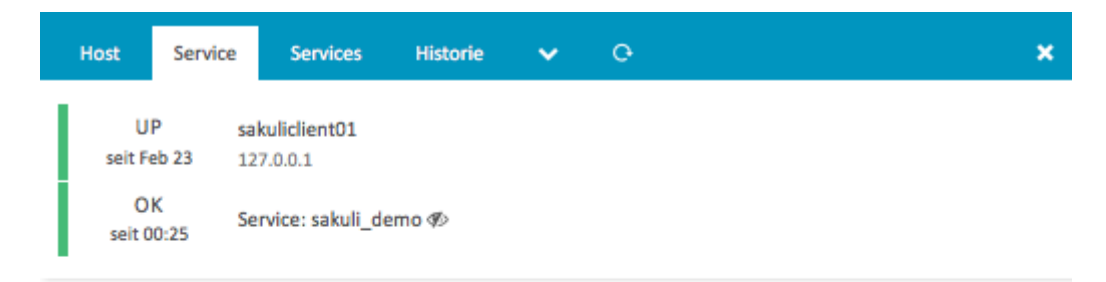

#### **Ausgabe des Plugins**

```
[OK] Sakuli suite "sakuli_demo" ok (26.39s). (Last suite run: 29.02.16
11:40:10[OK] case "demo_win7" ran in 16.60s - ok
 One Year
            One Month
                        One Week
                                    25 Hours
                                                4 Hours
```
#### Problembehandlung

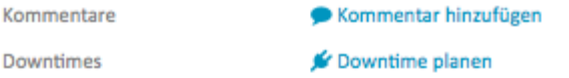

#### Performancedaten

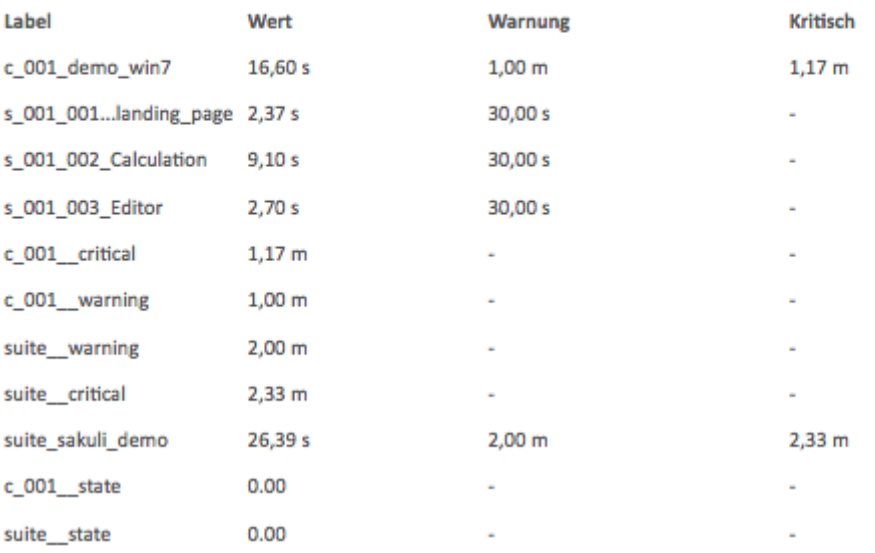

# **Graph settings**

Icinga2 integration is very new; we did not yet dive into the configuration of Graphite or Grafana graphs. The only supported graphing solution is PNP4Nagios. Nevertheless you are welcome to contribute graph templates for Grafana and/or Graphite!

# **PNP4Nagios**

Set the RRD storage type of PNP to MULTIPLE, which creates one RRD file per perfdata label:

echo "RRD\_STORAGE\_TYPE = MULTIPLE" > /etc/pnp4nagios/check\_commands/check\_sakuli.cfg

Copy the PNP graph template check\_sakuli.php from %SAKULI\_HOME%/setup/nagios/ on the client to /usr/share/nagios/html/pnp4nagios/templates/ on the Icinga2 server.

# **Grafana**

tbd

# **Graphite**

tbd

# <span id="page-140-0"></span>**1.5.5.5. Check\_MK**

[view](https://github.com/ConSol/sakuli/blob/dev/docs/manual/integration/monitoring/checkmk.adoc) | [edit](https://github.com/ConSol/sakuli/edit/dev/docs/manual/integration/monitoring/checkmk.adoc)

This page describes how to setup a Sakuli client to send results to a Check\_MK monitoring system.

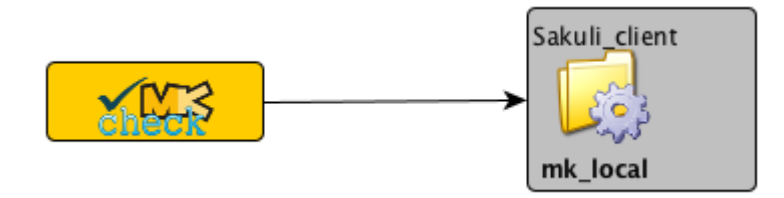

# **Sakuli Client Configuration**

It is assumed that the client is already monitored by Check\_MK and a agent is installed and running on it.

# **Spool folder**

Create a new folder spool in the installation path of the Check\_MK agent. This is the folder where the results will be written to. The user which is used to run Sakuli checks must be given **write access** to this folder.

# **Forwarder configuration**

Now set the properties for the check\_mk receiver. For this, edit sakuli.properties in the folder containing the test suites (you can copy the lines from *SAKULI\_HOME*/conf/sakuli-default.properties):

*INST\_DIR*/example\_test\_suites/sakuli.properties:

- sakuli.forwarder.check mk.enabled=true
- sakuli.forwarder.check\_mk.spooldir=C:\\Program Files (x86)\\check\_mk\\spool Path to the spool folder as defined above. On Windows, the backslashes have to be escaped with  $\lambda$ . Check\_MK is expecting the result files from Sakuli here. Default value: /var/lib/check\_mk\_agent/spool (Linux) / (installation\_path)\\spool (Windows).
- sakuli.forwarder.check mk.freshness Defines the maximal age in seconds in which the result is still valid. If the last modification of the result file is older than this property, the result file will be ignored. The check mk service will turn into UNKNOWN. Default value: 600.
- sakuli.forwarder.check\_mk.spoolfile\_prefix Defines the result file prefix. It can be used to change the default naming convention for the Check\_MK output files. Default value: sakuli\_suite\_.
- sakuli.forwarder.check\_mk.service\_description Defines the service description, which is used within the check result. Default value:  $\frac{1}{2}$  (testsuite.id). If you want to use a PNP graph template, the service name must begin with sakuli\_. Only then the generic PNP template of check\_mk for local (=passive) checks will be able to determine sakuli.php as a valid template for this check result. For more information see [here](https://mathias-kettner.de/checkmk_localchecks.html#PNP%20Templates%20for%20local%20checks).

An example configuration could look like:

sakuli.forwarder.check\_mk.enabled=true sakuli.forwarder.check\_mk.spooldir=/var/lib/check\_mk\_agent/spool sakuli.forwarder.check\_mk.freshness=600 sakuli.forwarder.check\_mk.spoolfile\_prefix=sakuli\_suite\_ sakuli.forwarder.check mk.service description=My Custom Service

# **Output format template**

With the implementation of the Check MK forwarder a new Itwig templating mechanism has been introduced in Sakuli, which decouples the output format from the Sakuli binary. This which allows format adaptions to fulfill your needs at any time without installing a new version of Sakuli.

In near time, all other forwarder modules of Sakuli will support the templating feature too.

Sakuli comes with default templates, which are placed in \$INSTALL\_DIR/config/templates. The [default Check\\_MK templates](https://github.com/ConSol/sakuli/blob/dev/src/common/src/main/resources/org/sakuli/common/config/templates/check_mk) can be found in a subdirectory check\_mk.

For further information how the default template directory can be changed or how the forwarder templates can be customized please refer to [Forwarder Templates](#page-122-0).

# **1.5.5.6. Screenshot history**

# [view](https://github.com/ConSol/sakuli/blob/dev/docs/manual/integration/monitoring/screenshot_history.adoc) | [edit](https://github.com/ConSol/sakuli/edit/dev/docs/manual/integration/monitoring/screenshot_history.adoc)

INFO: This section applies to [OMD-Labs](http://http://labs.consol.de/OMD/) and the web interface [Thruk](https://www.thruk.org/). To use the screenshot history functionality on other platforms/web interfaces, the steps may vary.

## **Feature description**

In case of an exception, Sakuli takes a screenshot of the current screen and embeds this image into the **service output** (base64 encoded). The user is able to view the screenshot on the monitoring user interface.

The drawback of this method is that the screenshot only resists in the monitoring core's memory; as soon as the test recovers, the test output changes back to OK and the image is gone. There are the Nagios/Naemon event logs to inspect former exceptions, but they do not contain the screenshots (fortunately).

With the **Screenshot history** feature, the monitoring core (Nagios/Naemon/Icinga) fires a event handler script each time the check has a CRITICAL result. The script analyzes the service output, parses the image data and stores it on the local file system within a folder structure published by the OMD site apache process. Sakuli services contain a [Thruk action menu](https://www.thruk.org/documentation/action-menu.html) which allow the user to see all saved screenshots.

# **Activating the feature**

Use the Makefile located in \$0MD\_ROOT/share/sakuli/omd/ to enable the feature:

OMD[demo]:~/share/sakuli/setup/omd\$ make screenshot\_history

## **Event handler template**

Use the service template tpl\_s\_sakuli\_screenshot\_history in all Sakuli services to enable the eventhandler:

```
define service {
   service_description example_xfce
 host name sakuli client
   use tpl_s_sakuli_gearman_grafana,
tpl_s_sakuli_screenshot_history
}
```
Each time a CRITICAL Sakuli result comes in, the eventhandler will log its actions:

```
OMD[demo]:$ tail -f var/log/sakuli_screenshot_eventhandler.log
...
[6893] 06/08/17 03:28:27 ---------------------------------------
[6893] 06/08/17 03:28:27 HOST/SERVICE: sakuli_client / example_xfce
[6893] 06/08/17 03:28:27 STATE: CRITICAL
[6893] 06/08/17 03:28:27 LASTSERVICECHECK: 1496892468
[6893] 06/08/17 03:28:27 PLUGIN_OUT: [CRIT] Sakuli suite "example_xfce" (23.11s)
EXCEPTION: 'CASE "case1": STEP "Test_Sahi_landing_page": _highlight(_link("XSSL
Manager")): TypeError: el is undefined Sahi.prototype. highlight@http://sahi ...\
[6893] 06/08/17 03:28:27 Found screenshot format: jpg
[6893] 06/08/17 03:28:27 IMG_DIR:
/omd/sites/demo/var/sakuli/screenshots/sakuli_client/example_xfce/1496892468
[6893] 06/08/17 03:28:27 Moving /omd/sites/demo/tmp/sakuli/screenshot_1496892468.jpg
to
/omd/sites/demo/var/sakuli/screenshots/sakuli_client/example_xfce/1496892468/screensho
t.jpg
[6893] 06/08/17 03:28:27 Writing image path to InfluxDB...
[6893] 06/08/17 03:28:27 InfluxDB responded: < HTTP/1.1 404 Not Found
[6955] 06/08/17 03:29:18 -----
```
## **Thruk action\_menu**

Open \$OMD\_ROOT/etc/thruk/thruk\_local.d/sakuli\_action\_menu.conf and adapt the section <action\_menu\_apply>. The following example applies the action\_menu only on services whose host names begin with "sakuli". See the [Thruk documentation for more examples.](https://www.thruk.org/documentation/configuration.html#action-menu-settings)

```
# Apply the action_menu on all services of hosts starting with "sakuli"
<action_menu_apply>
     sakuli_history_menu = \Deltasakuli.*;.+$
</action_menu_apply>
```
After reloading the web server you should see a small dropdown arrow on each Sakuli service, giving you access to the screenshot history lightbox:

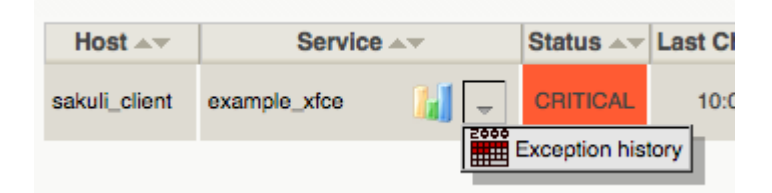
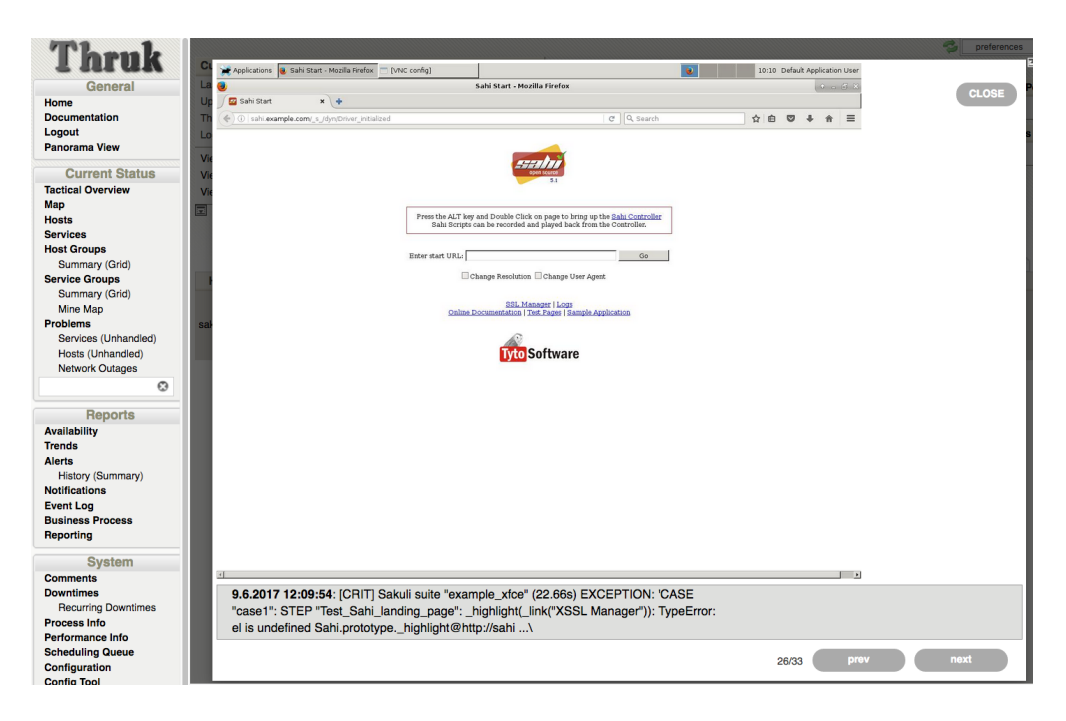

The lightbox always shows the last/current screenshot and the error message. To navigate forth/back, use the left/right arrow keys or the buttons in the bottom right corner. Press Esc to close the box again.

## **Grafana integration**

Read the [Grafana screenshot annotations](#page-145-0) section if you want to integrate the screnshots as Grafana annotations.

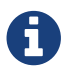

For PNP4Nagios there is no such feature available.

## <span id="page-144-0"></span>**1.5.5.7. Grafana graphs**

[view](https://github.com/ConSol/sakuli/blob/dev/docs/manual/integration/monitoring/graph_grafana.adoc) | [edit](https://github.com/ConSol/sakuli/edit/dev/docs/manual/integration/monitoring/graph_grafana.adoc)

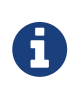

This section is written for OMD-Labs environments with InfluxDB/Grafana enabled. It may be useful for others too, but the steps may vary then.

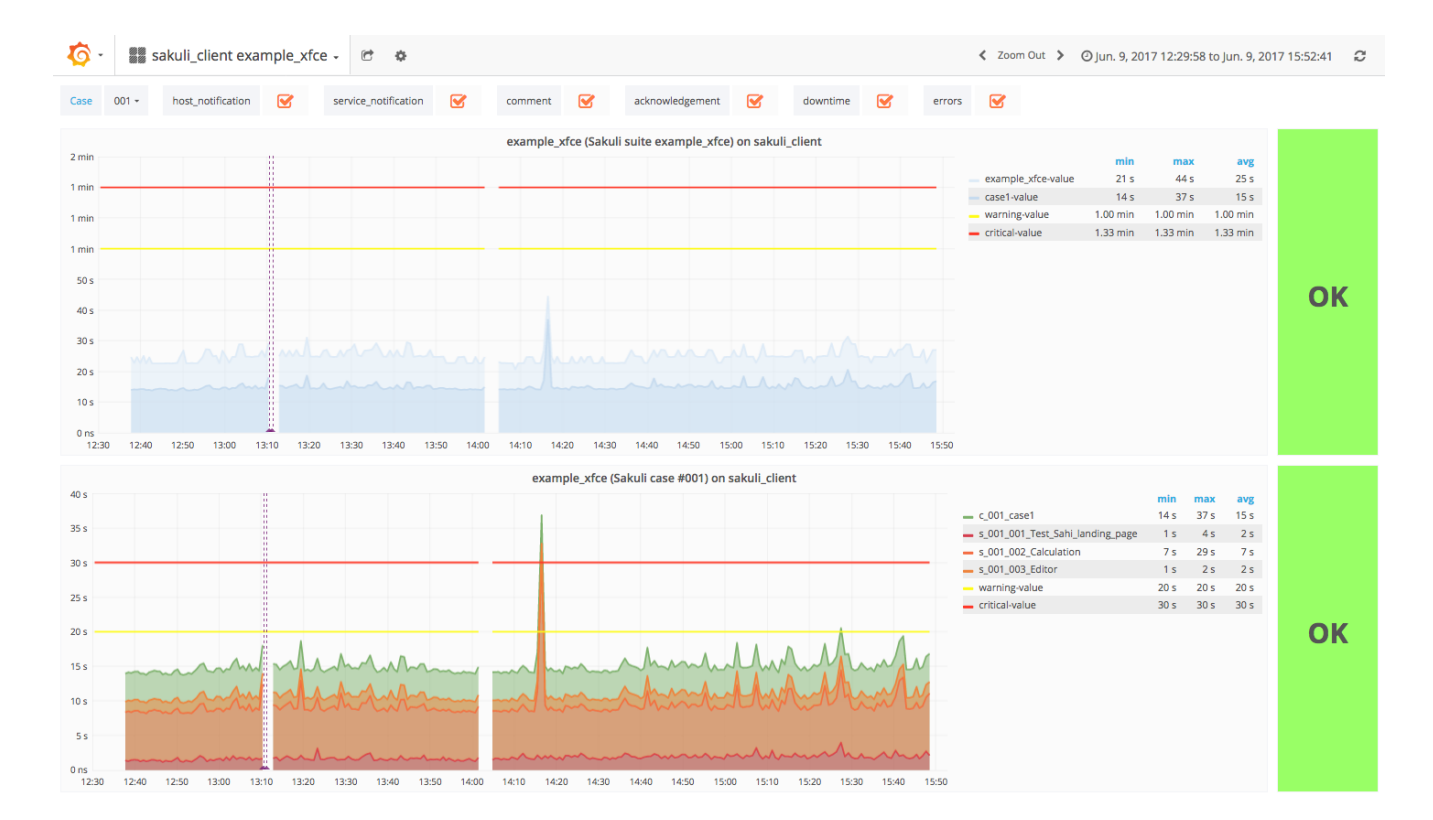

#### **Feature activation**

Check the [OMD Labs documentation](https://labs.consol.de/de/nagios/omd/2015/10/21/activate-nagflux.html) for infos on how to enable Grafana/InfluxDB.

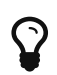

OMD-Labs already contains a graph template check\_sakuli for [Histou](https://github.com/Griesbacher/histou/), the Grafana templating system.

#### <span id="page-145-0"></span>**Screenshot annotations**

Grafana graphs can also show screenshots of the [Screenshot history](#page-141-0) as [anotations.](http://docs.grafana.org/reference/annotations/)

Execute the Sakuli Makefile to patch the influxDB init script. It will restart InfluxDB and create the Sakuli image database:

OMD[demo]:~/share/sakuli/setup/omd\$ make grafana

In case of an exception, the [screenshot history event\\_handler](#page-142-0) saves the image on the file system **and** its path into the InfluxDB database "sakuli" (measurement: **images**).

Violet vertical lines in the Sakuli graph indicate a saved screenshot. Hover the mouse over the bottom of the line to show the thumbnail:

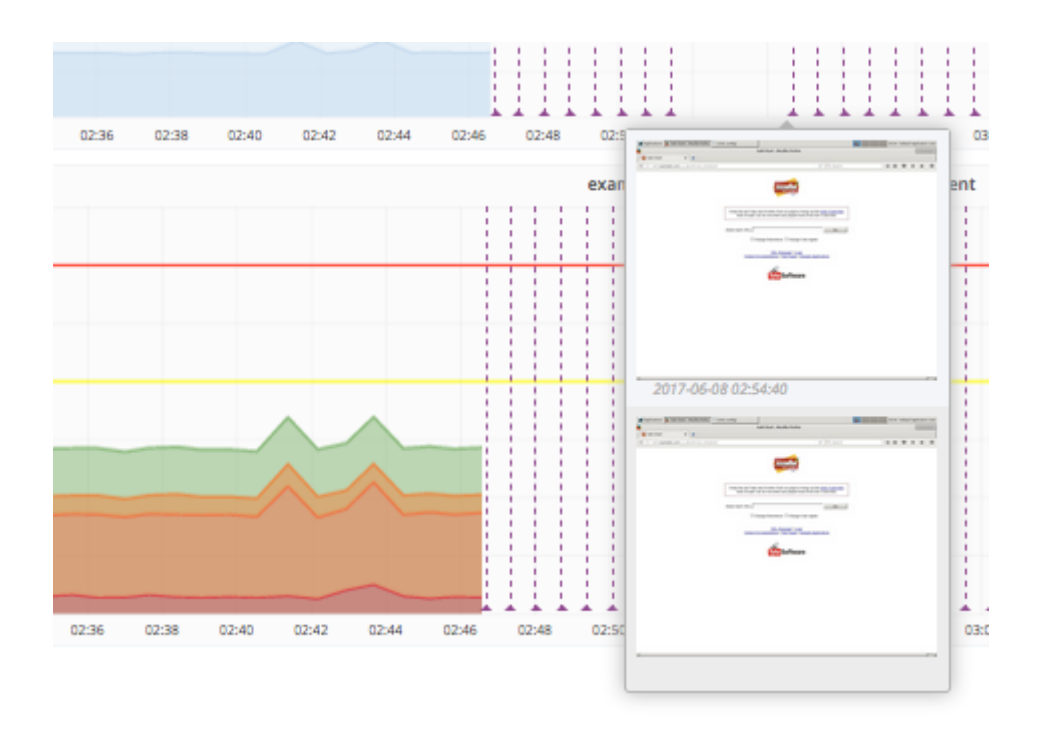

Click the thumbnail to get the image enlarged.

## **1.5.5.8. PNP4Nagios graphs**

## [view](https://github.com/ConSol/sakuli/blob/dev/docs/manual/integration/monitoring/graph_pnp4nagios.adoc) | [edit](https://github.com/ConSol/sakuli/edit/dev/docs/manual/integration/monitoring/graph_pnp4nagios.adoc)

#### **RRD Storage Type**

In PNP4Nagios RRD Storage type "MULTIPLE" is of great importance for Sakuli checks, because the number of steps can change by time (=if you are adding/deleting some).

Verify RRD\_STORAGE\_TYPE in process\_perfdata.cfg:

```
OMD[sakuli]:~$ vim ~/etc/pnp4nagios/process_perfdata.cfg
   RRD_STORAGE_TYPE = MULTIPLE
```
If this value is *"SINGLE"* on your system and you do not want to change it globally, use the *custom check\_command* cfg file. PNP4Nagios will then use storage type *"MULTIPLE"* only for this check\_command then:

OMD[sakuli]:~\$ cp \_\_TEMP\_\_/sakuli-vx.x.x-SNAPSHOT/setup/nagios/check\_sakuli.cfg ~/etc/pnp4nagios/check\_commands/

## **RRD heartbeat**

Each RRD file contains a heartbeat value, which determines how much time must pass without any new update, before RRDtool writes an UNKNOWN value (nan) into the data slot (the graph will have a gap then). In PNP4nagios heartbeat is defined at approx. 2 1/2 hours. If your Sakuli check runs only every 2 hours, this value will be fine. But for a 5 minute interval, this is way too long. As a consequence, the graph line will be continuously drawed even Sakuli did no check for two hours.

Hence, always make sure to adapt the heartbeat to a value which is slightly higher than the interval of Sakuli checks (and indeally the same as [\[omd-gearman-freshness\\_threshold\],](#page-129-0) if you use the gearman receiver):

```
OMD[sakuli]:~$ cd ~/var/pnp4nagios/perfdata/sakulihost/
# Sakuli check interval: 2 minutes --> RRD heartbeat 3 minutes
OMD[sakuli]:~$ for file in sakuli_e2e_webshop*.rrd; do rrdtool tune $file --heartbeat
1:180; done
```
## **install PNP graph template**

Copy the PNP4nagios graph template into the templates folder:

```
OMD[sakuli]:~$ cp __TEMP__/sakuli-vx.x.x-SNAPSHOT/setup/nagios/check_sakuli.php
~/etc/pnp4nagios/templates/
```
## **CPU/Memory metrics**

If Sakuli reports a long check runtime, it is good to know the CPU/Memory metrics on the Sakuli client machine, because CPU/IO bottlenecks affect Sakuli tests, too.

The following optional enhancement displays the **CPU/Memory graph** lines of the Sakuli test client in the suite/case graph. By setting **custom host macros**, the graph template knows where to fetch these data from.

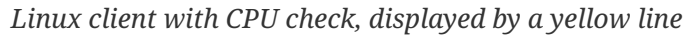

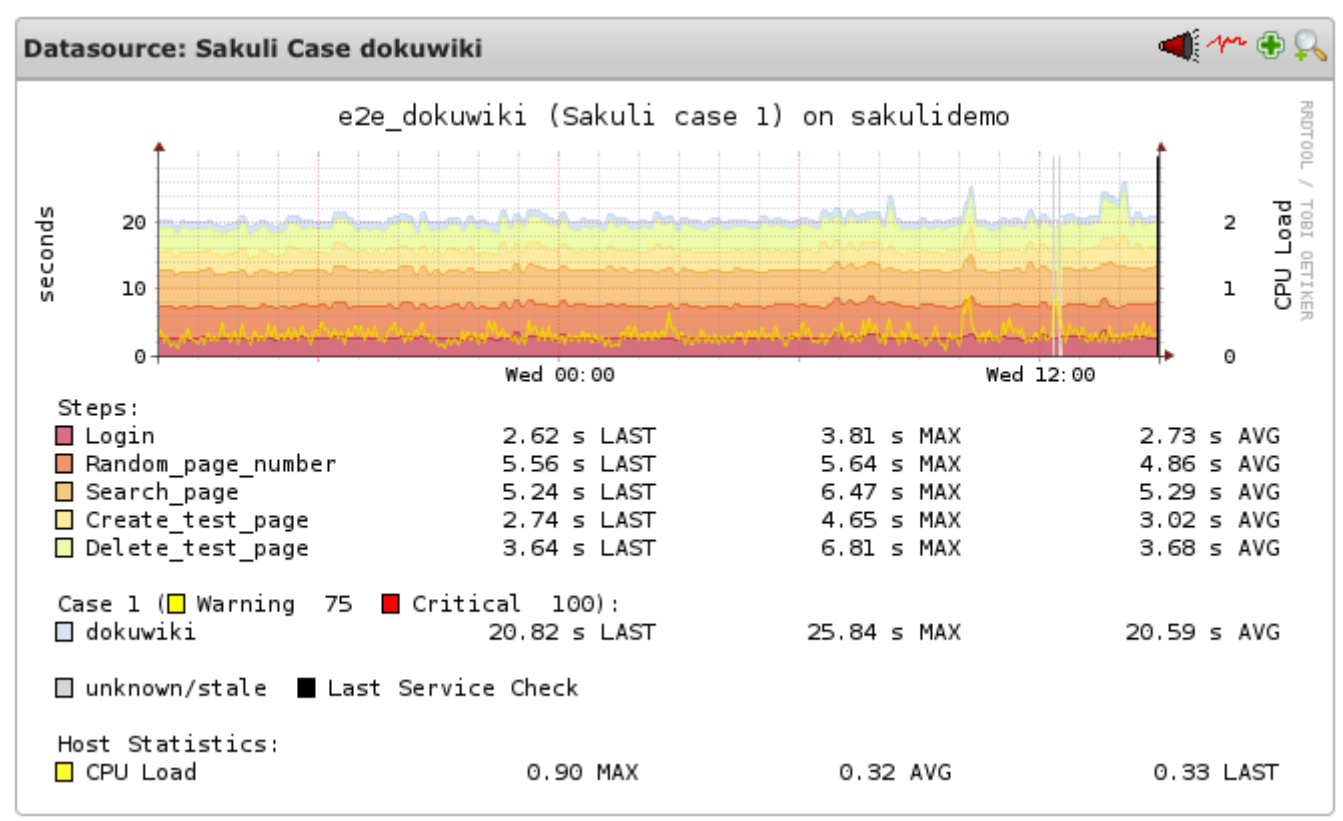

*add CPU load check (for Linux Sakuli clients)*

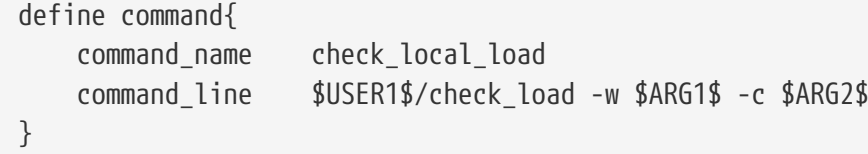

Add this **service** to services.cfg:

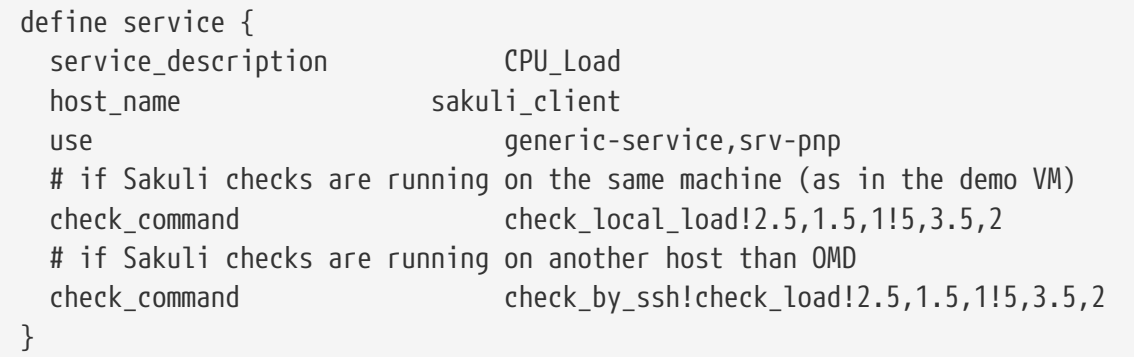

Add this **custom host macros** to every Sakuli host in hosts.cfg:

```
define host {
    …
    _E2E_CPU_HOST sakuli_client
    _E2E_CPU_SVC CPU_Load_load5
}
```
Now reload OMD:

```
omd reload
```
You should see now the following service on sakuli\_client:

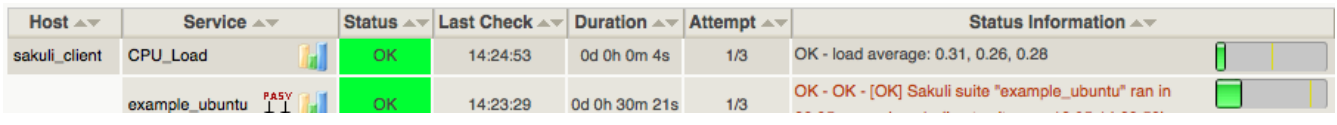

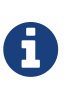

The value of \_E2E\_CPU\_SVC and \_E2E\_MEM\_SVC refer to the file name of the corresponding RRD file. CPU\_Usage\_5 for example means to get the the CPU usage data from \$OMD\_ROOT/var/pnp4nagios/perfdata/[\_E2E\_CPU\_HOST]/CPU\_Usage\_5.rrd.

*add CPU/Memory usage check (for Windows Sakuli clients)*

Install **NSClient++** on the Windows client. Then add this **command check\_nrpe\_arg:**

```
  vim ~/etc/nagios/conf.d/commands.cfg
```

```
  define command {
    command name check nrpe arg
      command_line $USER1$/check_nrpe -H $HOSTADDRESS$ -c $ARG1$ -a
$ARG2$
    }
```
Then add these **services** to Nagios:

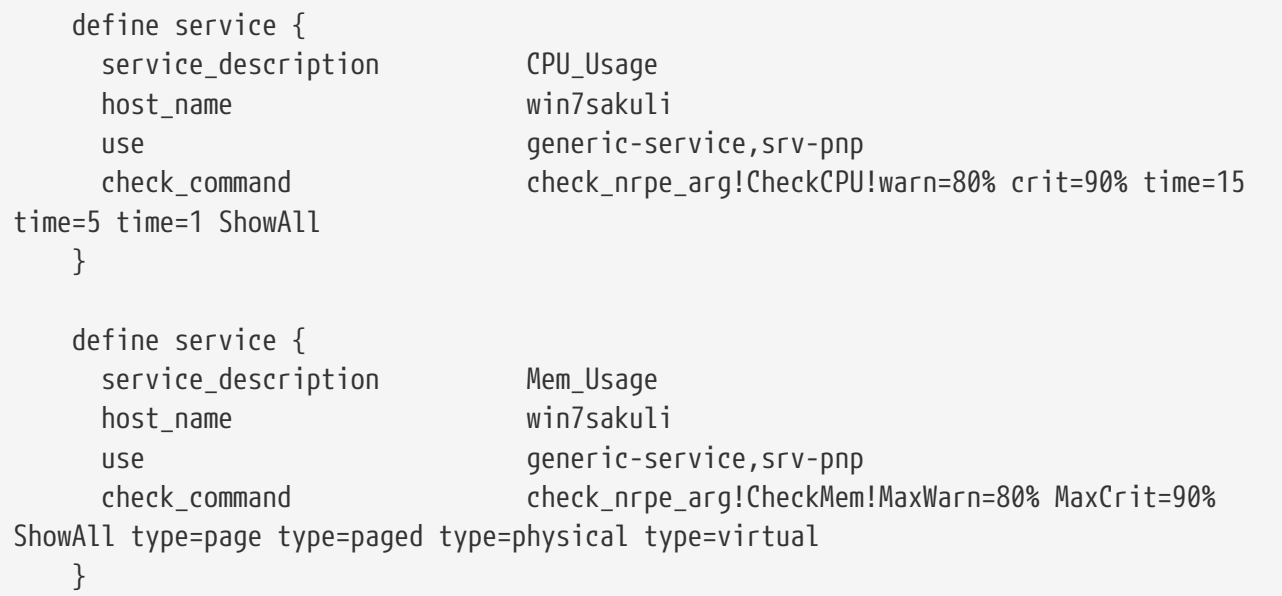

Add these host macros to every Nagios host where Sakuli checks are defined:

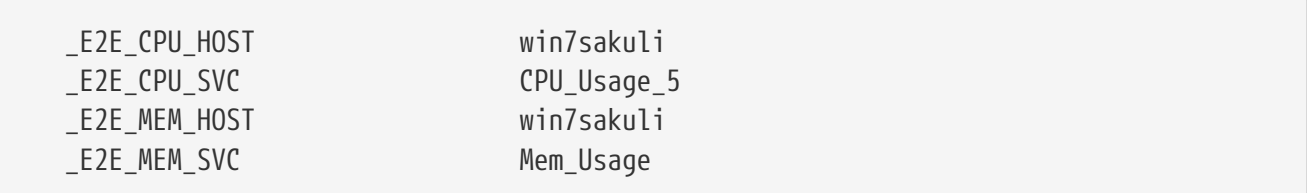

Now reload OMD:

omd reload

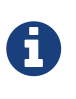

The value of \_E2E\_CPU\_SVC and \_E2E\_MEM\_SVC refer to the file name of the corresponding RRD file. CPU\_Usage\_5 for example means to get the the CPU usage data from \$OMD\_ROOT/var/pnp4nagios/perfdata/[\_E2E\_CPU\_HOST]/CPU\_Usage\_5.rrd.

## *XML update delay*

As soon as the created services produce perfdata for the first time, their XML file created by PNP4Nagios will also contain the host macros created in the step before. If not, check if XML\_UPDATE\_DELAY in etc/pnp4nagios/process\_perfdata.cfg is set too high.

#### *Change PNP working mode*

OMD runs PNP by default in **[Bulk Mode with NPCD and npcdmod.o](http://docs.pnp4nagios.org/pnp-0.6/modes#bulk_mode_with_npcdmod)**. In this mode the Nagios broker module npcdmod.o reads the performance directly from the monitoring core and writes them in *var/spool/perfdata*. This data are not expandable with **custom macros** - therefore the mode has to be changed to **[Bulk Mode with NPCD](http://docs.pnp4nagios.org/pnp-0.6/modes#bulk_mode_with_npcd)**. (the performance of both modes will be equal).

In this mode the monitoring core itself writes perfdata to the spool directory (instead of *npcdmod.o*). The format of this data can be freely defined by adapting service perfdata file template. In the following code block you can see that the four **custom host macros** were added to this template string. Perfdata files are then moved to *var/spool/perfdata* every 15 seconds by the monitoring core.

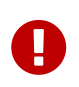

Make sure to replace the OMD site name placeholder *OMD\_SITE* with your site name! (in *vim* type :%s/*OMD\_SITE*/yoursitename/g)

```
vim ~/etc/nagios/nagios.d/pnp4nagios.cfg
process_performance_data=1
# COMMENT THE LINE BELOW
# broker_module=/omd/sites/__OMD_SITE__/lib/npcdmod.o
config_file=/omd/sites/__OMD_SITE__/etc/pnp4nagios/npcd.cfg
# services
service perfdata file=/omd/sites/ OMD SITE /var/pnp4nagios/service-perfdata
service_perfdata_file_template=DATATYPE::SERVICEPERFDATA\tTIMET::$TIMET$\tHOSTNAME::$H
OSTNAME$\tSERVICEDESC::$SERVICEDESC$\tSERVICEPERFDATA::$SERVICEPERFDATA$\tSERVICECHECK
COMMAND::$SERVICECHECKCOMMAND$\tHOSTSTATE::$HOSTSTATE$\tHOSTSTATETYPE::$HOSTSTATETYPE$
\tSERVICESTATE::$SERVICESTATE$\tSERVICESTATETYPE::$SERVICESTATETYPE$\tE2ECPUHOST::$_HO
STE2E CPU HOST$\tE2ECPUSVC::$ HOSTE2E CPU SVC$\tE2EMEMHOST::$ HOSTE2E MEM HOST$\tE2EME
MSVC:: $ HOSTE2E MEM SVC$
service_perfdata_file_mode=a
service_perfdata_file_processing_interval=15
service_perfdata_file_processing_command=omd-process-service-perfdata-file
# hosts
host_perfdata_file=/omd/sites/__OMD_SITE__/var/pnp4nagios/host-perfdata
host_perfdata_file_template=DATATYPE::HOSTPERFDATA\tTIMET::$TIMET$\tHOSTNAME::$HOSTNAM
E$\tHOSTPERFDATA::$HOSTPERFDATA$\tHOSTCHECKCOMMAND::$HOSTCHECKCOMMAND$\tHOSTSTATE::$HO
STSTATE$\tHOSTSTATETYPE::$HOSTSTATETYPE$
host_perfdata_file_mode=a
host_perfdata_file_processing_interval=15
host_perfdata_file_processing_command=omd-process-host-perfdata-file
```
Check if the perfdata processing commands are present:

```
vim ~/etc/nagios/conf.d/pnp4nagios.cfg
define command{
     command_name omd-process-service-perfdata-file
     command_line /bin/mv /omd/sites/__OMD_SITE__/var/pnp4nagios/service-perfdata
/omd/sites/__OMD_SITE__/var/pnp4nagios/spool/service-perfdata.$TIMET$
}
define command{
     command_name omd-process-host-perfdata-file
     command_line /bin/mv /omd/sites/__OMD_SITE__/var/pnp4nagios/host-perfdata
/omd/sites/__OMD_SITE__/var/pnp4nagios/spool/host-perfdata.$TIMET$
}
```
Restart the OMD site to unload the *npcdmod.o* module:

omd restart

*Test*

First reschedule the CPU/Mem check on the sakuli client. It can take several minutes to store the values in the RRD database. As soon as you can see "real" values in the PNP4Nagios graph of "CPU Load" (instead of "-nan"), restart the Sakuli check. The Sakui graph should now contain also CPU/Memory values.

## **1.5.6. Continuous Integration**

## **1.5.6.1. Jenkins**

[view](https://github.com/ConSol/sakuli/blob/dev/docs/manual/integration/ci/jenkins.adoc) | [edit](https://github.com/ConSol/sakuli/edit/dev/docs/manual/integration/ci/jenkins.adoc)

Sakuli can also be integrated in **continuous integration** environments like **Jenkins**. Documentation is coming in the next time (…have one?)

## **1.6. Developer Documentation**

## [view](https://github.com/ConSol/sakuli/blob/dev/docs/manual/development/README.adoc) | [edit](https://github.com/ConSol/sakuli/edit/dev/docs/manual/development/README.adoc)

In this section you will find a few helpful documentation for developers who want to contribute.

- Basic: [Installation guide for Sakuli-Developers](#page-152-0)
- Jenkins-CI [labs-build.consol.de/view/Sakuli](http://labs-build.consol.de/view/Sakuli/)
- [Waffel GitHub Issue Board](https://waffle.io/ConSol/sakuli?source=ConSol%2Fdocker-headless-vnc-container,ConSol%2Fsakuli,ConSol%2Fsakuli-examples,ConSol%2Fsakuli-go-wrapper)
- [How to create a new release](#page-160-0)
- Some additional [Maven aspects](#page-155-0)
- [AsciiDoc documentation aspects](#page-158-0)

• (only for Linux) [sikulix-supplemental package](#page-162-0)

## <span id="page-152-0"></span>**1.6.1. Installation guide for Sakuli-Developers**

## [view](https://github.com/ConSol/sakuli/blob/dev/docs/manual/development/how-to-release.adoc) | [edit](https://github.com/ConSol/sakuli/edit/dev/docs/manual/development/how-to-release.adoc)

## *Requirements*

For the following guide you need

- Access to the issue-tracker tool (currently GitHub-Issues and internal GitLab)
- Git
- Development environment (we advise IntelliJ IDEA)
- Maven 3 (check version mvn -version)

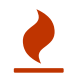

**For Ubuntu users!!!** - check the maven version with apt show maven

- Java JDK 1.8
- Please use the original Oracle JDK OpenJDK unfortunately won't work for the JavaFX based integration test, until [#245](https://github.com/ConSol/sakuli/issues/245) is not closed. Also see [Install JavaFX](#page-155-1)
- Ensure that your JAVA\_HOME system variable links to the correct jdk-version

## *Sakuli Setup*

## **Import**

- Check out the project via git
- Import the project as a maven-project

## **Maven Settings**

- Ensure that you have at least installed maven 3, run mvn -version
- Config the local maven settings  $\nu$ /.m2/settings.xml for your environment as follows:

```
<settings xmlns="http://maven.apache.org/SETTINGS/1.0.0"
   xmlns:xsi="http://www.w3.org/2001/XMLSchema-instance"
   xsi:schemaLocation="http://maven.apache.org/SETTINGS/1.0.0
                        http://maven.apache.org/xsd/settings-1.0.0.xsd">
<server>
```

```
<id>labs-consol-sakuli-install</id>
<username>sakuli</username>
<privateKey>${user.home}/.ssh/your-key-file</privateKey>
</server>
```

```
<server>
<id>labs-consol-sakuli-repository</id>
<username>maven-repository</username>
<privateKey>${user.home}/.ssh/your-key-file</privateKey>
</server>
```
**</settings>**

## *Install Sahi*

• Download Sahi5 from <https://labs.consol.de/sakuli/install/3rd-party>and execute the sahi installation:

```
java -jar install_sahi_v50_20141105.jar.jar
```
• Install Sahi into <project-dir>/sahi. Ensure that this path is set in sahi.proxy.homePath in file sakuli.properties.

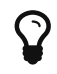

You only need to install the components: Sahi Core, Tools Userdata

## *Database Setup (optional, only needed for [SQL Database](#page-124-0) integration)*

Setup a local MySQL database to save the results of test case executions. The database won't be needed for running mvn install.

- **User:** sakuli
- **Password:** sakuli
- **Database:** sakuli
- **SQL-Script:** [create\\_sakuli\\_database.sql](https://github.com/ConSol/sakuli/blob/dev/src/common/src/main/resources/org/sakuli/common/setup/database/create_sakuli_database.sql)

If you want to use a Docker-Container, you can build and run it with the following commands:

## cd

```
src/common/src/main/resources/org/sakuli/common/setup/database/create_sakuli_database
docker build -t=your-user/mysql-sakuli .
docker run --name mysql-sakuli -p 3306:3306 your-user/mysql-sakuli
```
*IDE configuration*

- Execute mvn clean verify to ensure that the setup is correct
- Include the license header to your IDE
- For IntelliJ see [Help](http://www.jetbrains.com/idea/webhelp/generating-and-updating-copyright-notice.html) or our predefined copyright configuration:
	- intellij/copyright/profiles settings.xml
	- [intellij/copyright/sakuli\\_copyright](intellij/copyright/sakuli_copyright)
	- License Header

Sakuli - Testing and Monitoring-Tool for Websites and common UIs.

Copyright 2013 - \$today.year the original author or authors.

Licensed under the Apache License, Version 2.0 (the "License"); you may not use this file except in compliance with the License. You may obtain a copy of the License at

```
  http://www.apache.org/licenses/LICENSE-2.0
```
Unless required by applicable law or agreed to in writing, software distributed under the License is distributed on an "AS IS" BASIS, WITHOUT WARRANTIES OR CONDITIONS OF ANY KIND, either express or implied. See the License for the specific language governing permissions and limitations under the License.

- In order to run Sakuli test cases directly from the IDE, you need to build up a run configuration. For IntelliJ see the predefined run configurations under [intellij/runConfigurations](https://github.com/ConSol/sakuli/blob/dev/docs/manual/development/intellij/runConfigurations)
- **classpath of module:** sakuli-core
- **working directory:** \$MODULE\_DIR\$
- **main class:** org.sakuli.starter.SakuliStarter
- **program arguments:** [[source]

-run <path to your Sakuli test suite folder> --sakuli\_home <path to your "main" folder> --sahi\_home <path to your sahi folder>

e.g. for the provided Win7 example use:

-run ../sakuli\_test\_suites/example src/main/\_include ../sahi

• To run the testng tests correctly and prevent wrong file paths, set the default TestNG config like follow:

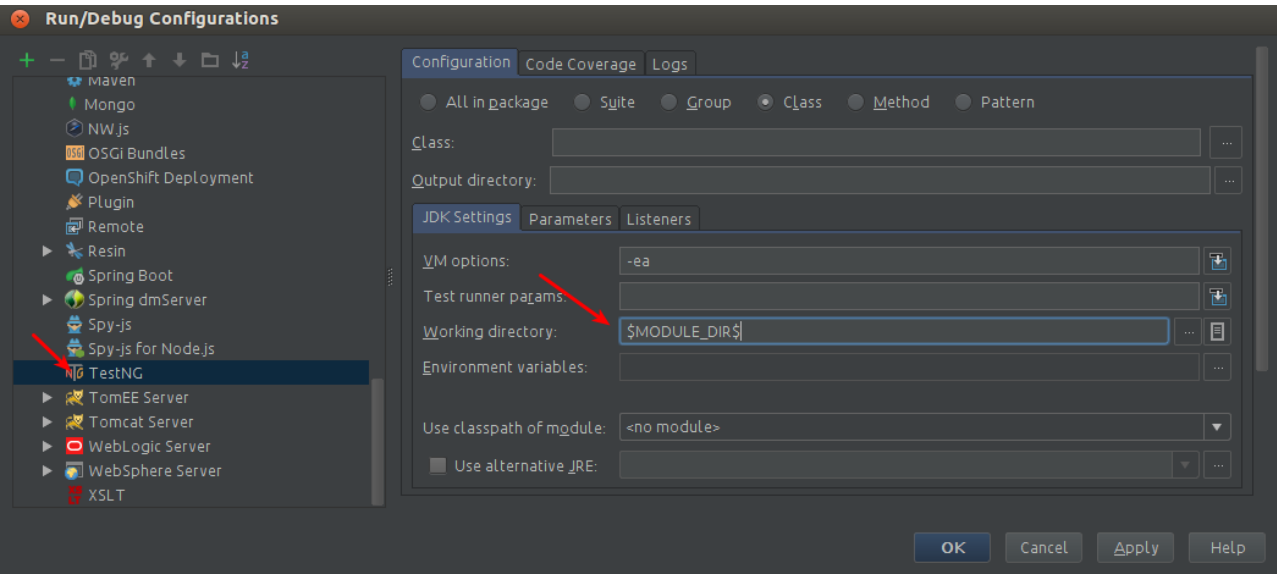

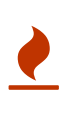

**Startup error**: If you run your Sakuli test the first time, you might get a native library error, caused by Sikuli, saying that it could not find the correct native library to work with. At the same time, Sikuli already tried to fix the problem by modyfing PATH. **Solution**: Just log out and in again, so that the modified PATH-Variable will be read. Sakuli should start now without any error.

## <span id="page-155-1"></span>*Install JavaFX*

- 1. Ensure that you have installed the latest JDK-8 version with included JavaFX
- 2. Ensure that the system variable java.home points to your JDK directory and includes the file \${java.home}/lib/ext/jfxrt.jar
- 3. *(optional)* Download the JavaFX SceneBuilder for development from [Oracle](http://www.oracle.com/technetwork/java/javase/downloads/javafxscenebuilder-download-2157683.html)
- 4. *(optional)* Install the SceneBuilder to your IDE:
	- Intellij see [Oracle-Help-Page](http://docs.oracle.com/javafx/scenebuilder/1/use_java_ides/sb-with-intellij.htm)

## <span id="page-155-0"></span>**1.6.2. Maven aspects**

#### [view](https://github.com/ConSol/sakuli/blob/dev/docs/manual/development/maven-aspects.adoc) | [edit](https://github.com/ConSol/sakuli/edit/dev/docs/manual/development/maven-aspects.adoc)

Following default lifecycle actions are currently used:

*Complete build process* mvn clean deploy

- 1. Compiles the sources with the aspectj-maven-plugin to weave the source code and the dependencies
- 2. Executes all unit tests
- 3. Executes all **integration tests** (without UI-Tests)
- 4. Adds the built maven artifacts to the local workspace
- 5. Builds the sakuli-vX.X.X.zip`and `sakuli-vX.X.X-installer.jar file locally
- 6. Deploys the maven artifacts to the local repository

#### *Run unit tests* mvn test

Runs all steps until step **2.**

*Run integration tests* mvn verify Runs all steps until step **3**

*Install locally* mvn install Runs all steps until step **6**

## *Working with feature branches:*

For handling releases and feature branches, Sakuli uses the [gitflow-maven-plugin](https://github.com/aleksandr-m/gitflow-maven-plugin). For more information take a look at there [README.](https://github.com/aleksandr-m/gitflow-maven-plugin/blob/master/README.md)

- 1. Start a new feature: mvn gitflow:feature-start
- 2. Use as feature name the pattern <github-issue-no>-<feature-description>
- 3. Commit your work and do git push. Changes will be available at the remote feature branch feature/<github-issue-no>-<feature-description>
- 4. The build [Sakuli\\_CI\\_feature\\_branch](http://labs-build.consol.de/view/Sakuli/job/Sakuli_CI_feature_branch) will automatic triggered and a new version will deployed with version v1.X.X-<github-issue-no>-<feature-description>-SNAPSHOT. This feature version is available as [Download](#page-8-0) and as [Sakuli Docker Images](#page-39-0)
- 5. To finish the developed feature execute: mvn gitflow:feature-finish

*Build a new release*

See the instruction: [How to create a new release](#page-160-0)

*Special maven profiles*

Profiles can be added with option -P, followed by a parameter, e.g.

mvn install -P upload-release

• upload-release Copies the generated sakuli-zipped-release-vX.X.X.zip, sakuli-vX.X.X-installer.jar file and maven artifacts to the [ConSol Labs](http://labs.consol.de/sakuli/) server. Your private key for the ssh connection have to be configured in maven config file .m2/settings.xml:

```
Example of Maven config file .m2/settings.xml
```

```
  <servers>
      <server>
          <id>labs-consol-sakuli-install</id>
          <username>sakuli</username>
          <privateKey>${user.home}/.ssh/id_rsa</privateKey>
      </server>
      <server>
          <id>labs-consol-sakuli-repository</id>
          <username>maven-repository</username>
          <privateKey>${user.home}/.ssh/id_rsa</privateKey>
      </server>
  </servers>
```
- ui-tests Enables the UI based test in phase **integration-test** in the modul integration-test and java-dsl.
- generate-manual This profile will generate the AsciiDoc documentation in the module **docsmanual**, see [AsciiDoc documentation aspects.](#page-158-0)
- generate-markdown This profile will generate Markdown file in the module **docs** the file [Sakuli](#page-63-0) [API.](#page-63-0)

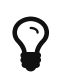

To use the profile behind a **HTTP/HTTPS** proxy, be aware that the following things are configured:

1) include in your \$M2 HOME/settings.xml the proxy tag (if needed):

```
  <proxies>
  <proxy>
      <id>my-proxy-config</id>
      <active>true</active>
      <protocol>http</protocol>
      <host>proxy.company.com</host>
      <port>8888</port>
  </proxy>
  </proxies>
```
2) configure your system **HTTP** and **HTTPS** proxy over Environment (for Ubuntu). Set in bash.rc:

```
  export http_proxy=http://proxy.company.com:8888/
  export https_proxy=http://proxy.company.com:8888/
  export ftp_proxy=http://proxy.company.com:8888/
```
• cl (internal use) This profile will be only to build a custom installer for CL.

*Add new artifacts to remote repo*

for example for the sahi JARs, more information see: [guide-3rd-party-jars-remote.](https://maven.apache.org/guides/mini/guide-3rd-party-jars-remote.html)

## **install to local repo**

```
mvn install:install-file -DgroupId=net.sf.sahi -DartifactId=sahi -Dversion=5.1
-Dpackaging=jar -Dfile=sahi-5.1.jar
mvn install:install-file -DgroupId=net.sf.sahi -DartifactId=ant-sahi -Dversion=5.1
-Dpackaging=jar -Dfile=ant-sahi-5.1.jar
mvn install:install-file -DgroupId=net.sf.sahi -DartifactId=sahi-install -Dversion=5.1
-Dpackaging=zip -Dfile=sahi-install-5.1.zip
```
## **install to remote repo**

```
mvn deploy:deploy-file -DgroupId=net.sf.sahi -DartifactId=sahi -Dversion=5.1
-Dpackaging jar -Dfile=sahi-5.1.jar -Drepository=labs-consol-sakuli-repository
-Durl=scpexe://labs.consol.de/home/maven-repository/www/htdocs/repository
```
or copy the local artifacts via SCP:

```
scp -r ~.m2/repository/net/sf/sahi/sahi/5.1 maven-
repository@labs.consol.de:/home/maven-
repository/www/htdocs/repository/net/sf/sahi/sahi/5.1
```
## <span id="page-158-0"></span>**1.6.3. AsciiDoc documentation aspects**

[view](https://github.com/ConSol/sakuli/blob/dev/docs/manual/development/ascii-doc-aspects.adoc) | [edit](https://github.com/ConSol/sakuli/edit/dev/docs/manual/development/ascii-doc-aspects.adoc)

*Generate AsciiDoc documentation*

Execute:

mvn install -f src/docs-manual/pom.xml -P generate-manual

The [Asciidoctor-maven-plugin](http://asciidoctor.org/docs/asciidoctor-maven-plugin) now generates a HTML page and the PDF:

```
 $ ls src/docs-manual/target/generated-docs/
```
\$ ls src/docs-manual/target/generated-docs/pdf

Then you can open the file src/docs-manual/target/generated-docs/index.html in your favourite browser.

## *Upload to GitHub Pages*

If you want to update the Github Page [consol.github.io/sakuli](http://consol.github.io/sakuli), just add the profile upload-manual:

mvn install -f src/docs-manual/pom.xml -P generate-manual,upload-manual

## **OR** use the Jenkins CI job [Sakuli\\_CI\\_update\\_documentation](http://labs-build.consol.de/view/Sakuli/job/Sakuli_CI_update_documentation/)

#### *Live preview in browser*

While writing the documentation it is useful to have a live preview. For this you can do the following:

Start the auto-refresh goal of the [Asciidoctor-maven-plugin](http://asciidoctor.org/docs/asciidoctor-maven-plugin), which re-creates the html pages as soon as there are changes on the file system:

mvn clean install -f src/docs-manual/pom.xml -P generate-manual-watch

Then use one of the following methods to serve the documentation locally with an ad-hoc webserver:

```
python -m SimpleHTTPServer ①
live-server src/docs-manual/target/generated-docs ②
```
- ① Open a small python adhoc web server on <http://127.0.0.1:8000>(manual refresh)
- ② Install and open the NPM based ["live-server"](https://github.com/tapio/live-server#installation) on <http://127.0.0.1:8080>; will refresh the broewser window on every page recreation.

#### *Sakuli API generation*

Currently there is no fully automated way between the documented Sakuli API in [docs/manual/testdefinition/sakuli-api.md](https://github.com/ConSol/sakuli/blob/dev/docs/manual/testdefinition/sakuli-api.md) and the final [docs/manual/testdefinition/sakuli-api.adoc](https://github.com/ConSol/sakuli/blob/dev/docs/manual/testdefinition/sakuli-api.adoc) .

## **The following steps have to be executed:**

1) Generate the sakuli-api.md file Run the maven markdown generation build:

```
mvn install -f src/docs-sakuli-api/pom.xml -P generate-markdown
```
The markdown file will be generated under: docs/manual/testdefinition/sakuli-api.md

2) Convert to AsciiDoc

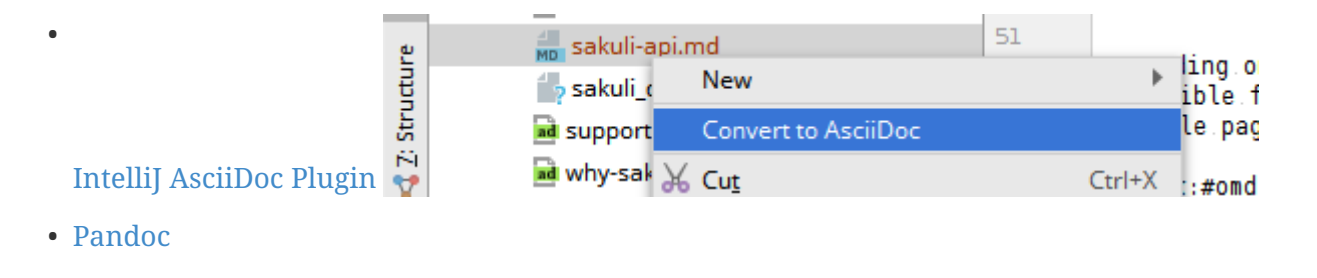

pandoc -s -S sakuli-api.md -t asciidoc -o sakuli-api.adoc

3) Copy & paste the changed content to one of matching the files and maybe adjust heading level to .Class.method():

\$ ls docs/manual/testdefinition/sakuli-api\*.adoc docs/manual/testdefinition/sakuli-api.adoc docs/manual/testdefinition/sakuli-api-application.adoc docs/manual/testdefinition/sakuli-api-environment.adoc docs/manual/testdefinition/sakuli-api-key.adoc docs/manual/testdefinition/sakuli-api-logger.adoc docs/manual/testdefinition/sakuli-api-mouse-button.adoc docs/manual/testdefinition/sakuli-api-region.adoc docs/manual/testdefinition/sakuli-api-testcase.adoc

*Update changelog*

## **Replace GitHub issues #999 numbers with links:**

Search Regex:

 $\#(\dagger)$ 

Replace expression:

https://github.com/ConSol/sakuli/issues/\$1[#\$1]

## <span id="page-160-0"></span>**1.6.4. How to create a new release**

## [view](https://github.com/ConSol/sakuli/blob/dev/docs/manual/development/how-to-release.adoc) | [edit](https://github.com/ConSol/sakuli/edit/dev/docs/manual/development/how-to-release.adoc)

- Check if all features are merged in dev
- Check if changelog.adoc is correct

## *(Jenkins CI) Perform a new official release*

- 1. Go to [Jenkins Sakuli\\_perform\\_release](http://labs-build.consol.de/job/Sakuli_perform_release/) and execute the job and set the parameters REL\_VERSION and DEV\_VERSION
- 2. Check if maven artifacts have been deployed at <https://labs.consol.de/maven/repository/org/sakuli/>
- 3. Check the new taged version on [DockerHub](https://hub.docker.com/) with same REL\_VERSION for the following images: [DockerHub - Sakuli](https://hub.docker.com/search/?isAutomated=0&isOfficial=0&page=1&pullCount=0&q=sakuli&starCount=0)
- 4. Test the new docker images as long the [sakuli-examples](https://github.com/ConSol/sakuli-examples) are not in the automated build
- 5. Check te latest documentation is updated at<http://consol.github.io/sakuli/>.
- 6. Make a new [GitHub Release](https://github.com/ConSol/sakuli/releases):
	- Add sakuli-vXXX-installer.jar and sakuli-vXXX.zip from <https://labs.consol.de/sakuli/install/> to a new release XXX
	- Copy the latest changelog to the new release page
	- Check and publish new release

*(local) Process a new release with maven*

## **1. Dry-run (if needed)**

Generate a new release over **gitflow-maven-plugin** (branch: release/xxx):

mvn gitflow:release-start

Do a dry-run *without* deploying and pushing any new files:

mvn clean install -DperformRelease=true

Delete all local git changes and branches

#### **2. Release**

Generate a new release (if not done in step 1) over **gitflow-maven-plugin** (branch: release/xxx):

mvn gitflow:release-start

Execute the following commands, to update the Dockerfiles to the new release version at the branch release/xxx .

 docker/update\_sakuli\_version.sh --new-version \$REL\_VERSION git commit -am "update Dockerfiles to REL-Version v\$REL\_VERS"

Start the release deploying and pushing any new branches and tags if needed:

mvn gitflow:release-finish

Go to the dev branch and adjust the version of the Dockerfiles:

 docker/update\_sakuli\_version.sh --new-version \$DEV\_VERS git commit -am "update Dockerfiles to DEV-Version v\$DEV\_VERS"

Push your changes in dev branch:

git push --all

#### *Troubleshooting*

#### **Re-use a tag**

To re-use an already set tag, remove it from git (local and remote):

```
# delete the tag locally:
git tag -d sakuli-X.X.X`
# push to remote:
git push --delete origin sakuli-X.X.X`
```
## **General**

- Check your maven settings in ~/.m2/settings.xml:
- Ensure that your private key has access rights for user sakuli@labs.consol.de
- Ensure that your private key is added to ssh-agent: ssh-add <path-to-key>
- Check proxy settings the server labs.consol.de must be reachable
- Ensure that the ConSol-Labs server is configured correctly, see [SQL Database](#page-124-0)

## <span id="page-162-0"></span>**1.6.5. sikulix-supplemental package**

## [view](https://github.com/ConSol/sakuli/blob/dev/docs/manual/development/linux-native-libs/linux-sikuli-supplemental-pack.adoc) | [edit](https://github.com/ConSol/sakuli/edit/dev/docs/manual/development/linux-native-libs/linux-sikuli-supplemental-pack.adoc)

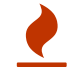

Only for Linux Operating Systems!

The current build libVisionProxy.so is already included in the fork [toschneck/SikuliX-2014](https://github.com/toschneck/SikuliX-2014) and the following maven dependency:

```
 <dependency>
      <groupId>com.sikulix</groupId>
      <artifactId>sikulixapi-complete</artifactId>
      <version>1.1.990/version> ①
 </dependency>
```
① Version can be newer, but with prefix 1.1.99

*Build sikulix-supplemental package (Ubuntu)*

- Download under [SikuliX-2014/Setup/SikuliX-1.1.0-Beta-Supplemental-Linux.zip](https://github.com/RaiMan/SikuliX-2014/blob/master/Setup/src/main/resources/SikuliX-1.1.0-Beta-Supplemental-Linux.zip)
- Unzip and read included README
- Do the following steps.

sudo apt-get install libcv-dev

sudo apt-get install libtesseract-dev

./ubuntu14\_openCV\_symbolic\_links.sh

```
./makeVisionProxy
```
• replace the libVisionProxy.so file

# **Chapter 2. Example projects and Tutorials on GitHub**

[view](https://github.com/ConSol/sakuli/blob/dev/docs/example-projects.adoc) | [edit](https://github.com/ConSol/sakuli/edit/dev/docs/example-projects.adoc)

- **[ConSol/sakuli-examples](https://github.com/ConSol/sakuli-examples)**
- **[toschneck/sakuli-example-bakery-testing](https://github.com/toschneck/sakuli-example-bakery-testing)**
- **[toschneck/openshift-example-bakery-ci-pipeline](https://github.com/toschneck/openshift-example-bakery-ci-pipeline)**
- **[ConSol/sakuli-example-testautomation-day](https://github.com/ConSol/sakuli-example-testautomation-day)**

# <span id="page-164-0"></span>**Chapter 3. Publications**

[view](https://github.com/ConSol/sakuli/blob/dev/docs/publications.adoc) | [edit](https://github.com/ConSol/sakuli/edit/dev/docs/publications.adoc)

03/2018: [Pressemitteilung: Continentale überwacht Unternehmensapplikationen mit Consol-Lösung](https://www.consol.de/fileadmin/pdf/news/presse/PI_Kunde_Continentale.pdf) [Sakuli](https://www.consol.de/fileadmin/pdf/news/presse/PI_Kunde_Continentale.pdf)

04/2017: [OBJEKTspektrum: End-2-End-UI-Tests mit Sakuli in Container-Umgebungen - "Time-to-Test"](https://www.sigs-datacom.de/digital/objektspektrum) [im Griff](https://www.sigs-datacom.de/digital/objektspektrum) (Tobias Schneck, Simon Meggle)

03/2017: [JAXenter: End-2-End-Testing und -Monitoring im Container-Zeitalter](https://jaxenter.de/sakuli-testing-monitoring-container-54374) (Tobias Schneck)

01/2017: [Java aktuell: Automatisiertes Testen in Zeiten von Microservices](https://www.consol.de/fileadmin/pdf/news/news-events/01_2017-Java_aktuell-Magazin-Christoph-Deppisch-und-Tobias-Schneck_Automatisiertes-Testen-in-Zeiten-von-Microservices.pdf) (Christoph Deppisch / Tobias Schneck)

10/2016: [Informatik Aktuell: Software-Test im Container: So können Sie Graphical User Interfaces](https://www.informatik-aktuell.de/entwicklung/methoden/graphical-user-interface-gui-in-containern-testen.html) [mit Docker und Sakuli testen](https://www.informatik-aktuell.de/entwicklung/methoden/graphical-user-interface-gui-in-containern-testen.html) (Tobias Schneck)

10/2016: [ConSol Labs: Containerized UI-Tests in Java with Sakuli and Docker](https://labs.consol.de/sakuli/development/2016/10/14/sakuli-java-dsl.html) (Tobias Schneck)

10/2016: [ConSol Labs: Sakuli EndToEnd Tests mit Android](https://labs.consol.de/android/monitoring/sakuli/2016/10/10/android-sakuli.html) (Philip Griesbacher)

8/2016: [heise Developer: Testautomatisierung in Zeiten von Continuous Delivery](http://www.heise.de/developer/artikel/Testautomatisierung-in-Zeiten-von-Continuous-Delivery-3300566.html) (Christoph Deppisch / Tobias Schneck)

8/2016: [Pressemitteilung: Testautomatisierung darf nicht bei Unit-Tests Halt machen](https://www.consol.de/it-services/news/details/testautomatisierung-darf-nicht-bei-unit-tests-halt-machen-1/)

2/2016: [Success Story: pbb Deutsche Pfandbriefbank: Monitoring with Sakuli](https://www.consol.com/fileadmin/pdf/news/success_stories/ConSol_SuccessStory_Monitoring-Sakuli_Pfandbriefbank_eng.pdf)

2/2016: [IT Administrator](http://www.it-administrator.de): ["Den Anwender simuliert"](http://shop.heinemann-verlag.de/it-administrator/einzelhefte/139/ausgabe-februar-2016-it-support-und-troubleshooting) (Simon Meggle)

5/2015: [heise Developer: End-to-End Application Monitoring mit Sakuli](http://www.heise.de/developer/meldung/End-to-End-Application-Monitoring-mit-Sakuli-2729493.html)

2/2015: [IT Administrator](http://www.it-administrator.de): [End2End-Monitoring mit dem Open Source-Tool Sakuli](http://www.it-administrator.de/themen/netzwerkmanagement/fachartikel/179023.html) (Simon Meggle)

## <span id="page-165-0"></span>**Chapter 4. Events**

## [view](https://github.com/ConSol/sakuli/blob/dev/docs/events.adoc) | [edit](https://github.com/ConSol/sakuli/edit/dev/docs/events.adoc)

September 10, 2018: [SwanseaCon 2018](http://swanseacon.co.uk/) (Tobias Schneck) **→ Talk:** [UI-Testing - Selenium? Rich-Clients? Containers?](http://swanseacon.co.uk/schedule/#session-22) July 18, 2018: [Lightweight Java User Group München](https://www.meetup.com/de-DE/Lightweight-Java-User-Group-Munchen) (Tobias Schneck) **→ Talk:** [OpenShift-Build-Pipelines: Build → Test → Run!](https://www.meetup.com/de-DE/Lightweight-Java-User-Group-Munchen/events/248063246/) July 5, 2018: [Java Forum Stuttgart](https://www.java-forum-stuttgart.de) (Tobias Schneck) **→ Talk:** [OpenShift-Build-Pipelines: Build → Test → Run!](https://www.java-forum-stuttgart.de/de/Slot+4+2018.html#E4/) June 7, 2018: Meetup of [Java User Group Thüringen](https://www.meetup.com/de-DE/jugthde/events/245643418/) (Tobias Schneck) **→ Slides:** [OpenShift-Build-Pipelines: Build → Test → Run!](https://www.slideshare.net/TobiasSchneck/openshiftbuildpipelines-build-test-run) → **Demo Code:**  $\bigcirc$  [toschneck/openshift-example-bakery-ci-pipeline](https://github.com/toschneck/openshift-example-bakery-ci-pipeline) → **Video:** <https://www.youtube.com/watch?v=8Gwem76OxlA> April 24, 2018: [APEX Connect 2018](https://programm.doag.org/apex/2018/#/scheduledEvent/553310) (Tobias Schneck) **→ Slides:** [UI-Testing - Selenium? Rich-Clients? Containers?](https://www.slideshare.net/TobiasSchneck/uitesting-selenium-richclients-containers-apex-connect-2018) **→ Demo Code:** [ConSol/sakuli-examples/java-selenium-example](https://github.com/ConSol/sakuli-examples/tree/master/java-selenium-example)

August 9, 2017: [Monitoring Workshop 2017: Sakuli - Durchmarsch und Skalierungsmöglichkeiten](https://labs.consol.de/wiki/doku.php?id=workshop:2017:start) (Simon Meggle)

**→ Slides:** [Sakuli - Skalierungsmöglichkeiten \(Windows / OpenShift / Kubernetes\)](https://www.slideshare.net/simmerl121/sakuli-skalierungsmglichkeiten-windows-openshift-kubernetes)

July 11, 2017: [ConSol/Redhat OpenShift Day - everything Continuous](https://www.consol.de/news/details/review-openshift-kooperationsevent-von-consol-und-red-hat-am-110717) (Tobias Schneck)

**→ Slides:** [Continuous Testing: Integration- und UI-Testing mit OpenShift-Build-Pipelines](https://www.slideshare.net/TobiasSchneck/continuous-testing-integration-und-uitesting-mit-openshiftbuildpipelines)

→ **Demo Code:** <br> **(C)** [toschneck/openshift-example-bakery-ci-pipeline](https://github.com/toschneck/openshift-example-bakery-ci-pipeline)

May 4, 2017: [Check\\_MK Conference 2017](https://mathias-kettner.de/check_mk_konferenz_2017.html) (Hardy Düttmann, ITeRATIO)

**→ Slides:** [End-To-End-Monitoring with Check\\_MK](https://mathias-kettner.de/download/2017-Konferenz-Hardy_Duettmann-End2End.pdf)

**→ Video:** [YouTube: Hardy Düttmann | End-To-End-Monitoring with Check\\_MK](https://www.youtube.com/watch?v=cX0-zLxI_Zg)

April 27, 2017: [Stuttgarter Test-Tage, Stuttgart](http://www.jugs.de/tt2017/abstracts.html#link07) (Tobias Schneck) **→ Slides:** [Testing - Selenium? Rich-Clients? Containers?](https://www.slideshare.net/TobiasSchneck/testing-selenium-richclients-containers)

January 30 - February 3, 2017: [OOP 2017, Munich](http://www.oop-konferenz.de/) (Tobias Schneck)

January 19, 2017: [Agile Testing Meetup - Testen im Zeitalter von Containern, Munich](https://www.meetup.com/de-DE/Agile-Testing-Munich/events/235148329/) (Tobias Schneck)

**→ Slides:** [Containerized End-2-End-Testing](http://www.slideshare.net/TobiasSchneck/containerized-end2end-testing-agile-testing-meetup-at-sddeutsche-zeitung-munich-19012017)

November 16, 2016: [ContainerConf 2016, Mannheim](http://www.containerconf.de/) (Tobias Schneck)

November 3, 2016: [Software QS-Tag 2016, Nuremberg](https://www.qs-tag.de) (Tobias Schneck)

September 30, 2016: [JUG Saxony Day, Dresden](http://www.jug-saxony-day.org/) (Tobias Schneck) **→ Slides:** [Containerized End-2-End-Testing \(German\)](http://www.slideshare.net/TobiasSchneck/containerized-end2end-testing-jug-saxony-day)

August 31, 2016: [Herbstcampus 2016, Nuremberg](http://www.herbstcampus.de/programm.php) (Tobias Schneck)

July 25, 2016: [JUG München](http://www.jugm.de/) (Tobias Schneck)

June 27, 2016 [Meetup during the ContainerDays, Hamburg](http://www.meetup.com/de-DE/Docker-Hamburg/events/229808506) (Tobias Schneck) **→ Slides:** [Containerized End-2-End-Testing](https://speakerdeck.com/toschneck/containerized-end-2-end-testing-containerdays-2016-in-hamburg)

March 8-10, 2016: [JavaLand, Brühl](http://www.javaland.eu/de/home/) (Tobias Schneck)

March 3, 2016: [Allianz Arena München](https://www.consol.de/von-monitoring-bis-managed-service/) (Simon Meggle)

March 1, 2016: [Icinga Camp, Berlin](https://www.icinga.org/community/events/icinga-camp-berlin/) (Simon Meggle)

January 26, 2016: [Linux-Stamtisch München](https://www.xing.com/communities/groups/linux-stammtisch-muenchen-1057878) (Tobias Schneck)

October 24, 2015: [Ubucon Berlin](http://ubucon.de/2015/) (Simon Meggle)

October 13, 2015: [Testing & Integration Day, Allianz Arena Munich](https://www.consol.de/testing-integration-day-mit-redhat/) (Tobias Schneck)

June 22, 2015: [Agile Testing Munich](http://www.meetup.com/de-DE/Agile-Testing-Munich/events/222659146/?eventId=222659146) (Tobias Schneck)

May 14, 2015: [OpenTechSummit](http://2015.opentechsummit.net/) (Simon Meggle)

March 28, 2015: [LinuxTag Augsburg](https://www.luga.de/Aktionen/LIT-2015/) (Simon Meggle)

2014: ConSol Internal DevDay (Tobias Schneck)

**→ Slides:** [End-to-end testing for web sites and common UIs with full Nagios integration](https://rawgit.com/toschneck/presentation/sakuli-dev-day-presentation/index.html#/)

## **Chapter 5. Media**

## [view](https://github.com/ConSol/sakuli/blob/dev/docs/media.adoc) | [edit](https://github.com/ConSol/sakuli/edit/dev/docs/media.adoc)

*Sakuli Short Overview Presentation* last updated: 12.2017

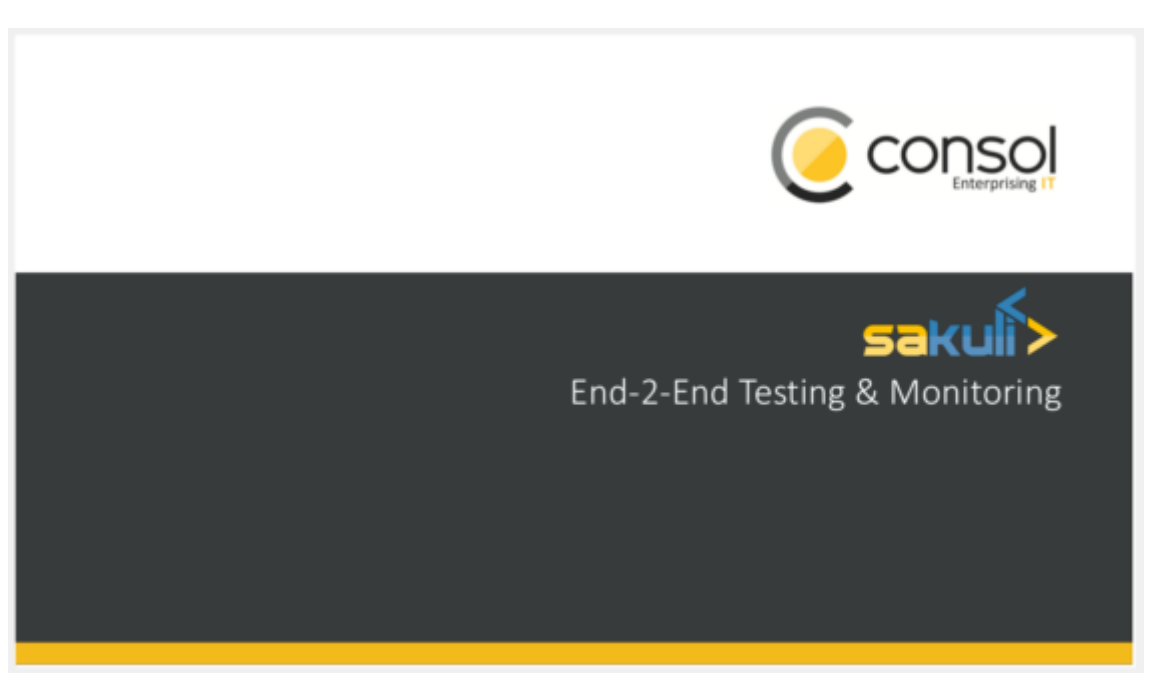

 [https://www.youtube.com/watch?v=5RJY\\_FD6YvQ](https://www.youtube.com/watch?v=5RJY_FD6YvQ) *(YouTube video) Sakuli UI Introduction*

<https://github.com/ConSol/sakuli-ui>

*YouTube: OpenShift-Build-Pipelines*

Shows how to use Sakuli, [Citrus](http://citrusframework.org/) in OpenShift build pipelines.

<https://www.youtube.com/watch?v=8Gwem76OxlA> *(YouTube video)*

## *Monitoring Minutes*

Episode 9 of the *ConSol Monitoring Minutes* shows the main features of Sakuli in 15 minutes. The machine used in this video is an instance of our demo appliance.

<https://www.youtube.com/watch?v=S6NROEOYF6w> *(YouTube video)*

<https://www.youtube.com/watch?v=JjRGlkN8BKo> *(YouTube video)*

*Sakuli End-2-End-Testing - Lightning Talk - Agile Testing Meetup (June 2015)*

# **Chapter 6. Change Log**

## [view](https://github.com/ConSol/sakuli/blob/dev/docs/changelog.adoc) | [edit](https://github.com/ConSol/sakuli/edit/dev/docs/changelog.adoc)

## **[Version 1.2.0](http://consol.github.io/sakuli/v1.2.0/index.html)**

- Sakuli UI (beta) for managing and developing Sakuli tests [\(github.com/ConSol/sakuli-ui](https://github.com/ConSol/sakuli-ui/releases/tag/v0.10.0))
	- CLI option to start [Sakuli UI](#page-58-0) [\(#308\)](https://github.com/ConSol/sakuli/issues/308)
- Add support to [forward step and case results](#page-121-0) [\(#304\)](https://github.com/ConSol/sakuli/issues/304)
- Change Gearman forwarder to use [twig-based templates](#page-122-0) ([#310](https://github.com/ConSol/sakuli/issues/310))
- Fix OMD event handler only firing on status changes [\(#322\)](https://github.com/ConSol/sakuli/issues/322)
- Fix hanging execution on older Internet Explorer versions [\(#315\)](https://github.com/ConSol/sakuli/issues/315)
- Harmonize CLI starter and Java starter options ([#309](https://github.com/ConSol/sakuli/issues/309))
- Fix Sahi proxy: Prevent [removal of authorization headers](#page-118-0) (e.g. Bearer Token) ([#306](https://github.com/ConSol/sakuli/issues/306))
- [JSON file output forwarder](#page-126-0) [\(#274\)](https://github.com/ConSol/sakuli/issues/274)
- Fix takeScreenshot not overwriting existing error screenshot on Windows [\(#303\)](https://github.com/ConSol/sakuli/issues/303)
	- [Environment.takeScreenshot\(filename\)](#page-73-0)
	- [Region.takeScreenshot\(filename\)](#page-89-0)
- [Docker images](#page-39-0):
	- Added Sakuli UI to Docker images ([#308](https://github.com/ConSol/sakuli/issues/308))
	- Changed default user to 1000 ([#307](https://github.com/ConSol/sakuli/issues/307))

## **[Version 1.1.0](http://consol.github.io/sakuli/v1.1.0/index.html)**

- Merge PR [Sakuli OpenShift Source-2-Image \(S2I\) Build](#page-56-0) from [Sven Hettwer](http://github.com/FMAOuroboros) [\(#296\)](https://github.com/ConSol/sakuli/issues/296)
- Add methods to read environment variables and property values [\(#251\)](https://github.com/ConSol/sakuli/issues/251):
	- [Environment.getEnv\(key\)](#page-78-0)
	- [Environment.getProperty\(key\)](#page-78-1)
- Improve error message if AES algorithm is not possible due to missing Java Cryptography Extension [\(#277,](https://github.com/ConSol/sakuli/issues/277) [Invalid Key Exception in AES\)](#page-130-0)
- Fix [Application.open\(\):](#page-70-0) won't fail if application could not started and improve error message ([#264](https://github.com/ConSol/sakuli/issues/264))
- [Docker images](#page-39-0):
	- Fix calculation of JVM\_HEAP\_XMX with to high count of cgroup memory limit in bytes [\(#280\)](https://github.com/ConSol/sakuli/issues/280)
	- Add default JVM options -XX:+UseCGroupMemoryLimitForHeap for optimized jvm runtime in Docker ([#291](https://github.com/ConSol/sakuli/issues/291))
	- Use version [1.2.2](https://github.com/ConSol/docker-headless-vnc-container/releases/tag/1.2.2) of Docker headless VNC image due to hanging vnc handshake if container is offline [\(ConSol/docker-headless-vnc-container #50\)](https://github.com/ConSol/docker-headless-vnc-container/issues/50)
	- Optimize memory usage of Firefox and Chrome [\(#276\)](https://github.com/ConSol/sakuli/issues/276)
	- Use [Scrot](https://en.wikipedia.org/wiki/Scrot) as screenshot tool footprint [\(#250\)](https://github.com/ConSol/sakuli/issues/250)
- Add missing lsb-release package to Ubuntu image
- [Kubernetes](#page-50-0) and [OpenShift](#page-53-0) Support ([#258](https://github.com/ConSol/sakuli/issues/258)):
	- Update [Templates](https://github.com/ConSol/sakuli/blob/dev/docker) with latest optimizations
	- Add KUBERNETES\_RUN\_MODE environment variable to have better [Job Config](#page-52-0) support
- Fix drag and drop won't work on every native desktop [\(#292\)](https://github.com/ConSol/sakuli/issues/292)
- Revert ([#276](https://github.com/ConSol/sakuli/issues/276) "use private mode of firefox for tests" due to the fact that the SSL certificate handling is worse in this mode [\(#285\)](https://github.com/ConSol/sakuli/issues/285)
- Use PNG as default error screenshot format to improve default compression and make it usable for images in test cases ([#174](https://github.com/ConSol/sakuli/issues/174))
- Increase details of error output at availability check in Linux Util, to show if used tools like wmctrl is missing [\(#266,](https://github.com/ConSol/sakuli/issues/266) [RaiMan/SikuliX-2014 #279\)](https://github.com/RaiMan/SikuliX-2014/pull/279)
- Fix method [Region.takeScreenshot\(filename\)](#page-89-0), [Environment.takeScreenshot\(filename\)](#page-73-0) to save the screenshot on a fixed path without timestamp and add method [Region.takeScreenshotWithTimestamp\(filenamePostfix, optFolderPath, optFormat\),](#page-89-1) [`Environment.takeScreenshotWithTimestamp\(filenamePostfix, optFolderPath, optFormat\)](#page-73-1) [\(#263\)](https://github.com/ConSol/sakuli/issues/263)
- Add [Encryption Mode](#page-104-0) [environment](#page-104-0) Cipher with masterkey setup as default [\(#197\)](https://github.com/ConSol/sakuli/issues/197)
- Add environment variable SAKULI\_ROOT to Windows / Linux installer [\(#191\)](https://github.com/ConSol/sakuli/issues/191)
- Add automatic parsing from dashed environment vars, see [Property loading mechanism](#page-91-0) ([#238](https://github.com/ConSol/sakuli/issues/238))
- Add Mac compatible sakuli binary to installer ([#298](https://github.com/ConSol/sakuli/issues/298), [ConSol/sakuli-go-wrapper/ #4](https://github.com/ConSol/sakuli-go-wrapper/issues/4)
- Update Sakuli Examples:
	- Add [Sakuli Tutorial Docker based E2E application monitoring](https://github.com/ConSol/sakuli-examples/blob/master/docker-xfce-omd/README.adoc)
	- Update [first steps tutorial](https://github.com/ConSol/sakuli-examples/blob/master/first-steps/first-steps.md)
	- Add [example\\_icewm](https://github.com/ConSol/sakuli/blob/dev/example_test_suites/example_icewm) for icewm docker containers ([#241](https://github.com/ConSol/sakuli/issues/241))
	- Add validation of Sahi logo to [example\\_icewm](https://github.com/ConSol/sakuli/blob/dev/example_test_suites/example_icewm), [example\\_xfce](https://github.com/ConSol/sakuli/blob/dev/example_test_suites/example_xfce) docker containers
	- Update [example\\_windows8](https://github.com/ConSol/sakuli/blob/dev/example_test_suites/example_windows8)
- Update Documentation:
	- Update [README](https://github.com/ConSol/sakuli/blob/dev/README.adoc) page and change documentation to github-pages/ascii-doc setup, new official Documentation: <http://consol.github.io/sakuli/>([#243](https://github.com/ConSol/sakuli/issues/243))
	- Provide the latest documentation link ([#283](https://github.com/ConSol/sakuli/issues/283)): <http://consol.github.io/sakuli/latest>
	- How to use [Sahi and webpack-dev-server](#page-117-0) [\(#295\)](https://github.com/ConSol/sakuli/issues/295)
	- How to fix [chromium crashes with high VNC resolution](#page-47-0) ([ConSol/docker-headless-vnc](https://github.com/ConSol/docker-headless-vnc-container/issues/53)[container #53\)](https://github.com/ConSol/docker-headless-vnc-container/issues/53)
	- Add [usage of OpenJDK in case of](#page-130-0) [InvalidKeyException](#page-130-0) to gearman encryption documentation ([#91](https://github.com/ConSol/sakuli/issues/91))
	- Add documentation for [automatically importing firefox ssl certificates in docker](#page-45-0) ([#285](https://github.com/ConSol/sakuli/issues/285))
	- Improve documentation of [Property loading mechanism](#page-91-0): add "Property References" to documentation ([#261](https://github.com/ConSol/sakuli/issues/261))
- Update [Events](#page-165-0) and [Publications](#page-164-0)
- Add [Sakuli Short Overview Presentation](files/Sakuli_Short_Overview.pdf)
- [OMD Monitoring Integration:](#page-127-0)
	- Fixed [screenshot event handler](#page-141-0) parameter [\(#294\)](https://github.com/ConSol/sakuli/issues/294)
	- Add Sakuli setup for different [OMD setups](#page-127-1) with make/Ansible [\(#257\)](https://github.com/ConSol/sakuli/issues/257)
	- Replaced all "demo" occurrences with placeholder and modify Ansible template ([#293](https://github.com/ConSol/sakuli/issues/293))
	- Removed Grafana template; distributed by Histou project [Griesbacher/histou](https://github.com/Griesbacher/histou)
	- Thruk SSI: Add png/jpg support ([#208](https://github.com/ConSol/sakuli/issues/208))
	- $\cdot$  Fix linefeed problem under windows for Check MK template engine ([#176](https://github.com/ConSol/sakuli/issues/176))
	- Moved OMD setup Ansible playbooks into separate folder [omd](https://github.com/ConSol/sakuli/blob/dev/src/common/src/main/resources/org/sakuli/common/setup/omd)
	- Documentation: [Gearman forwarder,](#page-127-0) [OMD Docker image](#page-127-2), [Gearman proxy \(optional\)](#page-130-1), [Screenshot history](#page-141-0), [Grafana graphs](#page-144-0), [Check\\_MK](#page-140-0).

## **[Version 1.1.0-beta](http://consol.github.io/sakuli/v1.1.0-beta/index.html)**

- [OpenShift](#page-53-0) and enhanced [Sakuli Docker Images](#page-39-0) support ([#218](https://github.com/ConSol/sakuli/issues/218)):
- add different OpenShift templates under docker/openshift:
	- Docker Image Build from sources
	- Deployment Config for continuous test running
	- Job Config for onetime execution
	- POD run config for single execution only
	- GitRepoVolumeSource example configuration for a ready to use git-based testsuites execution
- change startup to a non-root-user startup procedure
- add Sakuli Images based on IceWM UI
- add non-root java DSL based Docker images
- add correct JVM heap sizing on startup due to [Docker cgroups constraints](http://matthewkwilliams.com/index.php/2016/03/17/docker-cgroups-memory-constraints-and-java-cautionary-tale/1)
- move to startup scripts to a more generic path: /dockerstartup
- fix some Firefox startup issues
- Use OpenJDK for docker images
- [Kubernetes support](docs/kubernetes.md) with examples under docker/kubernetes [\(#239\)](https://github.com/ConSol/sakuli/issues/239)
- skip vnc startup on docker containers on sakuli commands: -help, -version, encrypt [\(#198\)](https://github.com/ConSol/sakuli/issues/198)
- first step to improve exception message output [\(#37\)](https://github.com/ConSol/sakuli/issues/37)
- fix description of properties loading mechanism [\(#211\)](https://github.com/ConSol/sakuli/issues/211)
- fix some problems of the Gearman caching [\(#225\)](https://github.com/ConSol/sakuli/issues/225):
- add error handling for RuntimeExceptions to Gearman client
- print out Exception class if no message is provided
- add [support for checkMK](docs/forwarder-checkmk.md) monitoring system, based on twig template based file output ([#176](https://github.com/ConSol/sakuli/issues/176))
- Improved Sakuli event handler: hide screenshots after 30 days, delete after 60; adapted Thruk SSI ([#236](https://github.com/ConSol/sakuli/issues/236))
- fix wrong exit code of go-starter sakuli -version
- clean up ordering of gearman and icinga2 properties in sakuli-default.properties and documentation ([#188](https://github.com/ConSol/sakuli/issues/188))
- fix Sahi startup errors with retry mechanism [\(#219](https://github.com/ConSol/sakuli/issues/219))
- merge pull request [#220](https://github.com/ConSol/sakuli/issues/220) from martku/patch-1
- change dependency sakuli-go-wrapper to fixed version
- smaller bugfixes and documentation update

**[Version 1.0.2](http://consol.github.io/sakuli/v1.0.2/index.html)** *[\(Bugfix + some small features\)](http://consol.github.io/sakuli/v1.0.2/index.html)*

- issue [#210:](https://github.com/ConSol/sakuli/issues/210) upgrade Sahi to version 5.1 due to Sahi compatibility issue with Chrome 53+ and region.\_click()
- fix docker images
	- Chrome don't startup under CentOS Docker image, see also <https://github.com/ConSol/docker-headless-vnc-container/issues/2>
	- XFCE window manager don't startup under CentOS Docker image, see also <https://github.com/ConSol/docker-headless-vnc-container/issues/4>
	- use SAKULI\_VERSION ARG in Dockerfiles, to have more flexible to build images
- issue [#215](https://github.com/ConSol/sakuli/issues/215) add java-based Sakuli Docker images
- issue [#91:](https://github.com/ConSol/sakuli/issues/91) add AES encryption option for Gearman forwarder module
	- add Java JCE extension to Docker images
- fix [#216:](https://github.com/ConSol/sakuli/issues/216) set dom.storage.enabled to true in firefox pref.js
- add Sakuli-Example page <https://github.com/ConSol/sakuli-examples>
- fix [#177](https://github.com/ConSol/sakuli/issues/177) add description for the javaDSL and update the documentation
- issue [#205:](https://github.com/ConSol/sakuli/issues/205) use maven-jgitflow for releases and branching

## **Version 1.0.1** *(Bugfix)*

- fix [#190:](https://github.com/ConSol/sakuli/issues/190) fix Docker centos image: use tagged version consol/centos-xfce-vnc:1.0.1
- Use consistent file naming and fix broken links in docs
- fix example\_xfce for new centos 7 version

## **Version 1.0.0**

- First step tutorial and https documentation. Fixes [#161,](https://github.com/ConSol/sakuli/issues/161) fixes [#53](https://github.com/ConSol/sakuli/issues/53) partially.
- fix [#32](https://github.com/ConSol/sakuli/issues/32) highlight function on linux does not work (in underlying SikuliX library)
- close [#102](https://github.com/ConSol/sakuli/issues/102) add method dragAndDropTo to the Region object
- Changed order of properties.
- Improve example\_xfce:
- Replaced calculator screenshot by a small one.
- add mouse move action to example\_xfce
- close [#139](https://github.com/ConSol/sakuli/issues/139) remove PDF als download content type, to enable to use the browser PDF viewer
- close [#139](https://github.com/ConSol/sakuli/issues/139) add start chrome + firefox maximised (firefox have to hold the file localstore.rdf in his profile folder)
- close [#168](https://github.com/ConSol/sakuli/issues/168) add reboot hint if user install the package Windows environement changes
- update the installer translation to the recommend one from [https://github.com/izpack/izpack/tree/master/izpack](https://github.com/izpack/izpack/tree/master/izpack-core/src/main/resources/com/izforge/izpack/bin/langpacks/installer)[core/src/main/resources/com/izforge/izpack/bin/langpacks/installer](https://github.com/izpack/izpack/tree/master/izpack-core/src/main/resources/com/izforge/izpack/bin/langpacks/installer)
- fix maven snapshot repository path of the labs.consol.de maven-repository '''

- Move to a new binary starter for Windows and Linux (sakuli.exe / sakuli), [#150](https://github.com/ConSol/sakuli/issues/150):
	- modify VNC documentation to flag -preHook and postHook
	- change documentation and docker scripts to new starter syntax sakuli run TEST\_SUITE [OPTION]
	- add binaries sakuli and sakuli.exe from repo<https://github.com/ConSol/sakuli-go-wrapper>
	- remove sakuli.sh/sakuli.bat
	- Change syntax from the new starter to:

```
Usage: sakuli[.exe] COMMAND ARGUMENT [OPTIONS]
     sakuli -help
     sakuli -version
     sakuli run <sakuli suite path> [OPTIONS]
     sakuli encrypt <secret> [OPTIONS]
Commands:
  run <sakuli suite path>
  encrypt <secret>
Options:
  -loop <seconds> Loop this suite, wait n seconds between
  executions, 0 means no loops (default: 0)
  -javaHome <folder> Java bin dir (overwrites PATH)
  -javaOption <java option> JVM option parameter, e.g. '-agentlib:…'
  -preHook <programpath> A program which will be executed before a
  suite run (can be added multiple times)
  -postHook <programpath> A program which will be executed after a
 suite run (can be added multiple times)
  -D <JVM option> JVM option to set a property at runtime,
 overwrites file based properties
 -browser <br />
compared alrowser>
Browser for the test execution
  (default: Firefox)
  -interface <interface> Network interface card name, used by
  command 'encrypt' as salt
  -sahiHome <folder> Sahi installation folder
  -version Version info
  -help This help text
```
- Add new forwarder module Icinga2, see [#145:](https://github.com/ConSol/sakuli/issues/145)
	- Rest client to send the results to Icinga2 API
	- new property sakuli.forwarder.gearman.nagios.template.suite.summary.maxLength to cut to long output due to error messages
	- introduce sakuli.forwarder.icinga2 properties // consolidate sakuli.forwarder.database properties
- Separate examples for Window 7 and Windows 8
- close [#118](https://github.com/ConSol/sakuli/issues/118) improved output of nagios messages
- close [#151](https://github.com/ConSol/sakuli/issues/151) add a bunch of Windows registry settings to the installer, to improve the test stability. Disables graphical effects, screen saver and error reporting.
- fix [#135](https://github.com/ConSol/sakuli/issues/135) Environment similarity:
- Extract constant Environment#DEFAULT\_SIMILARITY to sakuli-default.properties as sakuli.environment.similarity.default:
- Set default similarity to 0.99
- close [#163](https://github.com/ConSol/sakuli/issues/163): add clean up method, which release all modifier keys before a test case will startet

and at the teardown phase

- fix [#162:](https://github.com/ConSol/sakuli/issues/162) release keys didn't work correctly => update to sikulix version 1.1.998 and add function "run as admin" to dev suites
- add an Around Aspect to net.sf.sahi.util.Utils.getCommandTokens to fix parsing errors during calling native commands, see [http://community.sahipro.com/forums/discussion/8552/sahi-os-5-0](http://community.sahipro.com/forums/discussion/8552/sahi-os-5-0-and-chrome-user-data-dir-containing-spaces-not-working) [and-chrome-user-data-dir-containing-spaces-not-working](http://community.sahipro.com/forums/discussion/8552/sahi-os-5-0-and-chrome-user-data-dir-containing-spaces-not-working)
- Documentation how to solve increasing sahi profile folders. Closes [#164.](https://github.com/ConSol/sakuli/issues/164)
- reduce wait times for example test suites
- fix firefox portable executable path in browser.xml: replace it with \$userDir relativ path
- consolidate forwarder properties: adjust jdbc. properties to sakuli.forwarder.database. properties
- improve logging of database receiver
- fix [#153](https://github.com/ConSol/sakuli/issues/153) sakuli.log.maxAge error, is smaller then 1
- check sakuli.php: added wrapper for function declarations to fix errors in PNP basket (cannot redefine…)
- cl: update installer with special cl installer preselected options
- close [#155](https://github.com/ConSol/sakuli/issues/155): add environment variables to –version output
- fix for [#158](https://github.com/ConSol/sakuli/issues/158): linux installer correct firefox var to MOZ\_DISABLE\_OOP\_PLUGINS
- Added ff\_purge\_profile.bat to helper scripts (delete sqlite file before each run)
- close [#155](https://github.com/ConSol/sakuli/issues/155): add -version parameter to Sakuli starter (sakuli / sakuli.exe)
- close [#153](https://github.com/ConSol/sakuli/issues/153) log data rotation
	- add a property sakuli.log.maxAge in days (default 14 days)
	- deletes all files that are older than the defined days in the folder sakuli.log.folder

- add setting some firefox variables (MOZ\_DISABLE\_OOP\_PLUGINS, MOZ\_DISABLE\_AUTO\_SAFE\_MODE, MOZ\_DISABLE\_SAFE\_MODE\_KEY) for UI testing to the installer, see [#158.](https://github.com/ConSol/sakuli/issues/158)
- Executable JAR installer sakuli-vX.X.X-installer.jar, downloadable via [https://labs.consol.de/](https://labs.consol.de/sakuli/install) [sakuli/install](https://labs.consol.de/sakuli/install), see [#24.](https://github.com/ConSol/sakuli/issues/24)
- The installer contains a complete Sakuli setup and the following options:

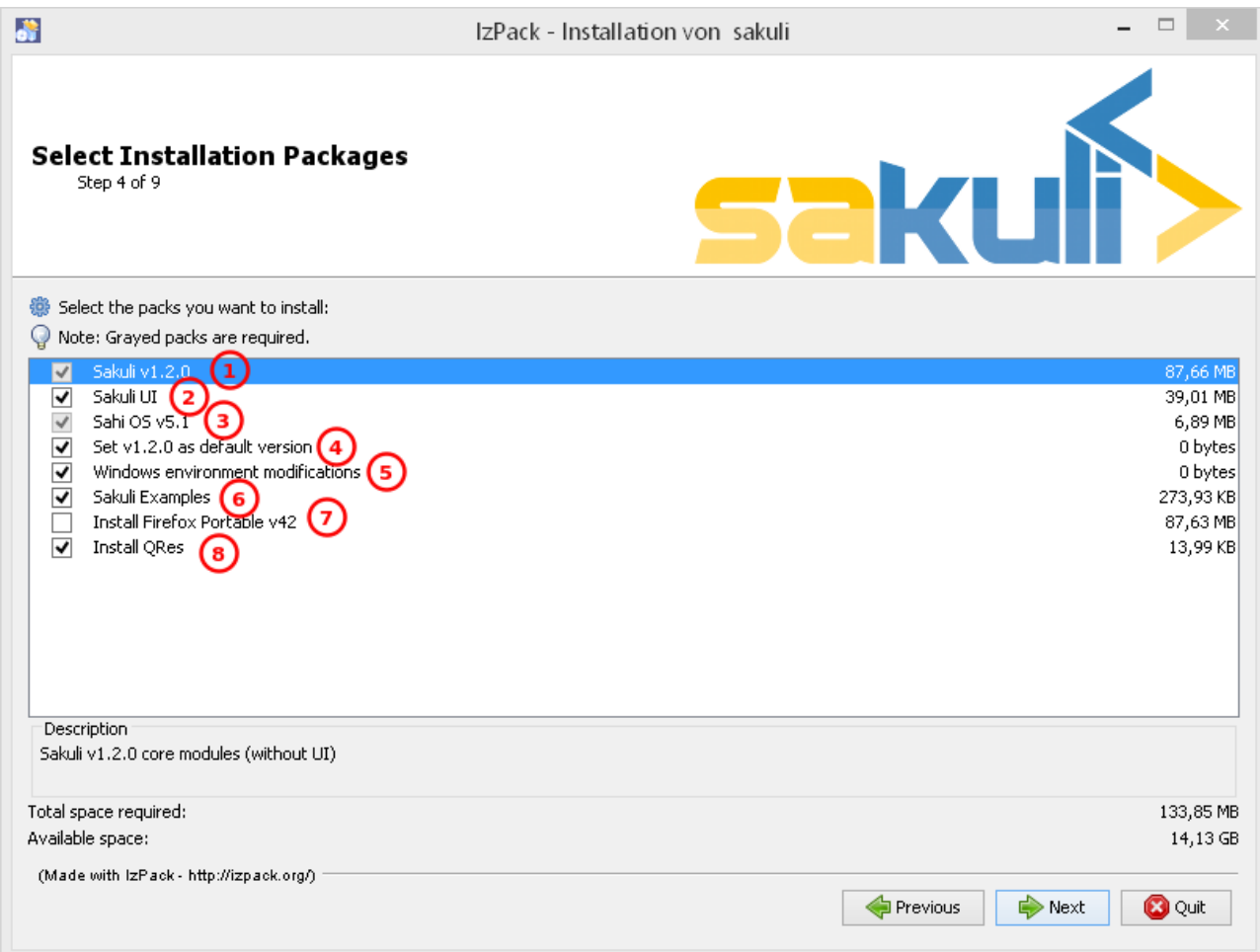

- 1. will set/update the environment variable *SAKULI\_HOME* to this version.
- 2. will set/update the environment to a recommend UI testing configuration. In examples disables the Firefox safe.
- 3. will install one example test suite per OS which will help you to test and understand Sakuli.
- 4. will install Firefox Portable, which can be used exclusively for Sakuli Tests.
- 5. will install [QRes,](http://sourceforge.net/projects/qres/) a open source screen mode changer (Windows only)
- modify docker images to new headless linux installer
- custom sahi browser types.xml for firefox, firefox portable, chrome
- Property sikuli.typeDelay now also set the RobotDesktop.stdAutoDelay to make the delay more effective, default is 0.0, [#154](https://github.com/ConSol/sakuli/issues/154).
- issue [#149](https://github.com/ConSol/sakuli/issues/149) add Application.kill() to force closeting an app without "save prompts"
- issue [#94:](https://github.com/ConSol/sakuli/issues/94) disable highlighting in case of an exception
- docker container: modify test suite permissions after test run in sakuli\_startup.sh
- Improve typing handling [#154](https://github.com/ConSol/sakuli/issues/154):
	- typing all special characters via unicode keyboard shortcuts
	- keyboard mapping only contains alphanumeric characters, so region.type now will work with all local keyboards, because of typing special characters via UFT-8
	- Mac's currently not supports directly typing UFT-8 keys, by default see [https://en.wikipedia.org/wiki/Unicode\\_input#In\\_Mac\\_OS](https://en.wikipedia.org/wiki/Unicode_input#In_Mac_OS) . Unicode typing will only be used if

correct keyboard is activated.

- improve takeScreenshot: now also can handle with absolute paths
- rename Region.takeScreenShot to Region.takeScreenshot
- fix [#107:](https://github.com/ConSol/sakuli/issues/107) Fix Sikuli LinuxUtil Implementation of:
- Focus application
- Closing application
- Make output and control of native commands more flexible
- include Sahi base installation to java DSL, [#24](https://github.com/ConSol/sakuli/issues/24)
- modify properties, so that all default values are included
	- add check that testsuite.id will be defined at least
	- allow to write test without explicit image folder path, to enable java tests
- added docker-container sakuli-omd-labs-ubuntu for a Sakuli preconfigered [OMD](http://omdistro.org/)
- sakuli.bat: added exitcode, fixes bug [#128](https://github.com/ConSol/sakuli/issues/128) (Errors with paths containing spaces)
- fix [#142:](https://github.com/ConSol/sakuli/issues/142) remove some not valid windows escape chars like ' or " to prevent a InvalidPathException in SakuliStarter arguments
- docker-containers.md: Added hint for boot2docker users.
- check\_sakuli.php: fixed [#132](https://github.com/ConSol/sakuli/issues/132) (suite runtime)
- close [#103](https://github.com/ConSol/sakuli/issues/103): make docker-container able to overwrite the running testsuite in docker run CMD arguments
- make the sakuli.sh command line parameters usable in docker run CMD arguments, like for example docker run consol/sakuli-centos-xfce '--run \$SAKULI\_TEST\_SUITE --browser chrome'
- Added documentation how to configure HTTPS in Sahi. [#53](https://github.com/ConSol/sakuli/issues/53)
- Rename README.md to index.md in case of<https://readthedocs.org/projects/sakuli/>
- headless-linux.md: Added crontab documentation.

- fix [#116](https://github.com/ConSol/sakuli/issues/116) wrong comma in gearman output
- sakuli.bat: added SAKULI\_HOME fallback if env var not set [#124](https://github.com/ConSol/sakuli/issues/124)
- sakuli.bat: added javahome parameter, added JVM option passing [#122](https://github.com/ConSol/sakuli/issues/122)
- update sikuliX version to 1.1.993
- Merge branch 'dev-v0.4' into dev
- sakuli.sh: JVM options (-D) allowed. [#75](https://github.com/ConSol/sakuli/issues/75)
- Improve Nagios monitoring integration:
	- check\_sakuli.json: added first JSON template for grafana
	- check\_sakuli.php: logfile destination now contains hostname and service description
	- check\_sakuli.php: removed UNIT var. Everything is in seconds.
- CheckMySQLHealthSakuli.pm: no perfdata on stale result (fixes [#120](https://github.com/ConSol/sakuli/issues/120)), small output improvements
- check\_sakuli.php: fixed bug, Suite graph did not have correct value.
- CheckMySQLHealthSakuli.pm: adjust perfdata output as on gearman output (closes [#106\)](https://github.com/ConSol/sakuli/issues/106)
- Adapted mysql\_purge.sh to new table names, added parameter. [#10](https://github.com/ConSol/sakuli/issues/10)
- Merge pull request [#108](https://github.com/ConSol/sakuli/issues/108) from sgbeal/master
- Add Docker container consol/sakuli-ubuntu-xfce and consol/sakuli-centos-xfce, see [#103:](https://github.com/ConSol/sakuli/issues/103)
	- add return value to sakuli\_startup.sh and add exit state to sakuli.sh script
	- HTML5-VNC client (noVNC) enabled containers
	- docker-compose.yml example for parallel test-execution
	- add example\_xfce\_test for the docker-containers
- fix PrioritizedServiceComparator so now 2 service with the same priority will also accepted
- close [#49](https://github.com/ConSol/sakuli/issues/49) add Environment#runCommand method
- add takeScreenshot() method to Region object to get the current region as screenshot
- Merge pull request [#99](https://github.com/ConSol/sakuli/issues/99) from c-kr/dev
- close [#46](https://github.com/ConSol/sakuli/issues/46) add read the docs links and badge
- improve the way to include additional image folders, [#96:](https://github.com/ConSol/sakuli/issues/96)
	- add method addImagePaths to the TestCase functions
	- add variable '\$testSuiteFolder' as global variable to JavaScript testcase.js for a more strait filepath handling
- add optional parameter 'silent' to Application.close function to suppress exceptions
- add OS identification functions 'isWindows', 'isLinux', 'getOsIdentifier' to Environment class
- close [#98](https://github.com/ConSol/sakuli/issues/98) add source and javadoc files to maven build artifacts (on release-builds)
- close [#92](https://github.com/ConSol/sakuli/issues/92) exclude Base64 String in log output
- fix [#95](https://github.com/ConSol/sakuli/issues/95) state of suite/case/step is always 'OK', if no error occurs and warning + critical time is 0
- close [#81](https://github.com/ConSol/sakuli/issues/81) Expanded color array in PHP template and change numbering scheme for cases and steps to 3-digits

- close [#74](https://github.com/ConSol/sakuli/issues/74) extract logging functions to separate javascript class Logger
- close [#70](https://github.com/ConSol/sakuli/issues/70) rename sakuli.screenbased.\* properties to sikuli.\*
- close [#42](https://github.com/ConSol/sakuli/issues/42) rename Application#closeApp to Application#close in javascript
- close [#27](https://github.com/ConSol/sakuli/issues/27) modify 'non screenshot exception handling' // add TestCaseAction#throwException(message,screenshot)
- add mysql Dockefile for sakuli database forwarder setup, see [#10](https://github.com/ConSol/sakuli/issues/10)
- close [#10](https://github.com/ConSol/sakuli/issues/10) rename table name from sahi to sakuli
- rewritten documentation for sahi delay.
- close [#79](https://github.com/ConSol/sakuli/issues/79) rename property sahi.proxy.requestDelayOnSikuliInput.delayTime sahi.proxy.onSikuliInput.delayPerKey and sahi.proxy.requestDelayOnSikuliInput.refreshTime -> sahi.proxy.onSikuliInput.delayBeforeInput
- finish JavaDSL to be fully supported of all Sakuli features also in Java
- fix [#11](https://github.com/ConSol/sakuli/issues/11) custom sahi-port handling (use different ports for sahi-proxy)
- close [#7](https://github.com/ConSol/sakuli/issues/7) update sahi-jar verison to sahi 5.0

## **Version 0.5.0**

- rename sakuli.autoHighlight.seconds to sakuli.highlight.seconds
- Documentation
- fix [#72](https://github.com/ConSol/sakuli/issues/72) modfy testsuite.suite file writer just overwrite the file if any blank lines are inside
- add Environment#resetSimilarity()
- fix api generation script
- improve error message for invalid paths in 'testsuite.suite' file
- add support for more screenshot paterns .jpg, .JPG, .png, .PNG
- [#52](https://github.com/ConSol/sakuli/issues/52) rename sakuli.receiver properties to sakuli.forwarder
- fix [#71](https://github.com/ConSol/sakuli/issues/71) add the resumeOnException flag to some missing handleException calls
- refactor exception handling // improve exception handling for javaDSL
- refactor dependency management // extract bin, config, libs to new common 'module'
- [#13](https://github.com/ConSol/sakuli/issues/13) rename screeshot property to 'sakuli.screenshot.onError'
- [#20](https://github.com/ConSol/sakuli/issues/20) enable testCase.endOfStep("name")
- [#66](https://github.com/ConSol/sakuli/issues/66) add -b, –browser into sakuli.jar/sakuli.sh
- [#64](https://github.com/ConSol/sakuli/issues/64) Added Linux (sakuli.sh) and Windows (sakuli.bat) starter.
- [#55](https://github.com/ConSol/sakuli/issues/55) low-level-mouse functions, add mouseMove(), mouseUp(mouseButton), mouseDown(mouseButton)
- [#60](https://github.com/ConSol/sakuli/issues/60) refactor command line options
- [#62](https://github.com/ConSol/sakuli/issues/62) move log-level settings to sakuli.properties
- [#60](https://github.com/ConSol/sakuli/issues/60) introduce a 'sakuli-default.properties' file to move the sakuli.properties to the test suite root
- [#60](https://github.com/ConSol/sakuli/issues/60) introduce new file system structure

## **Version 0.4.9** *(Bugfix Release)*

- add [#106](https://github.com/ConSol/sakuli/issues/106) add warn/crit thresholds as perfdata values for the Gearman results
	- Adaption for 3-digit case/step ids
	- PNP template with unknown perfdata support
	- added TICKer for incomplete data, warn/crit states
	- Changed color scheme
- add [#77](https://github.com/ConSol/sakuli/issues/77) separate error state to identify the affected TestCaseStep on errors:
- modify SakuliExceptionHandler to find current Step and enable adding exception to the current step
- add error message output for exceptions in TestCaseSteps
- add [#31](https://github.com/ConSol/sakuli/issues/31) determine all not executed TestCaseSteps, to secure that the nagios performance graphs are displayed correctly:
	- introduce new TestCaseStepState INIT
	- modify nagios RRD performance data output for initialized and not started steps to typ 'unknown'
	- add caching mechanism the step information for not started steps implementation
	- call write cached steps information on every 'not error' result
	- gearman forward: write unknown values to every result line if a suite, case or step entity has finished with errors or have even not been called
	- database forwarder: write NULL instead of '0' at warning and critical times
- add takeScreenshot() method to Region object to get the current region as screenshot
- add troubleshooting for Nullpointer at new Application("..").getRegion() to documentation
- fix PrioritizedServiceComparator so now 2 service with the same priority will also accepted
- add jenkins-build badge
- add [#46](https://github.com/ConSol/sakuli/issues/46) add dev-v0.4 read-the-docs & read-the-docs badge
- add [#96](https://github.com/ConSol/sakuli/issues/96) add variable '\$testSuiteFolder' fore more strait forward import handling
- fix dependency path of javafx for java7
- close [#92](https://github.com/ConSol/sakuli/issues/92) exclude Base64 String in log output
- modify documentation of warning / critical times
- add testcase.endOfStep function without warning time
- add [#81](https://github.com/ConSol/sakuli/issues/81) change numbering scheme for cases and steps to always three digits to expanded color array in PHP template

## **Version 0.4.8**

- fix bug: test suite has stat 'OK' instead of 'RUNNING' during the execution
- improve logging for more information, see [Sakuli Manual](http://consol.github.io/sakuli)
- clearify the sakuli encryption functionality modify documentation and improve the implementation, see [#5](https://github.com/ConSol/sakuli/issues/5)
- refactor data structure, see [#60](https://github.com/ConSol/sakuli/issues/60)
- extract sakuli.properties to the test suits folder and introduce a sakuli-default.properties file.

- add function getLastUrl() to the TestCase functions, to enable URL based test case handling.
- uncomment some receiver properties in sakuli.properties to make the property overriding more generic.
- fix bug that new Region("image\_pattern.png").click(); always clicks on the center of the screen
- introduce experimental JAVA-DSL as new module

### **Version 0.4.6**

- add sleep() method to Region
- keyUp( $\cdots$ ), keyDown( $\cdots$ ) and write( $\cdots$ ) method to the Region and Environment functions to have more control over the typing.

### **Version 0.4.5**

• add method to set an delay for the sahi-status-requests, so that no key or click events will be lost by the JavaScript engine of the Browser, see new entry in sakuli.properties:

```
 # Specifies the interval in milliseconds, what should be applied when sikuli based
input
 # (like typing or clicking) is interacting with a Browser website.
 # This setting only make sense, if your test does NOT use Sahi functions for
controlling the
 # testing website. This setting will prevent the test for losing some key or click
events
 # in case of blocking, synchronous sahi-interal state requests.
 #
 #sahi.proxy.requestDelayOnSikuliInput.delayTime=500
 #
 ### refresh time for the sahi proxy to set the delay time
 #sahi.proxy.requestDelayOnSikuliInput.refreshTime
```
### **Version 0.4.1**

- update release build so that the zipped-release files can be downloaded from <http://labs.consol.de/sakuli/install>.
- remove zipped-release files from git repository
- documentation update
- build automatic sakuli-api documentation
- clean up repository
- introduce some maven-profiles for individual usage
- change .inc and .sah file ending to .js
- fixed some typos
- set up jenkins build

### **Version 0.4.0**

- centralized the configuration of properties files:
	- *include/sakuli.properties* now contains all possible configuration options for Sakuli. These are the default values for all tests
	- <test-suite>/testsuite.properties contains the *test suite specific configuration options*. The

only mandatory property here is the test suite identifier testsuite.id. All other properties are optional.

- Options set in testsuite.properties will override the default settings in sakuli.properties
- Proxy configuration options can now be set in sakuli.properties (defaults) or testsuite.properties (suite specific)
- Re-organized the folder structure of sakuli-zipped-release-vX.X.X.zip and source code directory.
- Extended logging with more configuration possibilities (SLF4J with underlying logback-Logging)
- Consolidation of the applicationContext files
- Remove the program-based setting of system properties.
- The possibility to disable the "encryption interface" with new property sakuli.encryption.interface.testmode=true
- Added a separate module for integration testing
- Bugfixing and extended unit tests
- documentation update
- Added a separate module for integration testing.
- Bugfixing and extended unit tests.
- Update the documentation

### **Version 0.4.2**

- Introducing receiver concept: For each receiver the results will be sent. Currently Supported JDBC-Databases and the Gearman receiver.
- Gearman receiver: sent all data directly to your OMD/Nagios distribution. Currently it is missing that the screenshots will also be transferred. This will be fixed in the next version
- Bugfixing in maven build, exception handling, testcase ids and added some more unit tests

# **Chapter 7. Support**

### [view](https://github.com/ConSol/sakuli/blob/dev/docs/support.adoc) | [edit](https://github.com/ConSol/sakuli/edit/dev/docs/support.adoc)

You want to use Sakuli in your project and need on-site help from our Sakuli experts? You've got a specific question about Sakuli implementation, or you're just looking for some guidelines and best practices in writing test cases or setting up your infrastructure? Please feel free to contact us! We will be glad to help you achieve your goals and a stable software application.

The Sakuli developers are the same that deal with high complex enterprise applications and cloudbased technology at our customers every day. So if you need special extensions or new features, do not hesitate to contact us! We would like to help you!

Also if you need Sakuli patches or fast access to special programming from the Sakuli development team contact us!

# **7.1. Training**

Sakuli grew out of multiple software development and monitoring projects at ConSol. The Sakuli team can assist you not only in testing your enterprise applications but also in develop, operate and monitor those. If you looking for expert assistance regardless of which part - talk to us!

More information you also find under our project homepage: **[www.sakuli.org](http://www.sakuli.org/)**

### **7.2. More Resources**

- **Project Homepage: [www.sakuli.org](http://www.sakuli.org/)**
- **Blog Entries: [labs.consol.de/sakuli](https://labs.consol.de/tags/sakuli/)**
- **Tutorials & Examples: [github.com/ConSol/sakuli-examples](https://github.com/ConSol/sakuli-examples)**

## **7.3. Contact**

The Sakuli team members will listen on the following channels:

- **E-mail: [sakuli@consol.de](mailto:sakuli@consol.de)**
- **GitHub issues: [github.com/ConSol/sakuli/issues/new](https://github.com/ConSol/sakuli/issues/new)**
- **Twitter: [sakuli\\_e2e](https://twitter.com/sakuli_e2e)**

The company behind Sakuli:

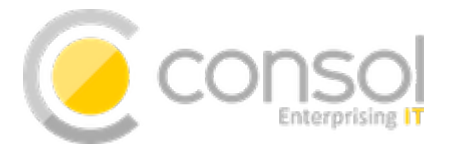

**ConSol Software GmbH** Franziskanerstr. 38

Tel. +49-89-45841-100 Fax +49-89-45841-111 E-Mail: [info@consol.de](mailto:info@consol.de) Website: [www.consol.de](http://www.consol.de)